# **Compass 2.0 User's Guide**

Document ID R2.0 07/10

# **Release 2.0**

#### **Honeywell**

This work contains valuable, confidential, and proprietary information. Disclosure, use or reproduction outside of Honeywell Inc. is prohibited except as authorized in writing. This unpublished work is protected by the laws of the United States and other countries.

# **Notices and Trademarks**

#### **Copyright 2009 by Honeywell International Inc. Release 2.0. July 2010**

While this information is presented in good faith and believed to be accurate, Honeywell disclaims the implied warranties of merchantability and fitness for a particular purpose and makes no express warranties except as may be stated in its written agreement with and for its customers.

In no event is Honeywell liable to anyone for any indirect, special or consequential damages. The information and specifications in this document are subject to change without notice.

> Honeywell Security and Custom Electronics 2 Corporate Center Drive Melville, NY, 11747, USA **1-516-921-6704**

# **About This Document**

# **Revision Notes**

The following list provides notes concerning all revisions of this document.

# **References**

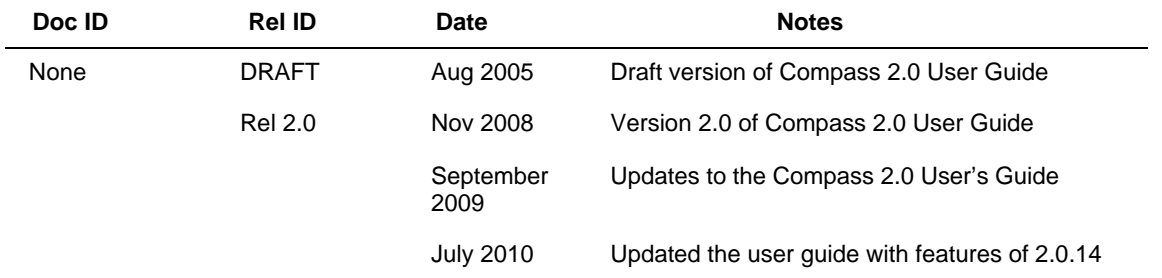

The following list identifies all documents that may be sources of reference for material discussed in this publication.

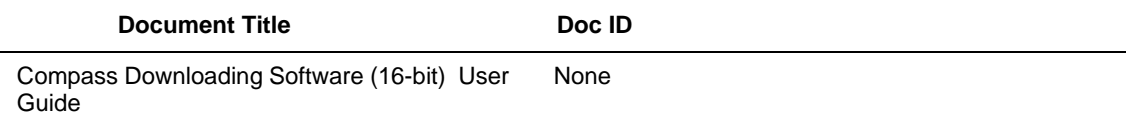

# **Contacts**

 $\overline{a}$ 

#### **World Wide Web**

The following Honeywell web sites may be of interest to Industry Solutions customers.

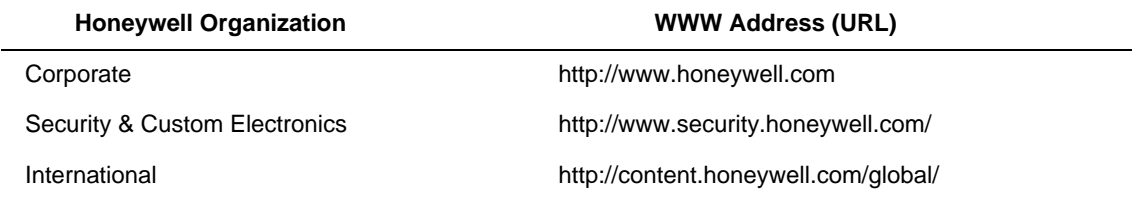

#### **Telephone**

Contact us by telephone at the numbers listed below.

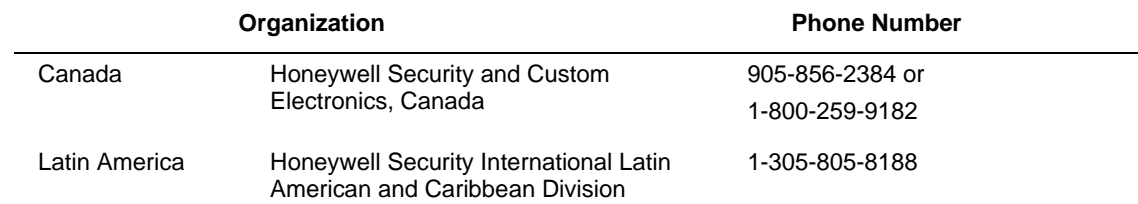

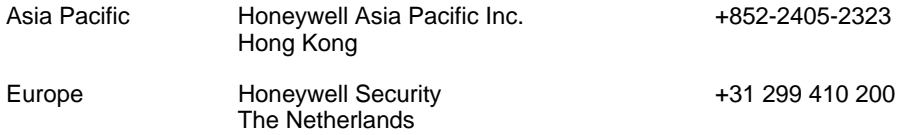

For more contact information see <http://www.security.honeywell.com/international>

#### **Technical Support**

For any technical assistance related to Compass 2.0 please address your queries to compass.support@honeywell.com

# **Symbol Definitions**

The following table lists those symbols used in this document to denote certain conditions.

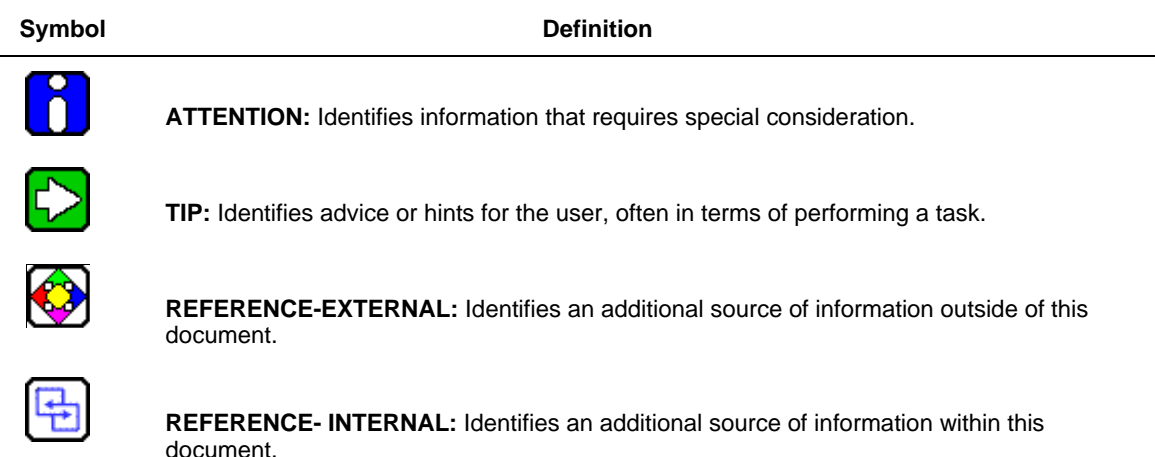

# **LIST OF CONTENTS**

### 1. Introduction

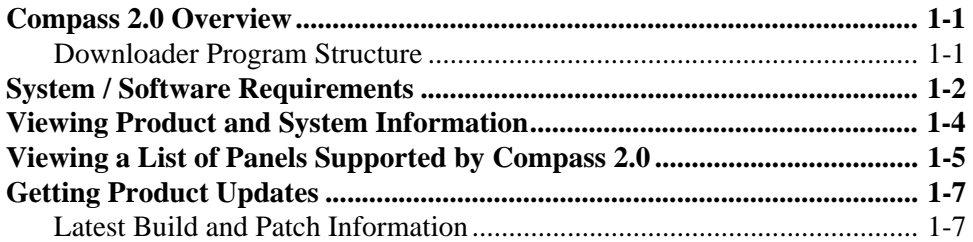

# 2. Communications Setup

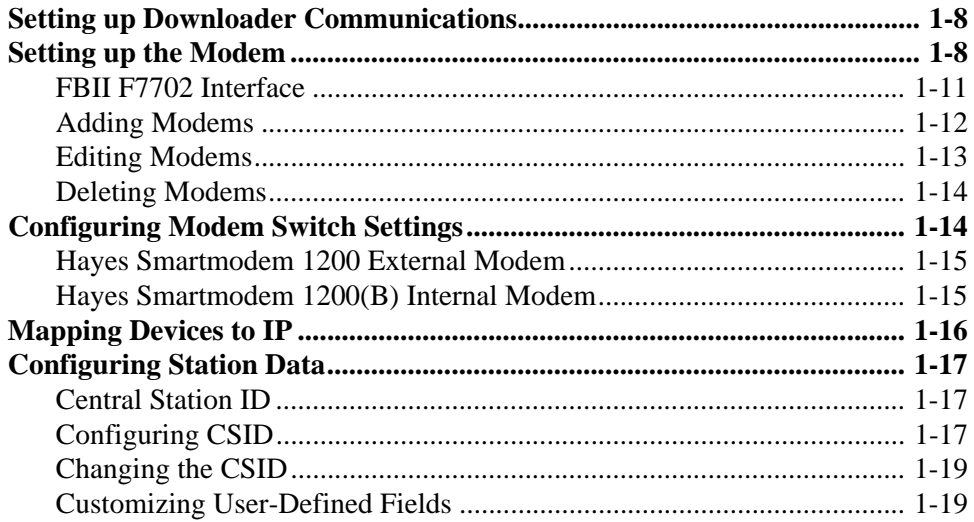

### 3. System Operators

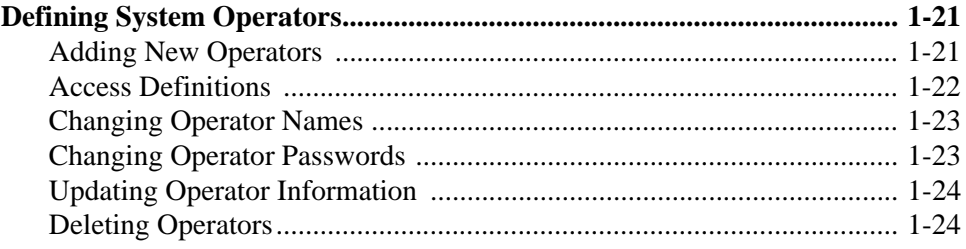

# 4. Customer Information

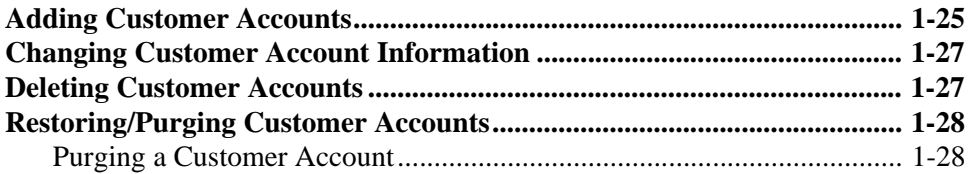

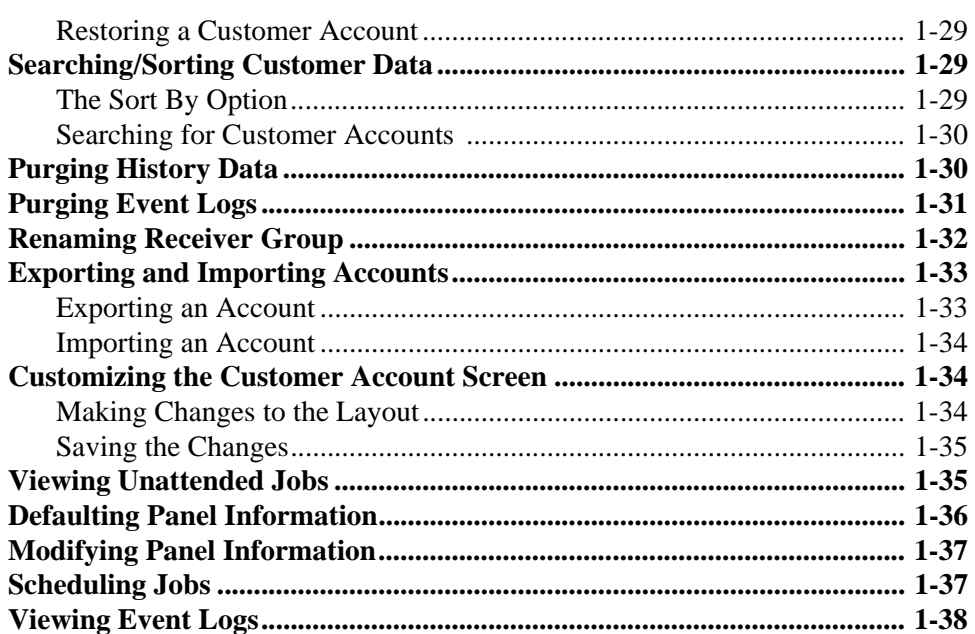

### 5. Control Panel Information

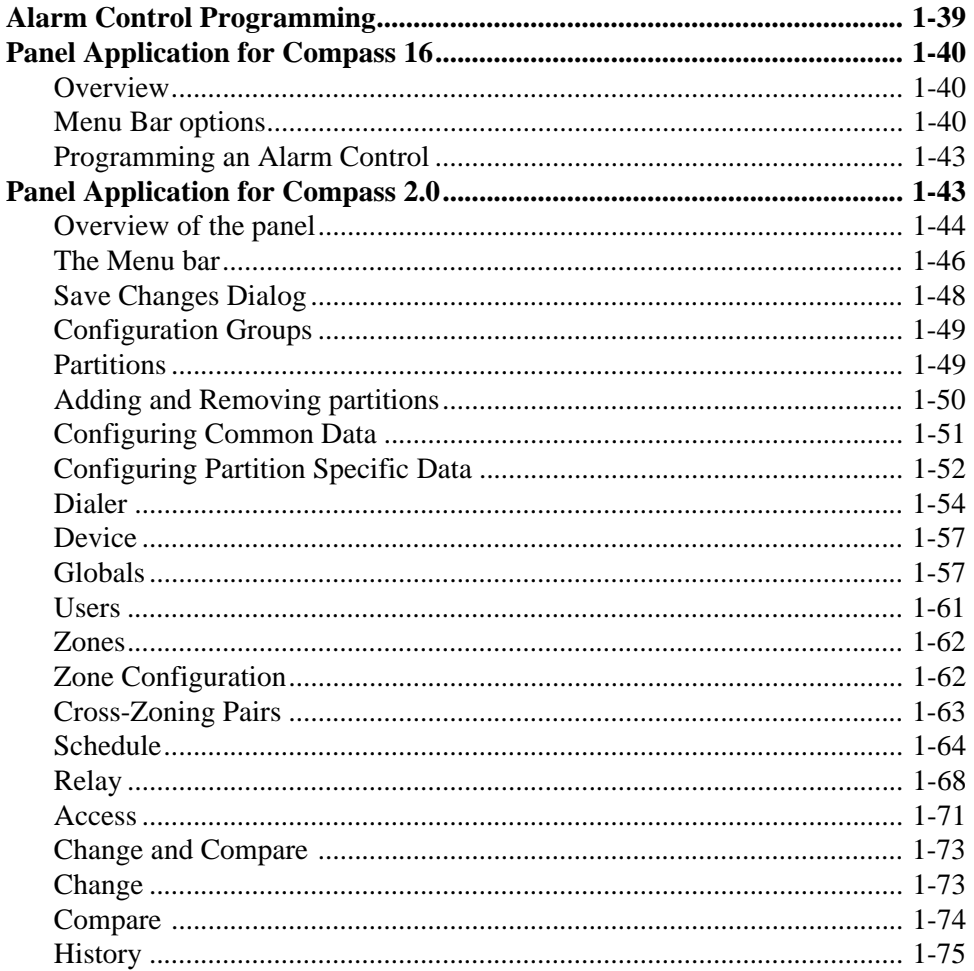

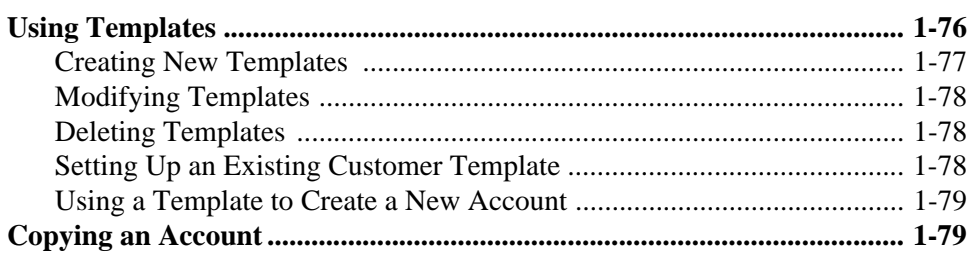

# **6. Interactive Communications**

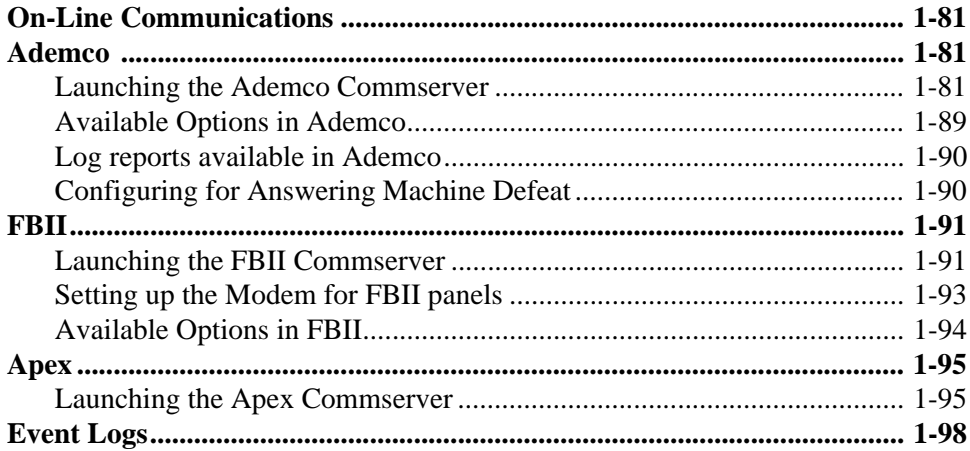

# 7. Unattended Communications

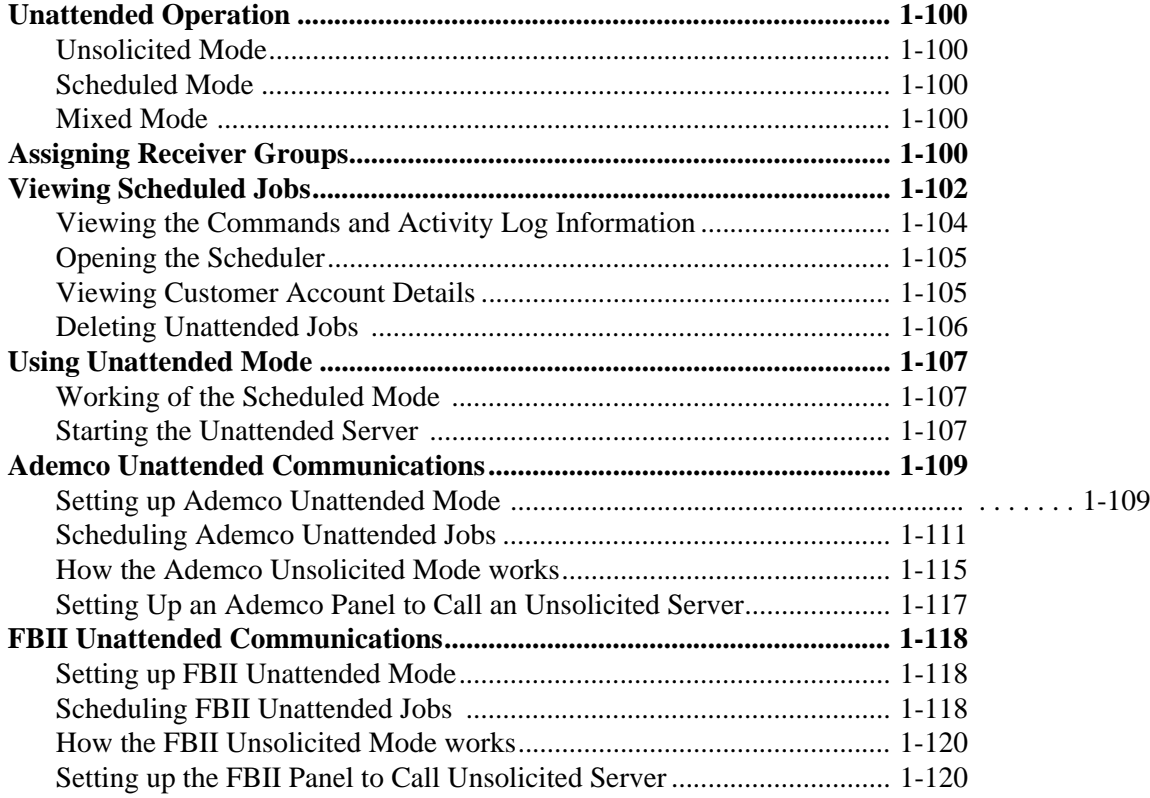

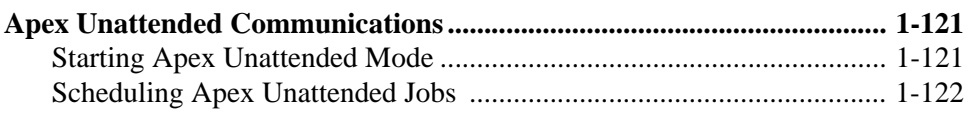

# 8. On-Line Commands

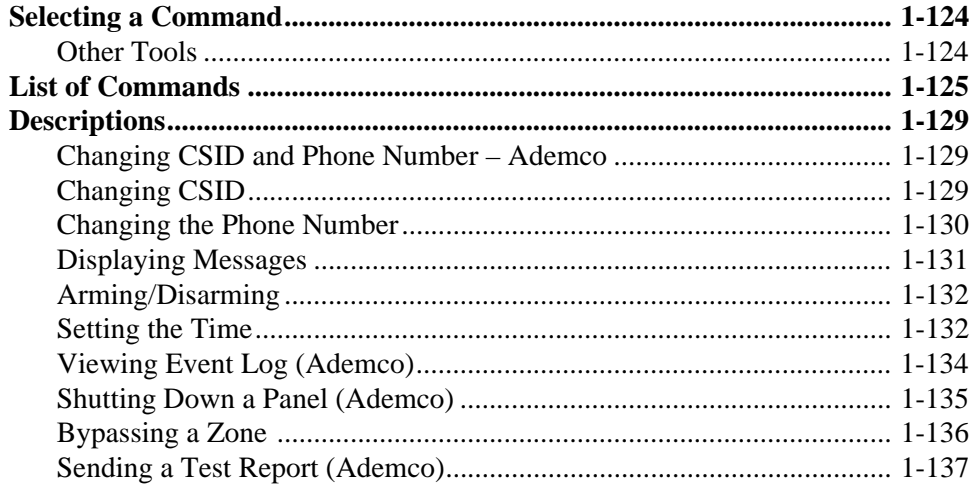

## 9. Database Management Utility

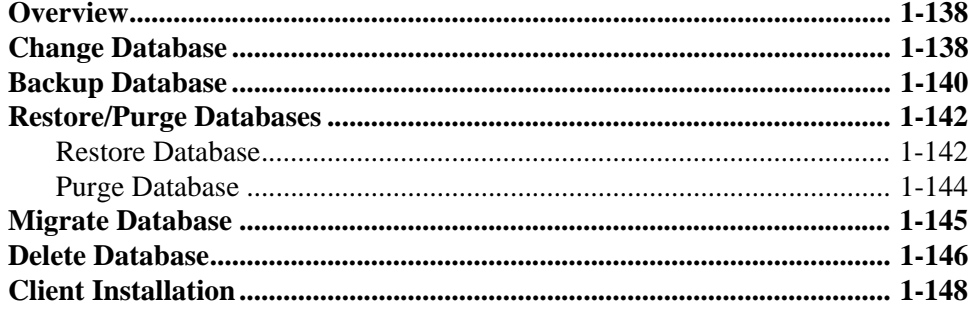

# 10. Bug Reporter

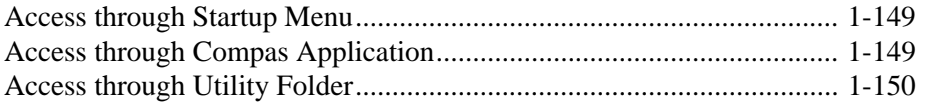

# 11. New Features in Compass 2.0 151

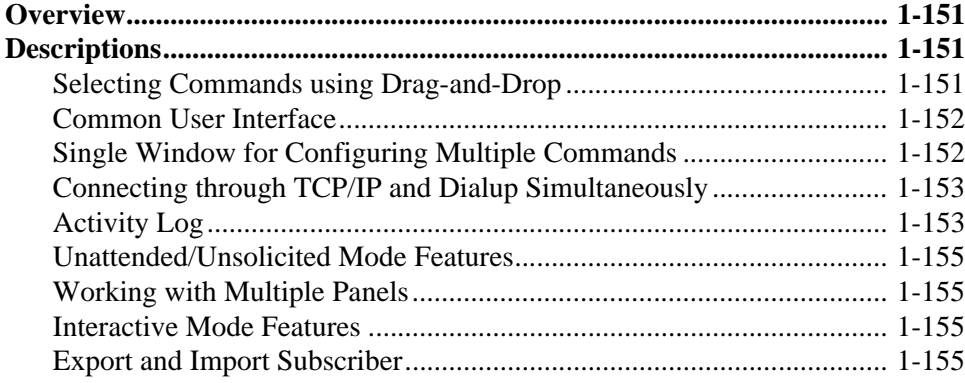

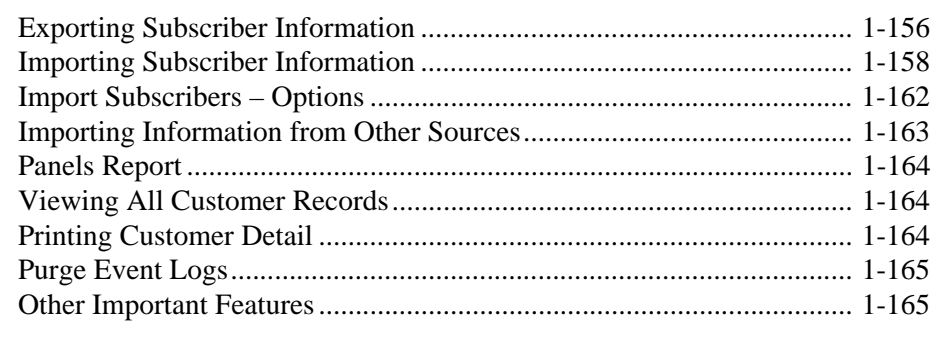

# [APPENDIX A 167](#page-177-0)

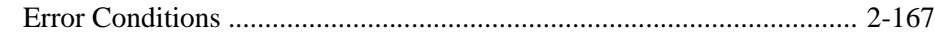

# **Guide Structure**

This guide describes the tasks that you can perform using the Compass Downloader tool. The chapters in the guide are arranged in an order that helps you get familiarized with the application quickly.

The guide is divided into ten chapters:

- Chapters 1 and 2 include the basic information about the Compass Downloader, such as key features, the Downloader menu structure, and Downloader installation.
- Chapters 3 and 4 take you through the Downloader setup and cover those tasks that need to be performed only once, such as the modem setup.
- Chapters 5 through 8 cover the activities performed using the Downloader. These chapters include adding and modifying customer accounts, communicating with the panel and Central Station, and a listing of on-line commands and their descriptions.
- Chapter 9 describes database management utility.
- Chapter 10 gives an overview and description of the new features in Compass 2.0.
- Appendix A describes error conditions, including troubleshooting.

# **1. Introduction**

### <span id="page-11-1"></span><span id="page-11-0"></span>**1.1 Compass 2.0 Overview**

Compass 2.0 provides you with the tools you need to program and control an alarm system remotely from the comfort of your office. You can download and upload alarm control information, compare the uploaded and saved information, and view the results on screen or as a printed report.

Using Compass 2.0, you can program an alarm system at the office prior to installation, or can download the programmed information from a remote location, or at the job site using a laptop. You can download from a remote location through telephone lines, through IP, or through GSM.

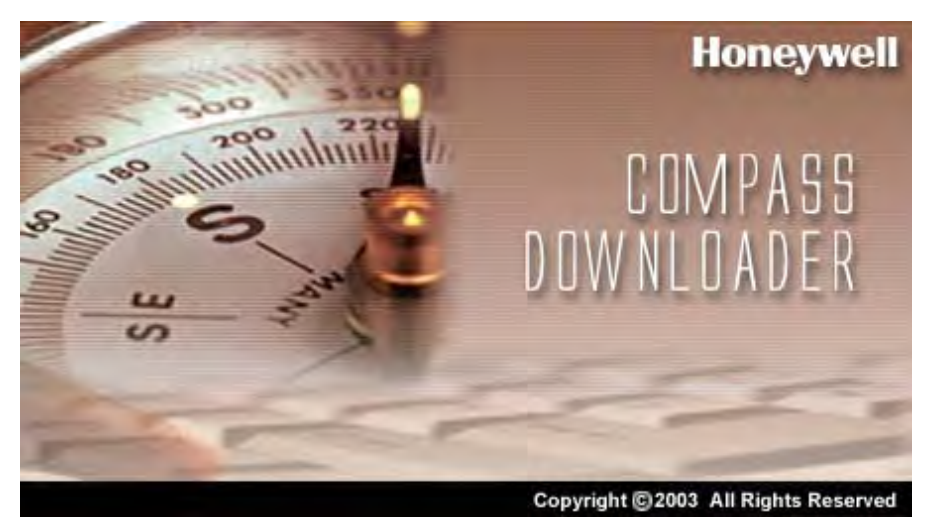

Compass 2.0 System supports both Compass 16 and Compass 2.0 accounts.

#### <span id="page-11-2"></span>**Downloader Program Structure**

Compass 2.0 consists of three main programs, namely the **Shell**, the **Panel Application**, and the **Communication Server**.

When you start the software, the logo is displayed first, and then the Log In screen is displayed. After you enter a valid Operator name and password, the Compass "Shell" screen is displayed.

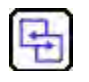

#### **REFERENCE- INTERNAL**

For more details on Log on and Log off, refer to **2.3 Logging On** and **2.4 Logging Off**.

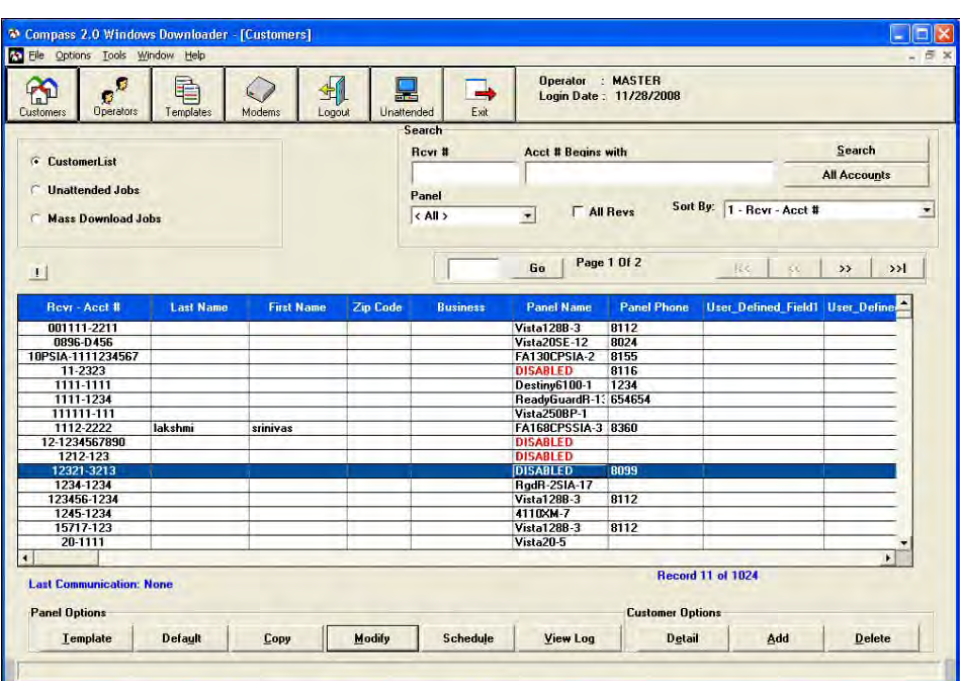

#### **Figure 1-1 Compass 2.0 Shell**

From the Shell, you can access program-wide options, such as Logout and Exit, Station Data, and Operator Setup. You can also configure Customer Accounts.

From the Customer Accounts list, you can access the customer account's Alarm Control Panel configuration.

From the Panel Edit screen, you can go to the Communications Program, connect to a customer's alarm control panel, and execute commands on-line. You can perform activities such as arming or disarming the panel; programming the panel configuration (downloading); or uploading configuration and settings that were programmed to the panel.

## <span id="page-12-0"></span>**1.2 System / Software Requirements**

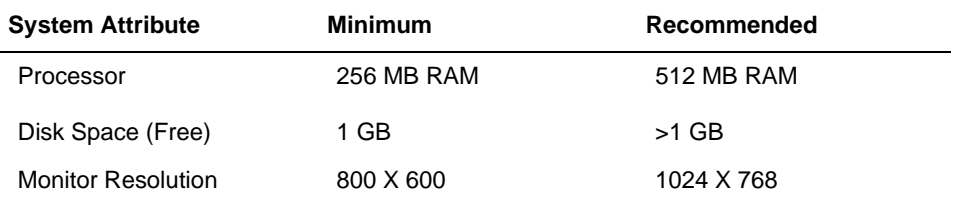

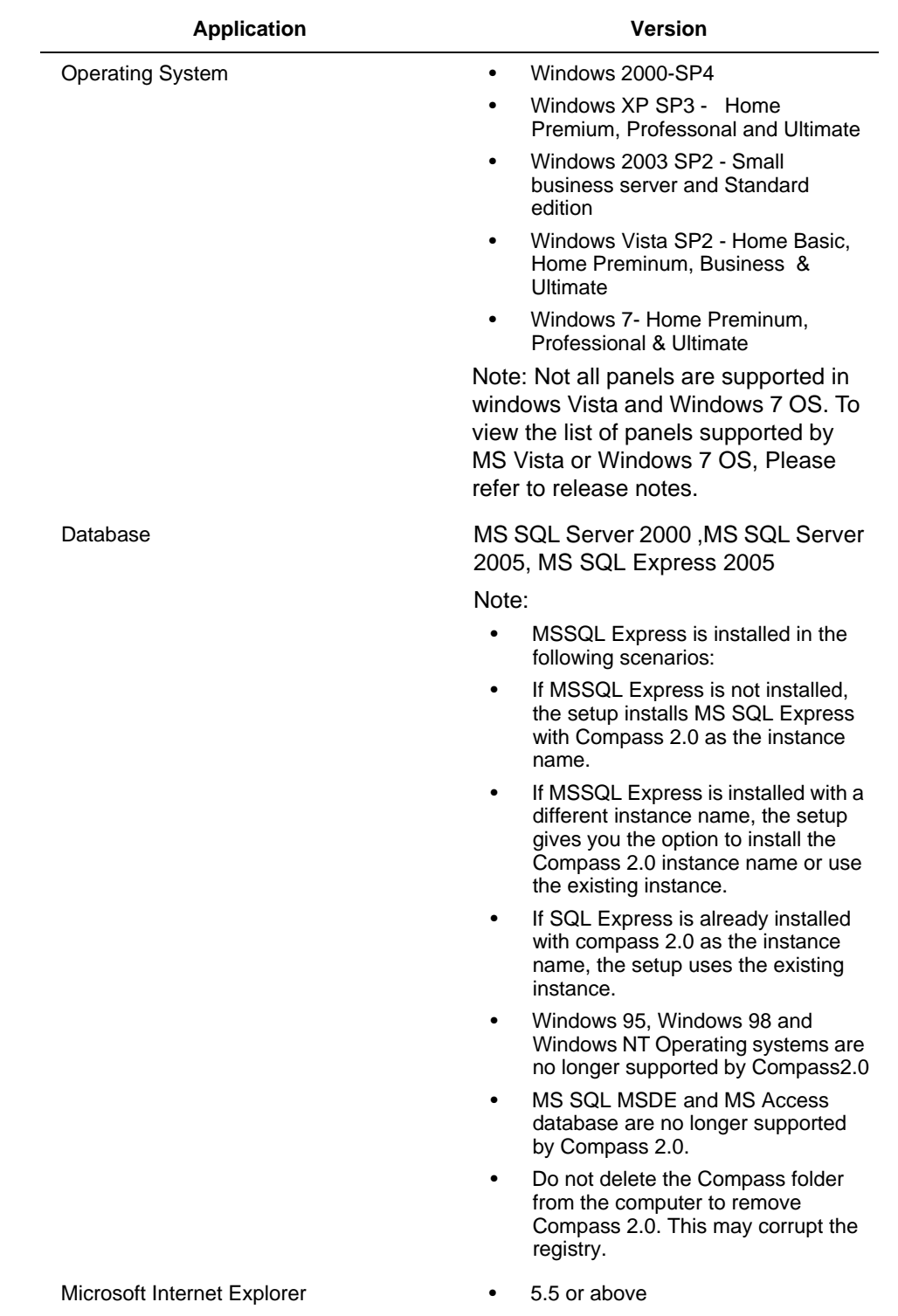

Compass 2.0 does not support simultaneous windows user sessions:

Scenario#1: Compass may not work, If a user tries to login when another active session is open on the same computer.

Scenario#2: Multiple user sessions across the network is not possible on a server based operating system such as Windows 2000 or Windows 2008 server environments

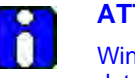

#### **ATTENTION**

Windows 95, Windows 98, Windows NT, SQL MSDE database, and access database are no longer supported by Compass 2.0.

### <span id="page-14-0"></span>**1.3 Viewing Product and System Information**

The Help menu of Compass 2.0 Shell provides an "About" box, which provides the product version number, installation information, and operator information.

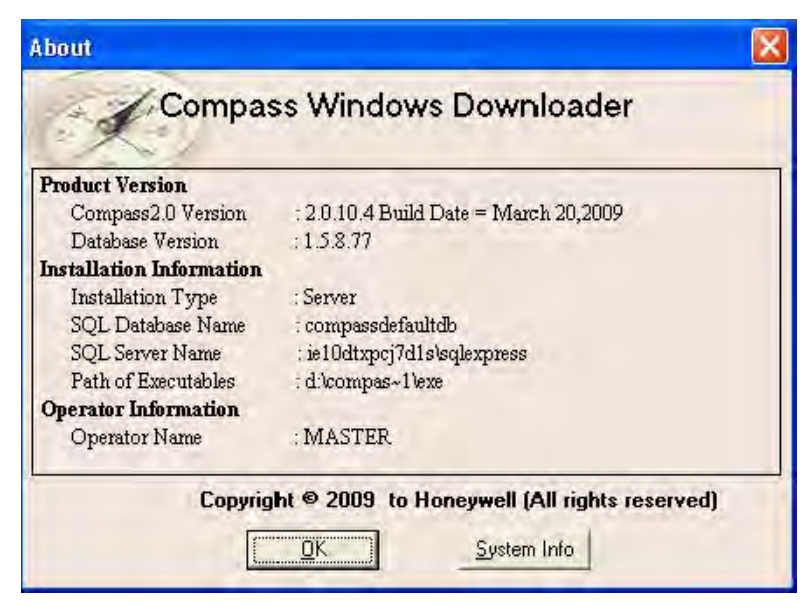

#### **Figure 1-2 Product, Installation, and Operator Information**

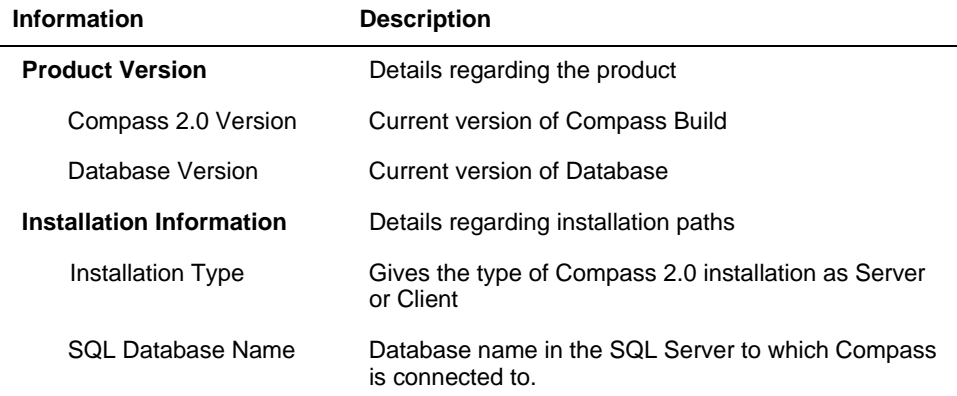

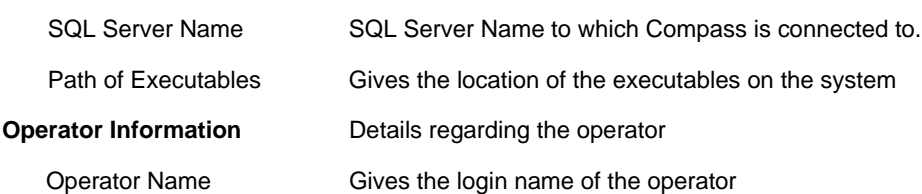

Click **System Info** in the About box to view the system information details.

| <b>System Summary</b>                                                                                                    | Item                                                                                                    | Value                                                                                                    |
|----------------------------------------------------------------------------------------------------|----------------------------------------------------------------------------------------------------|----------------------------------------------------------------------------------------------------|
| Hardware Resources<br><b>Components</b><br>H<br>Software Environment<br>Internet Settings<br>中<br>Office 2003 Applications | DS Name<br>Version<br><b>DS Manufacturer</b><br>System Name<br>System Manufacturer<br>System Model<br>System Type<br>Processor<br><b>BIOS Version/Date</b><br>SMBIOS Version<br>Windows Directory<br><b>System Directory</b><br><b>Boot Device</b><br>Locale<br>Hardware Abstraction Layer<br><b>User Name</b><br>Time Zone<br>Total Physical Memory<br>Available Physical Memory. | Microsoft Windows XP Professional<br>5.1.2600 Service Pack 2 Build 2600<br>Microsoft Corporation<br><b>TAURUS</b><br>Dell Computer Corporation<br>Precision WorkStation 360<br>X86-hased PC<br>x86 Family 15 Model 2 Stepping 9 Genuinelnt<br>Dell Computer Corporation A04, 1/15/2004<br>23<br>C:\WINDOWS<br>C:\\WINDOWS\system32<br>\Device\HarddiskVolume1<br><b>United States</b><br>Version = "5.1.2600.2180 [xpsp_sp2_rtm.040]<br>TAURUS\Administrator<br>India Standard Time<br>512.00 MB<br>76.79 MB |

**Figure 1-3 System Information**

# <span id="page-15-0"></span>**1.4 Viewing a List of Panels Supported by Compass 2.0**

To view the list of panels supported by Compass 2.0, perform the following steps:

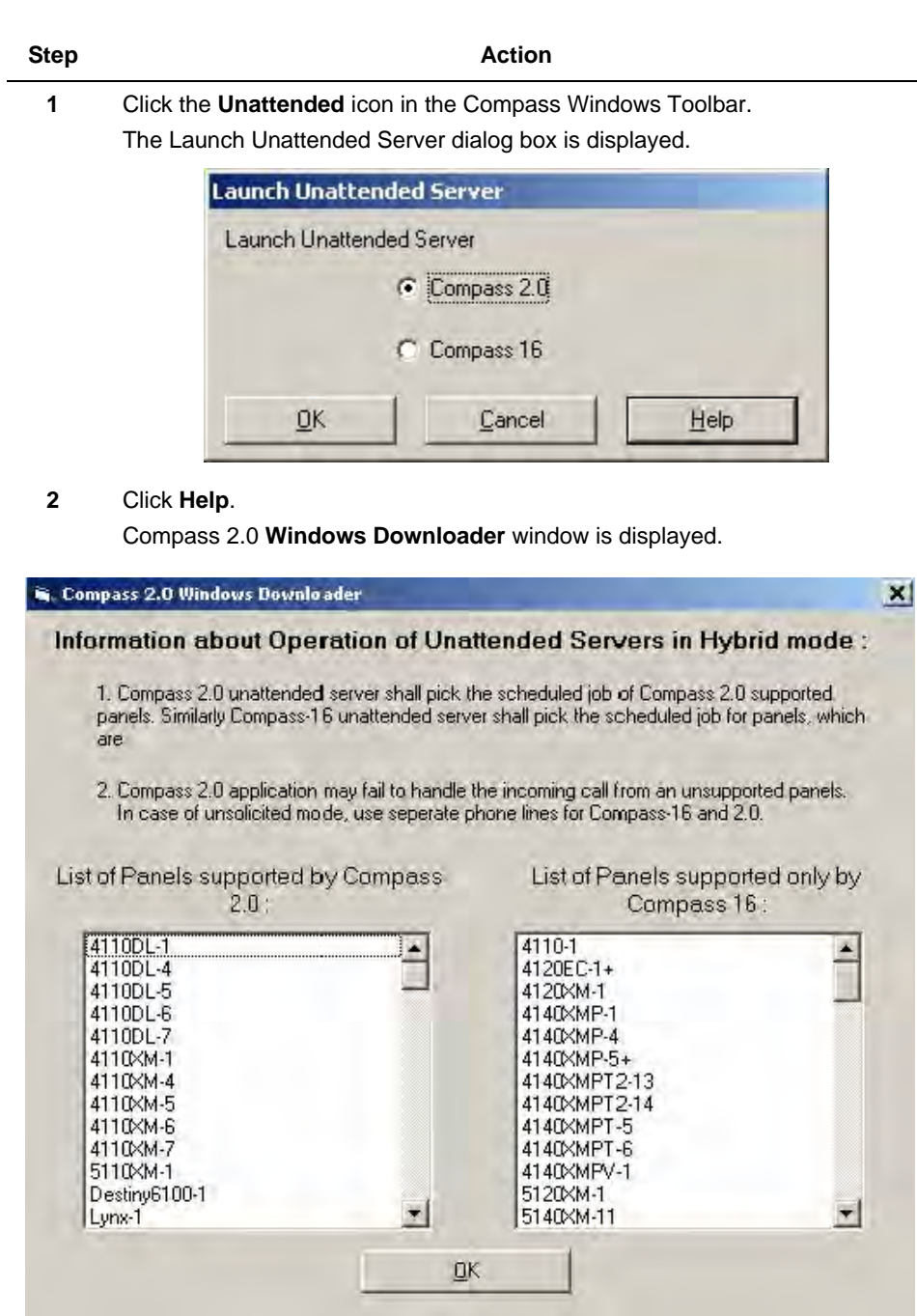

**3** Scroll down the list to view the panels supported by Compass 2.0 and the panels supported by Compass 16.

 $\overline{\phantom{0}}$ 

# <span id="page-17-0"></span>**1.5 Getting Product Updates**

You can acquire any future updates through Honeywell directly, or download them from our Internet site:

**http://www.security.honeywell.com/hsce/**

#### <span id="page-17-1"></span>**Latest Build and Patch Information**

**Ademco:** Build 1.5.8.0 and last released update Patch – e.g 1.5.8.54 or later.

# **2. Communications Setup**

### <span id="page-18-1"></span><span id="page-18-0"></span>**2.1 Setting up Downloader Communications**

To set up communication with different protocols, you must set up a modem for each protocol in the Communication Setup screen.

The list of modems supported in Compass 2.0 for each protocol can be viewed in the Standard Modems pane of the **Communication Settings** dialog box.

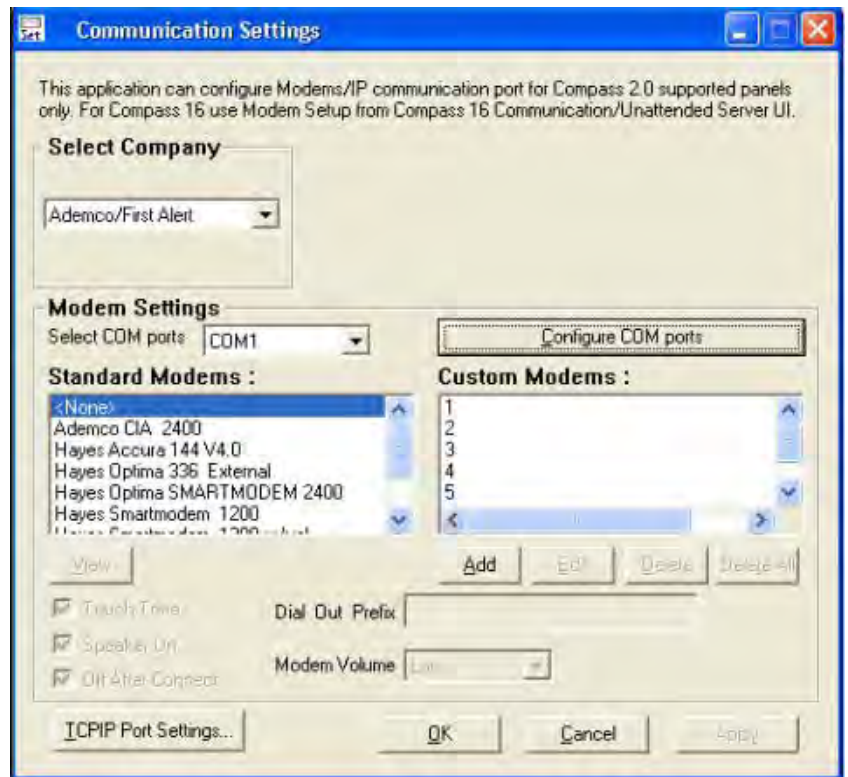

#### **Figure 3-1 Communication Settings**

# <span id="page-18-2"></span>**2.2 Setting up the Modem**

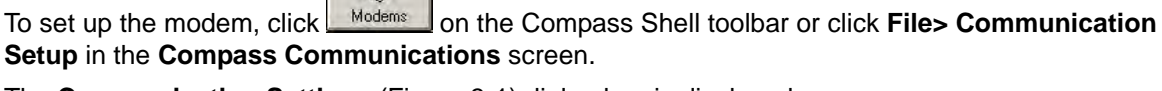

The **Communication Settings** (Figure 3-1) dialog box is displayed.

 $\epsilon$ )

The modem is set up as follows:

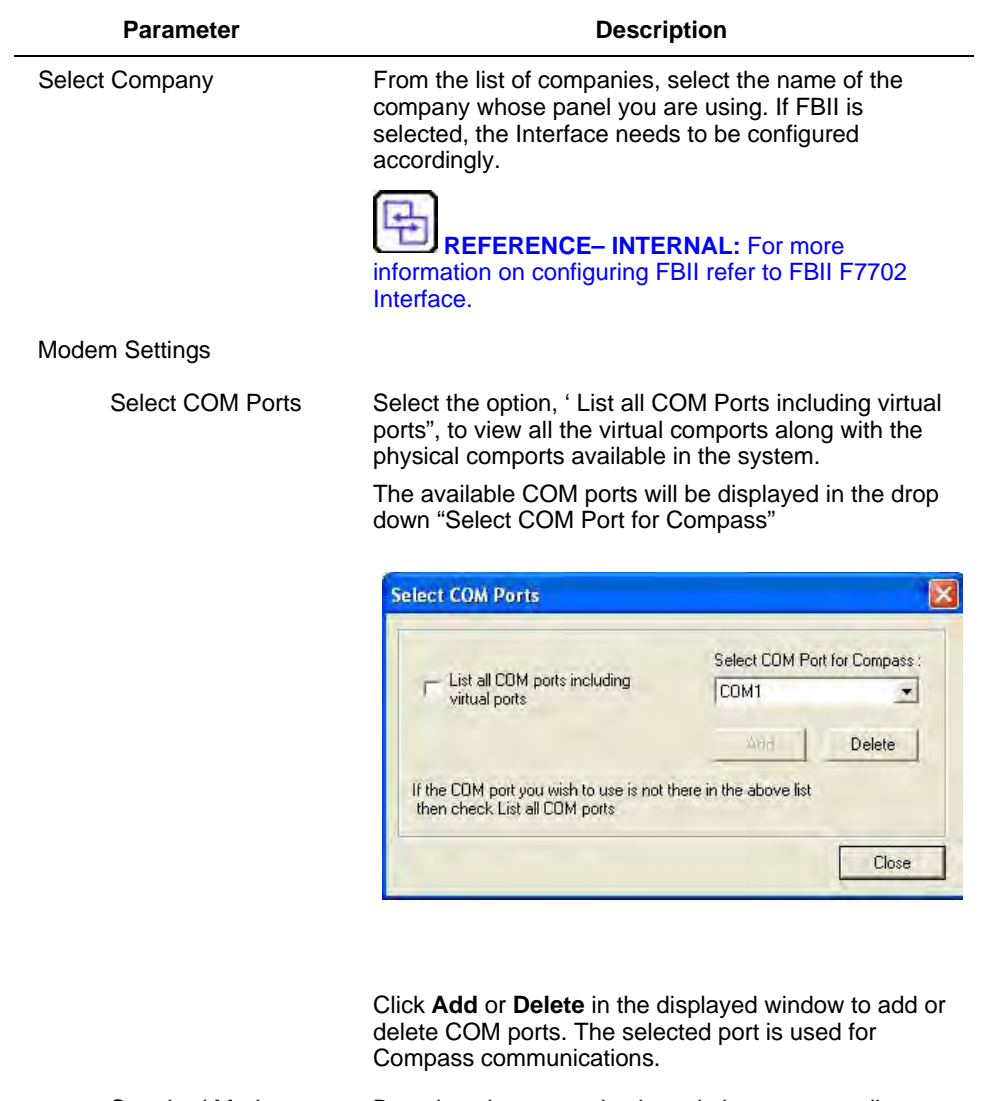

Standard Modems Based on the protocol selected, the corresponding standard modems are displayed. To view details of the modem, select the modem and click **View**.

The **View Modem Properties** Dialog box is displayed.

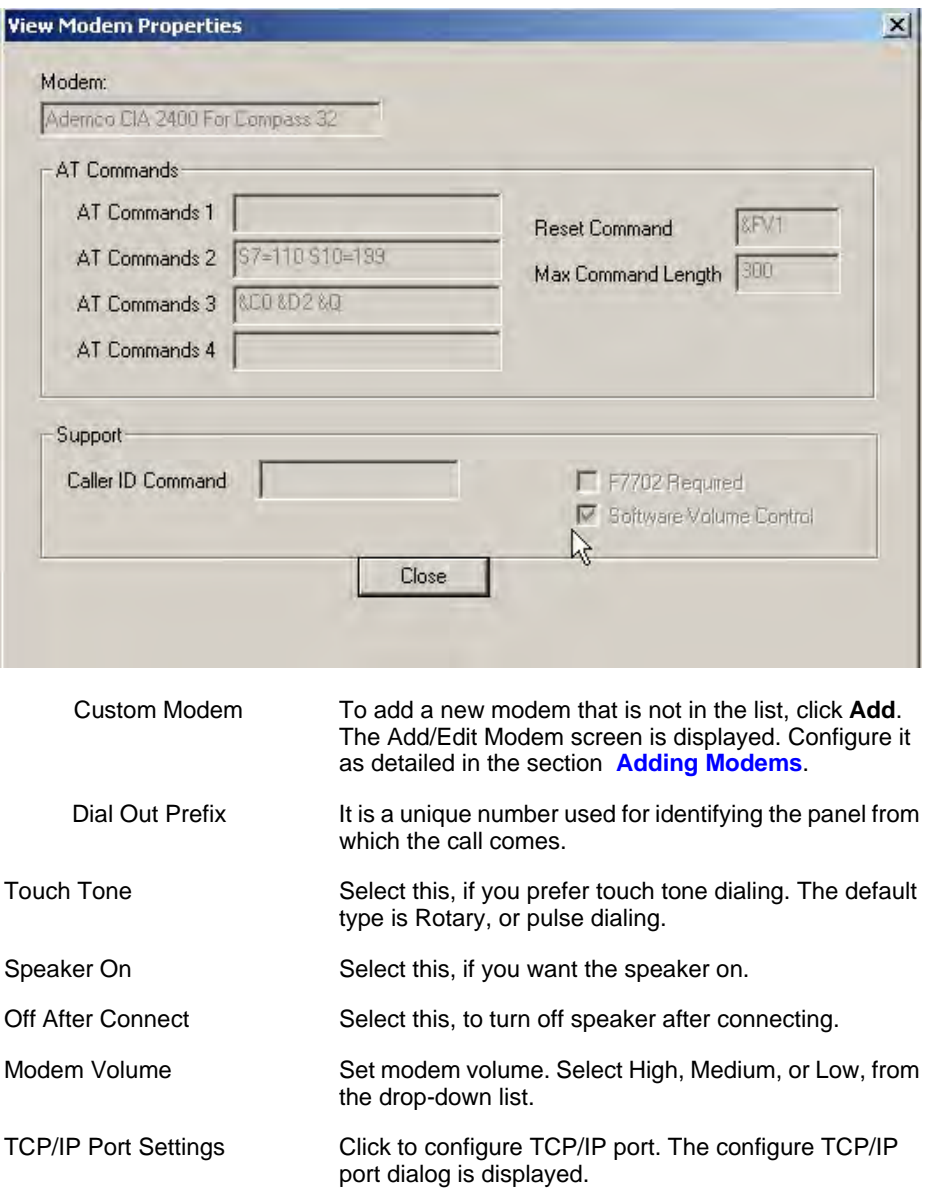

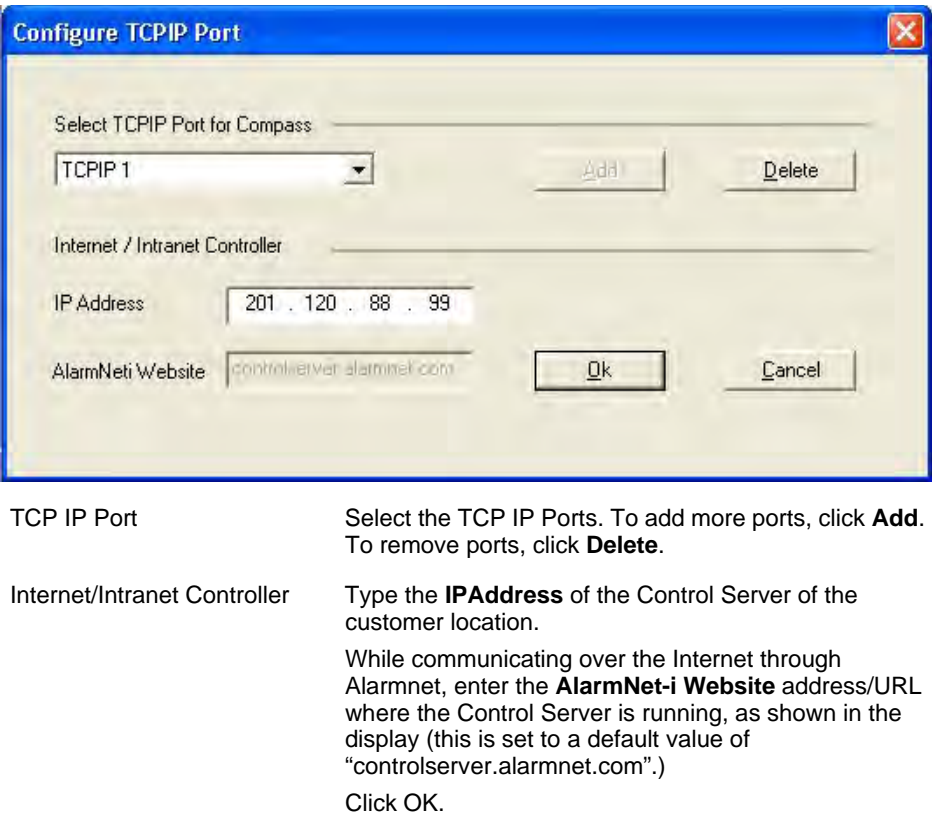

Click **Apply**, to apply the above settings to the modem.

#### <span id="page-21-0"></span>**FBII F7702 Interface**

F7702 is a modem interface for use with Compass 2.0. This allows a wider range of modems to be used and provides a local mode of operation.

You can connect with the panel remotely or locally depending on the modem configurations in the Shell.

The modem configuration screen allows you to type the value for a Remote Code Suffix and a Local Code Suffix. In most cases, the default values of \*\*1 for the remote and \*\*0 for the local is used. These options exist to accommodate situations where the phone company or your PBX uses \*\*0 or \*\*1.

If the company selected in **Communication Settings** is FBII, the FBII F7702 Interface must be configured as:

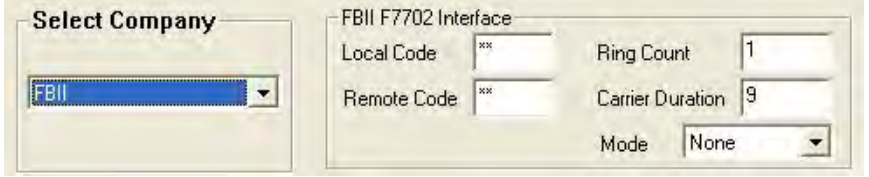

#### **Figure 3-2 FBII F7702 Interface**

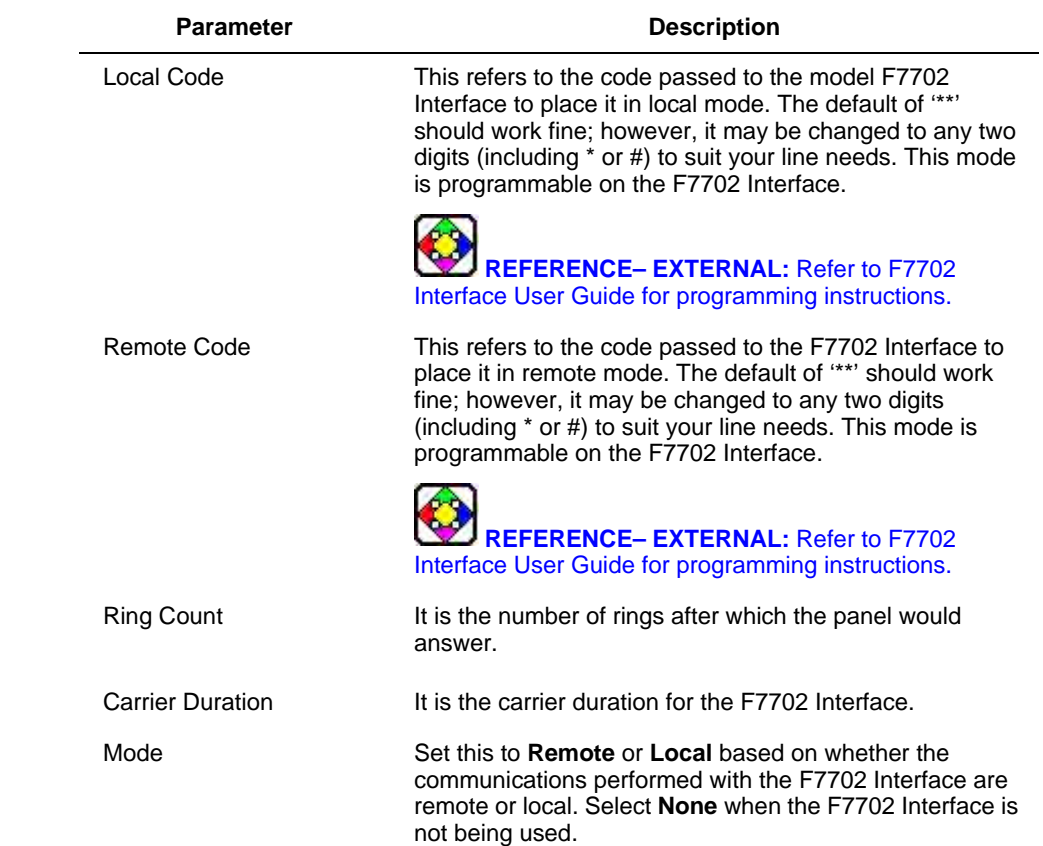

### <span id="page-22-0"></span>**Adding Modems**

Modems can be **Standard**, shipped with the downloader; or **Custom**, which you can configure yourself.

In case of Standard modems, you can only view properties by clicking **View,** but cannot modify them.

To add a new custom modem, perform the following steps:

**Step Action 1** Click **Add** under **Custom Modems** in the **Communication Settings**  dialog box.

The **Add/Edit Modem** dialog box is displayed.

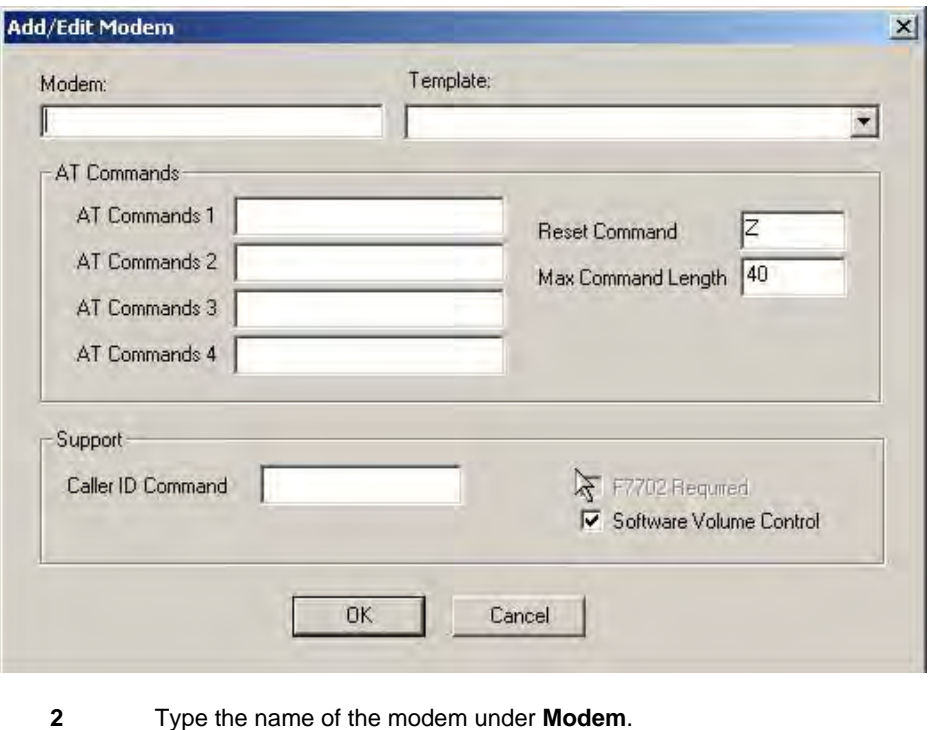

**3** Type the modem commands, or select the modem **template** to be used from the **Template** drop-down.

If a template is selected, the AT commands, Reset Command, and Max Command Length are automatically filled as defined in the template.

- **4** If your modem supports the Caller ID feature, type the **Caller ID Command** on the Support frame.
- **5** Click **OK**.

#### <span id="page-23-0"></span>**Editing Modems**

The Edit and Delete options are applicable only to the Custom Modems. Modem settings that were shipped with the Downloader cannot be edited or deleted.

To edit a modem's settings, perform the following steps:

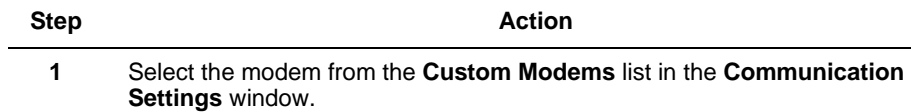

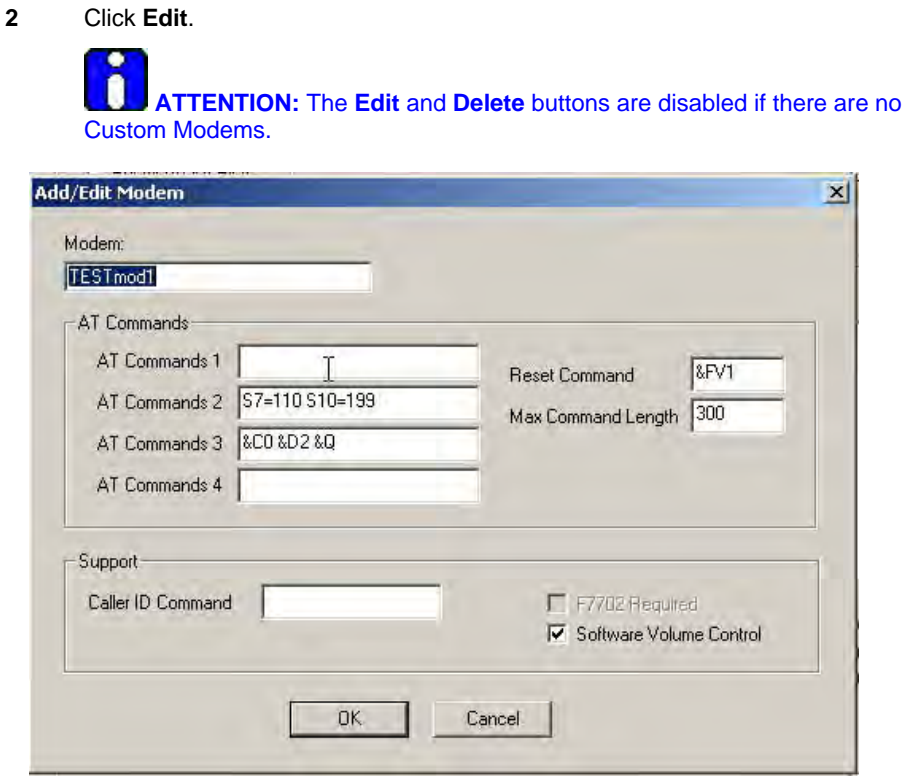

- 
- **3** Edit the modem commands or/and the Caller ID Command.
- **4** Click **OK** to save the new commands, or click **Cancel** to quit without saving.

#### <span id="page-24-0"></span>**Deleting Modems**

To delete a modem, select the modem from the list box and click **Delete**. Click **OK** to confirm the deletion.

You can also delete all the Custom modems using the **Delete All** button.

# <span id="page-24-1"></span>**2.3 Configuring Modem Switch Settings**

This section helps you configure modems that have manual switch settings.

#### <span id="page-25-0"></span>**Hayes Smartmodem 1200 External Modem**

Configure the DIP switches behind the modem's front panel:

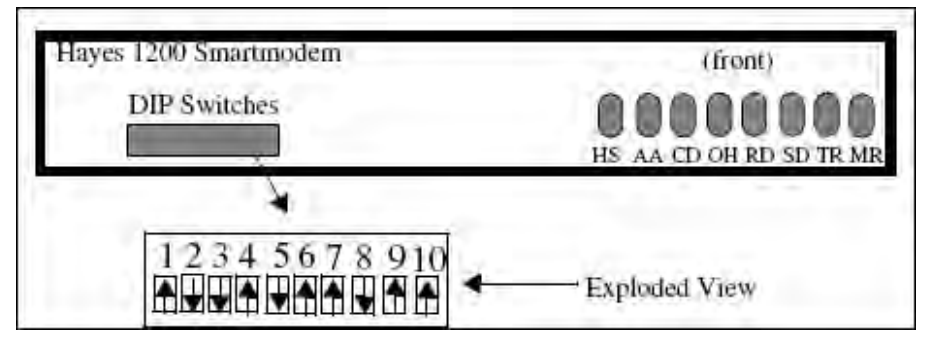

**Figure 3-3 Hayes Smartmodem 1200 External Modem**

#### <span id="page-25-1"></span>**Hayes Smartmodem 1200(B) Internal Modem**

The rear view of the Smartmodem 1200(B) Internal Modem is illustrated below:

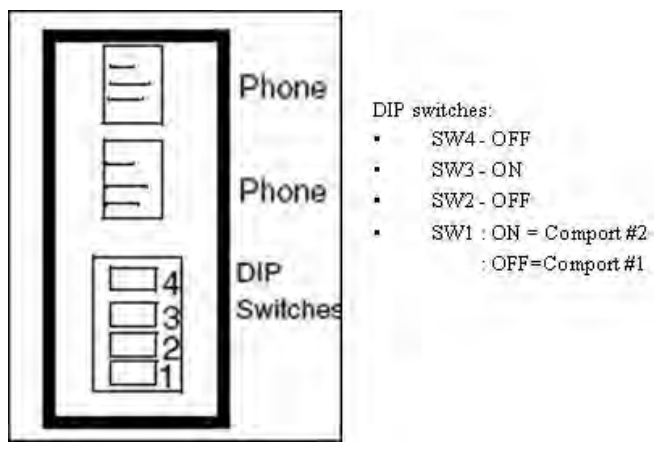

**Figure 3-4 Hayes Smartmodem 1200(B) Internal Modem**

### <span id="page-26-0"></span>**2.4 Mapping Devices to IP**

You can add, edit, or delete a mapping of Device to IP address using the Device or Computer Name / IP Address function.

Enter information about all the 7810iR modules that Compass will be connecting to by typing the **IP address of 7810iR** and a **Device name** to identify it, as described below.

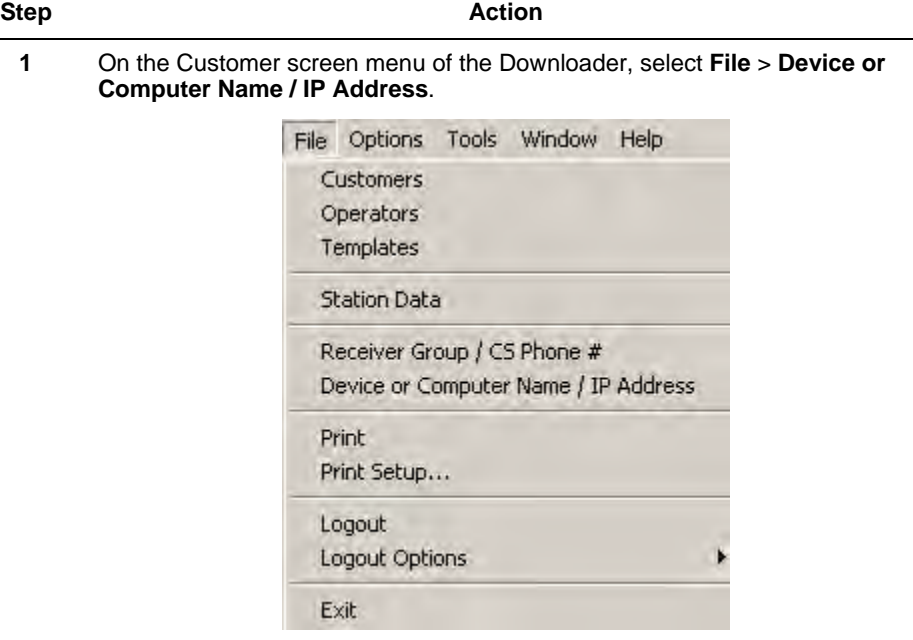

The **Device or Computer Name / IP Address** screen is displayed.

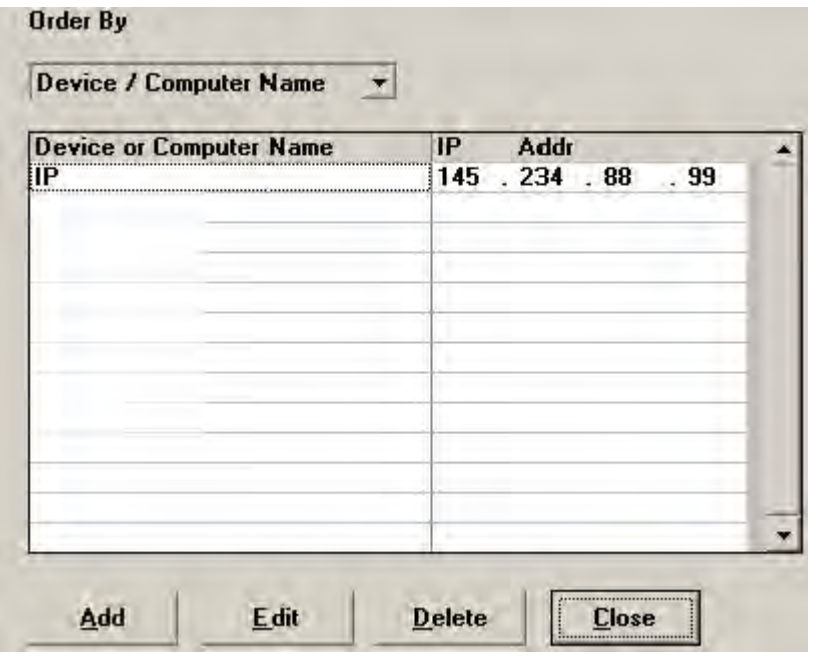

- **2** Click **Add** in the bottom toolbar of the screen.
- **3** Type the Device or Computer name details and the corresponding IP address.

**4** Click **Ok**. (When the screen is in Add Mode, the Add button changes to Ok).

# <span id="page-27-0"></span>**2.5 Configuring Station Data**

The **Station Data** window is used for adding or editing Customer Class description, Station CSID, and user defined fields. You can access this window from the **File** menu of the customer screen.

#### <span id="page-27-1"></span>**Central Station ID**

The Central Station Identification number (CSID) serves as the identity of the company that installed the control panel. This prevents unauthorized remote access to the panel. This number is transmitted by the computer and is verified by the control panel during an attempt to get on-line for downloading.

The CSID must be of eight characters (consisting of 0-9, A-F) for Ademco panels. Your administrator assigns this number. Only the first six characters are used for FBII. Destiny and Focus panels do not use this ID.

When authorized, you can view or change the CSID on the Dialer screen when modifying an alarm control panel.

#### <span id="page-27-2"></span>**Configuring CSID**

To configure CSID, perform the following steps:

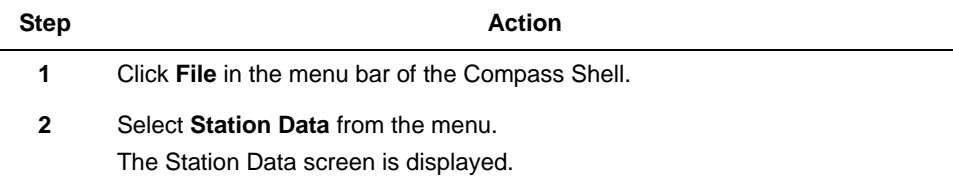

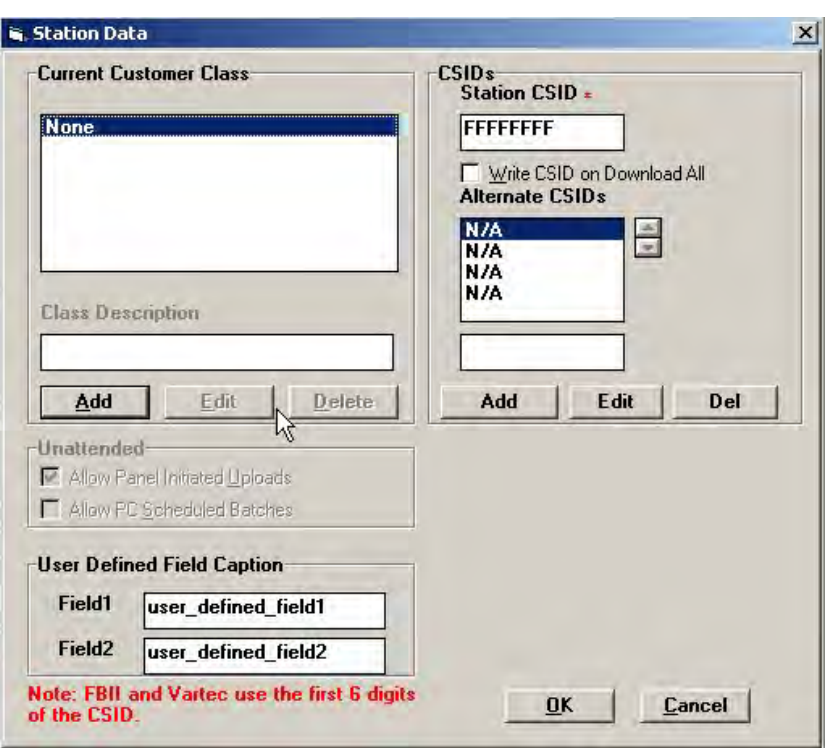

- **3** Click **Add**. The Class Description field becomes editable.
- **4** Type a description (Example: Home User) The description reflects in the Current Customer Class pane.

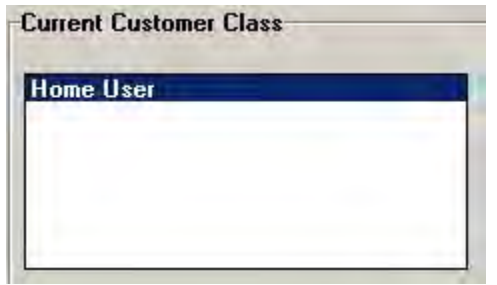

- **5** In the **Station CSID** field, type your CSID number.
- **6** Select **OK** to save and quit, or **Cancel** to quit without saving.

**TIP:** After an account is saved, the CSID is stored in that account, so that a change to the Station CSID does not change the account CSID.

**7** If you want to download the current station CSID to all Compass-downloaded panels, select **Write CSID on Download All**.

**8** Some panels allow multiple attempts by the Downloader to match the CSID. To enter alternate CSIDs, perform the following steps:

Click the **Add** button under the **Alternate CSIDs** text box.

The text box is enabled. Type the CSID in the text box.

Click **OK**. The new CSID is added to the list of alternate CSIDs.

You can make changes to the list by using the **Edit** option. To delete any of the CSIDs, select it, and click **Delete**.

#### <span id="page-29-0"></span>**Changing the CSID**

To change the CSID of an account, connect to the panel from the Communications screen, click **Modify** and change the CSID on the Dialer screen of the panel. Then download the panel.

In Unattended mode, you can download the current station CSID to all Compass-downloaded panels by selecting **Write CSID on Download All**. This changes the CSID to the new CSID specified in **Station Data**. Clicking the **View CSID** button in the Dialer of the panel, displays the new station CSID.

This will be applicable for Unsolicited calls but in case of Unattended batches we need schedule a job with Change CSID command.

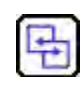

#### **REFERENCE- INTERNAL**

For more information on Commands refer to On-Line Commands [8. On-Line](#page-134-0)  **Commands** 

#### <span id="page-29-1"></span>**Customizing User-Defined Fields**

There are two user-defined fields on the Station Data screen. You can customize these fields, and then use them on the Customer Information screen as sort criteria to help organize customer accounts.

As an example, in Figure 3-5, **user\_defined\_field 1** is replaced by **Area Code**. This change is reflected on the customer screen.

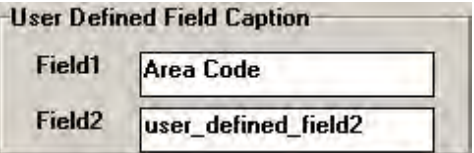

**Figure 3-5 User Defined Fields**

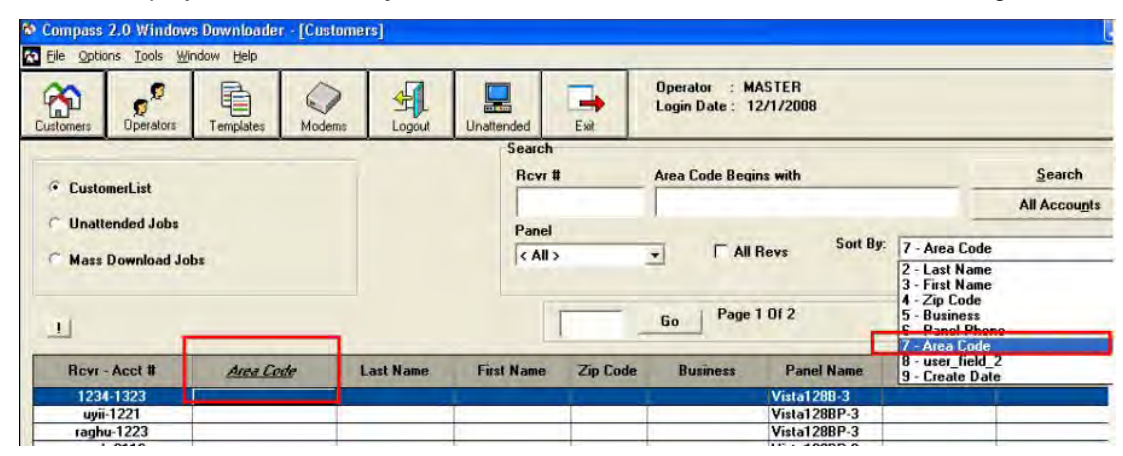

This field is now displayed in the **Sort by** list as-well-as in the customer details table heading.

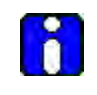

#### **ATTENTION**

You can configure or change Station Data only if you have Administrator privileges.

# **3. System Operators**

### <span id="page-31-1"></span><span id="page-31-0"></span>**3.1 Defining System Operators**

After setting your communications options, the next step is to define Downloader system operators.

You can assign different levels of authority to operators, allowing/restricting access to various system and control panel operations.

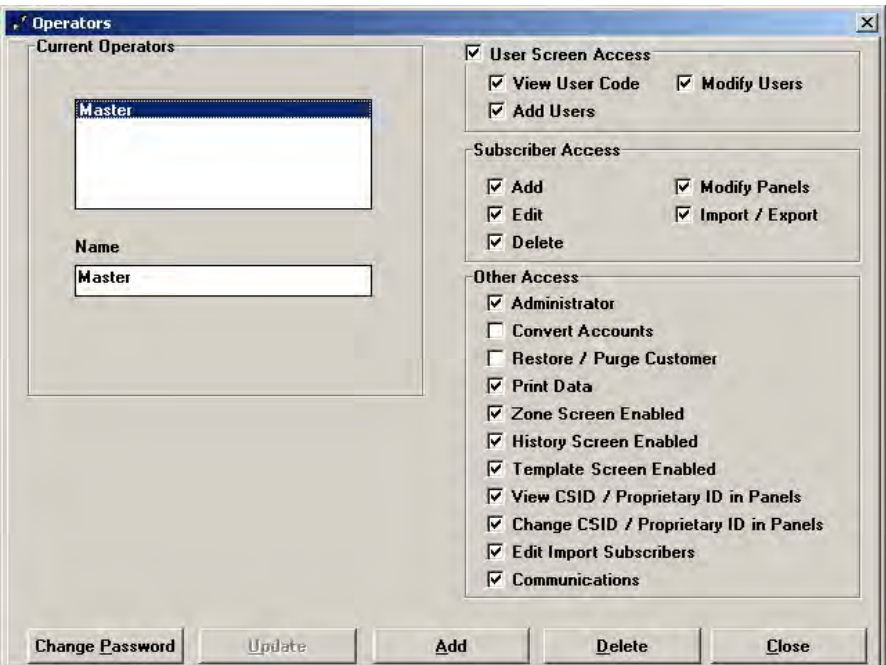

**Figure 4-1 Operators - Access** 

#### <span id="page-31-2"></span>**Adding New Operators**

<span id="page-31-3"></span>To add a new operator, perform the following steps:

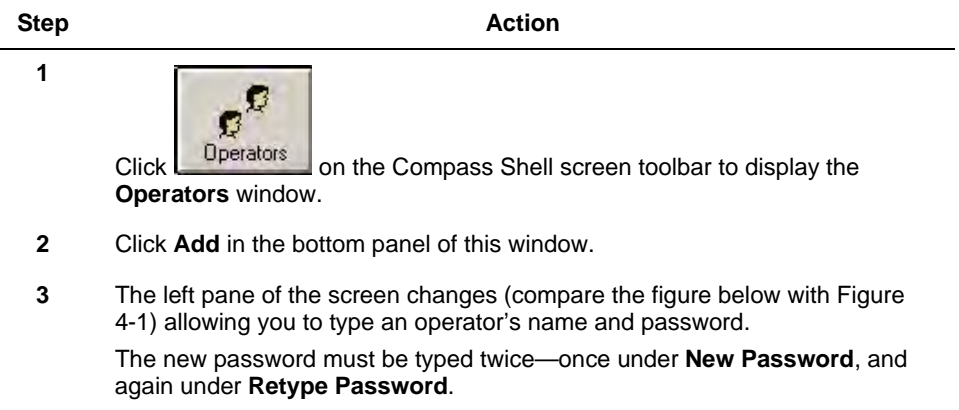

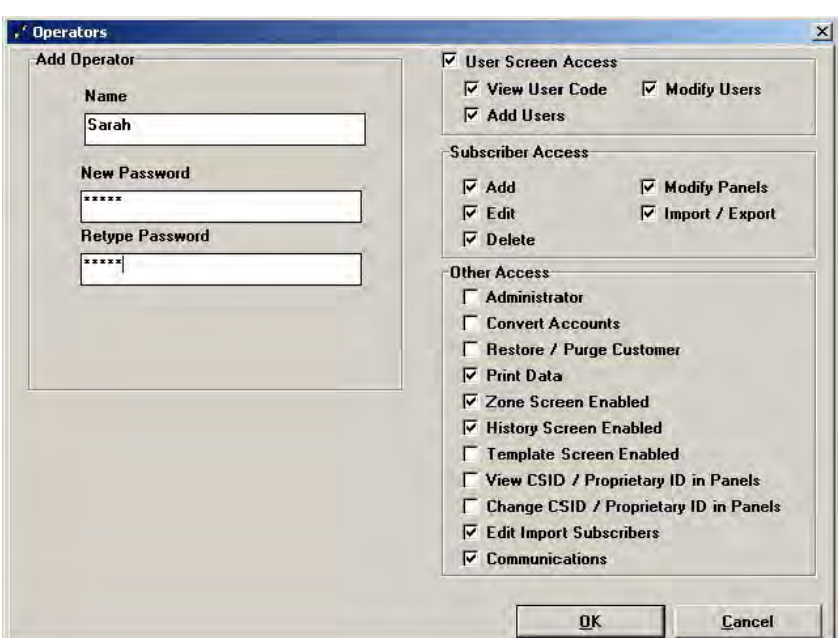

- **4** Select the Access properties for this operator from **User Screen Access**, **Subscriber Access**, and **Other Access**.
- **5** Click **OK** to save the addition.

### <span id="page-32-0"></span>**Access Definitions**

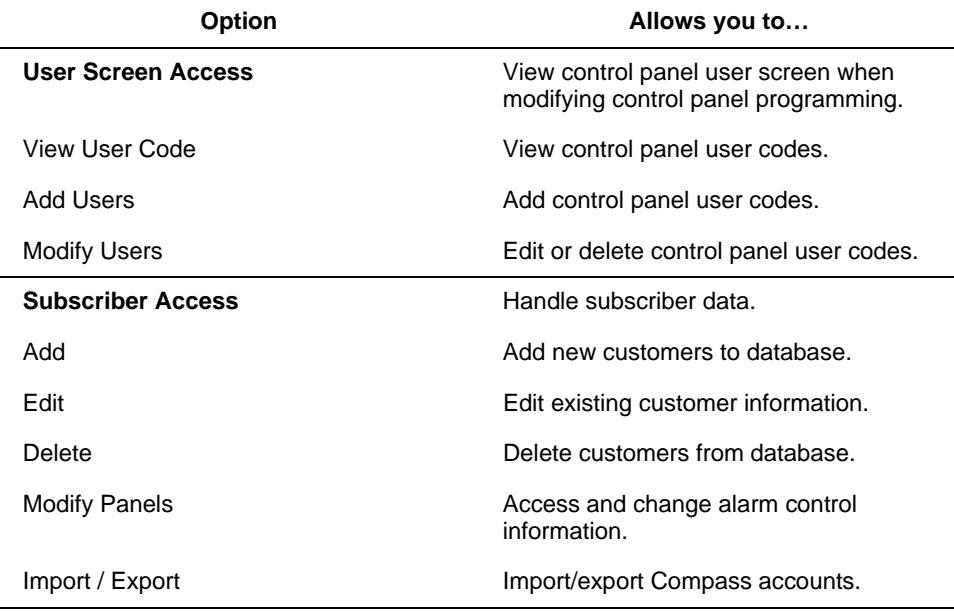

**Other Access**

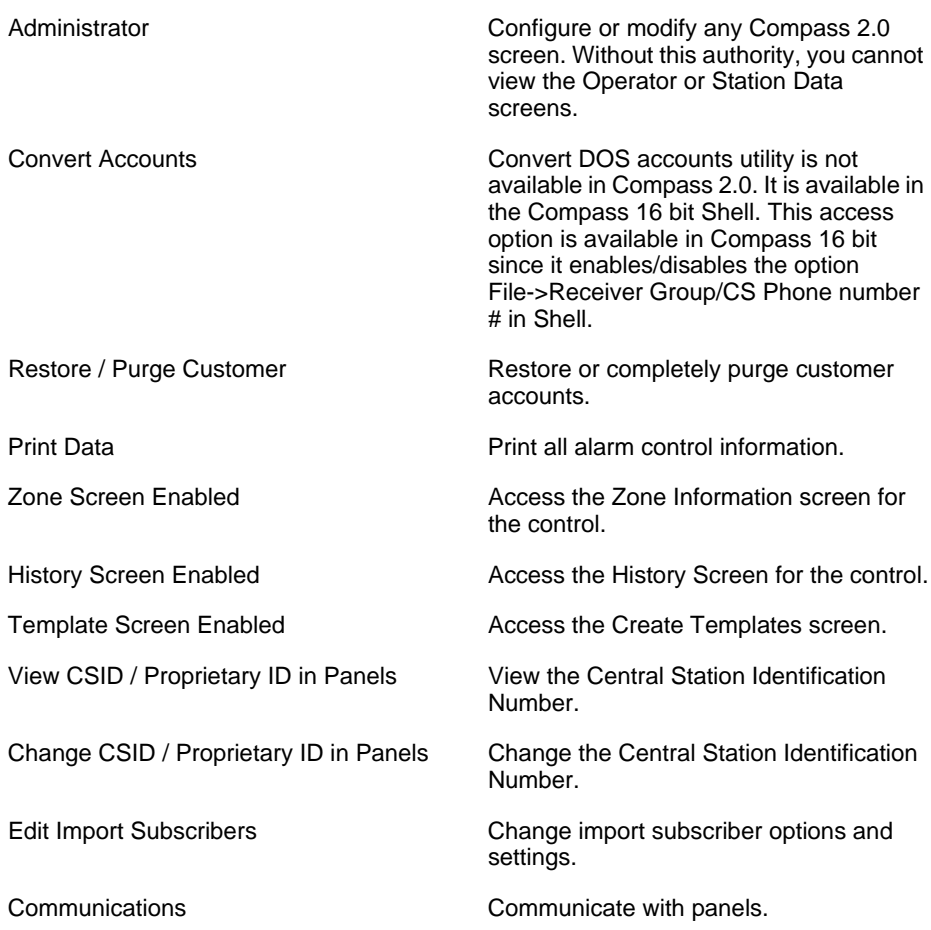

#### <span id="page-33-0"></span>**Changing Operator Names**

If you want to change an operator's name, perform the following steps:

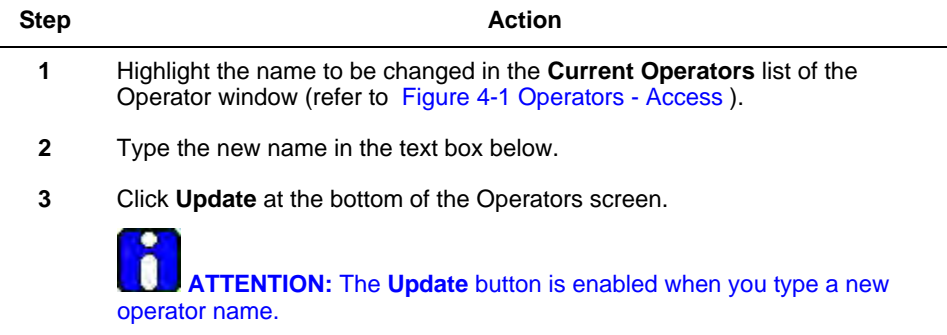

#### <span id="page-33-1"></span>**Changing Operator Passwords**

If an operator forgets or wants to change his password, an Administrator can assign a new password. To assign a new password, perform the following steps:

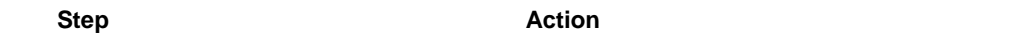

- **1** Click **Operators** on the Compass Shell screen toolbar to display the Operators screen.
- **2** Select the operator from the Current Operators list in the **Operators** window.
- **3** Click **Change Password**.

The Change Password screen is displayed.

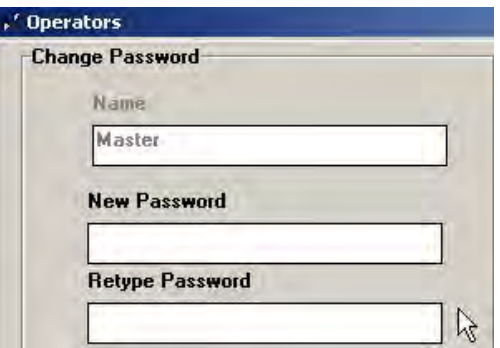

- **4** Type the new password and confirm by retyping it.
- **5** Click **OK** at the bottom of the screen.

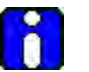

#### **ATTENTION**

Only an Operator with Administrator privilege can change the password.

#### <span id="page-34-0"></span>**Updating Operator Information**

You can update or change an Operator's access status.

To change an Operator's access levels, perform the following steps:

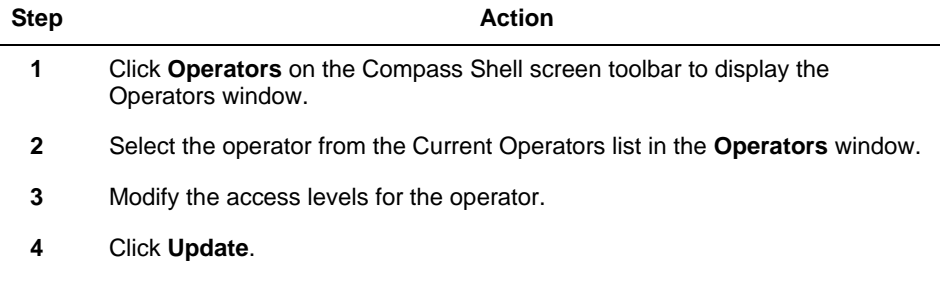

#### <span id="page-34-1"></span>**Deleting Operators**

To delete an operator name, select an operator's name from the **Current Operators** list and click **Delete** (refer to [Figure 4-1 Operators - Access \)](#page-31-3). Click **OK** when asked for confirmation.

# **4. Customer Information**

All relevant details of customers and their accounts are recorded and viewed on the Customer screen. This data is used for setting your customer database.

# <span id="page-35-1"></span><span id="page-35-0"></span>**4.1 Adding Customer Accounts**

To create a new customer account, perform the following steps:

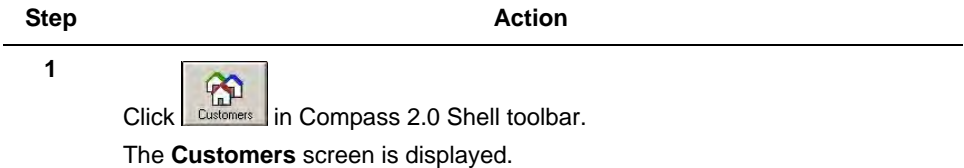

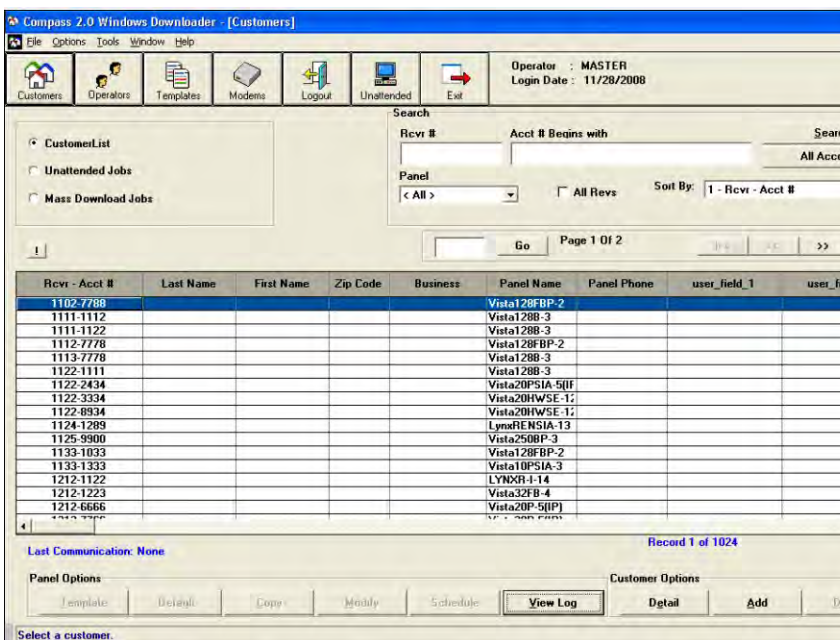

#### **Figure 5-1 Customers**

**2** Click **Add** from the Customer Options box at the bottom-right of the screen. The **Customer Detail** screen is displayed.
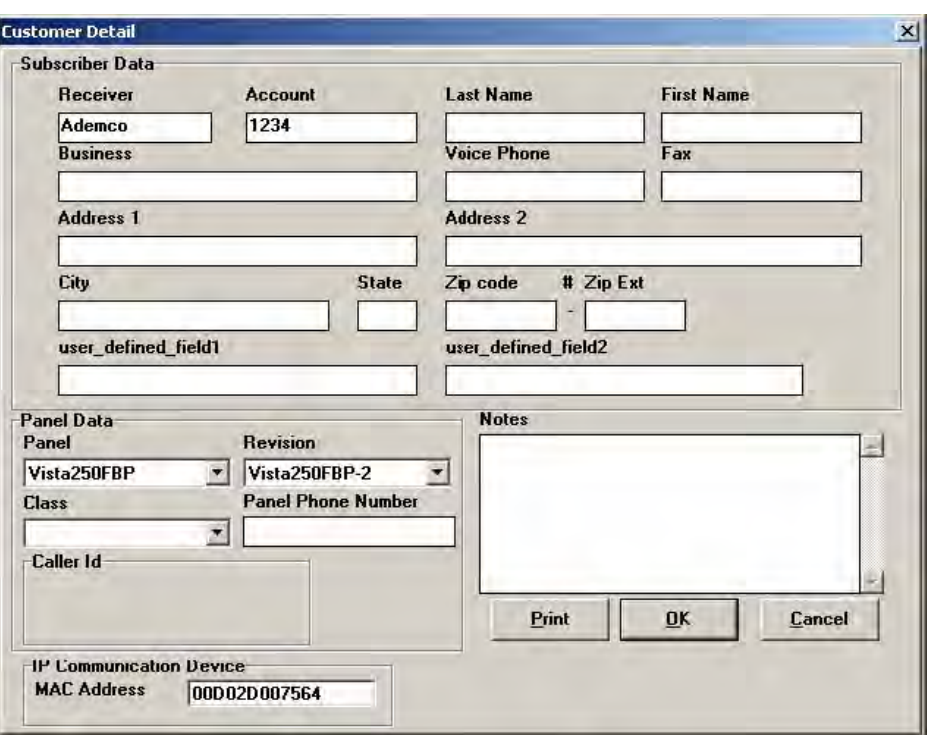

- **3** Type the Receiver Group number (up to 6 characters).
- **4** Type the 3-, 4-, or 10-digit Subscriber Account Number.
- **5** Type your name, address, and contact numbers in the text boxes provided.
- **6** Select the Panel Type and Revision.

 **TIP:** The revision determines which programming fields the Downloader displays. If you are uncertain of the revision, select the highest available.

- **7** Select the Panel Class.
- **8** Type the Panel Phone Number
- **9** For panels that support TCP/IP connections, type the 12-digit **MAC address**  of the network device.

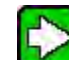

 **TIP:** This address must match the MAC address of the 7845i module that is connected to the panel at the customer location.

- **10** If you want to print the customer account information, click **Print**.
- **11** Click **OK**.

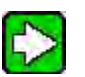

### **TIP**

If there is any other information that you would like to capture, use the text box under **Notes**, for the purpose. You can type up to 255 characters.

# **4.2 Changing Customer Account Information**

To change the customer account information, perform the following steps: **Step Action 1** Go to the Customer screen of Compass 2.0 Shell. **2** Click the customer account you would like to change. **3** Click **Detail** in the Customer Options box at the bottom-right of the screen. The **Customer Detail** dialog box is displayed. **4** Make the necessary changes. To print the customer account information changes, click **Print**.

- 
- **5** Click **OK** to save the changes, or **Cancel** to quit without saving the changes.

# **4.3 Deleting Customer Accounts**

To delete Customer Accounts, perform the following steps:

#### **Step Action**

- **1** In the Customers screen, click the customer's name from the list.
- **2** Click **Delete** in the Customer Options box at the bottom-right of the screen. The following screen is displayed:

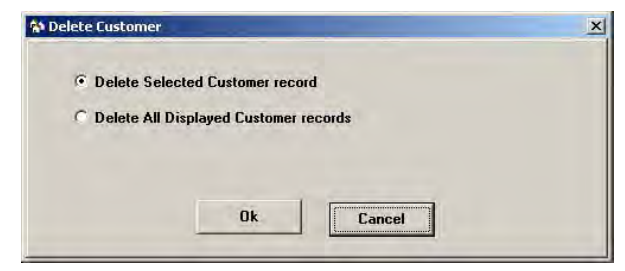

- **3** Select **Delete Selected** (deletes highlighted account only) or **Delete All** (deletes all accounts displayed in the customer grid).
- **4** Click **Ok**.

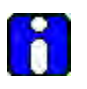

#### **ATTENTION**

When you delete a customer as described above, the information is not completely removed. You must then "purge" the account to completely delete it. Refer to section **[4.4 Restoring/Purging Customer Accounts](#page-38-0)** for details.

# <span id="page-38-0"></span>**4.4 Restoring/Purging Customer Accounts**

## **Purging a Customer Account**

You must purge an account before reusing that account and receiver number.

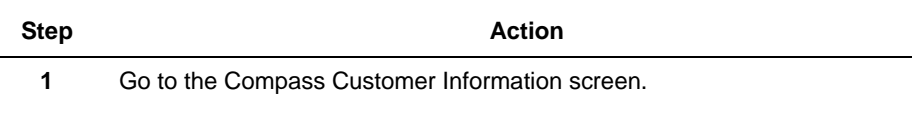

**2** Click **Tools**> **Restore/ Purge Customer.**

The **Restore/Purge Accounts** dialog box is displayed.

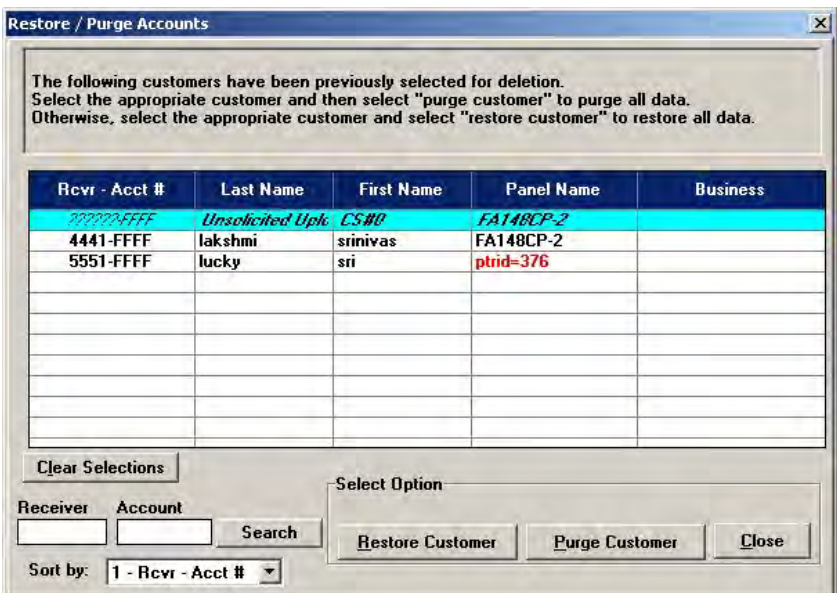

**3** Select the account by clicking the required rows in the Rcvr-Acct # column. The selected account is highlighted.

#### **4** Click **Purge Customer**.

The **Purge Records** dialog box is displayed.

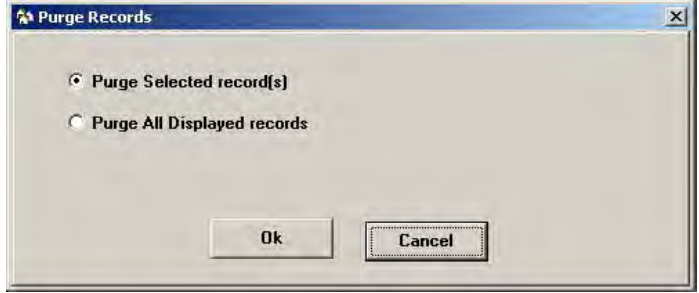

**5** You can choose to purge the highlighted accounts, or all the accounts displayed on the screen. Click **Ok** to purge.

### **Restoring a Customer Account**

To restore a deleted account, select the account and click **Restore Customer** in the **Restore/Purge Accounts** dialog box. Click **Ok** to confirm the selection.

The account is restored.

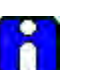

### **ATTENTION**

A deleted account can be restored. A purged account cannot be restored.

# **4.5 Searching/Sorting Customer Data**

There are various ways to display customer information based on requirement.

### <span id="page-39-0"></span>**The Sort By Option**

You can use the **Sort By** option to base your sort on:

- Receiver Account Number
	- Last Name
- **First Name**
- Zip Code
- Business
- Panel Phone
- user\_defined\_field 1 (Defined as Area Code in the figure)
- user\_defined\_field 2
- Create Date
- Modified Date
- Last Communication Date
- Mass Download Job Name
- MAC Address

Go to the Customer screen in the Compass Shell. To the top-left, above the Customer table, you will find the **Sort By** drop-down.

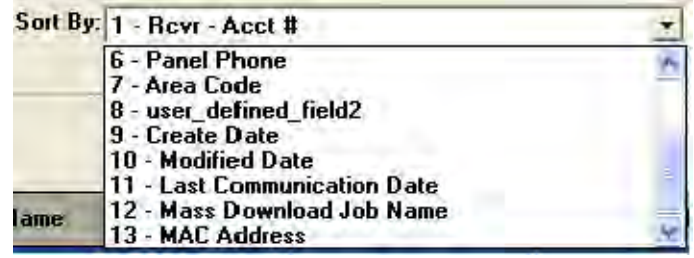

### **Figure 5-2 The Sort By Option**

To select the sort method, click the selection from the drop-down box. As a reminder, the field that you selected to sort by is italicized in the Customer table heading.

### **Searching for Customer Accounts**

The Search frame is available at the top right of the Compass Shell.

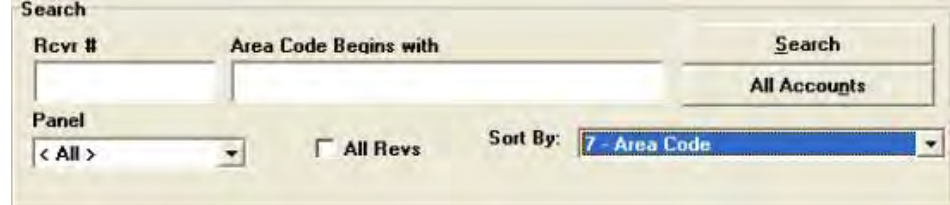

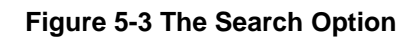

You can search by:

- Panel.
- Receiver number,
- Selected Sort Option.

To search by **Panel** name, perform the following steps:

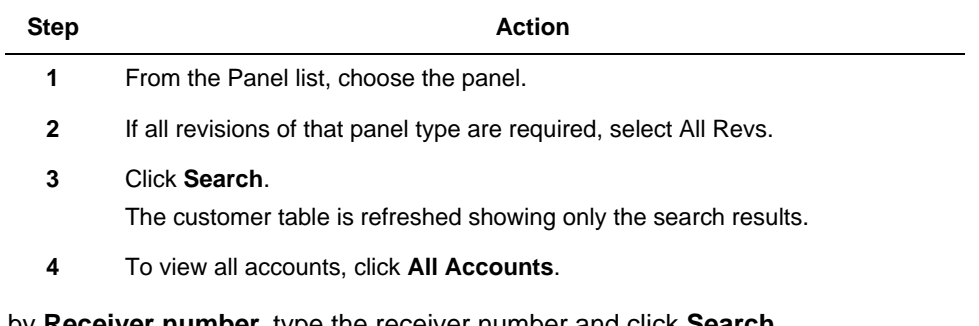

To search by **Receiver number**, type the receiver number and click **Search**. The third search option based on the sort option that you selected, as described in **[The Sort By](#page-39-0)** 

**[Option](#page-39-0)**.

Example: If you have selected the sort option as 'Panel Phone', the search option would be 'Panel Phone Begins with', as shown in Figure 5-3 above. Type the beginning numbers of the Panel phone and click **Search**, to display the search results.

# **4.6 Purging History Data**

An operator with administrative rights can delete history data from the Compass database using this utility. This history data is viewed from the History screen within the Panel Modify screen of each account.

To access the Purge History screen, perform the following steps:

**Step Action** 

**1** Click **Tools** on the Compass Shell screen menu bar.

**2** Click **Purge History**.

The following dialog box is displayed:

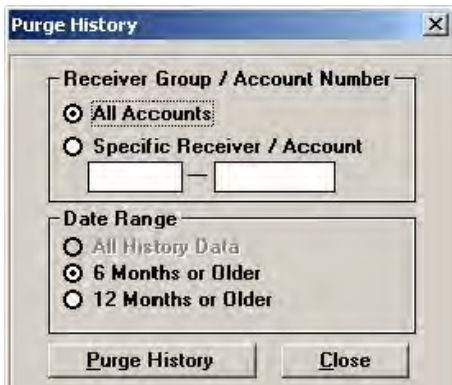

**3** Select **All Accounts** or **Specific Receiver / Account,** and the **Date Range**.

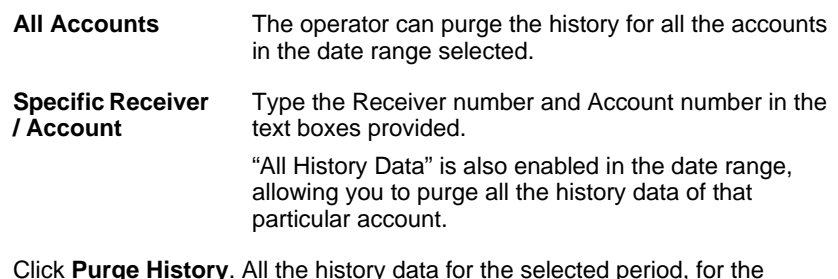

- **4** Click **Purge History**. All the history data for the selected period, for the selected accounts is purged.
- **5** Click **Close** to close the dialog box.

# **4.7 Purging Event Logs**

To access the Purge EventLogs screen, perform the following steps:

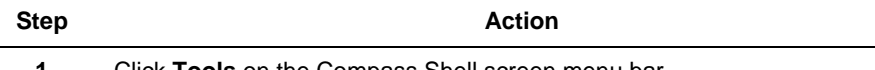

**1** Click **Tools** on the Compass Shell screen menu bar.

**2** Click **Purge EventLogs**.

The following dialog box is displayed:

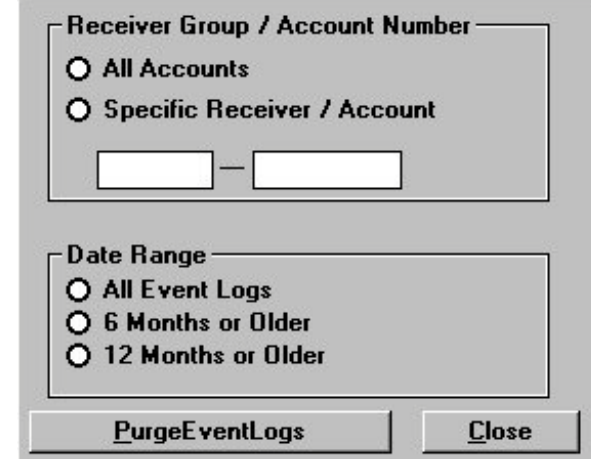

**3** Select **All Accounts** or **Specific Receiver / Account,** and the **Date Range**.

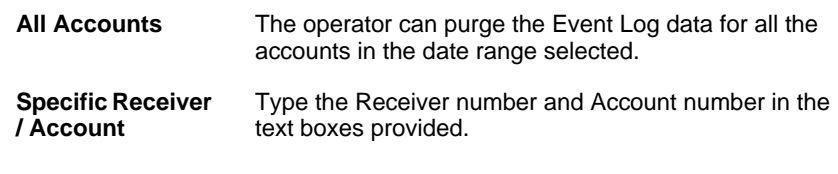

- **4** Click **Purge EventLog**. All the Event Log data for the selected period, for the selected accounts is purged.
- **5** Click **Close** to close the dialog box.

# **4.8 Renaming Receiver Group**

To rename a receiver group, perform the following steps:

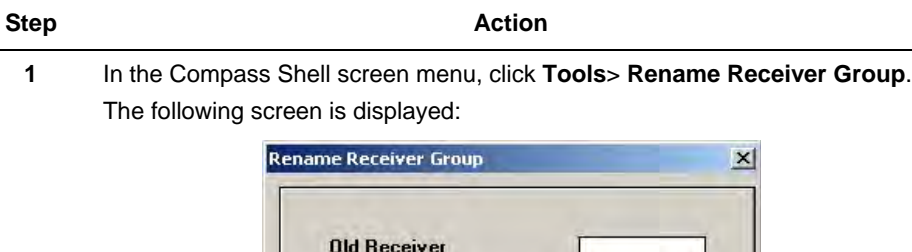

 $\Gamma$  Rename accounts not in conflict

**Check Conflicts** 

Rename Receiver

**New Receiver** 

Exit

- **2** Type the **Old Receiver** name and the **New Receiver** name in the appropriate text boxes.
- **3** Click the **Check Conflicts** button to ensure that the change does not duplicate a Receiver Group / Account number information.
- **4** If there are no conflicts, click **Rename Receiver** to change the Receiver Group name.
- **5** If there are conflicts, reassign the accounts that do not conflict with the new Receiver Name by selecting the **Rename Accounts Not In Conflict** box.
- **6** Click **Exit** to return to the Customer screen.

# **4.9 Exporting and Importing Accounts**

You can copy a single account from one computer to another. This facility is especially useful for technicians at a job site, working with laptops.

- When exporting an account, copy the account from your current Compass database to a drive on a network or to a floppy disk.
- When importing an account, copy the account from a network drive or a floppy disk to your current Compass database.

### **Exporting an Account**

To export an account, perform the following steps:

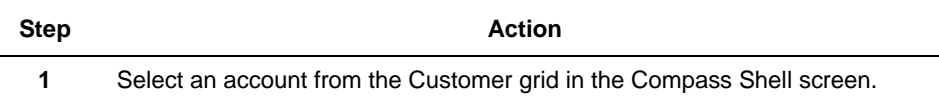

- **2** From the menu bar, select **Tools**>**Export Account**.
	- A window titled "**Save Exported Account As**" is displayed.

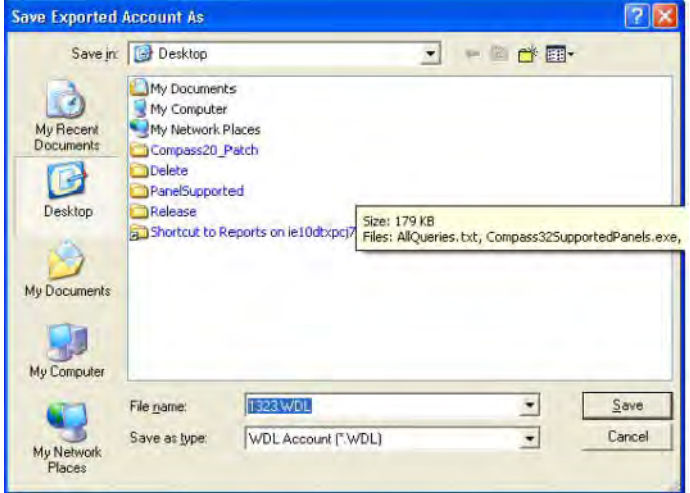

- **3** Type a file name. Ensure that the name has an extension of ".wdl".
- **4** Select the drive to which the file must be copied.
- **5** Select the directory on that drive to which the file must be copied.

**6** Click **Ok**.

### **Importing an Account**

To import an account, perform the following steps:

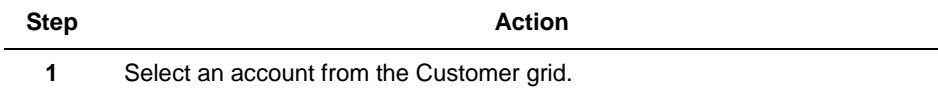

**2** On the Customer Account screen, select **Import Account** under Tools on the main menu bar.

A window titled "**Select File to Import an Account**" is displayed.

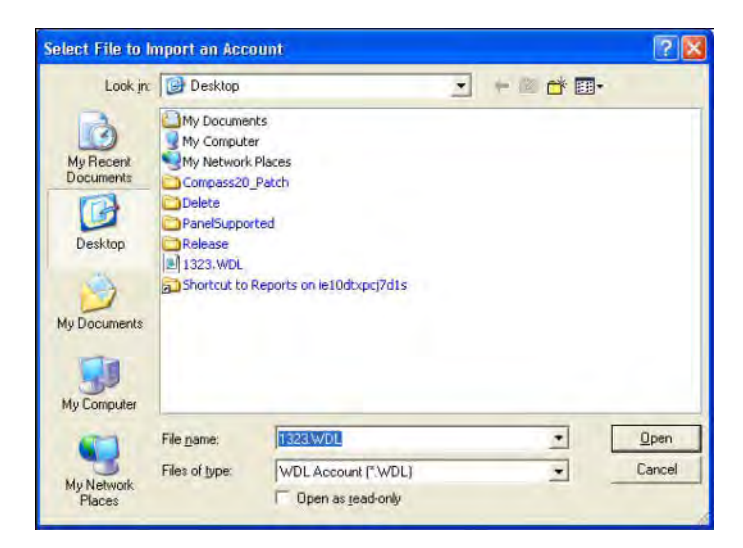

- **3** Select the drive where the file to be copied is located.
- **4** Select the directory on that drive where the file to be copied is located.
- **5** Select the file with the account to be copied.
- **6** Click **Ok**.

The imported account appears in the Customer grid in the Compass Shell screen.

# **4.10 Customizing the Customer Account Screen**

You can customize the way the Customer grid displays accounts.

### **Making Changes to the Layout**

To change the **column width**, click the right edge of the column and drag to the left to narrow it, or to the right to widen it.

To change the **column position**, click a column heading and drag it to the column position you want. For example, to move Zip Code after Panel Name, click Zip Code and drag the mouse to the required position.

The two red arrow heads indicate the new position of the column.

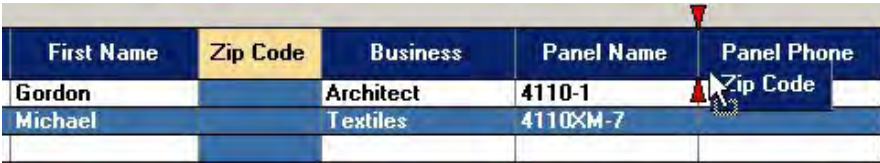

### **Saving the Changes**

To save the layout and the Search Options, perform the following steps:

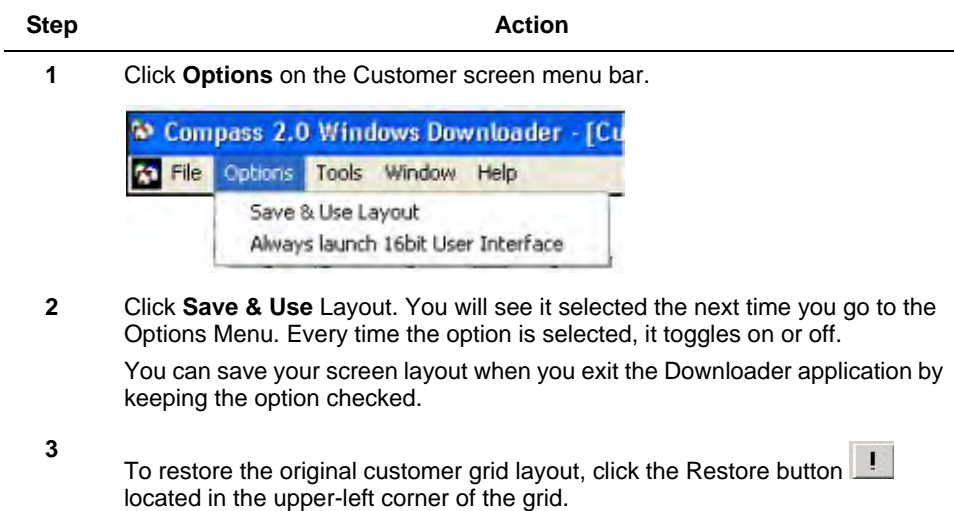

# **4.11 Viewing Unattended Jobs**

Click **Unattended Jobs** in the customer screen to view the status of all the scheduled jobs. On clicking **Unattended Jobs**, the **Viewer** screen is displayed:

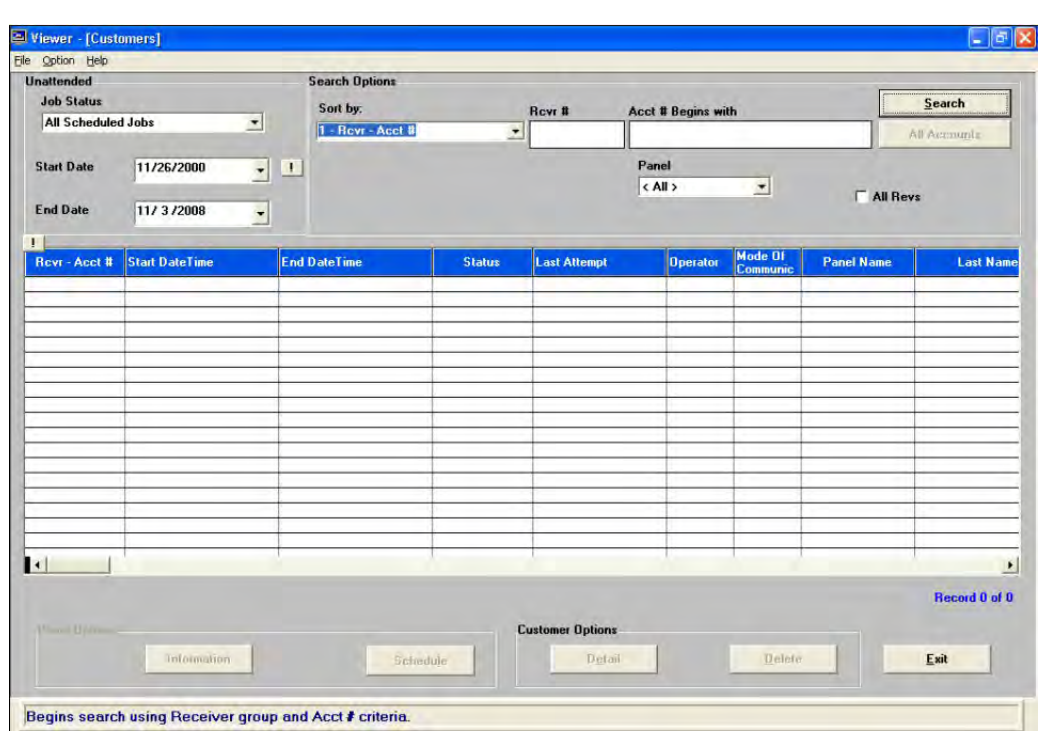

#### **Figure 5-4 Viewer [Customers]**

You can see the status of all the assigned tasks in the displayed table. It also shows the details like start date and time, the end date and time, the panel name, and number of retries (Retry Count). The search options allow you to search for details of particular revisions or panels.

The third search option is based on the sort option that you selected. In the **Viewer [Customers**] screen, the sorting is done based on Account number. Hence you have a search option "**Acct # begins with**".

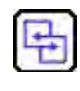

#### **REFERENCE- INTERNAL**

For more information on Unattended jobs and other features refer to **[7.1](#page-110-0)  [Unattended Operation](#page-110-0)**.

# **4.12 Defaulting Panel Information**

This option allows you to replace the current panel information with default values.

To load the panel information with default values, perform the following steps:

**Step <b>Action** 

**1** Click **Default** at the bottom of the customer screen. A message box is displayed.

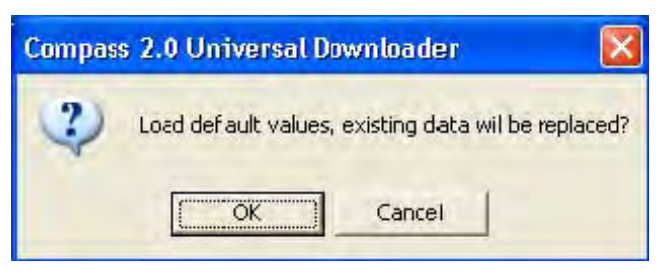

**2** Click **OK** to update the panel information with the default values or click **Cancel** to cancel the operation.

# **4.13 Modifying Panel Information**

This option allows you to edit the current panel information.

To modify the panel information, perform the following steps:

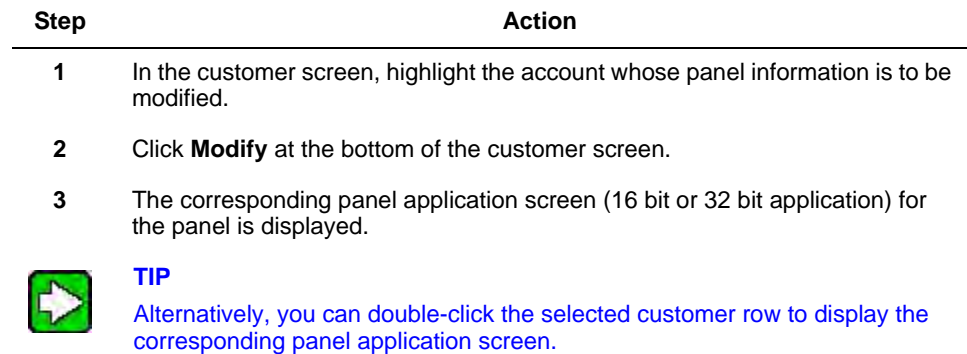

# **4.14 Scheduling Jobs**

You can use this option to schedule the unattended communication tasks.

To schedule the jobs, perform the following steps:

.

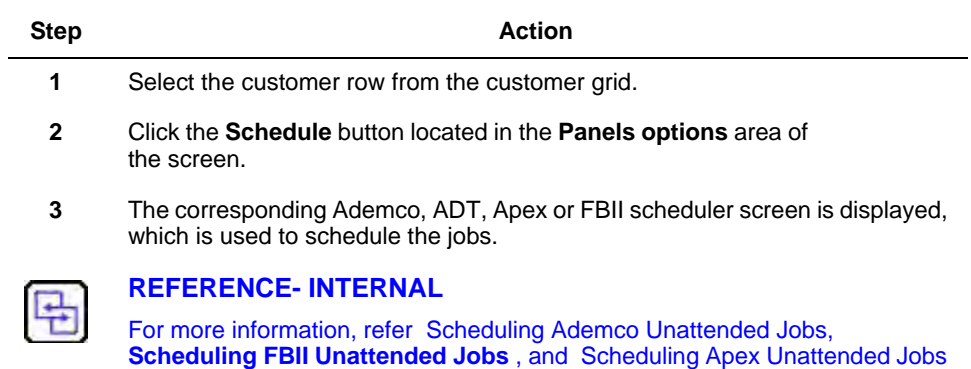

# **4.15 Viewing Event Logs**

You can use this option to view the log form which displays the previously uploaded event logs for the panel. The event log form displays the list of all the commands that have been previously executed in the interactive mode.

To view the event logs, perform the following steps:

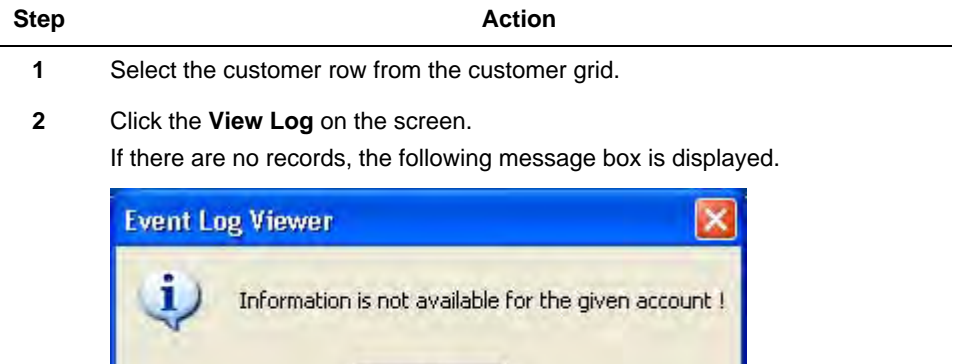

#### **Or**

If there are event log records, the **View Event Log** screen is displayed.

ÖK

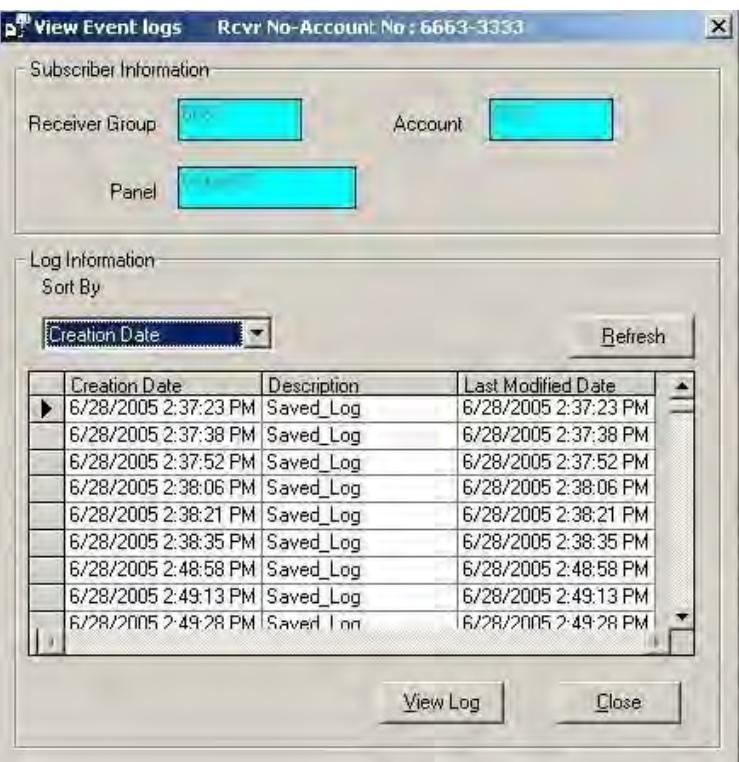

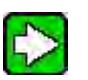

### **TIP**

Alternatively, enter the interactive communication modules for the specific accounts and click **Event Log** button in the bottom tool bar, to view the event logs.

# **5. Control Panel Information**

# **5.1 Alarm Control Programming**

Control panels belonging to Ademco, FBII, and Apex protocols are available for use with the Compass commserver. Most of the panels that legacy Compass 16-bit supports, are supported in Compass 2.0.

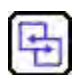

### **REFERENCE- INTERNAL**

For more information on panels supported by the different versions of Compass, refer to **[1.4 Viewing a List of Panels Supported by Compass 2.0](#page-15-0)**.

To access the Alarm Control Programming (Panel Edit) screens:

- Double-click the highlighted customer account row in the Customer screen of the Downloader.
- Alternatively, highlight the customer account row and click **Modify** in Panel Options.

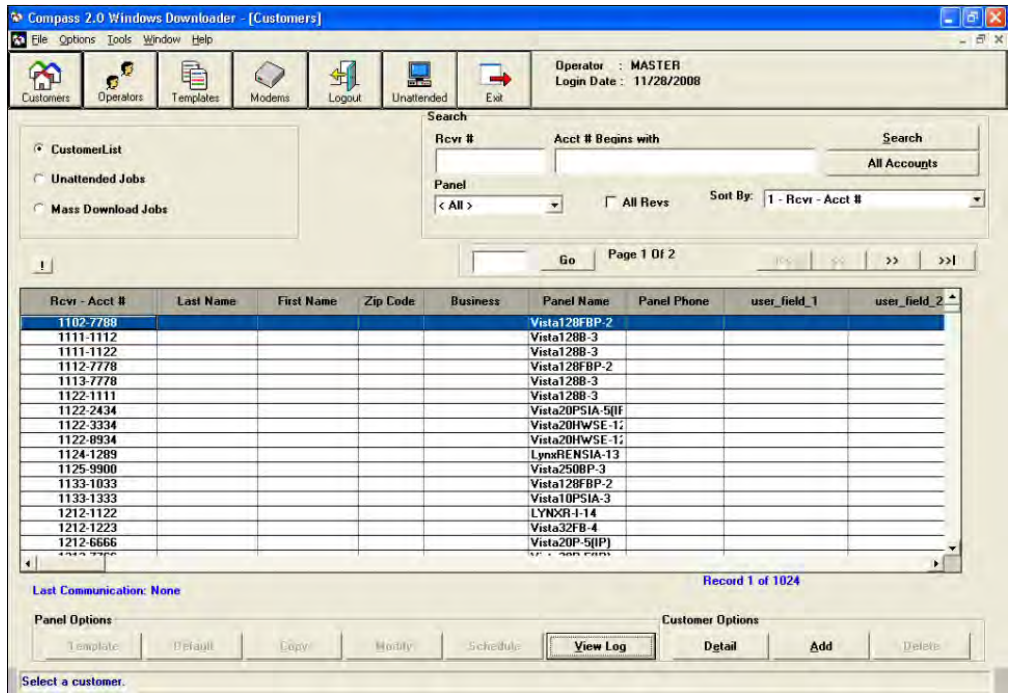

### **Figure 6-1 Compass 2.0 [Customers]**

Based on the panel supported, the panel application for Compass 16, or the panel application for Compass 2.0 is displayed.

# **5.2 Panel Application for Compass 16**

### **Overview**

A 16-bit panel screen, in general, includes the following layout:

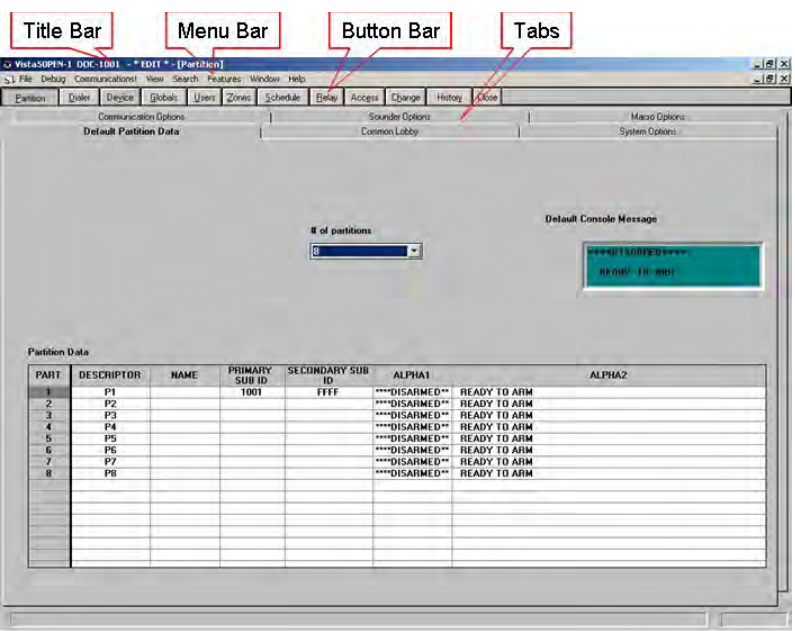

**Figure 6-2 Control Panel**

<span id="page-50-0"></span>At the top of the screen is the **title bar**. It identifies the control panel type and revision, and the receiver/account number of the customer you selected. Under this is the **menu bar**. The options in the menu bar are not control panel-specific as they are Downloader operations.

### **Menu Bar options**

*File* 

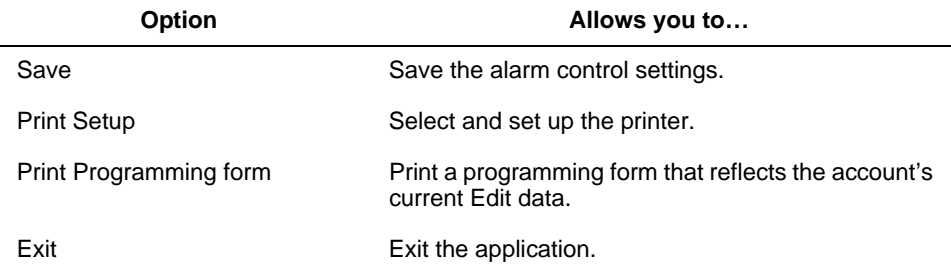

### *Communications*

Clicking Communications in the Panel menu bar takes you to the Compass Communications screen. It allows you to upload or download information to the panel, providing the ability to arm, disarm, retrieve status, bypass zones, and send messages.

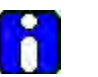

#### **ATTENTION**

The availability of these options is dependent on the panel being connected to, and the panel programming options.

#### *View*

The View modes enable you to see different versions of a control panel's E2 data. You can view the values saved in the Downloader, values uploaded from the control, default values, or an unsaved current Edit value. The screen in view is indicated in the upper-right corner of the title bar.

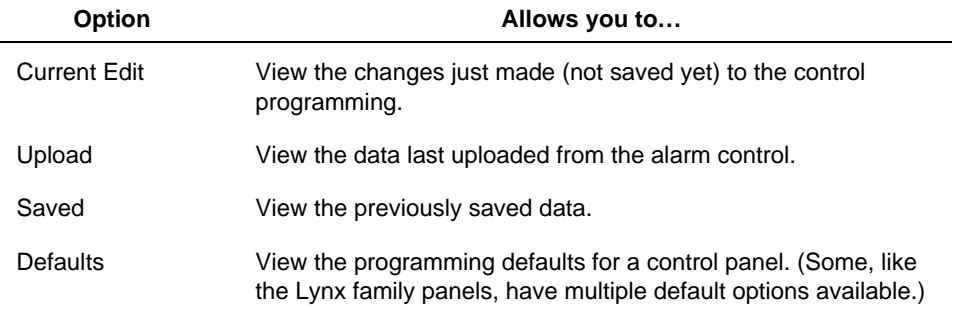

### *Search*

This option allows you to search for a specific programming option by field number or name. To do this, select **Search** from the Panel Edit screen. The following screen is displayed:

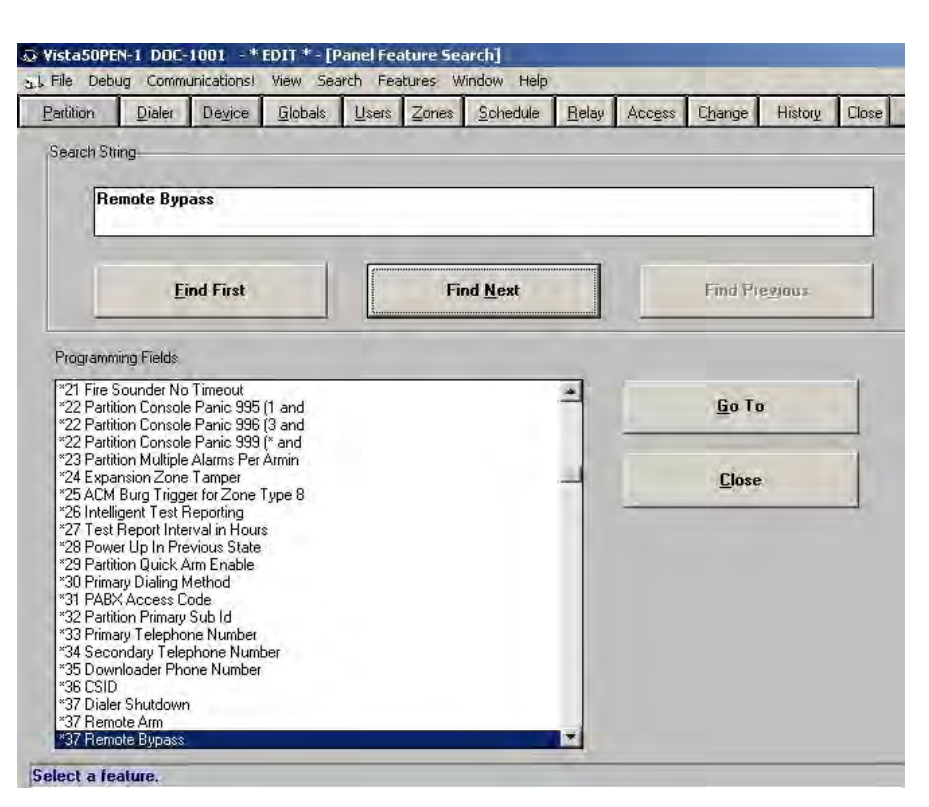

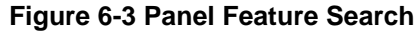

To search for a particular option, perform the following steps:

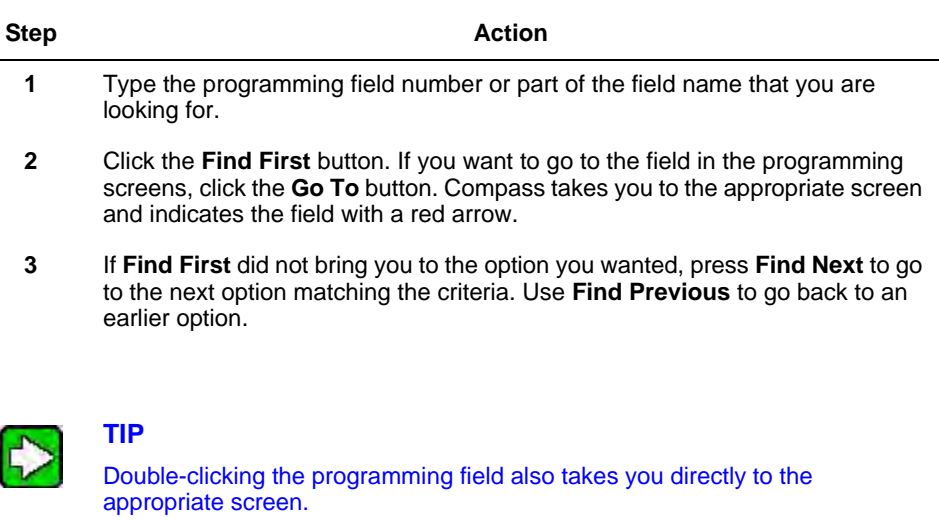

### *Features*

This menu displays the same options as those on the button bar, with the hot key details.

### *Window*

Presents normal Windows features, such as cascading and arranging screens, and displays screens currently open.

### *Help*

Select **About** to view the version and release date of the Compass Database and of the Panel Edit module for the panel you are modifying.

### **Programming an Alarm Control**

From the Downloader customer screen get to the panel screen as explained in the Alarm Control Programming overview. The Panel screen varies according to the features of the control panel selected.

To program the panel, perform the following steps:

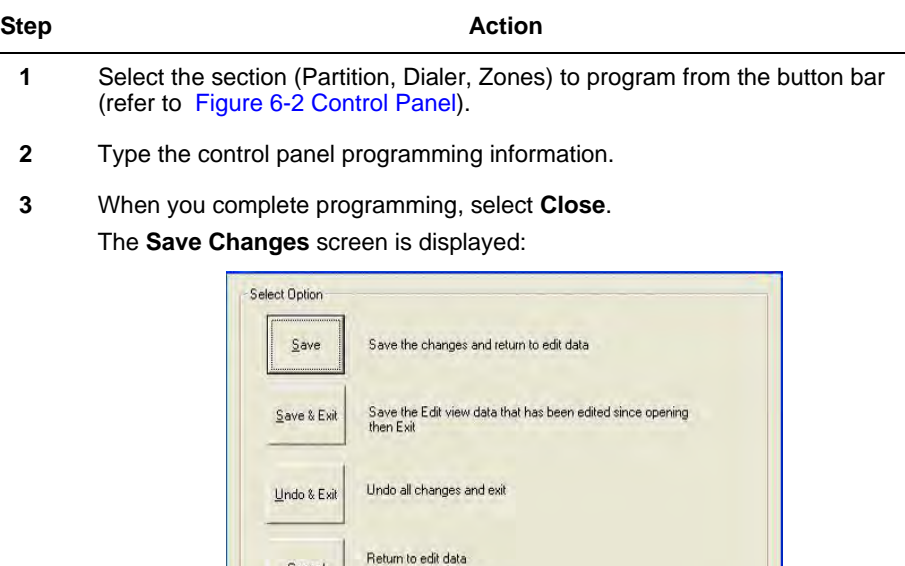

**4** To save the programming information, click **Save**. To close without saving, click **Undo**. To return to the Panel Edit screen without saving, select **Cancel**.

# **5.3 Panel Application for Compass 2.0**

The panel application designed for Compass 2.0 is a new and improved version of the earlier 16-bit panel applications. Feedback and comments from users were used for designing the screens.

As against the functionality-centric navigation of the earlier panels, the new design offers a partition-centric navigation, besides a more logical approach to configuration.

Cancel

### **Overview of the panel**

The panel application designed for Vista250FBP is taken as an example in this user guide. The design of all other panel applications follows similar lines.

The panel application has a left navigation bar and a right pane that shows the corresponding user interface controls.

The left navigation bar contains the listing of different configuration groups. Click the required group to display the screen in the right pane.

The partition screen is displayed in Figure 6-4. The application enables you to configure all the attributes related to a partition on a single page while with the previous panel you had to navigate to different tabs to program a single partition.

You can also configure the zones, devices, users, and schedules for that partition without navigating outside of the Partition tab.

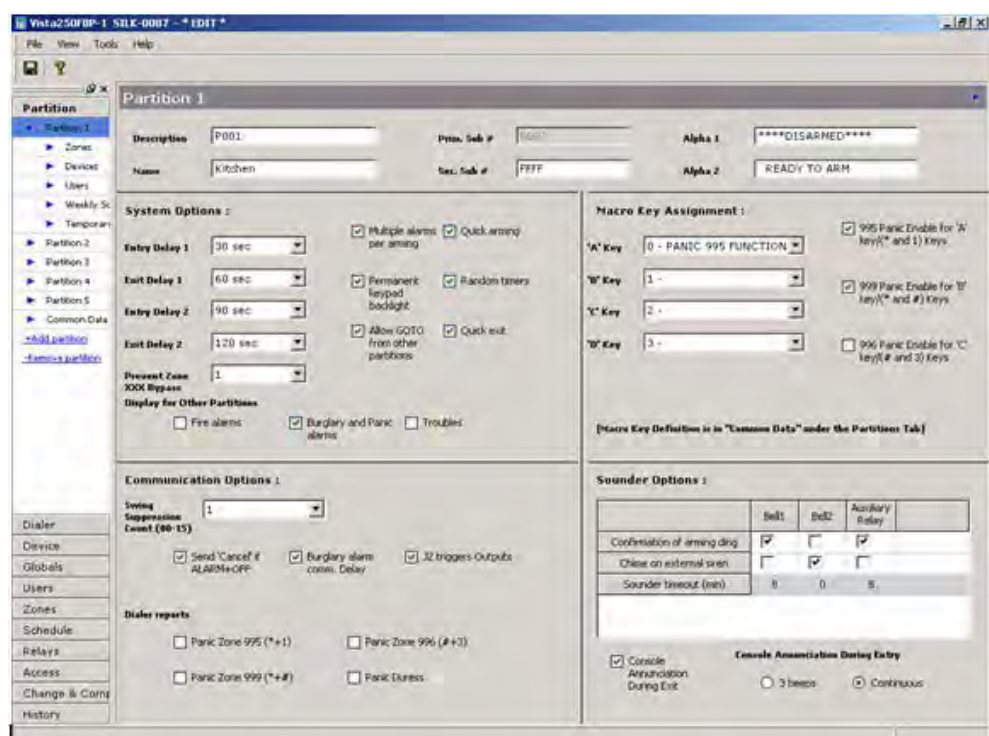

**Figure 6-4 Panel Application for Compass 2.0**

#### *Navigation*

The left pane is the navigation bar to the different configuration groups. To configure partitions, globals, dialer properties and so on, click the relevant tab on the pane.

Sub-menus under the tabs for the different configurable screens for the particular group facilitate easy navigation.

You can configure associated zones, devices, users, and schedules by selecting the configuration group under each partition. For example, to configure the zones for partition 1, click the **Zones** tab under **Partition 1** in the left navigation bar. The configurations that you select in this tab are applicable exclusively to partition 1.

| Partition           |  |  |  |  |
|---------------------|--|--|--|--|
| Partition 1         |  |  |  |  |
| Zones               |  |  |  |  |
| Devices             |  |  |  |  |
| Users               |  |  |  |  |
| Weekly Schedules    |  |  |  |  |
| Temporary Schedules |  |  |  |  |
| Partition 2         |  |  |  |  |
| Partition 3         |  |  |  |  |
| Partition 4         |  |  |  |  |
| Partition 5         |  |  |  |  |
| Partition 6         |  |  |  |  |
| Partition 7         |  |  |  |  |
| Partition 8         |  |  |  |  |
| Common Data         |  |  |  |  |
| +Add partition      |  |  |  |  |
| -Remove partition   |  |  |  |  |
| Dialer              |  |  |  |  |
| Device              |  |  |  |  |
| Globals             |  |  |  |  |
| <b>Users</b>        |  |  |  |  |
| Zones               |  |  |  |  |
| Schedule            |  |  |  |  |
| Relays              |  |  |  |  |
| Access              |  |  |  |  |
| Change & Compare    |  |  |  |  |
| History             |  |  |  |  |

**Figure 6-5 Left Navigation Bar**

### **The Menu bar**

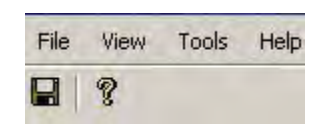

### **Figure 6-6 Menu**

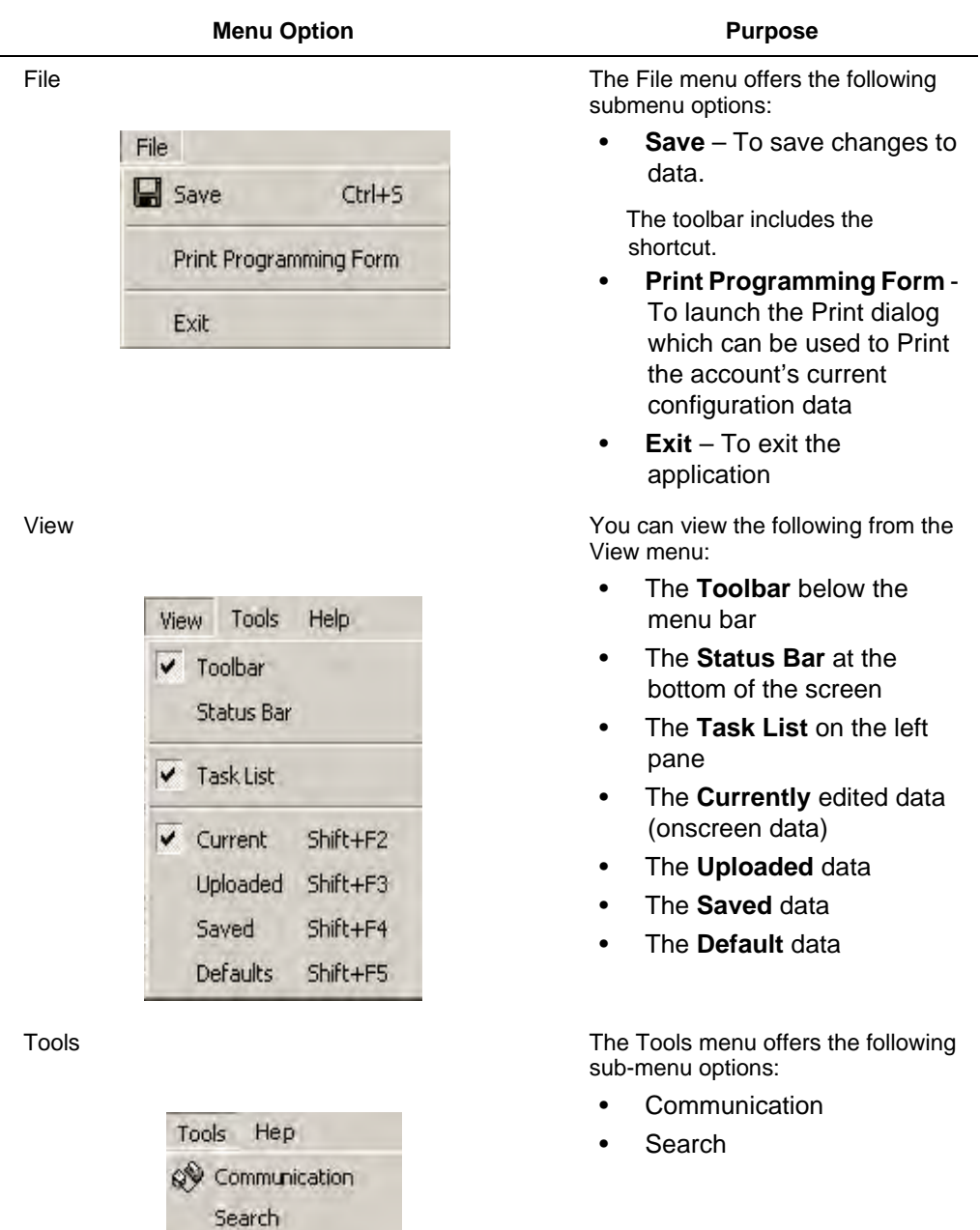

#### **Menu Option Community Community Purpose**

Communication This option launches the communication screen.

Search Search **The Search feature allows you to** quickly find a feature and its configuration details in the application. Search from the existing list of features by selecting the Browse through the features option, and select the feature group name from the Search In dropdown. To search through all the groups at once using keywords, select the Search option, select 'All' in Search In, and type the feature in Search for. Click Find. The results are displayed in the Results pane below. To go to the feature, double-click the searched feature, or select the feature and click Goto. Click Close to close the Search dialog box.

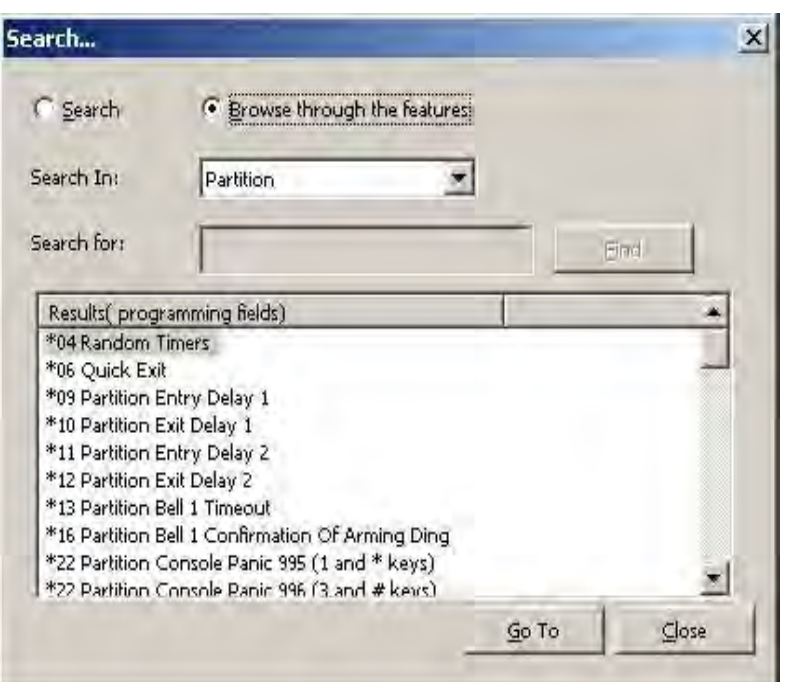

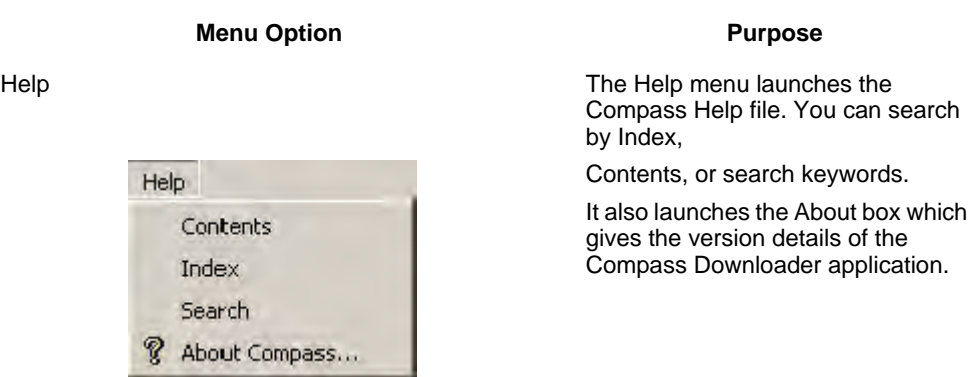

### **Save Changes Dialog**

The **Save Changes** window is displayed when Compass is closed by clicking the 'X' button. Other functions can be performed by clicking the following buttons.

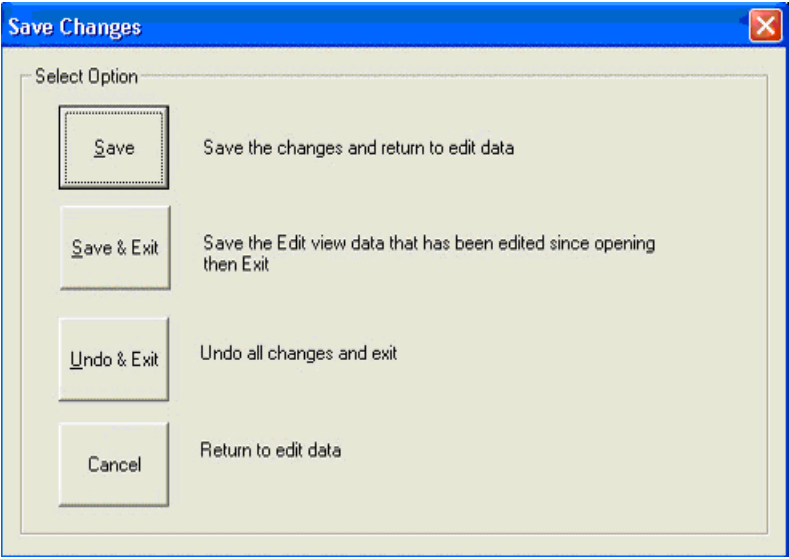

- **Save**' Modified values in PA will be saved and return back to the edit view.
- '**Save and Exit**' –Modified values will be saved and exit.
- '**Undo and Exit**' Modified values in PA will not be saved and the following message box will be popped up.

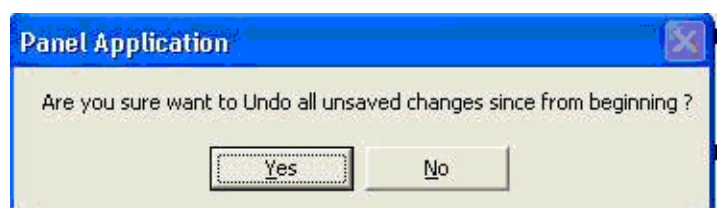

If you select '**Yes**', Undo operation will occur and the application will exit.

If you select '**No**', the application will come back to the edit view.

### **Configuration Groups**

Following are the configuration groups to be programmed in the panel:

- Partitions
- Globals
- Dialer
- Device
- Users
- Relays
- Zones
- Access
- Schedules

A brief description for each of these groups follows.

### **Partitions**

Partitions allow you to break up a large area into smaller sections. This feature is useful to disarm certain areas while leaving other areas armed, or to limit access to certain areas to specific individuals.

### **Adding and Removing partitions**

To add or remove partitions, perform the following steps:

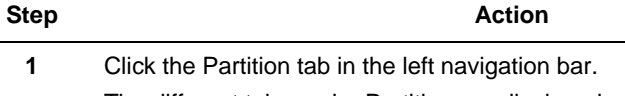

The different tabs under Partition are displayed.

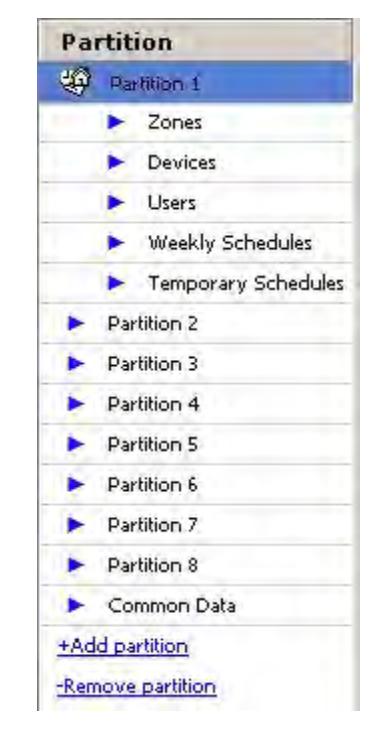

- **2** Click  $\pm$ Add Partition to add a new partition.
- **3** Click -Remove Partition to remove the last added partition.

# **Configuring Common Data**

Information regarding common lobby, and the description and definition of macro commands is common across the partitions. Configure these from the **Common Data** tab.

| Common Data               |                                                  |                   |            |
|---------------------------|--------------------------------------------------|-------------------|------------|
| Lobby                     | <b>Select The Partition To Be Common</b>         |                   |            |
| 2 - P2 Kitchen            |                                                  |                   |            |
|                           |                                                  |                   |            |
|                           | <b>Partition: Arming And Affect Relationship</b> |                   |            |
| Partition                 |                                                  | Affects Lobby     | Arms Lobby |
| Partition #1 Hall         |                                                  | ⊽                 | ⊽          |
| Partition #2 Kitchen      |                                                  | N/A               | N/A        |
| Partition #3 Lobby        |                                                  | ⊽                 | ⊽          |
| Partition #4 Bedroom1     |                                                  |                   | Ξ          |
| Partition #5 Bedroom2     |                                                  | ⊽                 | ⊽          |
| Partition #6 Reading Room |                                                  |                   | ×          |
|                           |                                                  |                   |            |
|                           | <b>Macro Descriptors And Definitions</b>         |                   |            |
| MACRO#                    | DESCRIPTION                                      | <b>DEFINITION</b> |            |
| $\mathbf{1}$              | Quick Arm                                        | 1234#2            |            |
| $\overline{2}$            | Light on                                         | 1234#34           |            |
| 3                         | Light off                                        | 1234#45           |            |
| $\overline{4}$            |                                                  |                   |            |

**Figure 6-7 All Partition Common Data**

## **Configuring Partition Specific Data**

Configure the data specific to each partition in the individual partition screen.

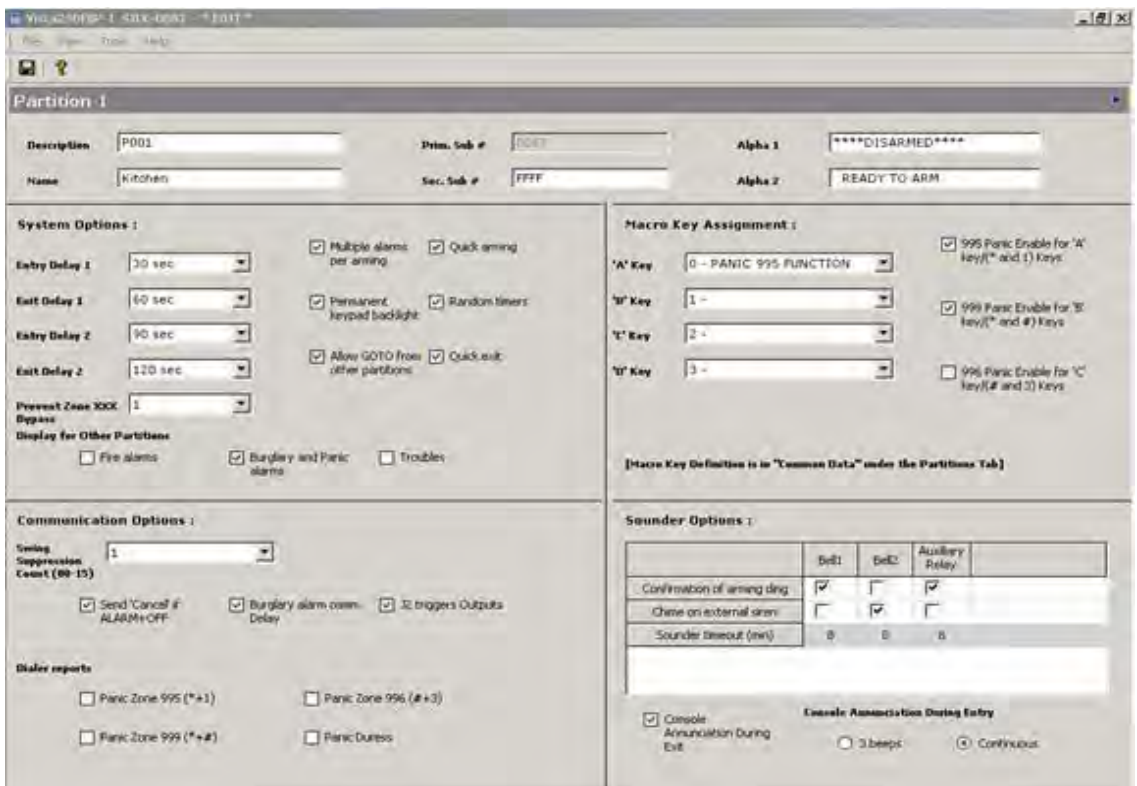

#### **Figure 6-8 Partition Specific Data**

You have to configure the following for each partition:

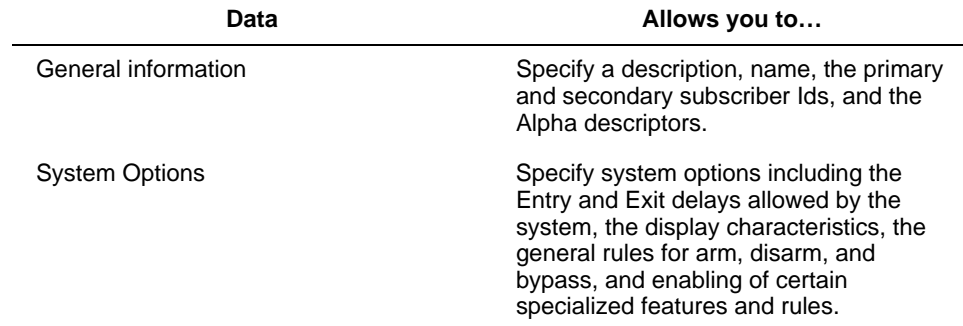

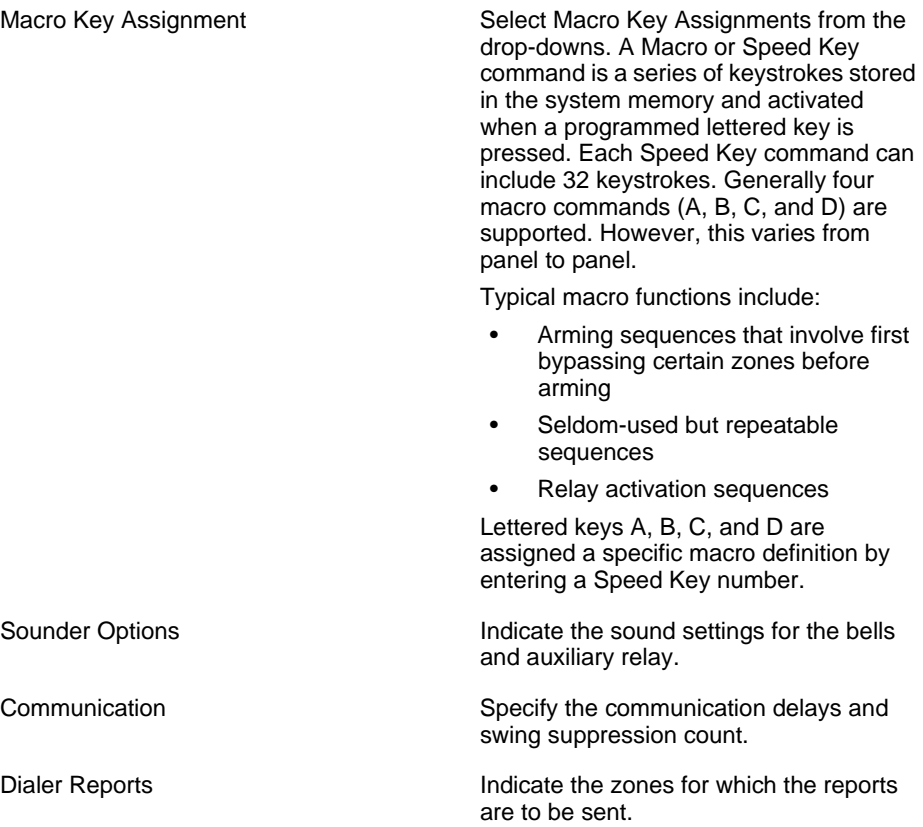

### **Dialer**

The settings for connection to panel, and communication are configured in the dialer. This includes the downloader phone numbers, panel phone numbers, communication channel details, and devices information.

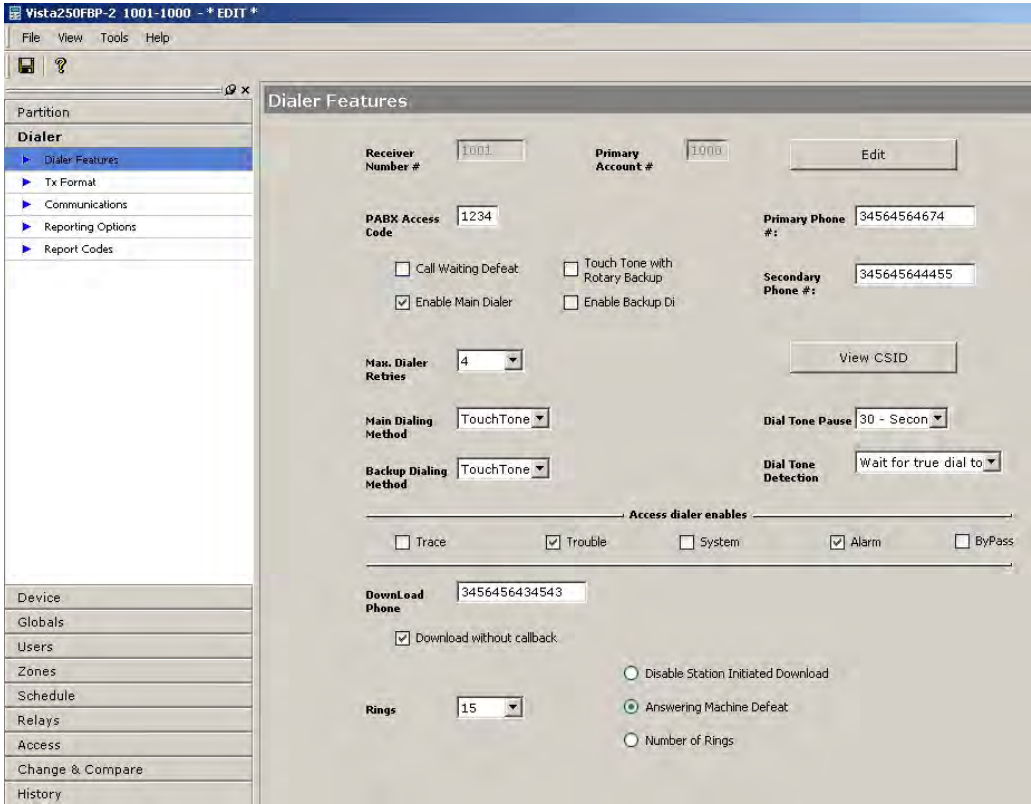

**Figure 6-9 Dialer Features**

| <b>Options</b>         | Allows you to                                                                                                    |  |  |
|------------------------|----------------------------------------------------------------------------------------------------|--|--|
| <b>Dialer Features</b> | Configure the Receiver-Account#, CSID,<br>PABX, ring count, primary and secondary<br>phone numbers dialing methods,<br>download information, and max dialer<br>retries. |  |  |
| <b>Tx Format</b>       | Configure the transmission format and<br>speed, select reports, and select system<br>non-alarm codes.                                                                   |  |  |

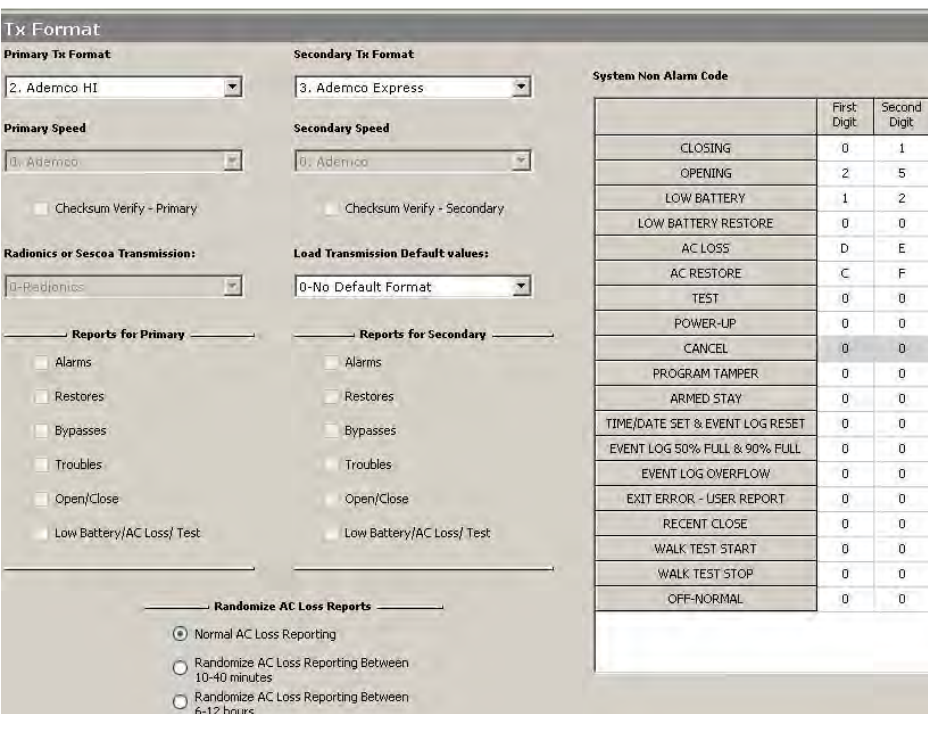

Communications Configure dynamic signaling options, reporting intervals, initiating time and day, and select zone type reporting restore.

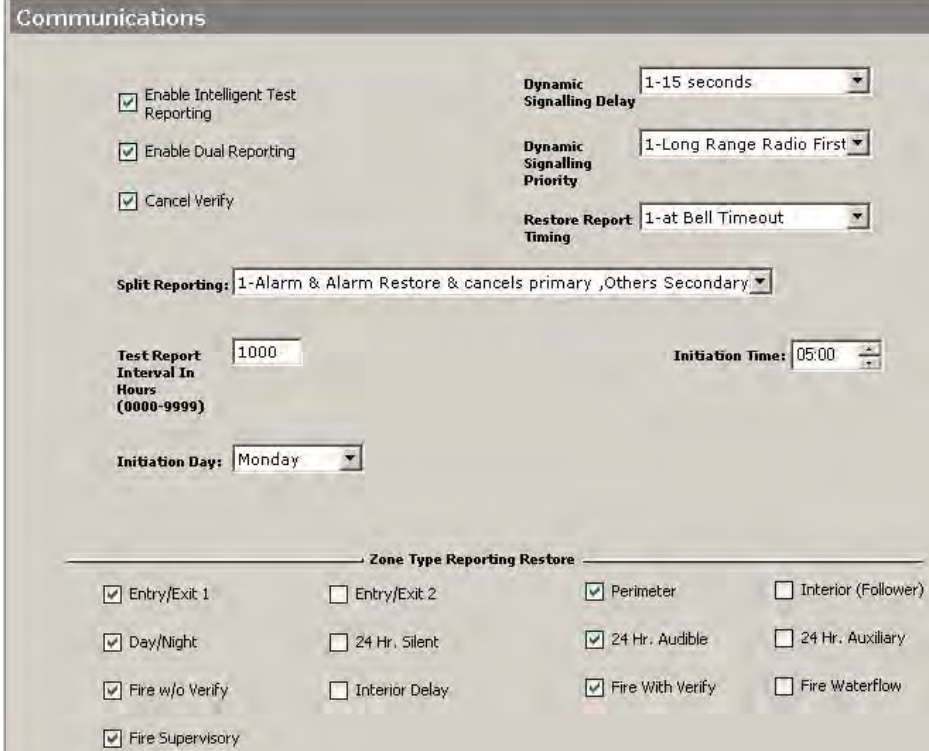

Report Codes **Enable and disable the alarm, troubles,** and bypasses for a set of zones. The options configured for a group of zones in the top pane are displayed for individual zones in the bottom pane. In the bottom pane only the report code (Rpt) column is editable. The report code field takes values from A-F and 1-9.

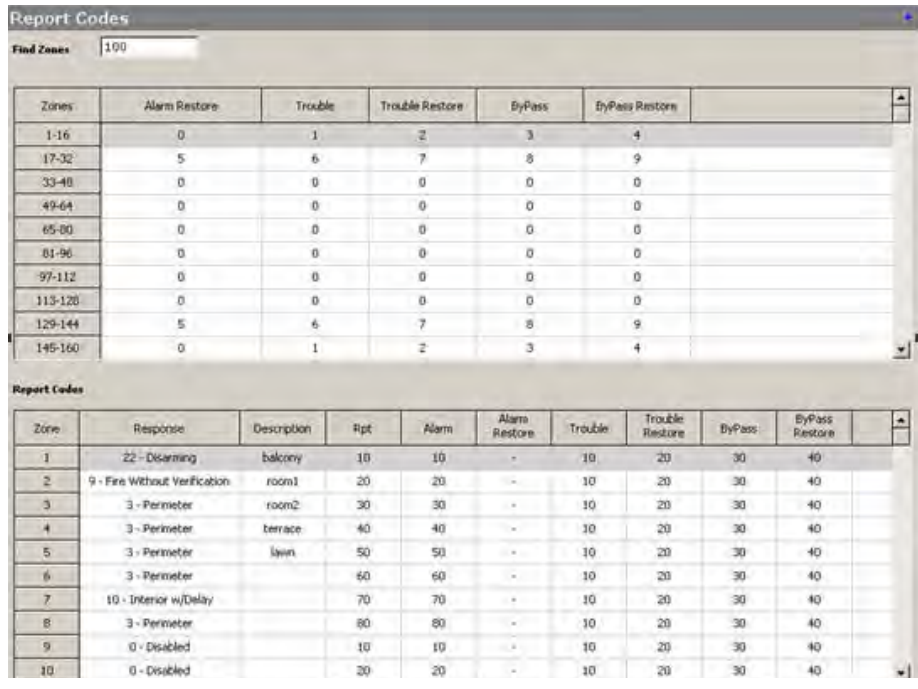

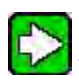

 **TIP:** The **Find Zones** feature helps you find a zone quickly. Type the zone number that you are looking for, and press Enter. The row corresponding to the zone number is highlighted.

Reporting Options Configure the pager details and the reports that go out from specified partitions to specified pager numbers.

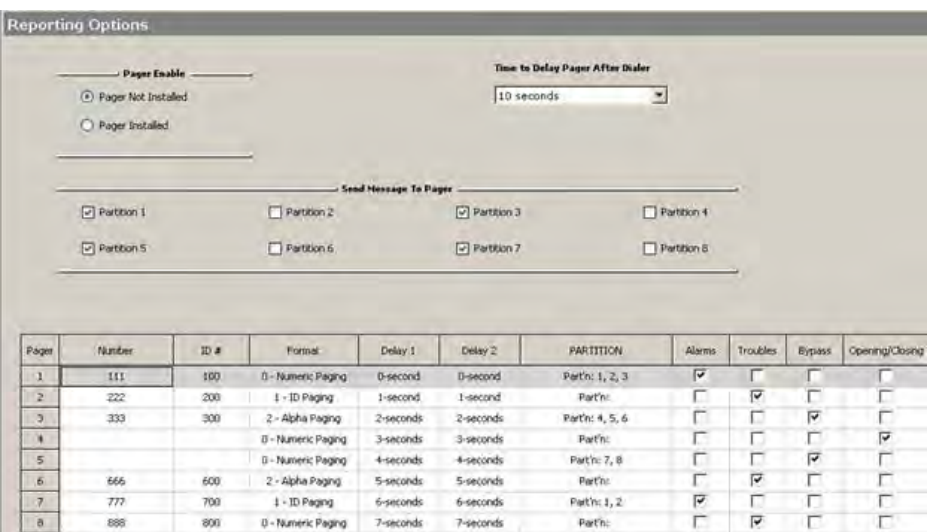

### **Device**

The details of all devices connected to the panel are configured here.

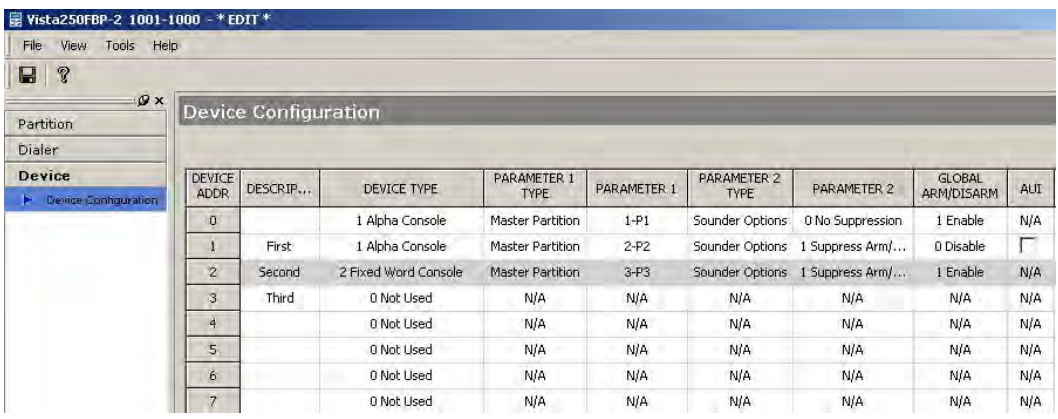

**Figure 6-10 Device Configuration**

# **Globals**

Set the global System options, RF Options, Event Log options, Fire options, Sounder options and Remote access options in this screen.

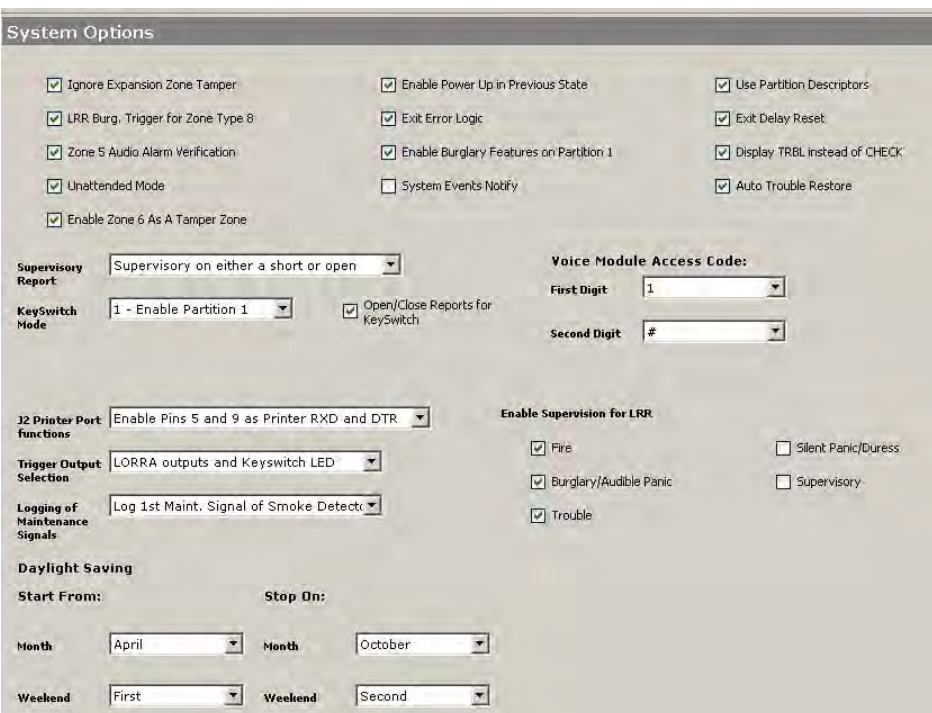

**Figure 6-11 Globals - System Options**

The settings you select here are common across the panel.

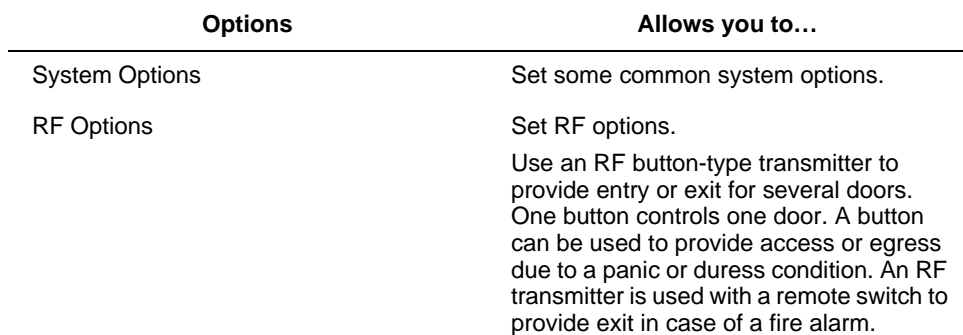

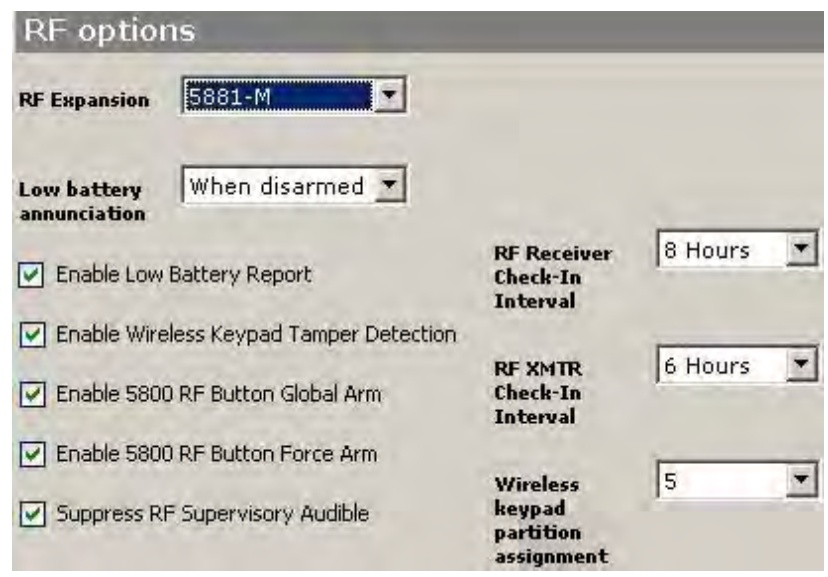

Event Log Options **Set Event log options – options for LRR**, time format, and printer.

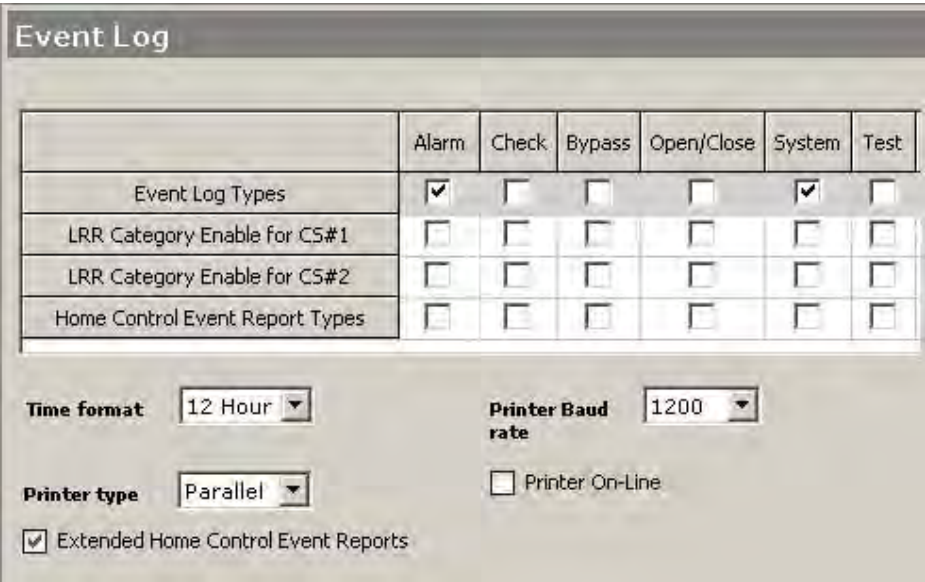

Fire Options **Set fire options – bypass fire zones**, options for waterflow supervisory zones, fire display lock, and so on.

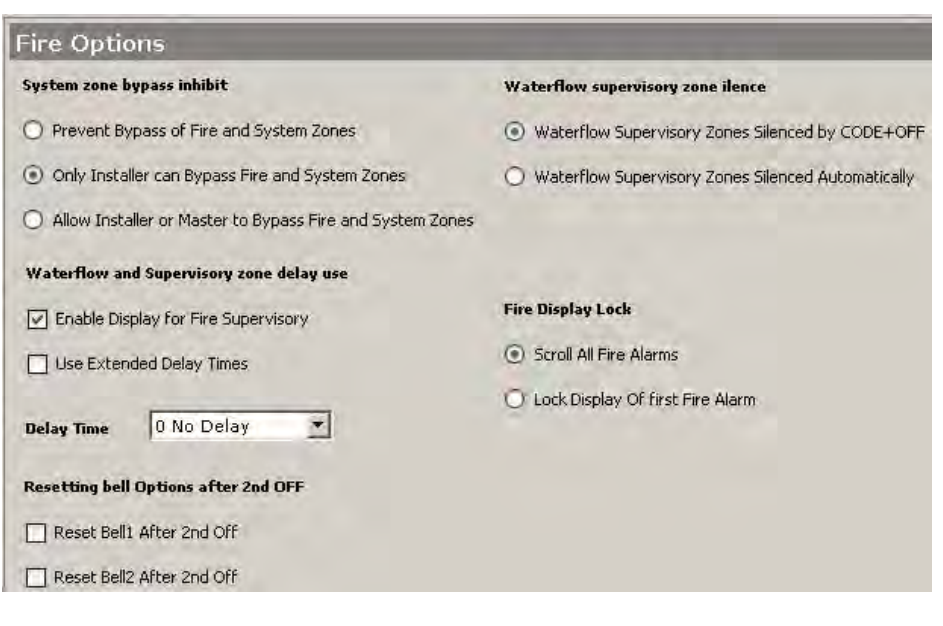

Sounder Options Specify the sounder options for different situations.

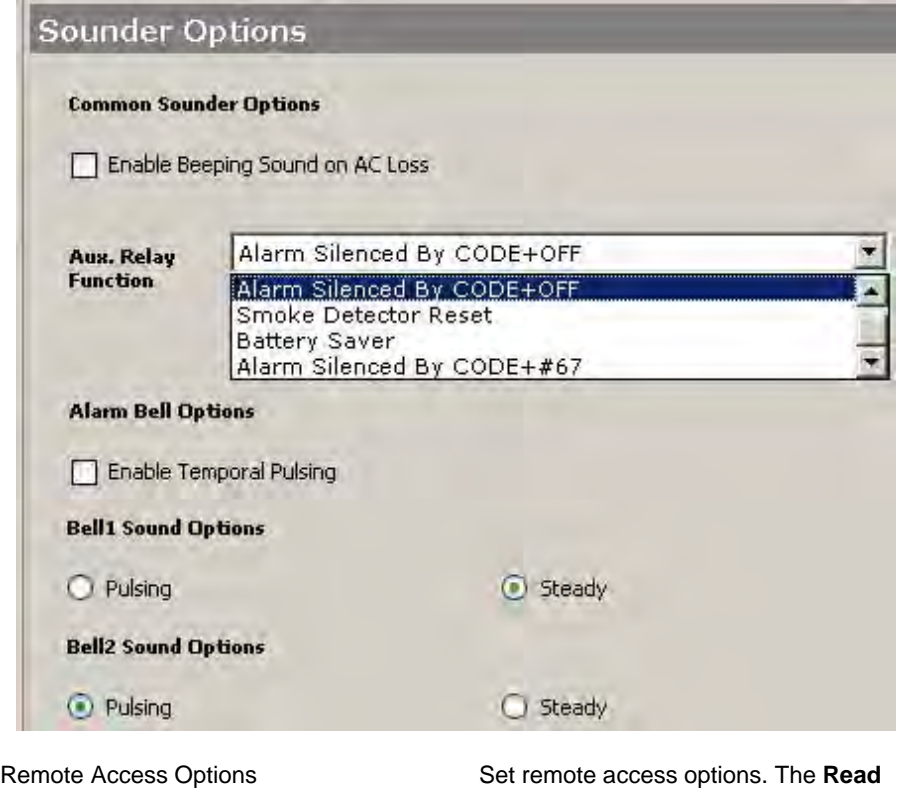

**Only Panel Remote Access Enables**  gives you an indication of the commands that you are allowed to execute through the communication server.

 **ATTENTION:** The enabling and disabling of the commands are done at the panel end. The user can only view the status here.

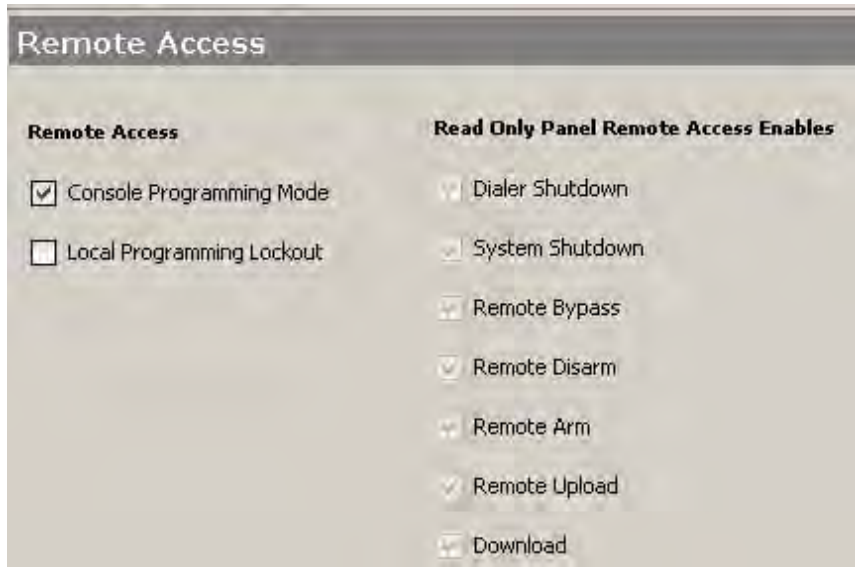

### **Users**

In this screen you can record details of the panel users such as user name, code, access group, and partitions that the user can access.
| File              | Wista250FDP-1 akash-FFFF -* EDIT *<br>View Tools<br>Help |                  |                               |                        |               |               |             |                |                   |               |              |             |               |
|-------------------|----------------------------------------------------------|------------------|-------------------------------|------------------------|---------------|---------------|-------------|----------------|-------------------|---------------|--------------|-------------|---------------|
| $\mathbb{R}$<br>G |                                                          |                  |                               |                        |               |               |             |                |                   |               |              |             |               |
|                   | <b>User Configuration</b>                                |                  |                               |                        |               |               |             |                |                   |               |              |             |               |
| Find User Code 3  |                                                          |                  |                               |                        |               |               |             |                |                   |               |              |             |               |
| <b>USER</b>       | CODE                                                     | <b>USER NAME</b> | <b>MASTER</b><br><b>PARTN</b> | <b>ACCESS</b><br>GROUP | AUL<br>DESC.  | PI AOGB       | P2 AOGB     | <b>P3 AOG6</b> | P4 AOGB           | PS AGGE       | P6 AOG8      | P7 AOGB     | P8 AOGB       |
| 1                 | 5140                                                     | kal              | <b>T P001</b>                 | Ù                      | <b>INSTUR</b> | <b>OYNN</b>   | ovnav       | <b>UVTAN</b>   | <b>DVMN</b>       | <b>OYNN</b>   | <b>DYMN</b>  | <b>OYMA</b> | <b>OVMV</b>   |
| $\tilde{z}$       | 1234                                                     | jin              | 2P2                           | 1                      | <b>MASTER</b> | <b>IYMV</b>   | <b>ZNVN</b> | <b>MAN</b>     | 4580V             | SMW           | <b>ENNIN</b> | 1MW         | 2NMV          |
| э                 | \$555                                                    | tony             | 3 P3                          | $\overline{z}$         | HEAD.         | 1NMW          | ONN         | 110W           | 15024             | <b>CAPITA</b> | <b>DAMN</b>  | ONNY        | <b>CAPITE</b> |
| 4                 | 6666                                                     | webber           | 4.94                          | э                      | ASSIST        | TYMN.         | <b>DNNN</b> | DNAM           | 158494            | <b>DMW</b>    | OMM          | DNNN        | ovew          |
| 5                 |                                                          |                  |                               |                        |               |               |             |                |                   |               |              |             |               |
| s.                |                                                          |                  |                               |                        |               |               |             |                |                   |               |              |             |               |
| $\overline{ }$    |                                                          |                  |                               |                        |               |               |             |                |                   |               |              |             |               |
| a                 |                                                          |                  |                               |                        |               |               |             |                |                   |               |              |             |               |
| 9                 |                                                          |                  |                               |                        | ٠             |               |             |                |                   |               |              |             |               |
| 10                |                                                          |                  |                               |                        |               |               |             |                |                   |               |              |             |               |
| User# 2           |                                                          |                  |                               |                        |               | Serial Num. 1 |             |                |                   |               |              |             |               |
|                   | <b>PDF Key</b>                                           | I1               |                               |                        | ×             | Partn1: Zone1 |             |                | Delete            |               |              |             |               |
| Partition         | Authority Level                                          | Cpen/Close       | Global Arm                    | Group<br>Bypassing     |               |               |             |                | <b>Comments</b>   |               |              |             |               |
| T                 | I Master                                                 | ঢ়               | г                             | г                      |               |               |             |                | Second in Command |               |              |             |               |
| 2                 | 2 Manager                                                | п                | ⊽                             | г                      |               |               |             |                |                   |               |              |             |               |
| $\overline{3}$    | 3 Operator A                                             | п                | г                             | г                      |               |               |             |                |                   |               |              |             |               |
| 冰                 | 4 Operator B                                             | п                | г                             | г                      |               |               |             |                |                   |               |              |             |               |
| $5\overline{ }$   | 5 Operator C                                             | п                | г                             | г                      |               |               |             |                |                   |               |              |             |               |
| Б                 | 6 Duress                                                 | г                | п                             | г                      |               |               |             |                |                   |               |              |             |               |
| 7                 | 1 Master                                                 | п                | г                             | г                      |               |               |             |                |                   |               |              |             |               |
| $\overline{a}$    | 2 Manager                                                | п                | г                             | г                      |               |               |             |                |                   |               |              |             |               |

**Figure 6-12 Users**

### **Zones**

Zones, in the context of an alarm system, are individual sensors. If the alarm gets triggered, the system records the zones that were tripped, allowing you to know the exact point of action. Zones also help the monitoring station to know whether they should call the police or fire department upon an alarm. Each zone must be assigned to a partition.

### **Zone Configuration**

In this interface you can configure all details related to each zone, such as the response type, report codes, input type, partition, loop and serial numbers, associated devices, relays, access points, bypasses, tamper options, vent options, faults and so on.

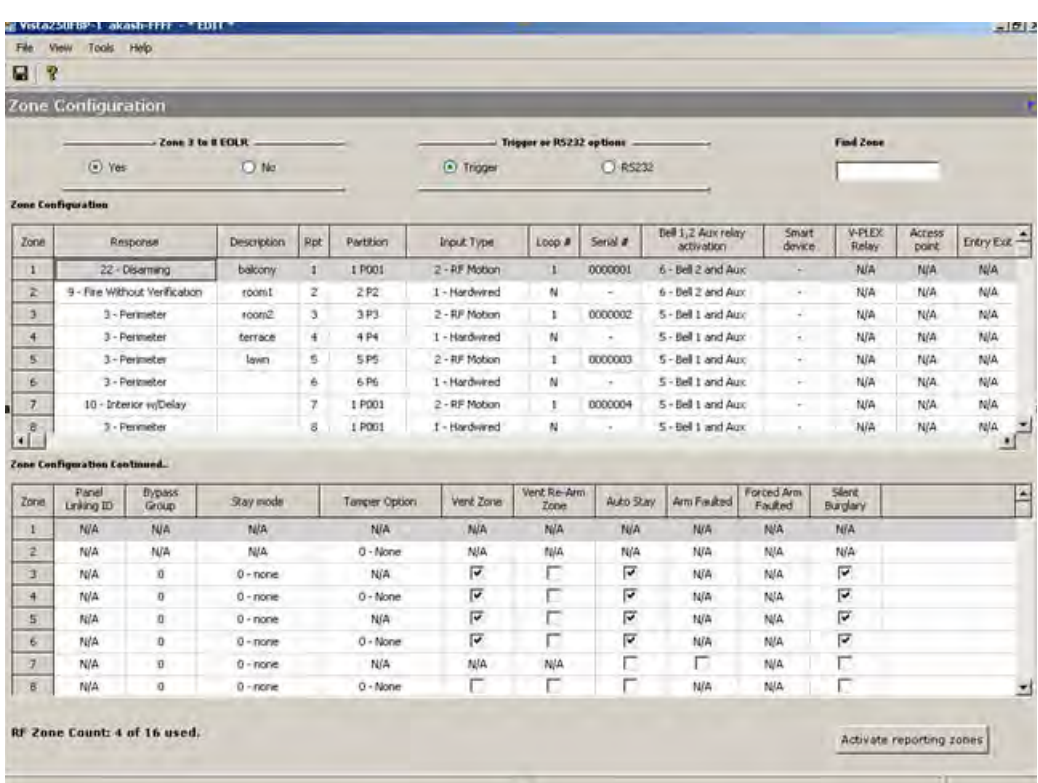

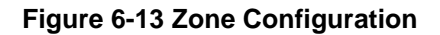

Click **Activate Reporting Zones** to initiate zone reporting.

# **Cross-Zoning Pairs**

The Cross-Zoning feature allows an alarm condition on any of the zones only when a combination of two zones is faulted within a specified period of each other. This prevents momentary faults from one of the zones causing an alarm condition. You can select a maximum of four pairs of cross-zones.

For example, for Vista250FBP Panel, you need to select a maximum of four pairs of cross-zones as shown in the following figure:

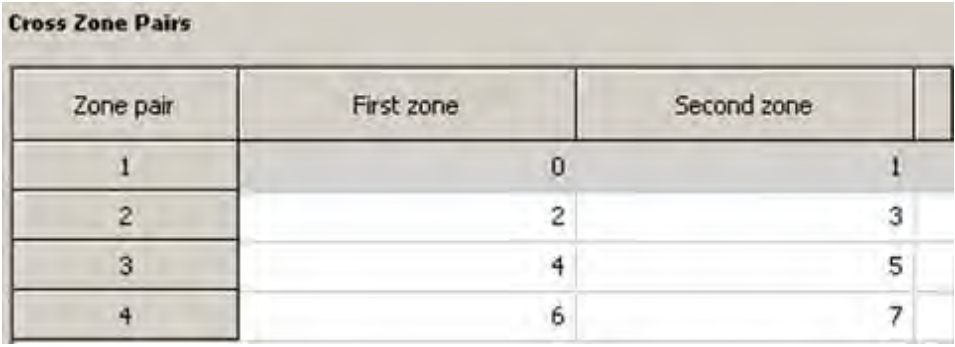

**Figure 6-14 Cross-Zoning pairs**

### **Schedule**

Under Schedule, you can configure the different time windows and schedules (weekly, holiday, temporary, limitation of access, and check-in), time-driven events, output device timers, and reports.

A time window is a period of time during which an event is permitted, or a specific time used to trigger an event.

Time windows are summarized as follows:

- Scheduled events are based on time windows, which are periods of time during which an event may take place.
- A time window is defined by a "Start" time and a "Stop" time.

The windows are shared by all partitions, and are used when programming time-driven events.

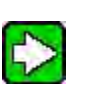

### **TIP**

Temporary schedule and Weekly Schedule can be configured through the partition screen also.

**Parameter Allows you to...** 

Time Windows **Configure the time windows**.

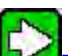

**TIP:** There are two methods of configuring the time windows. One is through the time controls, where you specify the Start time and End time. The other **newly** 

**introduced feature** allows you to set your start and end times by clicking your mouse in the graphical control chart and dragging it to specify the time.

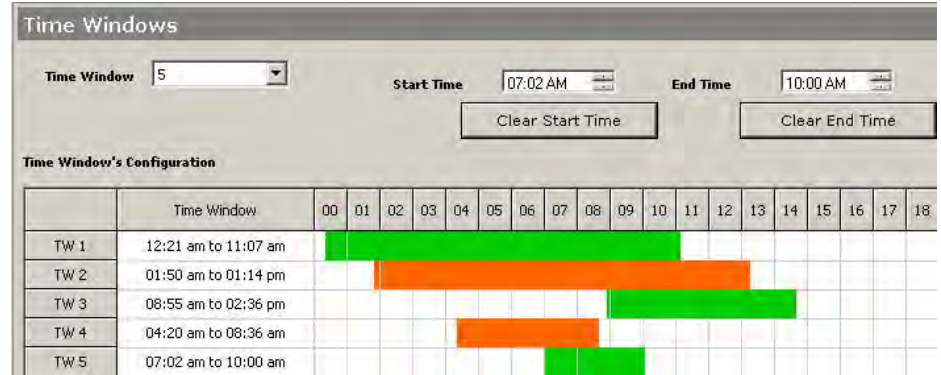

Weekly Schedules **Configure the delay, disarm, and warning** periods, and auto arm times for each partition.

> Each schedule for Open/close scheduling consists of one time window for openings and one time window for closings.

These time windows are represented graphically in the graphic control.

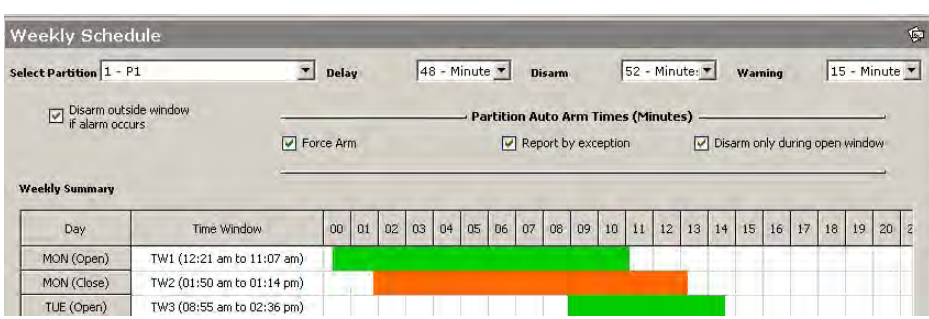

Holiday Schedules **Configure the holiday schedules** for the partitions here.

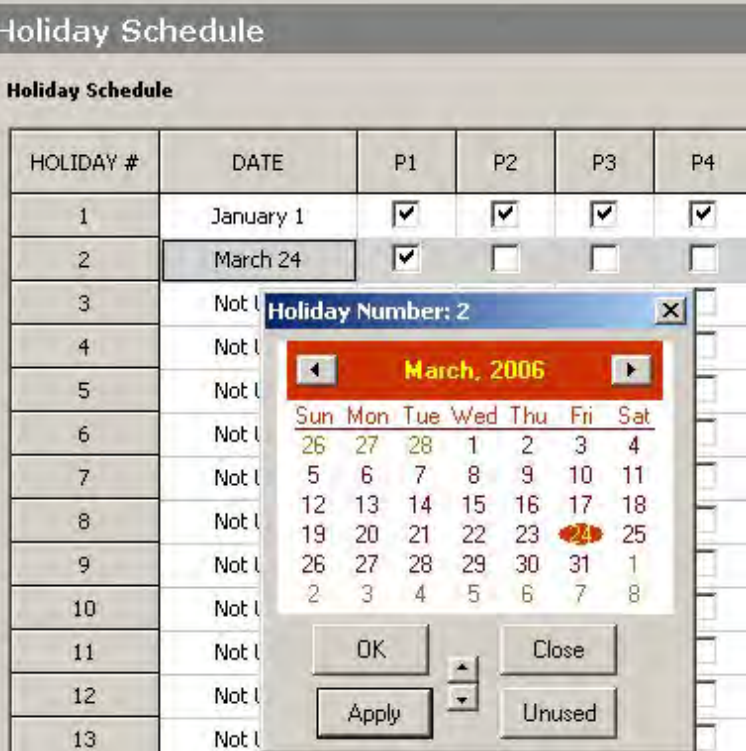

Temporary Schedules Configure the temporary open and close start and end times for any partition, for any day.

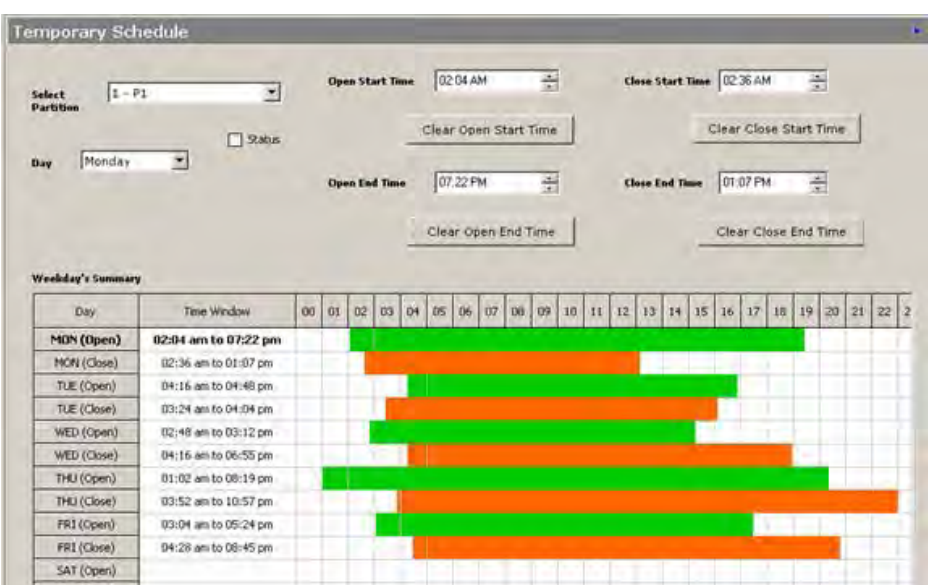

Limitation of Access Schedules Configure the times at which certain windows are not accessible to certain groups.

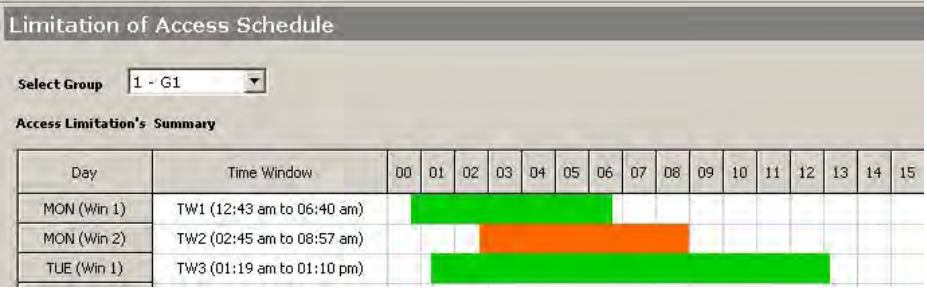

Time Driven Events **Configure time driven events here.** 

Time-Driven Events are time-based triggers for certain actions. Note that Time-Driven Events are optional and are not required to operate the system.

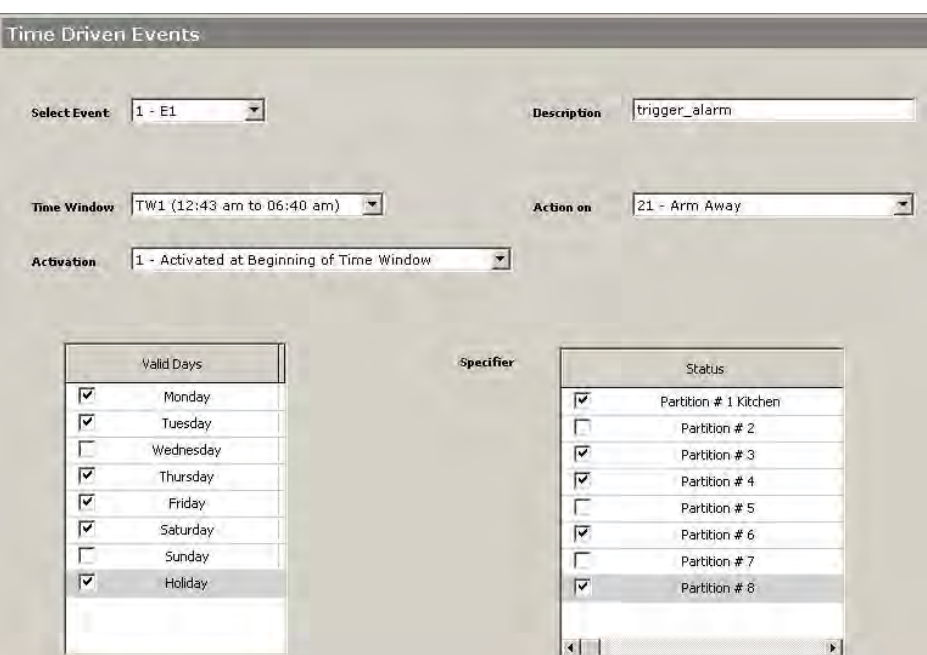

Output Device Timer Configure the on and off times for the different days for all the output devices used with the panel.

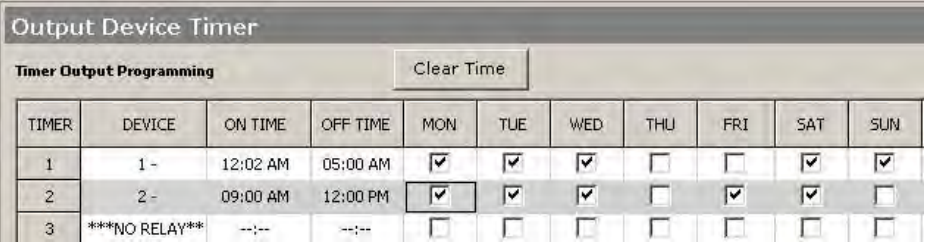

Check-in Schedules Schedule check-in.

Example: If a quarterly check-in is scheduled, select the day of the month, and check-in time for each quarter.

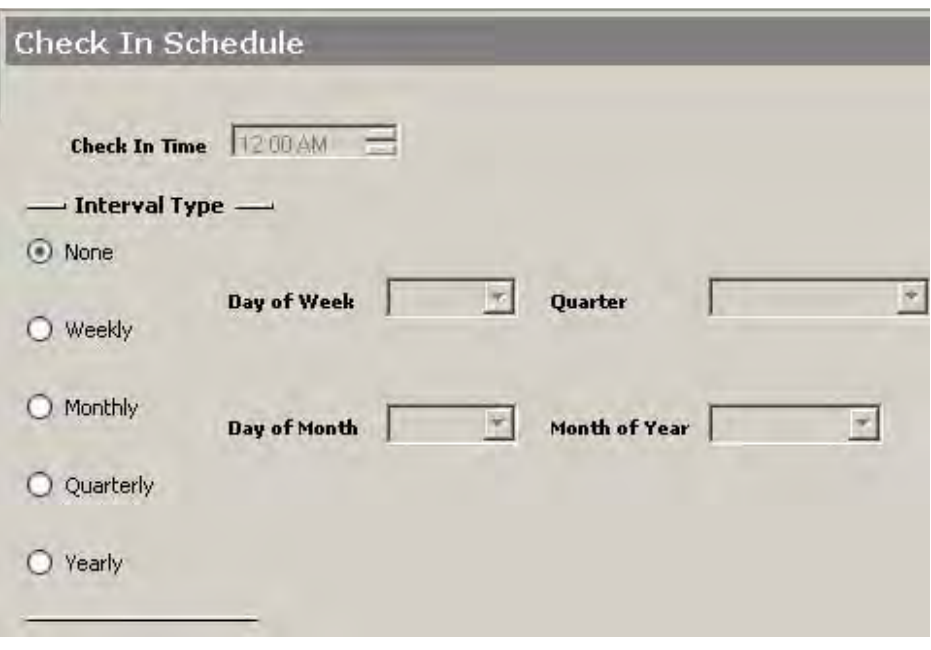

Scheduling Reports Select the reports that you want to activate.

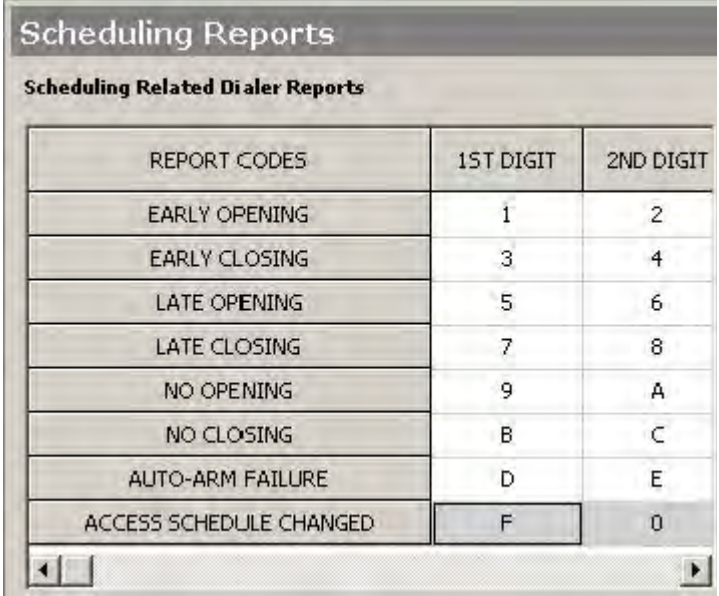

## **Relay**

Relays, used in conjunction with the control panel, are programmable switches that can be used for performing many different functions. They can be used for turning the lights ON and OFF, control sounders and doors, or for status indications. In this system, each device must be programmed as to how to act (ACTION), when to activate (START), and when to deactivate (STOP).

This control supports up to eight 4204 or sixteen 4204CF Relay Modules. Each 4204 Module provides four relays with Form C (normally-open and normally-closed) contacts. This means you can program up to thirty-two relays to activate and de-activate, as required. Each 4204CF Module adds two

additional style-Y supervised bell outputs to the system. If 4204CF Modules are used, only relays 1 and 3 on each module can be programmed. The other two relays (2 and 4) on each module are used for supervision purposes.

Configure the following under Relay:

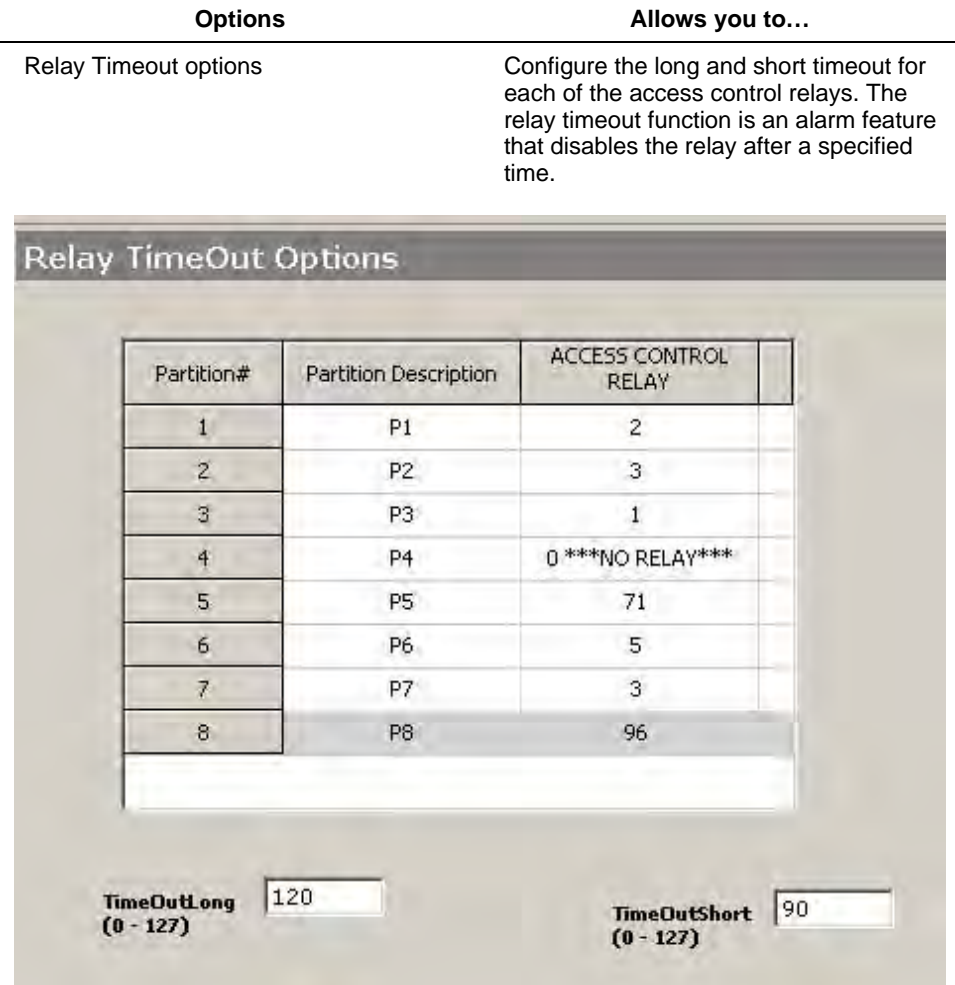

Relay Zone List **Assign a zone to a zone list.** Select the zone, and the list that you would like to assign it to, and click **Associate**. The association is displayed in the grid. To dissociate, click **DisAssociate**.

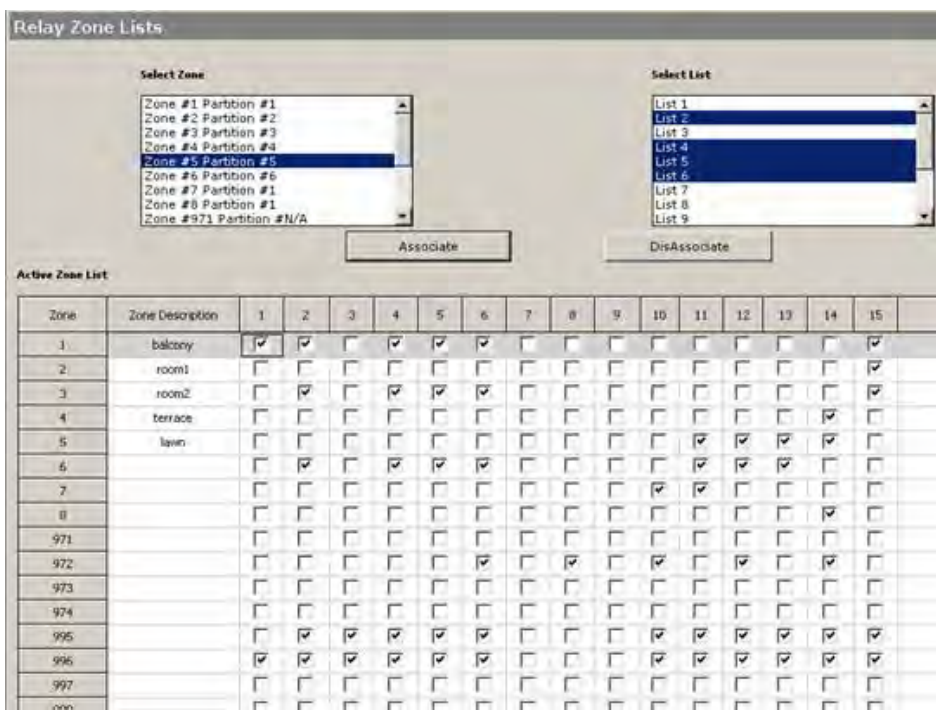

#### Output devices **Configure output relay devices**.

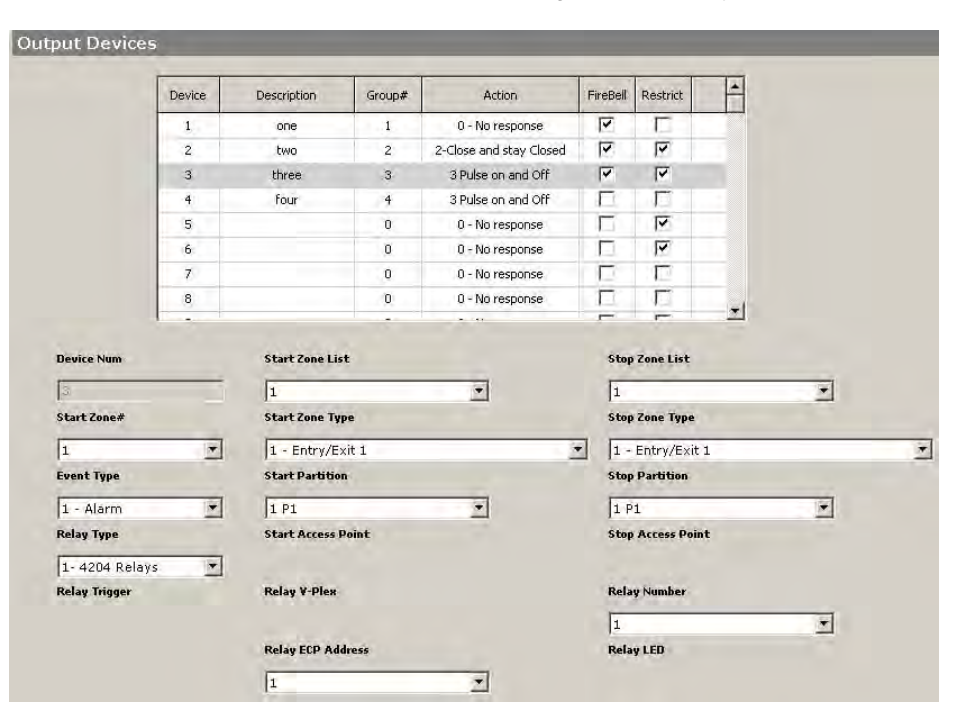

Voice Description Configure the descriptions for panels supporting voice alarms. The 'Old Word' columns are non-editable, and they take the existing value of the descriptions. Change the 'New Word' columns to the most recent description.

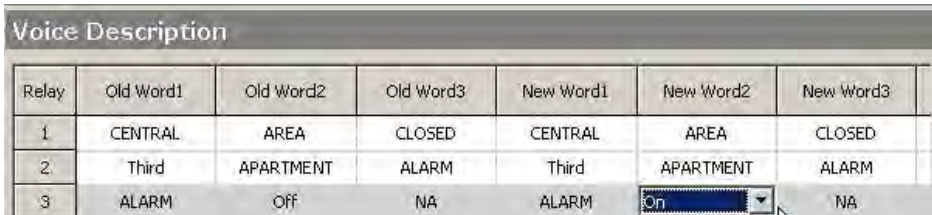

### **Access**

The configuration of the access groups, access points, and card data is done in this section of the panel application.

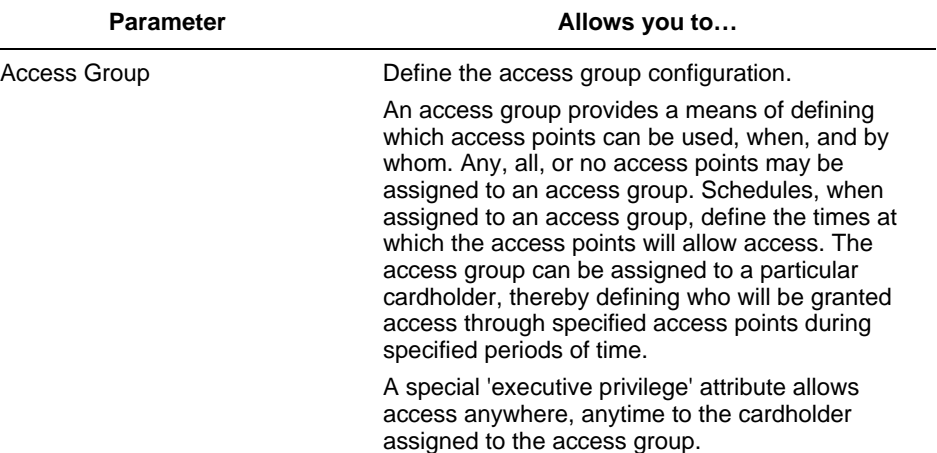

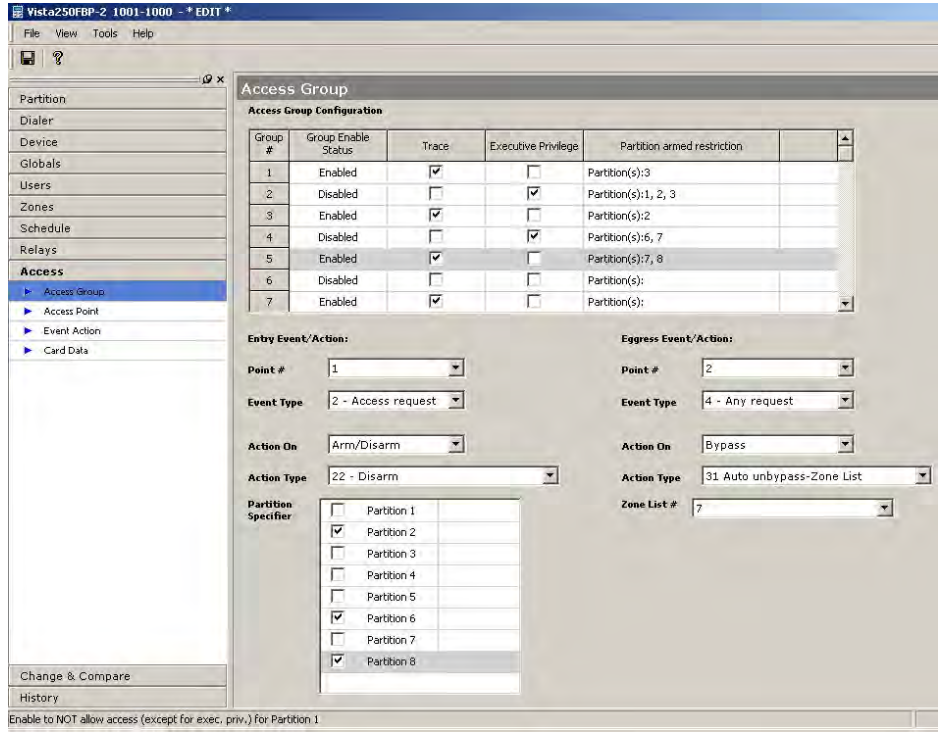

Access Point **Configure access points**.

An access point is a particular point of passage over which we have control. There are a number of components that can be associated with the access point, which helps to reinforce the desired level of security.

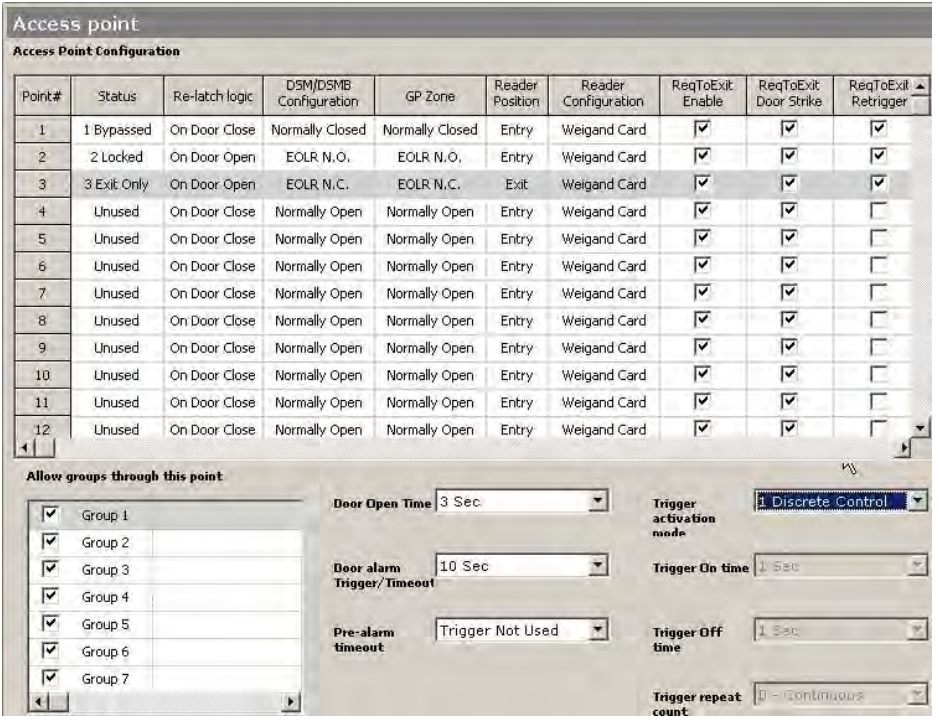

Event Action Configure actions corresponding to certain events.

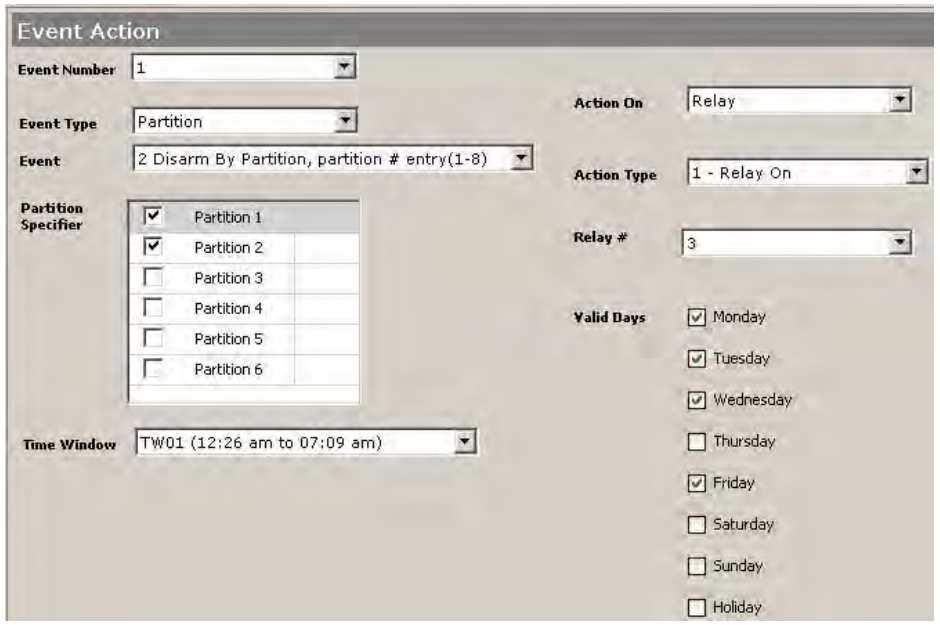

Card Data Configure the access card.

The details of privileges, access group to which the card belongs, event types and actions, number of usages, and the expiration date recorded in this screen.

Click Add Card and enter Enrollment number to begin access configuration.

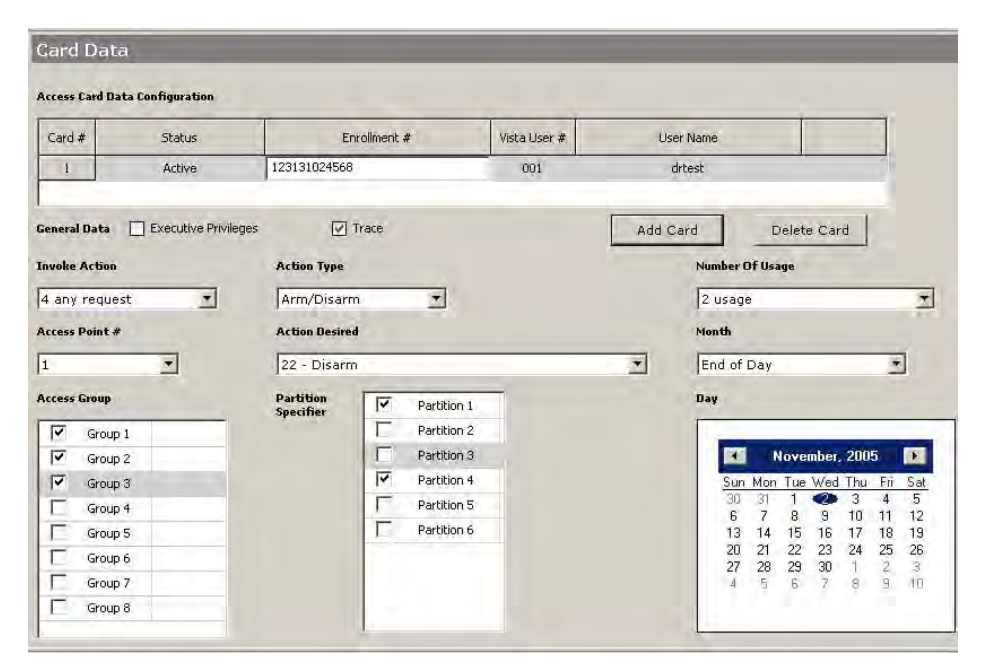

### **Change and Compare**

The Change and Compare screen has options to view changes made to Saved, Default, Uploaded and CurrentEdit data and at the same time compare data between any two E2 images.

### **Change**

Change allows you to see the changes you have made to a view after the last 'Save' operation. To see the changes made to any view select the **View** from the Menu bar. You may select Current Edit, Saved, Default, or Uploaded View. The grid displays the changes that were made to the particular view after the last 'Save' operation. You can select to overwrite the new value with the old value of the features by selecting the appropriate checkbox, or for all features at once by selecting **Select All**. Then click **Merge Selected** to overwrite the values.

The number of changes to the view is displayed at the bottom of the screen.

Note that the **Compare** and **With** fields are disabled when the Change option is selected.

| $\mathbf{Q} \times$     | Change & Compare                                       |              |                               |                                  |                                                     |
|-------------------------|--------------------------------------------------------|--------------|-------------------------------|----------------------------------|-----------------------------------------------------|
| Partition<br>Dialer     |                                                        |              |                               |                                  |                                                     |
| Device                  | <b>Options</b>                                         |              |                               |                                  |                                                     |
| Globals                 |                                                        |              | Saved<br>Compare              | $ \tau $<br>Go                   |                                                     |
| <b>Users</b>            | Change(changes in Saved View)                          |              |                               |                                  |                                                     |
| Zones                   | ◯ Compare( comparison of different e2 views )          |              | Current Edit<br><b>With</b>   | $\sigma$                         | Select All                                          |
| Schedule                |                                                        |              |                               |                                  |                                                     |
| Relays                  | Feature Description                                    | Index        | Old Value                     | New Value                        | Overwrite New value with Old<br>Value in Saved View |
| Access                  | Enable Fire & System Bypass                            | $1\,$        | Only Installer can Bypass Fir | Allow Installer or Master to B   | $\overline{\mathbf{v}}$                             |
| <b>Change Compare</b>   | Waterflow Silence Option                               | $\mathbf{1}$ | Waterflow Supervisory Zone    | Waterflow Supervisory Zone       | $\overline{\mathbf{v}}$                             |
| <b>E</b> Change Compare | First Alarm Display Lock                               | $\,$ 1       | Scroll All Fire Alarms        | Lock Display Of first Fire Alarm | $\overline{\mathbf{v}}$                             |
|                         | Use Extended Delay Times For Waterflow and Fire Superv | $\mathbf{1}$ | Disabled                      | Enabled                          | $\overline{\mathbf{v}}$                             |
|                         | Waterflow & Fire Supervision Delay                     | $1$          | $\alpha$                      | $\overline{c}$                   | ⊽                                                   |
|                         | Bell 2 Reset After 2nd Off                             | $\mathbf{1}$ | Disabled                      | Enabled                          | $\overline{\mathbf{v}}$                             |
|                         |                                                        |              |                               |                                  |                                                     |
|                         |                                                        |              |                               |                                  |                                                     |

**Figure 6-15 Change**

### **Compare**

Use the Compare option to compare your Saved, Default, Uploaded or Current Edit values for each feature with any of the values in the other three E2 views. For example, the Saved value of a feature can be compared with the Default, Uploaded or Current Edit value for the feature.

To compare, select the values to be compared from the drop-downs for **Compare** and **With**. Click **Go**. The features and the comparison of values are displayed in the grid.

The number of differences between the compared values is displayed at the bottom of the screen.

You can overwrite the values for each feature by selecting the **Overwrite…** option in the last column of the grid. To replace all the values with the modified value, select **Select All** above the grid. Click **Merge Selected** to replace the values.

| $\mathcal{P}$<br>e      |                                                        |              |                     |                             |                                       |
|-------------------------|--------------------------------------------------------|--------------|---------------------|-----------------------------|---------------------------------------|
| $\mathbf{P} \times$     | Change & Compare                                       |              |                     |                             |                                       |
| Partition               |                                                        |              |                     |                             |                                       |
| Dialer                  |                                                        |              |                     |                             |                                       |
| Device                  | <b>Options</b>                                         | Compare      | Saved               | $\left  \mathbf{r} \right $ | Go                                    |
| Globals                 | Change(changes in Current Edit View)                   |              |                     |                             |                                       |
| <b>Users</b>            |                                                        | With         | <b>Current Edit</b> | $\overline{\mathbf{r}}$     |                                       |
| Zones                   | Compare( comparison of different e2 views )            |              |                     |                             | Select All                            |
| Schedule                |                                                        |              |                     |                             |                                       |
| Relays                  | Feature Description                                    | Index        | Saved               | Current Edit                | Overwrite Current value with<br>Saved |
| Access                  | Supervision Pulses For LRR Fire Alarm Trigger Enable   | $\mathbf{1}$ | Disabled            | Enabled                     |                                       |
| <b>Change Compare</b>   | Supervision Pulses For LRR Silent Panic Trigger Enabli | 1            | Disabled            | Enabled                     |                                       |
| <b>b</b> Change Compare | Voice Module Access Code, 1st Digit, (0-9)             | $\mathbf{1}$ | O                   | $\overline{2}$              |                                       |
|                         | Voice Module Access Code, 2nd Digit, (*,#)             | $\mathbf{1}$ | $\ast$              | $\#$                        |                                       |
|                         | Supervision Pulses For LRR Supervisory Enable          | $\mathbf{1}$ | Disabled            | Enabled                     |                                       |
|                         | Supervision Pulses For LRR Trouble Enable              | $\mathbf{1}$ | Disabled            | Enabled                     |                                       |
|                         | RF Receiver Type                                       | $\mathbf{1}$ | Ŭ.                  | $\overline{2}$              | г                                     |
|                         | RF Low/ Medium/ High                                   | $\mathbf{1}$ | Ü                   | $\overline{c}$              |                                       |
|                         |                                                        |              |                     |                             | $\blacktriangleright$                 |

**Figure 6-16 Compare** 

# **History**

The **ShowLog** screen shows the history of the changed data. The previous and changed values of the feature are displayed. You can specify the date range between which you want the history data. The data in the grid can also be sorted based on the date/ feature description / Operator name. Click **Refresh Data** to refresh the screen.

| Partition      | Show Log  |                                                                      |                 |                                    |           |                                      |
|----------------|-----------|----------------------------------------------------------------------|-----------------|------------------------------------|-----------|--------------------------------------|
| Dialer         |           | End Present<br>Start 1/6/2006 11:47:54 AM<br>$\overline{\mathbf{z}}$ |                 | Sort By Date                       |           | $\bullet$<br><b>Refresh Data</b>     |
| Device         | Operator  |                                                                      |                 |                                    |           |                                      |
| Globals        | Name      | Feature Description                                                  | Index           | Date Time                          | Old Value | New Value                            |
| <b>Users</b>   | Master    | Master Partition                                                     | 3               | 1/6/2006 11:49:18 AM Disabled      |           | Enabled                              |
| Zones          | Master    | User Code                                                            | 3               | 1/6/2006 11:49:18 AM               |           | 1237                                 |
| Schedule       | Master    | ACCOUNT DATA SAVED!                                                  | 0               | 1/6/2006 11:47:54 AM ----          |           | Current Edit                         |
| Relays         | Master    | Partition Entry Delay 1                                              | $\mathbf{I}$    | 1/6/2006 11:47:54 AM 30 sec        |           | 60 sec                               |
| Access         | Master    | Partition Exit Delay 2                                               | $\mathbf{I}$    | 1/6/2006 11:47:54 AM 120 sec       |           | $150$ sec                            |
| Change Compare | Master    | Partition Entry Delay 2                                              | $\mathbf{1}$    | 1/6/2006 11:47:54 AM               | 90 sec    | $135$ sec                            |
| <b>History</b> | Master    | Partition Exit Delay 1                                               | $\mathbf{1}$    | 1/6/2006 11:47:54 AM               | $60$ sec  | 75 sec                               |
| <b>Bhowtog</b> | Master    | Random Timers                                                        | $\mathbf{1}$    | 1/6/2006 11:47:54 AM               | Enabled   | Disabled                             |
|                | Master    | Permanent Backlight Enable                                           | İ.              | 1/6/2006 11:47:54 AM Enabled       |           | Disabled                             |
|                | Master    | Zone Input Type                                                      | 5               | 1/6/2006 11:47:54 AM 1             |           | 3 <sup>1</sup>                       |
|                | Master    | Zones - Bell & Aux Relay Activation                                  | 5               | 1/6/2006 11:47:54 AM               |           | 5 - Bell 1 and At 6 - Bell 2 and Aux |
|                | Master    | Zone Response Type                                                   | 5.              | 1/6/2006 11:47:54 AM 3 - Perimeter |           | 5 - Trouble Day/Alarm Night          |
|                | Master    | Relay List Assignment For ECP Zones -Zone 804                        | 11              | 1/6/2006 11:47:54 AM               | Enabled   | Disabled                             |
|                | Master    | Relay List Assignment For ECP Zones -Zone 804                        | 10              | 1/6/2006 11:47:54 AM               | Enabled   | Disabled                             |
|                | Master    | Relay List Assignment For ECP Zones -Zone 804                        | $\overline{2}$  | 1/6/2006 11:47:54 AM               | Enabled   | Disabled                             |
|                | Master    | Relay List Assignment For Relay Zones -Zone 602                      | 15              | 1/6/2006 11:47:54 AM               | Enabled   | Disabled                             |
|                | Master    | Relay List Assignment For Relay Zones -Zone 602                      | 12 <sup>°</sup> | 1/6/2006 11:47:54 AM               | Enabled   | Disabled                             |
|                | Master    | Relay List Assignment For Relay Zones -Zone 602                      | 11              | 1/6/2006 11:47:54 AM               | Enabled   | Disabled                             |
|                | Master    | Relay List Assignment For Relay Zones -Zone 601                      | 12              | 1/6/2006 11:47:54 AM               | Enabled   | Disabled                             |
|                | Master    | Relay List Assignment For Relay Zones -Zone 601                      | 11              | 1/6/2006 11:47:54 AM               | Enabled   | Disabled                             |
|                | Master    | Relay List Assignment For Normal Zones -Zone                         | 3               | 1/6/2006 11:47:54 AM               | Enabled   | Disabled                             |
|                | Master    | Relay List Assignment For Normal Zones -Zone                         | $\overline{c}$  | 1/6/2006 11:47:54 AM               | Enabled   | Disabled                             |
|                | Master    | Partition Primary Sub Id                                             | $\mathbf{1}$    | 1/6/2006 11:47:54 AM 1122          |           | 1122                                 |
|                | old mills |                                                                      |                 |                                    |           |                                      |

**Figure 6-17 History**

# **5.4 Using Templates**

Templates are used to create "master" files for control panel programming data to speed up programming of a new account. A template gives you a very quick and easy way to add a customer's alarm control programming information.

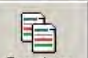

To access the available Template screen, click  $\sqrt{\frac{1 \text{ templates}}{1}}$  at the top of the Compass Shell screen. The following screen is displayed:

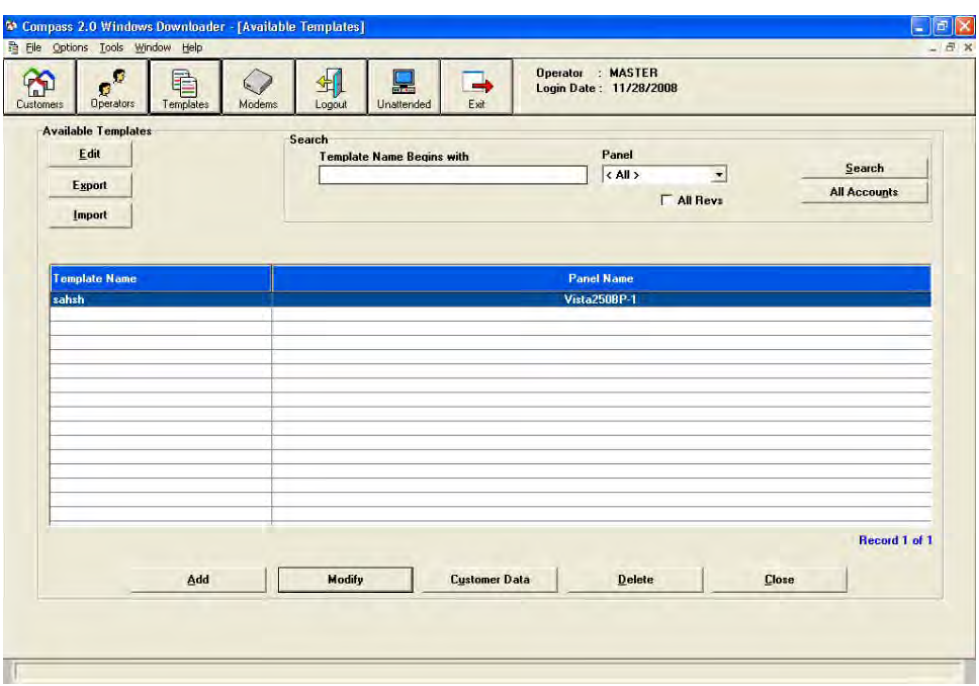

**Figure 6-18 Available Templates**

# <span id="page-87-1"></span>**Creating New Templates**

<span id="page-87-0"></span>To create a new template, click **Templates** at the top of the Customer Information screen, perform the following steps:

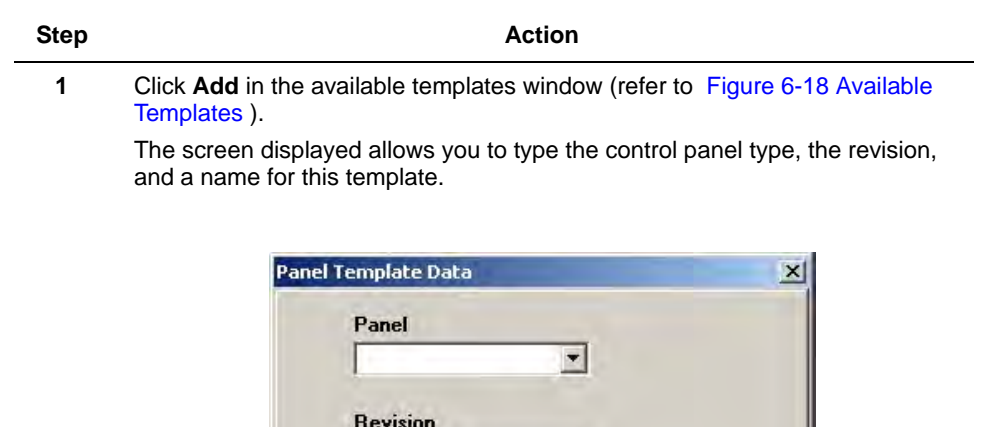

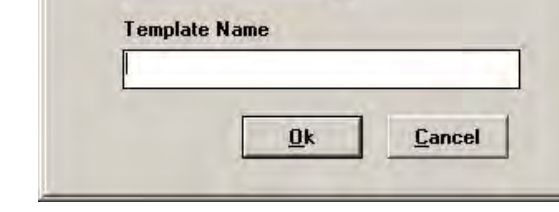

 $\blacksquare$ 

**2** Click **Ok** to save, or **Cancel** to close without saving.

**3** To edit the data you have saved, click **Edit** to the top-left of the Template Name column (refer to [Figure 6-18 Available Templates\)](#page-87-0).

The **Panel Template Data** dialog box opens again and allows you to make changes to the Revision and Template Name.

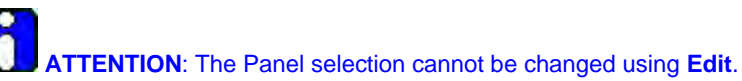

### **Modifying Templates**

To modify an existing template, perform the following steps:

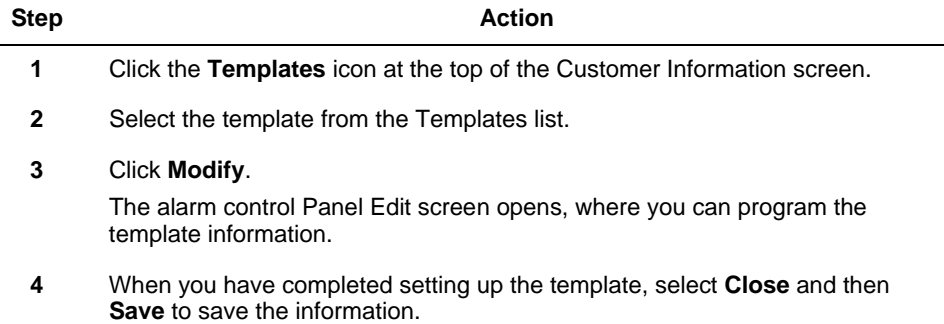

### **Deleting Templates**

Use the **Delete** button on the available templates window (refer to [Figure 6-18 Available Templates](#page-87-0)) to delete an existing template. Confirm deletion when prompted.

### **Setting Up an Existing Customer Template**

To use another customer's account data as a template, perform the following steps:

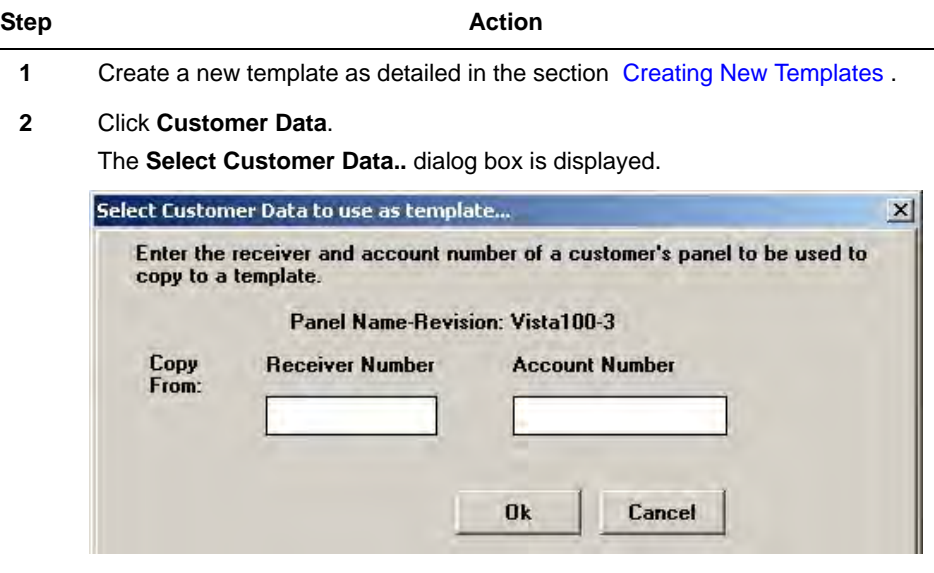

**3** Type the **Receiver Number** and the **Account Number** of the customer account to be copied.

**4** Click **Ok** to copy the customer details to the template. Confirm the operation when prompted.

# **Using a Template to Create a New Account**

Templates speed up the process of programming a control panel.

To use a template to program a control panel, perform the following steps:

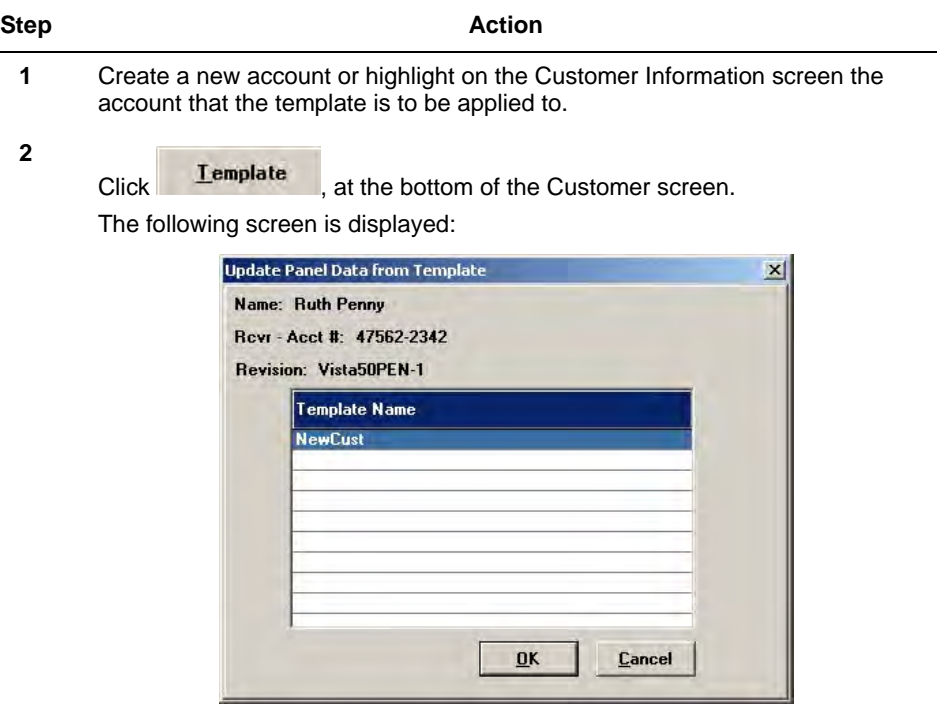

- **3** Select the template to be applied to the account.
- **4** Click OK. The GUISubscriber Tools dialog box is displayed.

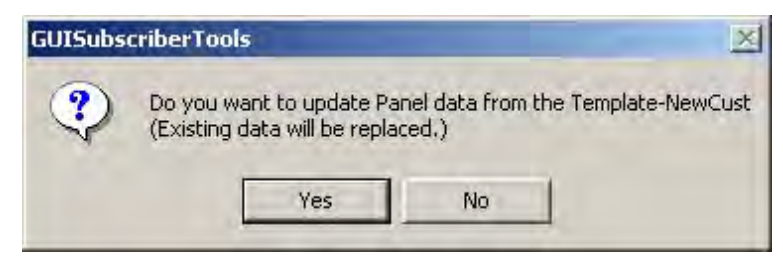

**5** Click **Yes** to update the Panel data from the selected template.

# **5.5 Copying an Account**

The Copy command can be used in place of Templates to copy programming information quickly from one control to another.

To copy an account, perform the following steps:

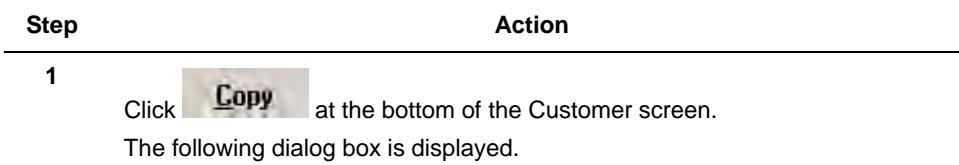

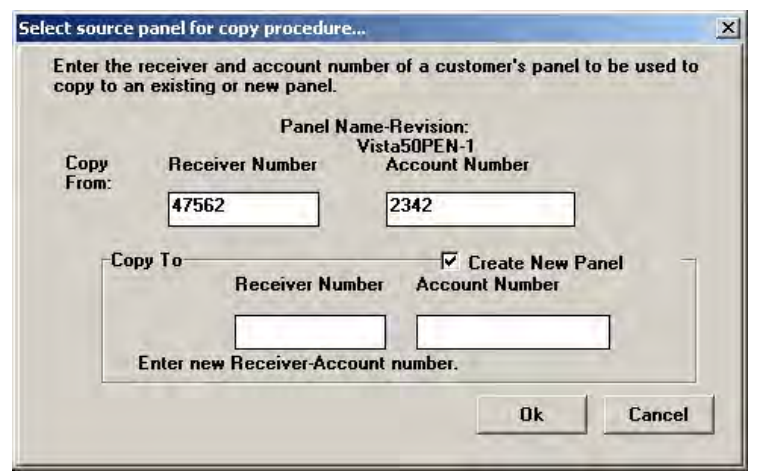

- **2** Type the **Receiver** and **Account** number of the control panel from which the programming information is to be copied.
- **3** Type the receiver and account number of the panel to be copied.
- **4** Selecting **Create New Panel** creates a new panel with the panel type corresponding to the destination account and copies all the data to the new account.

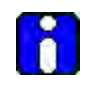

#### **ATTENTION**

An account can be copied only to another account that uses the same control panel type and revision.

# **6. Interactive Communications**

# **6.1 On-Line Communications**

The redesigned Compass 2.0 Communication Server (Commserver) supports a set of panels with the Ademco, FBII, and Apex protocols. You can continue to use the Compass 16 communication server for the unsupported panels.

The following chapter guides you through Interactive Communications for Ademco, FBII, and Apex control panels.

# **6.2 Ademco**

# **Launching the Ademco Commserver**

To launch Interactive Communications with an Ademco panel, perform the following steps:

The Panel Programming screen is displayed.

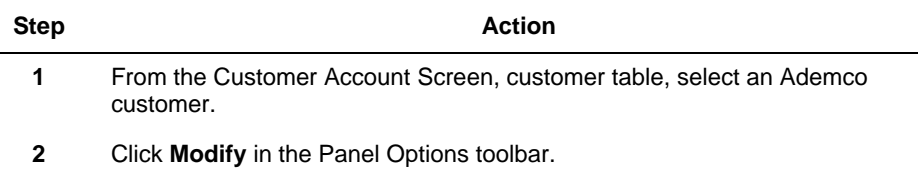

### Panel for Compass 16

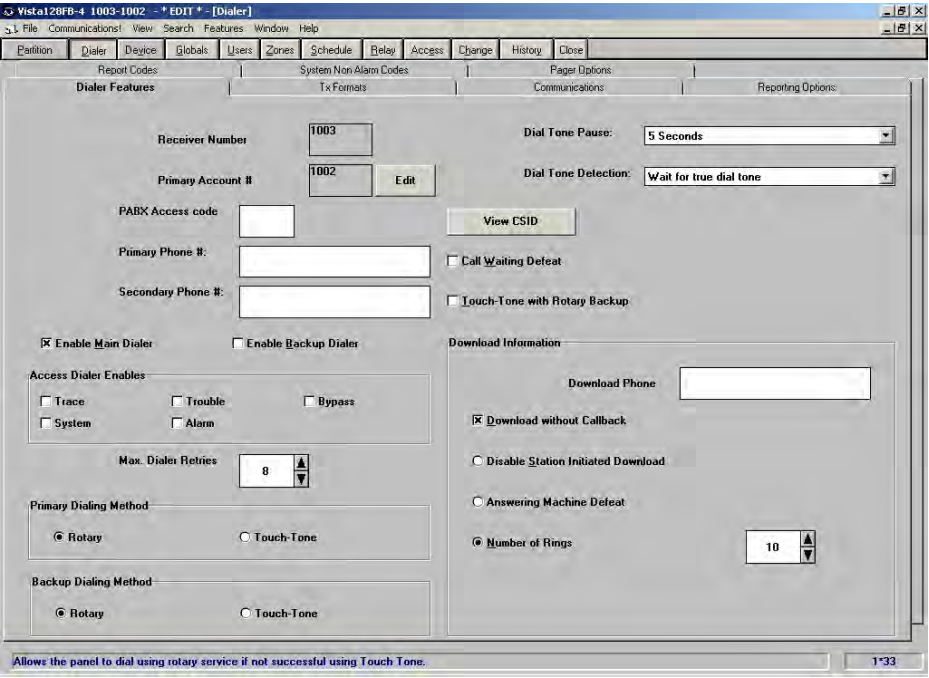

Panel for Compass 2.0

| Tools Help<br>File:<br>View                                                                                                    |                                                                                                    |                                                                                                    |  |  |
|----------------------------------------------------------------------------------------------------|----------------------------------------------------------------------------------------------------|----------------------------------------------------------------------------------------------------|--|--|
| н<br>2                                                                                                    |                                                                                                    |                                                                                                    |  |  |
| $\mathcal{D} \times$<br>Partition                                                                                                    | Partition 1                                                                                                    |                                                                                                    |  |  |
| <b>Darling</b> &<br>$E = 20000$                                                                                                    | Poo1<br><b>FIFYY</b><br>Prim, Sub #<br><b>Description</b>                                                                                                    | **** DISARMED****<br>Alpha 1                                                                                                    |  |  |
| Devices<br>٠<br>User:<br>۰                                                                                                    | Kitchen<br>1234<br>Sec. Sub a<br><b>Name</b>                                                                                                    | READY TO ARM<br>Alpha <sub>2</sub>                                                                                                    |  |  |
| Missichy Schen<br>٠<br>Temporary Sc<br>Partition 2<br><b>Darittion 3</b><br>Partition 4<br>Partition 5<br><b>Partzion E</b><br><b>Dartisco 7</b><br>Partition 6<br>Contribo Data<br>٠ | <b>System Options:</b><br>$30$ sec<br>$\bullet$<br><b>Entry Delay 1</b><br>Multiple slams<br>60 sec<br>$\overline{\phantom{a}}$<br>Exit Delay 1<br>[v] Quick arraing<br>per arming<br>Permanent<br>Random timers<br>30 sec<br>$\overline{\phantom{a}}$<br><b>Entry Delay 2</b><br>keypad backlight<br>Allow GOTO from<br>$\Box$<br>V Quick ext.<br>$170$ sec $\equiv$<br>Enit Delay 2<br>other partitions<br>15<br>医<br><b>Disvent Zone</b> | Macro Key Assignment:<br>995 Park: Enable for<br>0 - PANIC 995 FUNCTION<br>'A' Key<br>'A' key (" and 1) Keys<br>999 Paric Enable for<br>33 - Fire Sounder Silence<br>$\overline{v}$<br>"B" Key<br>E kev/(* and #) Keys<br>996 Panic Enable for<br>0 - PANIC 996 FUNCTION<br>"L" Key<br>C'hay((# and 3) Keys<br>33 - Fire Sounder Silence<br>"D" Key |  |  |
| <b>I Add partition</b><br><b>Emmon's partition</b>                                                                                                    | <b>XXX Bypass</b><br><b>Display for Other Partitions</b><br>Fire slams<br>[v] Burglary and Ranic alarms<br>Troubles<br><b>Sounder Options:</b>                                                                                                    | [Macro Key Definition is in "Ennman Data" under the Partitions Tab]<br><b>Communication Options:</b>                                                                                                    |  |  |
| Dialer<br>Detrice<br>Globale<br>Users                                                                                                    | <b>Audury</b><br>Bell2<br>Bell1<br>Relay<br>$\overline{\mathbf{v}}$<br>☞<br>Confirmation of arming ding<br>⊽<br>n<br>Chine on external sines<br>Sounder Einequit (min)<br>B.<br><b>B</b><br>9                                                                                                    | <b>DI Send Carcel # ALARM+OFF</b><br>Delay Nam comm. Delay<br>$15 - 7$<br><b>Swing</b><br>Suppression<br>2 32 triggers Outputs<br>Count (00-15)                                                                                                    |  |  |
| Zones<br>Schedule<br>Relays<br>Access<br>Change & Compan<br>History                                                                                                    | <b>Console Assumciation During Entry</b><br>O 3 beeps<br>(e) Continuous<br>(2) Console Annunciation During Exit                                                                                                    | <b>Otaler reports</b><br>Panic Zone 995 (*+1)<br>$\triangledown$ Paric Zone 996 (#+3)<br><b>Paric Duress</b><br>$\vee$ Panic Zone 999 (*+2)                                                                                                    |  |  |

**3** Select **Communications** from the "Tools" option in the menu bar of the Panel Programming screen. You can alternatively click the Communication Toolbar button as high-lighted below -

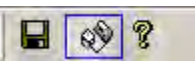

The Compass Communications screen for the selected account is displayed.

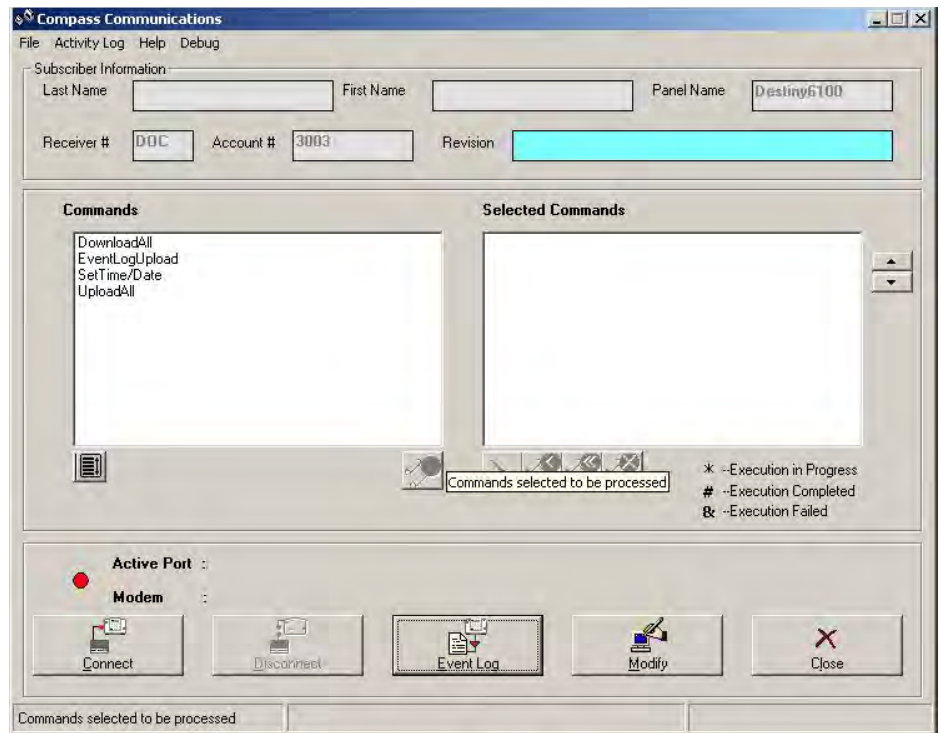

**Figure 7-1 Compass Communication - Ademco Interactive UI**

### **4** Click **File**> **Communication Settings**.

The Communication Settings screen is displayed.

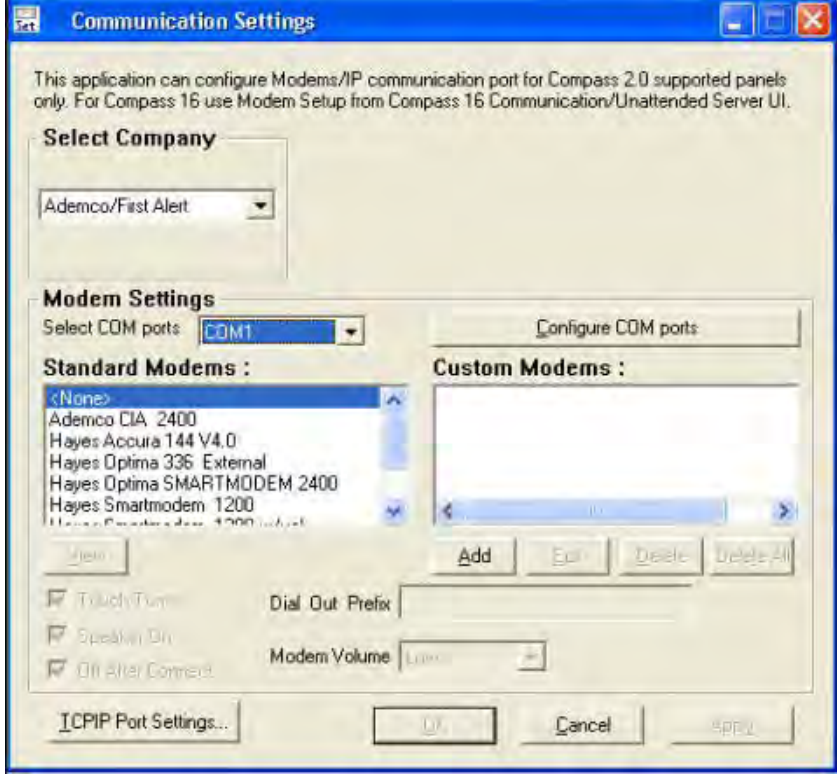

**5** Ademco is selected as the default company as you have selected a customer who uses an Ademco panel.

After the modem is configured, click **Apply**. Click **OK** to close the Modem dialog box.

亡  **REFERENCE– INTERNAL:** For more information on modem setup see **[2.2 Setting up the Modem](#page-18-0)**.

**6** Click **Connect** on the Communications screen. The Communications dialog box is displayed:

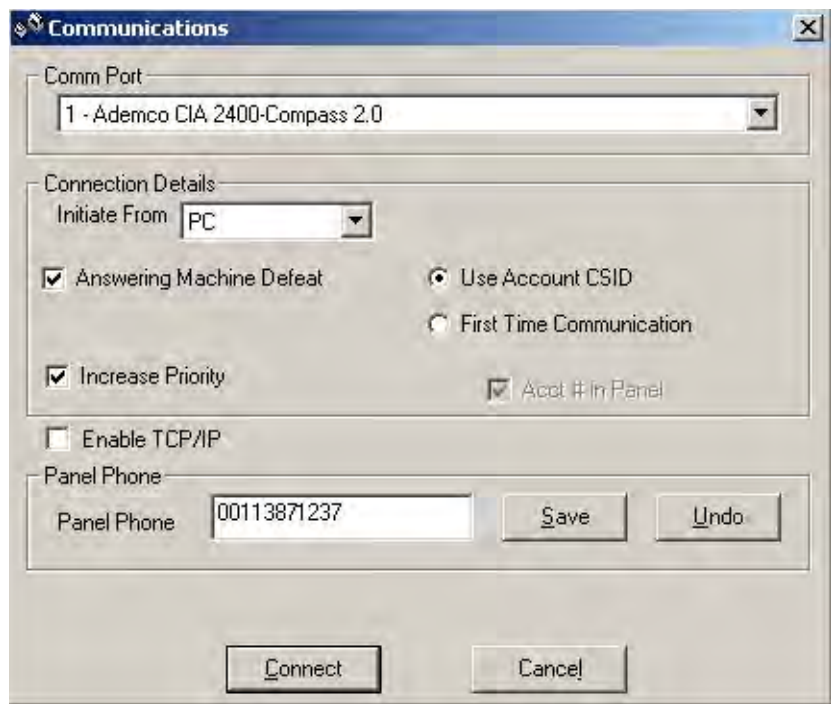

### **Figure 7-2 Communications - Connection Details**

Configure the connection details here.

- **7** Select the **Comm Port** from the drop-down.
- **8** In the **Initiate From** box, select the origin of the call. It might be **PC** or **Panel.**

If your control is directly connected to your computer's serial port, (if supported by the control) select **Direct**. In **Direct**, the PC and Panel are connected by a RS232 cable.

On some panels, a **Telco** option is also available. The setup in Telco is very similar to Direct except that there are telephone handsets placed at both ends that enable voice communication.

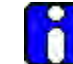

**ATTENTION:** The Direct and Telco modes are only for Interactive Communications. They are not applicable to Unattended Communications.

**9** Select **Answering Machine Defeat** if there is an answering machine at the premises. The ring count in the panel should be programmed for 15.

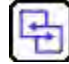

**REFERENCE– INTERNAL:** For more information, refer to  [Configuring for Answering Machine Defeat](#page-100-0).

**10** Type the **panel phone number** if it is not already entered in the Customer Detail screen.

To save the phone number, select **Save** to the right of the control panel phone number. This is the number used for calling this particular panel, and is displayed on both the Customer Detail and Communications screens.

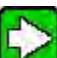

 **TIP:** If you need to change the number, type the new number and select **Save** again. The old number is overwritten. If you want to temporarily use another number, type it, and after the session, select **Undo**. You are asked if you want to restore the earlier number. Select **OK**.

**11** To use the TCP/IP connection, select **Enable TCP/IP**.

The following window is displayed:

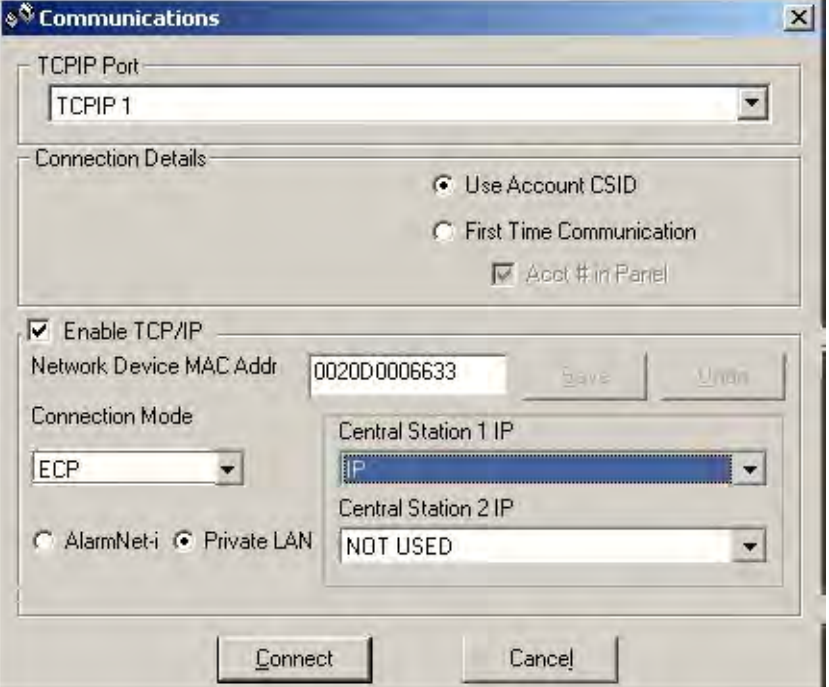

**12** Select TCP/IP port from the drop-down.

Select the required option for **Connection Mode** - Direct Wire or ECP, based on whether you want to connect to the Panel through Direct Wire or through ECP.

If you want to communicate over an Intranet, select the option **Private LAN** and select **Central Station 1 IP** and/or **Central Station 2 IP** from a list of the 7810iR Device names that you have configured through File -> Device and Computer Names/ IP Addresses.

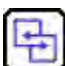

 **REFERENCE– INTERNAL:** For more information, refer to **[2.4](#page-26-0)  [Mapping Devices to IP](#page-26-0)**.

**13** If you want to communicate with the panel over Internet (through AlarmNet-i Control Server), select the option **AlarmNet-i**.

 **REFERENCE– INTERNAL:** For information on configuring the Alarmnet-i URL, refer to **[2.2 Setting up the Modem](#page-18-0)**.

**14** Type the **Network Device MAC Addr** (IP communication Device MAC address) if it is not already entered in the Customer Detail screen.

To save the MAC address, select **Save**. This is the address used for connecting to this particular panel through TCP/IP, and is displayed on both the Customer Detail and Communications screens.

**TIP:** If you need to change the address, type the new address and select Save again. The old address is overwritten. If you want to temporarily use another address, type it, and after the session, select Undo. You are asked if you want to restore the earlier address. Select OK.

**15** Some panels, like the Lynx family panels, support a Flexible Callback Option. The Download phone number that you type in the dialer screen of the panel (see figure below) is used as the basis for the callback number.

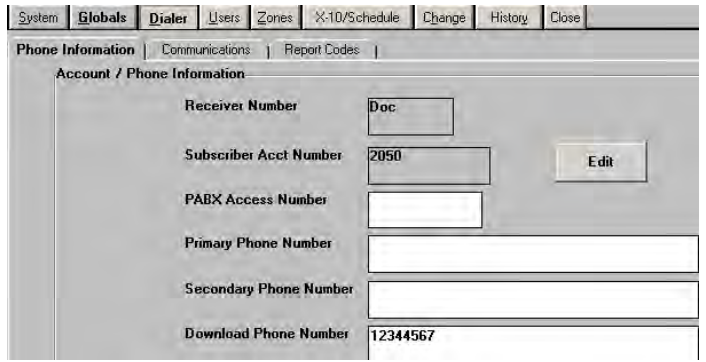

The figure below shows the Flexible Callback Phone Number option. This option allows you to change the last three digits of the configured callback number.

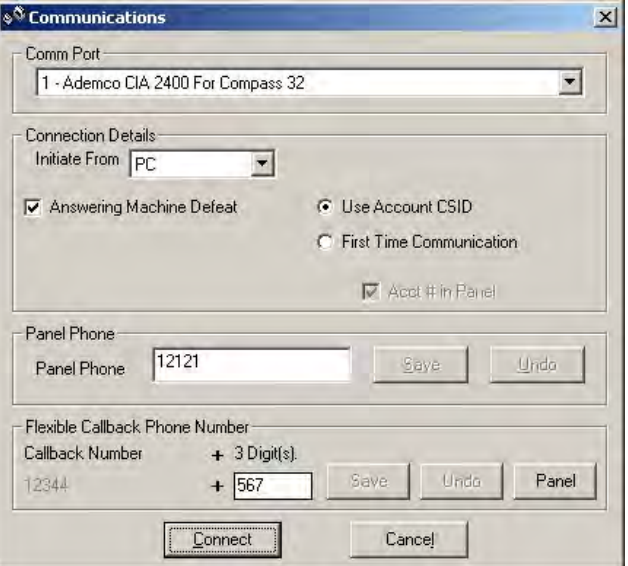

**16** Select **Use Account CSID** if the panel you want to communicate with has already been downloaded. Otherwise, select **First Time Communication** and select **Acct # in Panel** if the account number is available in the panel.

If the panel is yet unprogrammed, select **First Time Communication** without selecting Acct # in the panel.

- **17** Click **Connect**.
- **18** The PC calls the panel if **Initiate From PC** was selected.

If Callback is enabled, the modem disconnects and waits for the panel to call back.

If Initiate from Panel was selected, the Installer Code  $+ [#] + [1]$  must be entered at the panel keypad, which causes the panel to call the PC. The progress of the connection is displayed at the bottom of the screen.

After the initial exchange and verification of the CSID and the subscriber account number, a **Status** screen is displayed. This screen displays the current status of the panel:

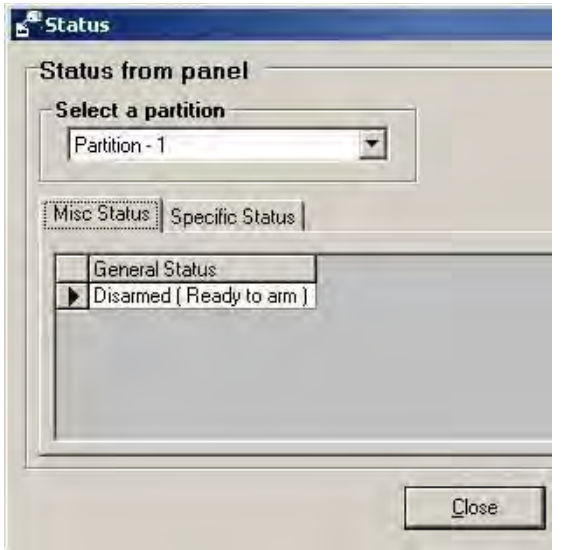

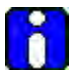

### **ATTENTION**

If you select **First Time Communication**: The panel must be programmed for a **Ring Detect** greater than zero, and a **Download Callback Number**. If Callback is disabled at the panel, you must also enable **Download Without Callback** in the Downloader.

If you select **USE ACCOUNT CSID**:

- The panel must have a **Ring Detect Count** greater than zero.
- If the panel has Callback enabled, a Download Callback Number must also be programmed.
- If Callback is disabled at the panel, you must enable **Download Without Callback** in the Downloader.
- The subscriber's account number must be programmed into the panel and must match what is in the Downloader.

If any of these items do not match, the panel does not get on-line with the Downloader.

## **Available Options in Ademco**

There are various settings you can configure from the **Options** menu in the Communications Menu bar.

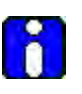

# **ATTENTION**

In Unattended Communications, the options are accessible from the Settings button of the Setup window. For more information, refer to step 3 of [Setting up](#page-119-0)  [Ademco Unattended Mode](#page-119-0) .

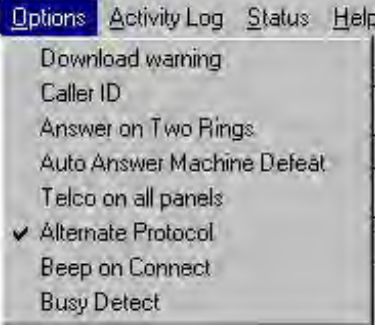

### **Figure 7-3 Ademco Communication Options**

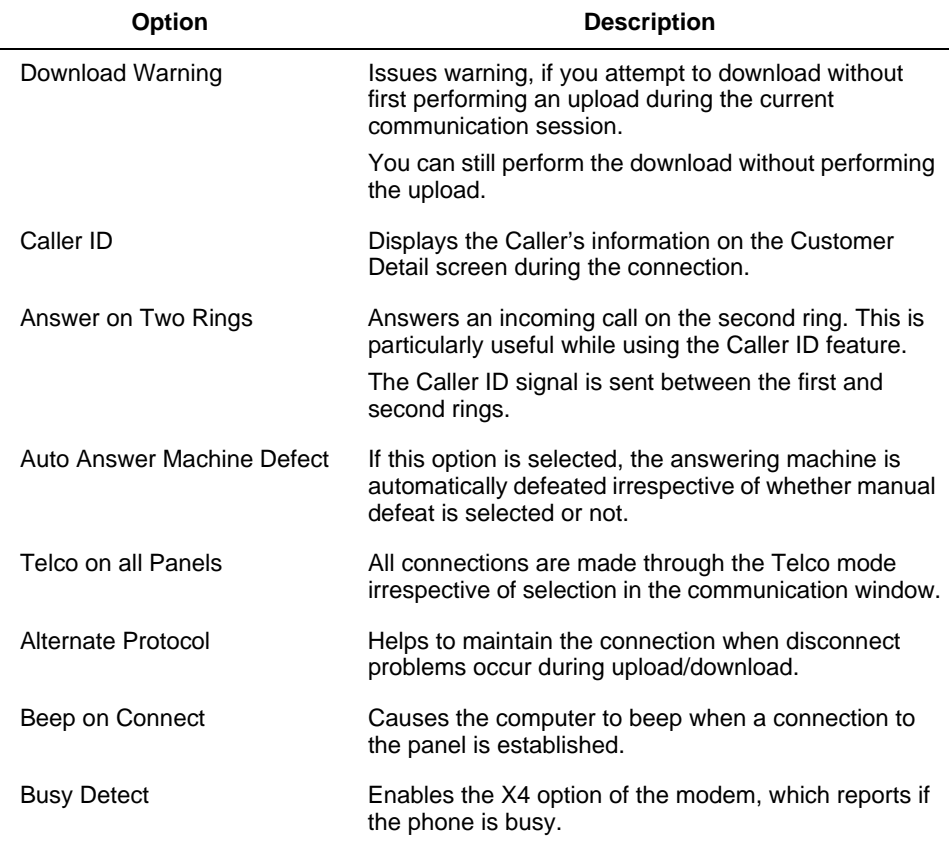

### **Log reports available in Ademco**

Event Logs, or the list of all events with the time and date are recorded in Ademco, as in all the other protocols. However, in some high-end panels of Ademco, in addition to Event Logs, other options like ECP (Expander Console Protocol) reports, Fire Test reports, and Unsolicited alarm reports. They are explained as follows:

- **ECP Reports**: Lists all the addressable devices connected to the system (keypads, voice module, and other devices).
- **Fire Test Reports**: Views the results of the Fire Walk Tests that have been logged onto the panel.
- **Unsolicited Alarms**: Lists all alarms that have occurred when on-line.

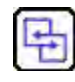

### **REFERENCE- INTERNAL**

For more information on Event logs, refer to [6.5 Event Logs](#page-108-0) and [Viewing](#page-144-0)  [Event Log \(Ademco\)](#page-144-0) ( in section **9.3**.).

### <span id="page-100-0"></span>**Configuring for Answering Machine Defeat**

Sometimes the Downloader might have to initiate calls to sites that have an answering machine. In such cases, you must ensure that the call is picked by the panel and not by the answering machine.

To do that, perform the following actions:

- 1. Enable the modem speaker in the Downloader Communications screen so that you can hear the phone ringing at the site.
- 2. Enable **Answering Machine Defeat** in the Connect screen of the Downloader or in the **Dialer** section of the panel programming screen.
- 3. Program the panel's **Ring Detect Count** for 15 rings.

To initiate connection to a site with an answering machine, perform the following steps:

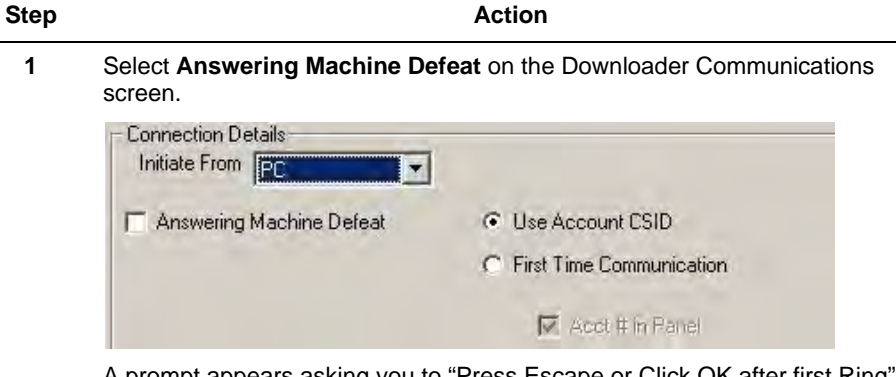

prompt appears asking you to "Press Escape or Click OK after first Ring". Press the Escape key or click **OK**.

- **2** The first call is disconnected immediately and a second call is made. The panel picks up on the first or second ring of the second call, 'defeating' the answering machine. If the panel is programmed for Callback Required, it hangs up and calls the PC.
- **3** The PC takes the call and a connection is established.

# **6.3 FBII**

### **Launching the FBII Commserver**

To launch Interactive Communications with an FBII panel, perform the following steps:

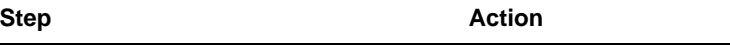

- **1** Go to the **Customer Account Screen** and select the FBII customer from the grid.
- **2** Click **Modify** in the Panel Options toolbar.

The Panel Programming screen for the selected panel is displayed.

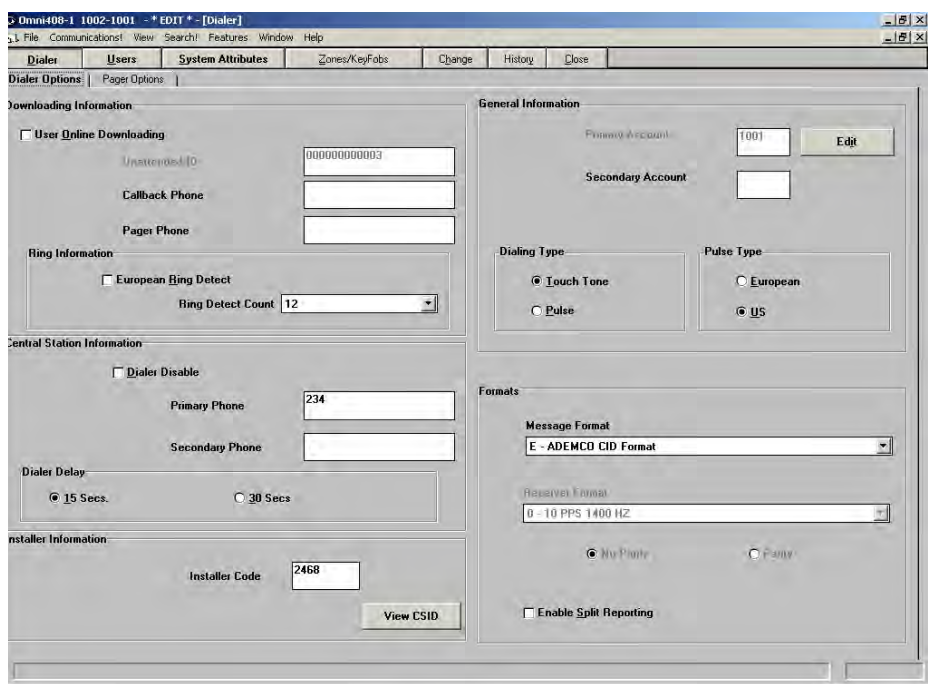

**3** Select **Communications!** from the menu bar of the Panel Programming screen.

The **Compass Communication** screen is displayed.

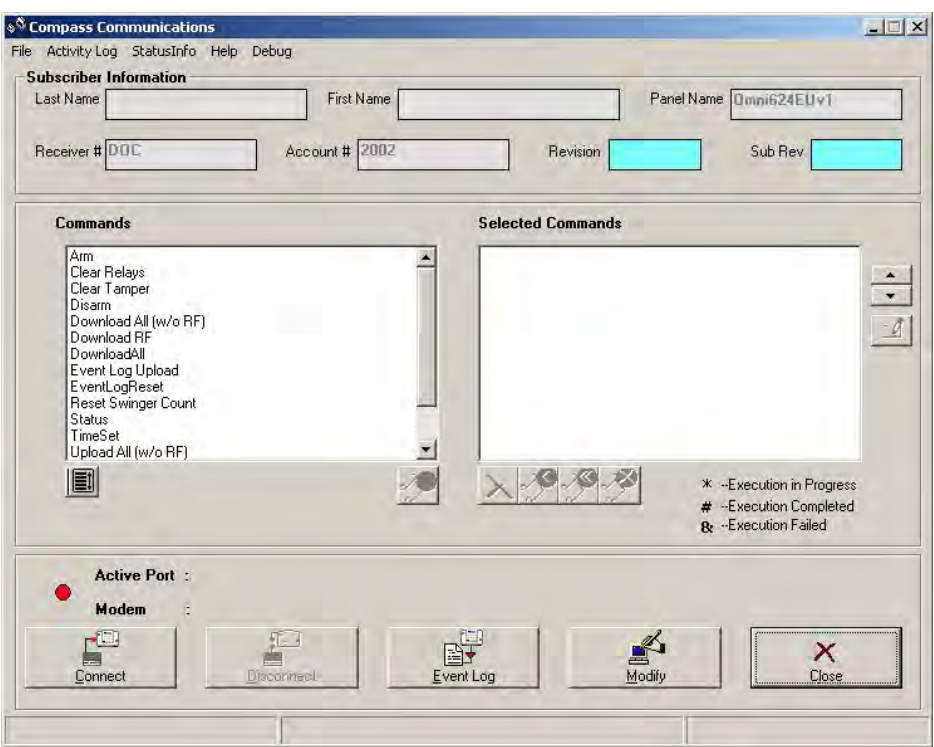

**Figure 7-4 Compass Communication - FBII Interactive UI**

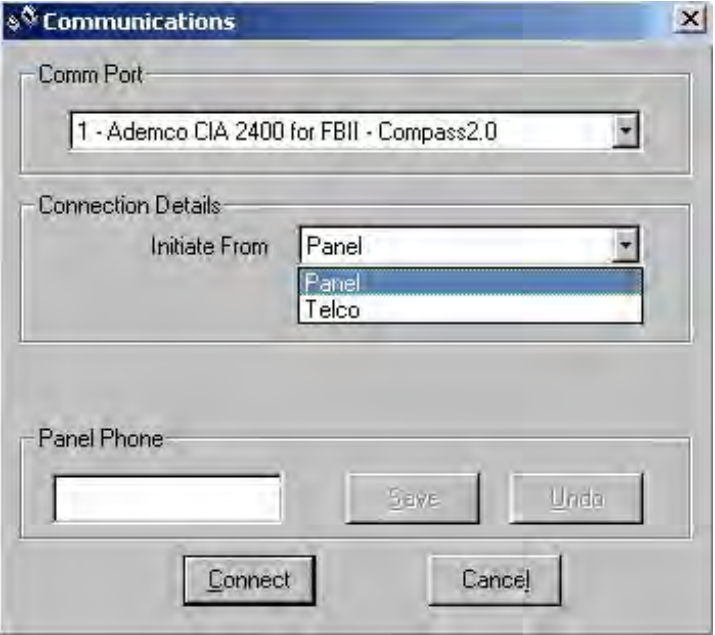

**4** Click **Connect**. The Communications dialog box is displayed.

**5** In the **Initiate From** box, select the origin of the call. It could be **PC** or **Telco.**

If your control is directly connected to your computer's serial port, select **Telco**. In **Telco**, the PC and Panel are connected by an RS232 cable. Telephone handsets at both ends enable voice communication.

Compass initiates communications with the panel. When on-line, you can modify the existing account programming information and perform a number of online commands.

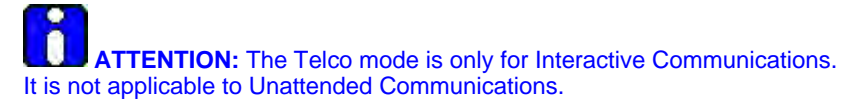

# **Setting up the Modem for FBII panels**

To configure the modem for FBII panels, perform the following steps:

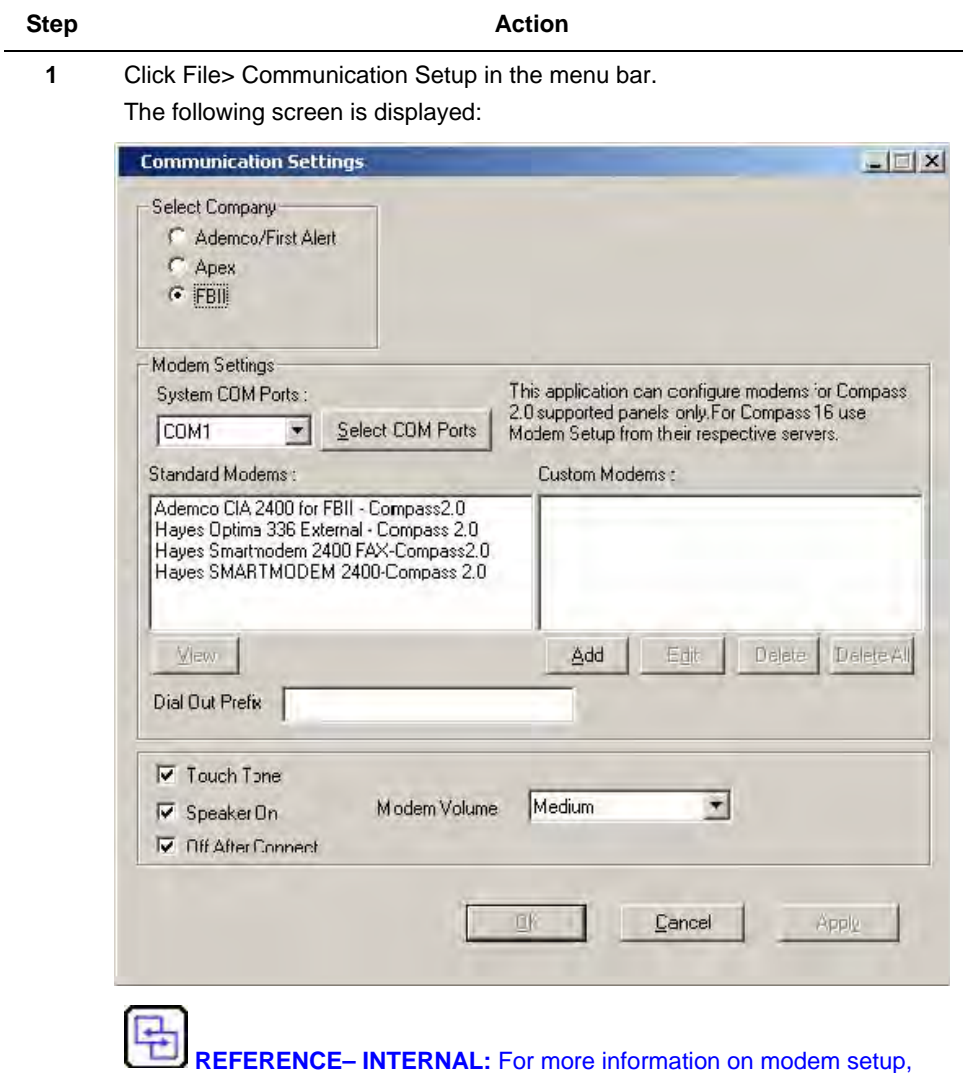

see **[2.2 Setting up the Modem](#page-18-0)**.

- **2** FBII is selected as the default company. You can select a modem from the available list or click **Add** under Custom Modems, to configure a new modem that is not in the list.
- **3** Select the **COM Port.**
- **4** Select **Touch Tone** and **Speaker on**, if required. Adjust **Volume**.
- **5** Type the **Dial Out Prefix**.
- **6** Configure the FBII F7702 Interface.

 **REFERENCE– INTERNAL:** For details on configuring the Interface, refer to [FBII F7702 Interface](#page-21-0).

**7** Click **OK**.

# **Available Options in FBII**

Click Options in the menu bar to view the different options available in FBII panels.

| Options                                                    |                    |
|------------------------------------------------------------|--------------------|
| ✔ Show Activity<br>✔ Turbo Mode<br>✔ Auto Initialize Modem |                    |
| Connect Speed                                              | Normal Connect     |
| Problematic Modem                                          | ✔ Fast Connect     |
| Set Time On Disconnect                                     | Super Fast Connect |

**Figure 7-5 FBII Communication Options**

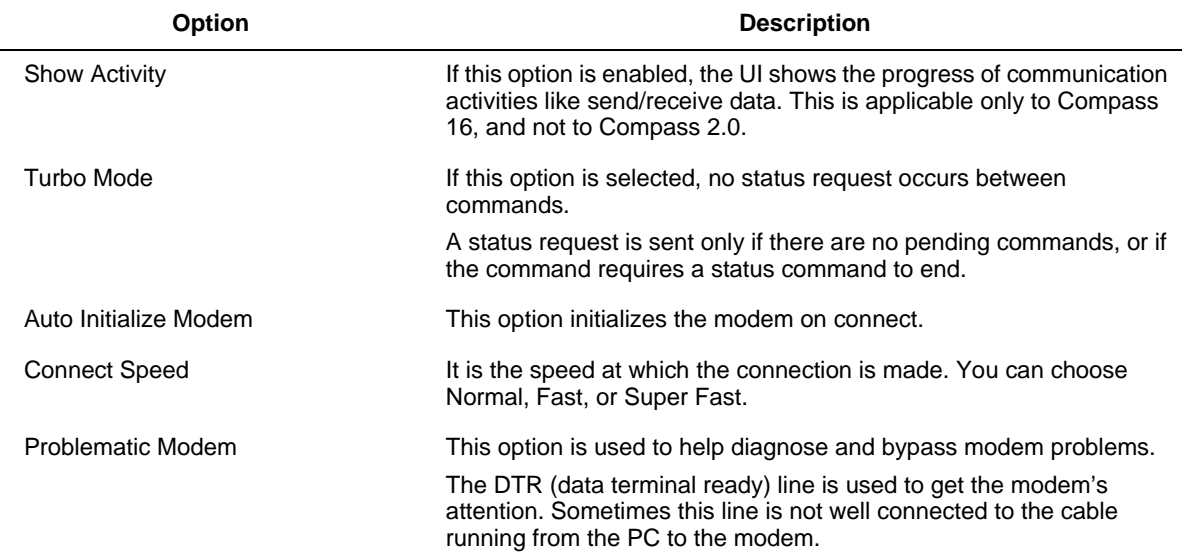

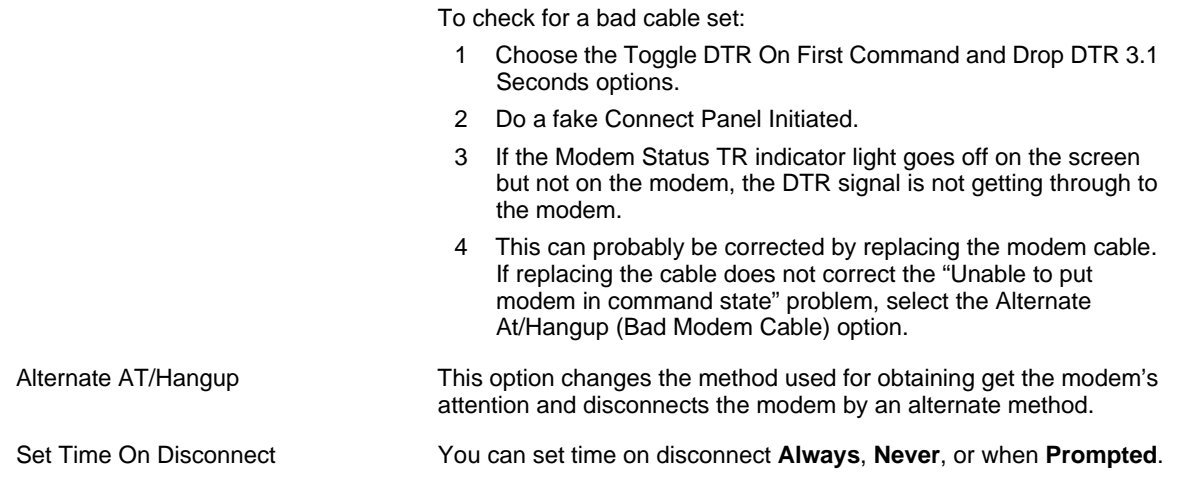

# **6.4 Apex**

# **Launching the Apex Commserver**

To launch Interactive Communications with an Apex panel, perform the following steps:

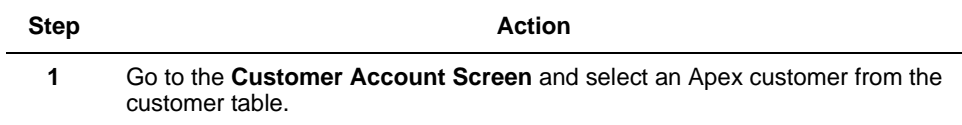

#### **2** Click **Modify** in the Panel Options toolbar.

The Panel Programming screen for the selected panel is displayed.

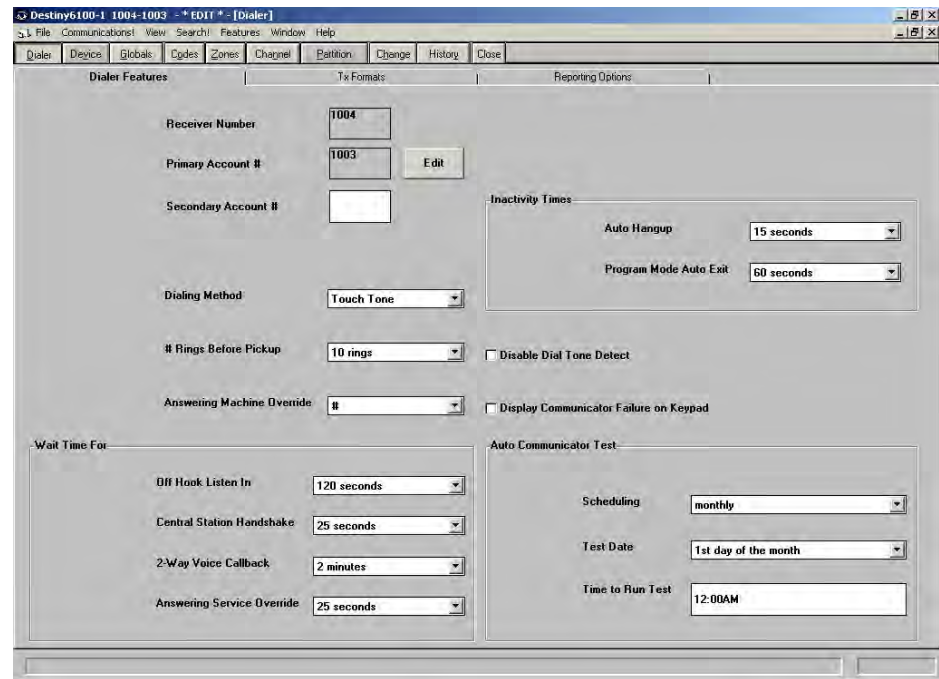

**3** Select **Communications!** from the menu bar of the Panel Programming screen.

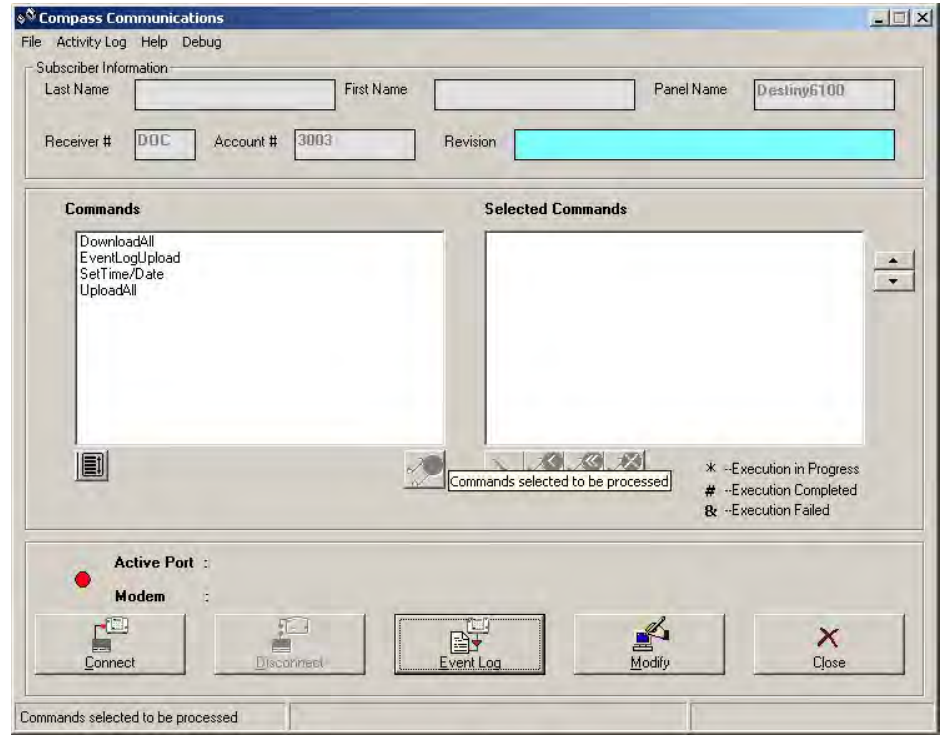

The **Compass Communication** screen is displayed.

**Figure 7-6 Compass Communication - Apex Interactive UI**

**4** Click **File**> **Communication Setup** in the menu bar.

The following screen is displayed:

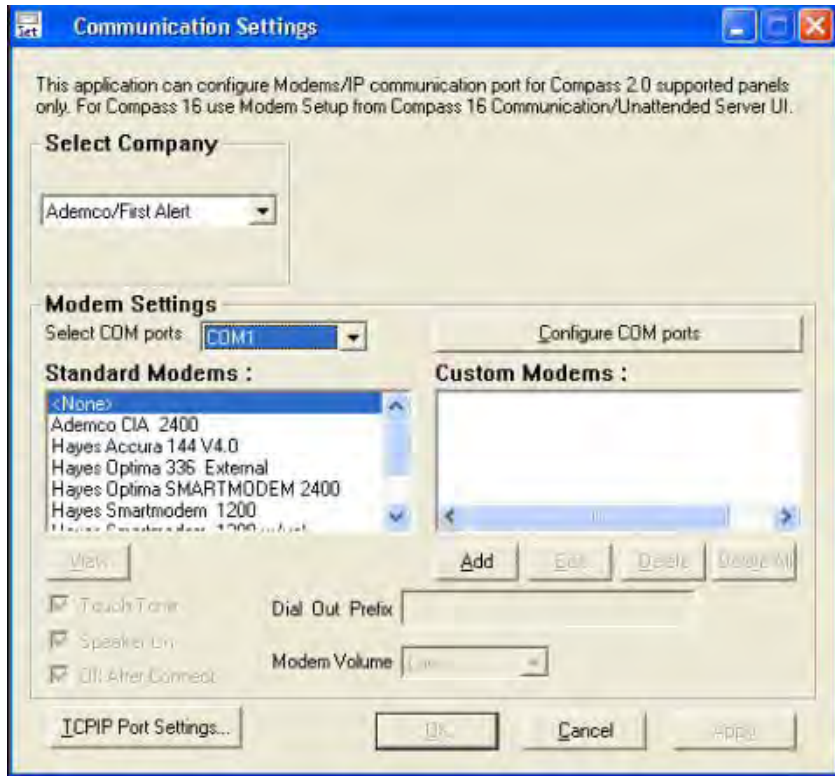

The modem setup is very similar to Ademco. For more information, refer to **[2.2](#page-18-0)  [Setting up the Modem](#page-18-0)**.
**6** After the modem is set up, click **Connect** in **Compass Communications**. The following screen is displayed:

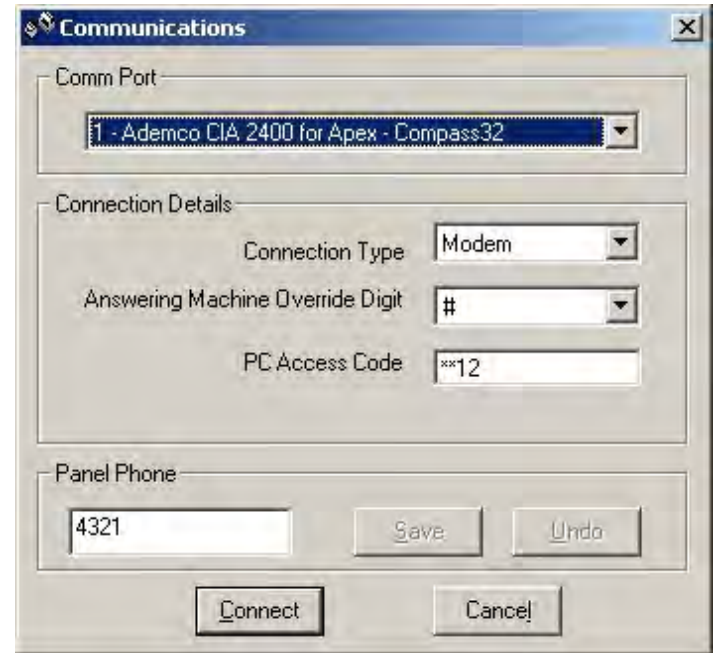

- **7** Type the **Panel Phone** number.
- **8** Select the **Connection Type** and **Answering Machine Override Digit**. The PC Access Code is passed internally. Do not type it.
- **9** Click **Connect**.

# **6.5 Event Logs**

国子

Event Logs can be viewed either by clicking Event Log at the bottom panel of **Compass Communications,** or through **File**>**View Logs**>**Event Logs** in the menu bar of the same screen. The Event Log is displayed as illustrated below.

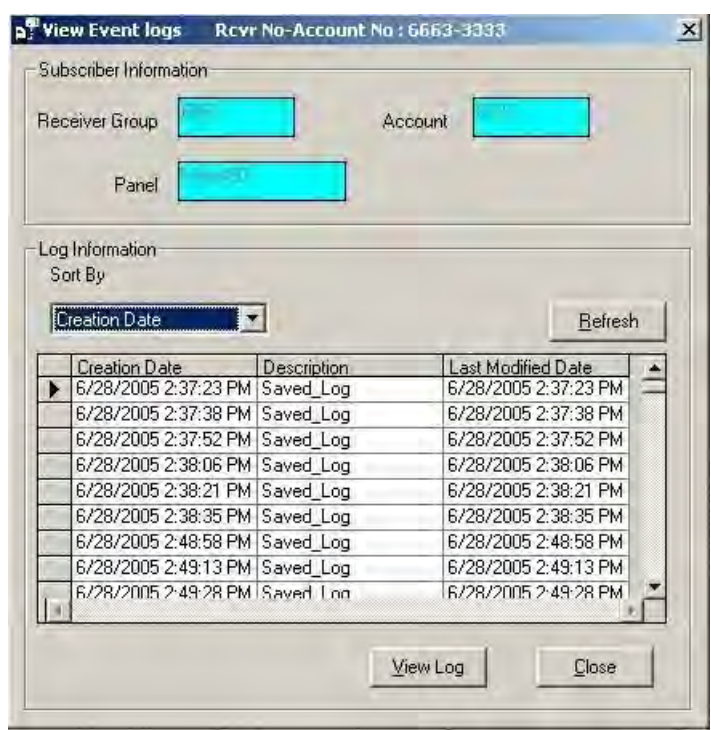

**Figure 7-7 Event Log - Interactive Communication**

To obtain the details of the event, select a row and click **View Log**, or double-click the row. The **Event Log Response** screen is displayed as illustrated below.

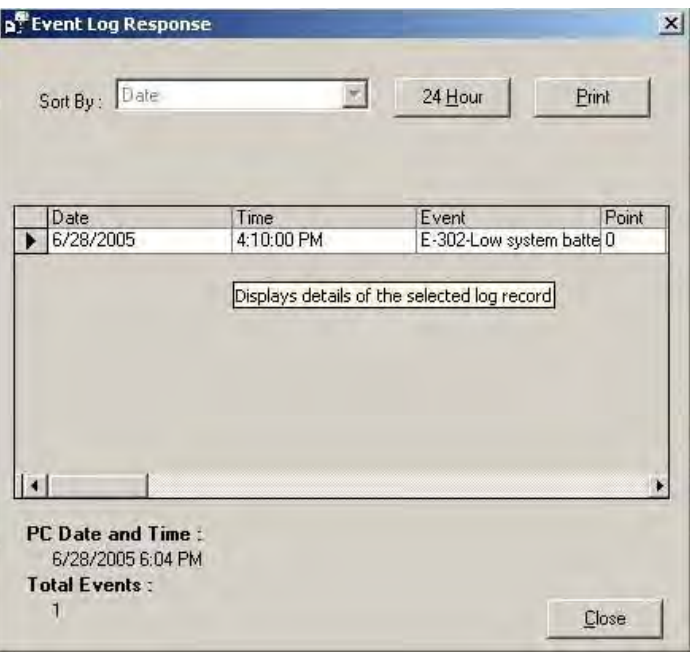

**Figure 7-8 Event Log Response - Interactive Communication**

The details of the selected log recorded are displayed here. You can click **24 hour** to see the time in a 24 hour format. To print the details, click **Print**.

# **7. Unattended Communications**

# **7.1 Unattended Operation**

Unattended Operation allows communication between the Downloader and the control panel even in the absence of the operator.

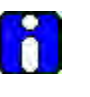

#### **ATTENTION**

'Unattended Mode' in Compass 16 is renamed as 'Scheduled Mode' in Compass 2.0. We have used 'Unattended' and 'Scheduled' interchangeably in this user guide.

There are three types of Unattended modes available in Compass. They are: Unsolicited Mode, Scheduled Mode, and Mixed Mode.

#### **Unsolicited Mode**

In the Unsolicited mode, the Server is not informed in advance that a panel is calling in. When a Server receives a call from a panel, it must determine what type of panel it is communicating with, and perform the appropriate task.

#### **Scheduled Mode**

In the scheduled mode, the Server checks for scheduled jobs to be performed on a panel at a certain time. At the scheduled time, the Server connects and performs the tasks scheduled by the operator for the panel.

In this case, the PC initiates the call or calls the panel, disconnects, and waits for a callback.

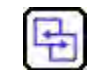

#### **REFERENCE- INTERNAL**

For more information on how the scheduled mode of operation works, refer to **[Working of the Scheduled Mode](#page-117-0)** .

# **Mixed Mode**

In the mixed mode, both Unsolicited and Scheduled modes are activated. The Server operates in the Unsolicited and Scheduled modes simultaneously. It executes scheduled jobs at their pre-defined times; and, when not busy, answers unsolicited calls. This is the default mode and recommended mode of Unattended operation.

# <span id="page-110-0"></span>**7.2 Assigning Receiver Groups**

You can add, edit, or delete a mapping of Receiver Group to Primary Phone number using the Receiver Group Assignment function.

You may assign duplicate account numbers to accounts programmed to report to different central station primary phone numbers. When duplicate account numbers are used during uploading, the Receiver Group Assignment option prevents one account from overwriting another that has the same account number.

When a control panel using the primary telephone number that is associated with a Receiver Group calls for uploading, it is automatically connected to the corresponding Receiver Group.

To assign receiver groups to phone numbers, perform the following steps:

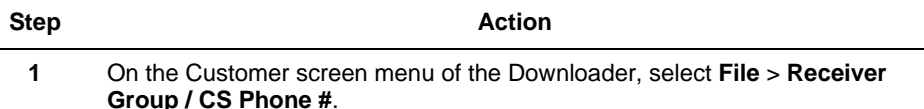

**2** Click **Add** in the **Receiver Group Options** in the bottom toolbar of the screen.

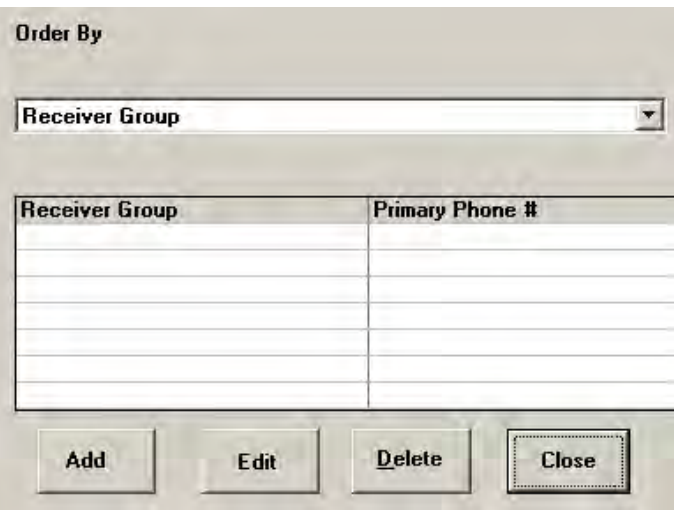

**3** Type the Receiver Group details (It takes a maximum of six characters or numbers) and the corresponding primary phone number.

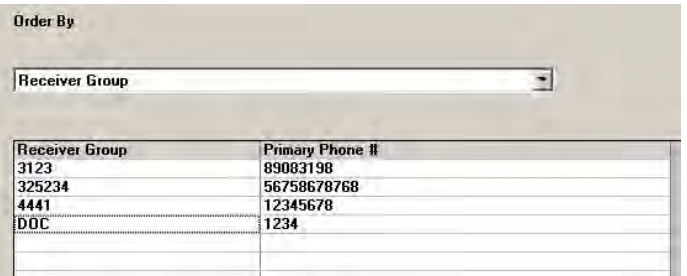

- **4** Click **Ok**. (When the screen is in Add Mode, the Add button is changed to Ok button)
- **5** Enter a different Receiver Group for each central station primary phone number that you use.

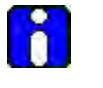

#### **ATTENTION**

If the Downloader does not have a corresponding Receiver Group for a primary phone number, when it receives an unsolicited call from a control panel for uploading, the Receiver Group displayed for that phone number appears as a series of six question marks (??????).

# <span id="page-112-0"></span>**7.3 Viewing Scheduled Jobs**

To view scheduled jobs, perform the following steps:

**1**

**Step Action**

Click **Unattended Jobs** in the top left of the Customer Information screen.

The following screen is displayed:

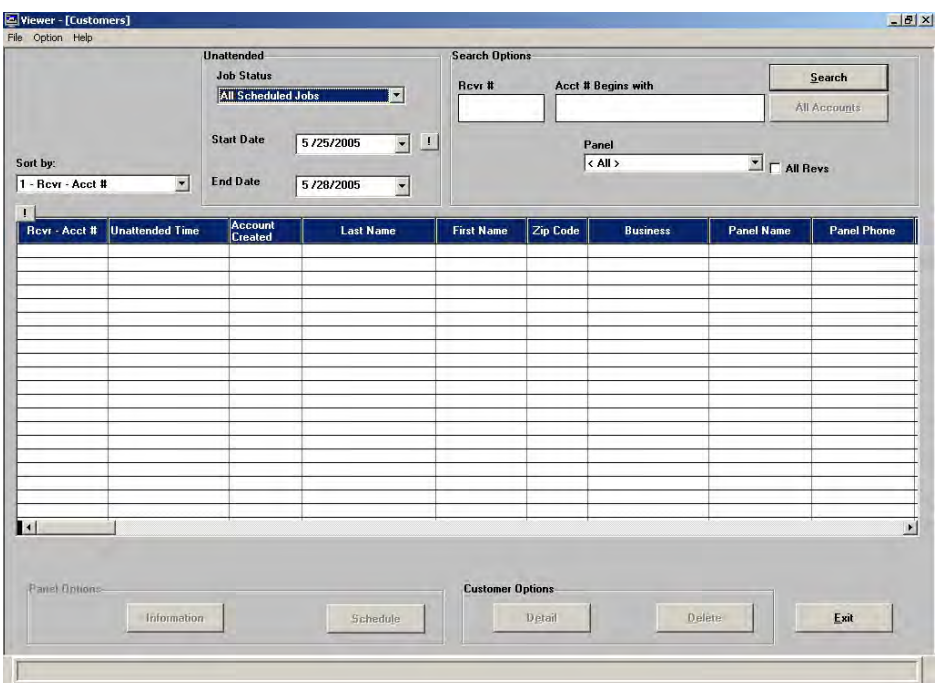

**2** The Viewer displays the Unattended Job Status, the Start Date and the End Date.

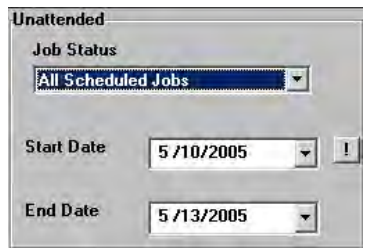

**3** The drop-down list shows the jobs in various categories.

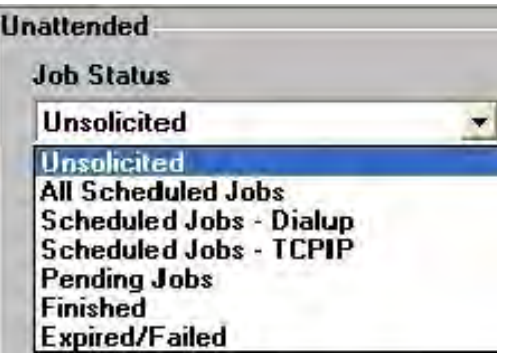

Choose the type of Unattended Jobs you want to view based on the following description:

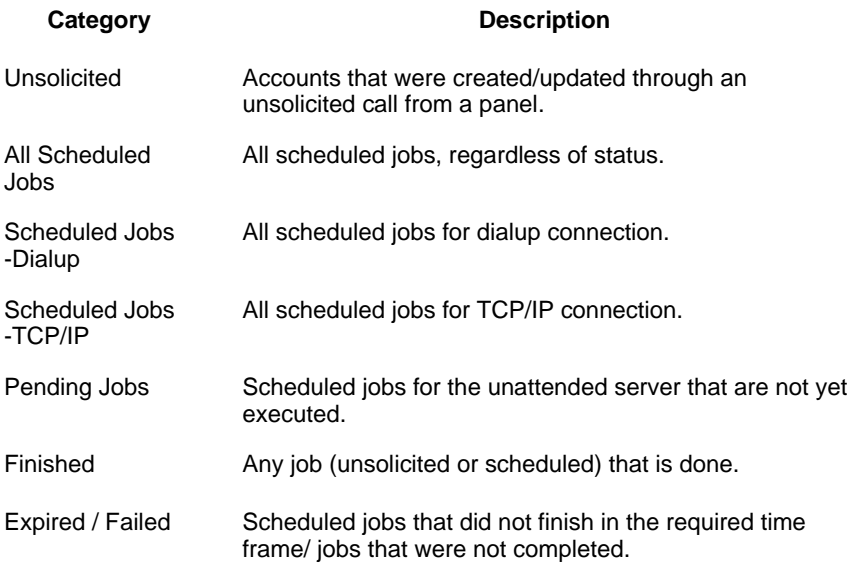

**4** After choosing one of the job status options and the date information, click **Search** on the upper right of the screen to complete the selection.

The scheduled jobs and their status are displayed in a grid as illustrated below:

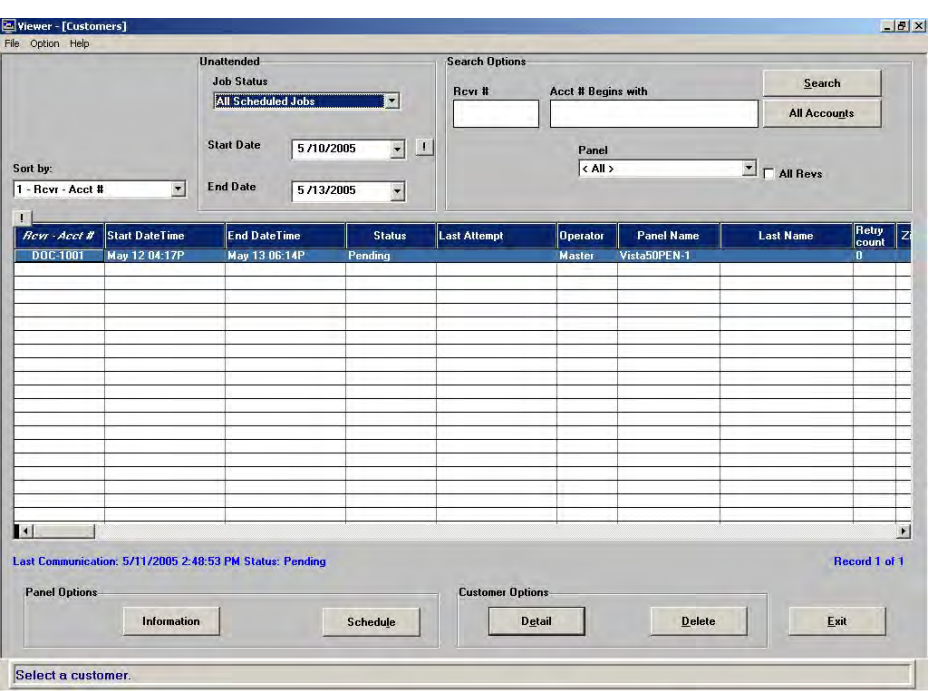

## **Viewing the Commands and Activity Log Information**

For information on the status of the Unattended tasks and commands, click **Information** in the Panel Options of the Unattended tasks **Viewer**.

The Unattended Batch Commands screen is displayed.

| in Unattended Batch Commands DOC-1001 |                                                              | $\vert x \vert$ |
|---------------------------------------|--------------------------------------------------------------|-----------------|
| <b>Commands</b><br>G.                 | <b>Activity Log</b>                                          |                 |
| $*$ = Failed                          | Date 17-May-05                                               |                 |
| 12:51:27 PM                           | UploadRelav                                                  |                 |
| 12:51:48 PM                           | <b>Status</b>                                                |                 |
| 12:52:13 PM                           | <b>Arm Partition 1</b>                                       |                 |
| 12:52:39 PM                           | <b>Disarm Partition 1</b>                                    |                 |
| 12:56:27 PM                           | CsidChange first time                                        |                 |
| 12:56:42 PM                           | EventLogOpenClose                                            |                 |
| 12:57:07 PM                           | <b>DialerOff Partition 1</b>                                 |                 |
| 12:57:33 PM                           | <b>DialerOn Partition 1</b>                                  |                 |
| 12:57:47 PM                           | TimeSet - 05/17/2005 12:43PM                                 |                 |
| <b>Message</b>                        |                                                              |                 |
|                                       | Arm (Partition 1) Unsuccessful - Disarmed (Not ready to arm) |                 |
|                                       |                                                              |                 |
|                                       |                                                              |                 |
|                                       |                                                              |                 |
| <b>Partition 1</b>                    |                                                              | Close           |
|                                       | <b>Print Log</b>                                             |                 |

**Figure 8-1 Unattended Batch Commands - Commands**

Select **Commands** to see the list of jobs scheduled for the selected batch (row). Any information related to the command is displayed in the Message box.

Select **Activity Log** to display the Activity Log for the selected job. The commands that have not been executed are indicated with an "\*".

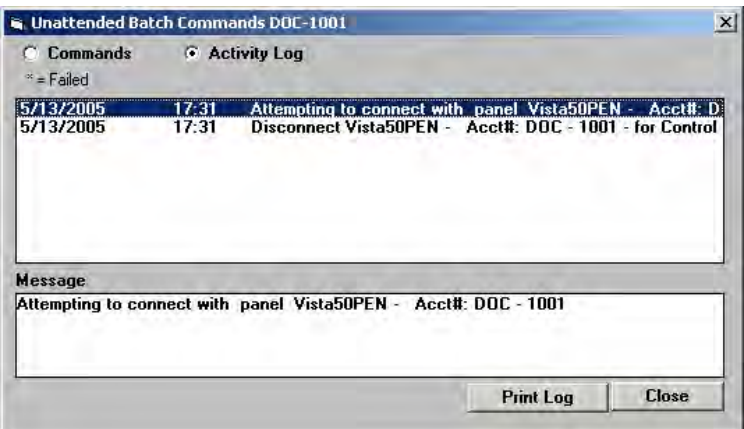

**Figure 8-2 Unattended Batch Commands - Activity log**

## **Opening the Scheduler**

Click **Schedule** under Panel Options of the Viewer screen. This option lets you open the scheduler and select more commands for scheduling.

## **Viewing Customer Account Details**

Click **Detail** under Customer Options of the Viewer screen to obtain the details of the customer account. The screen is not editable, but you can print it.

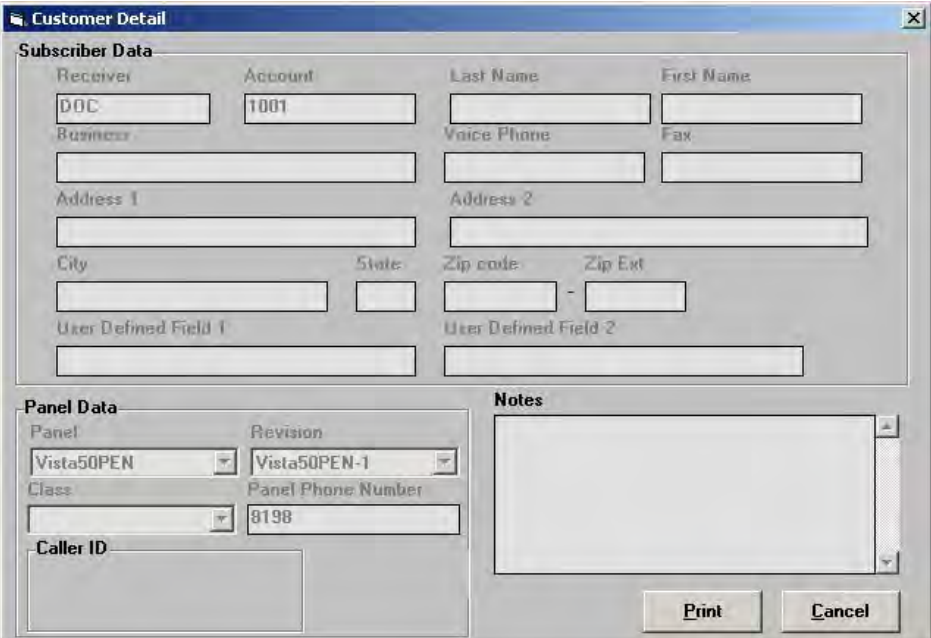

**Figure 8-3 View Customer Detail**

# **Deleting Unattended Jobs**

To delete unattended jobs:

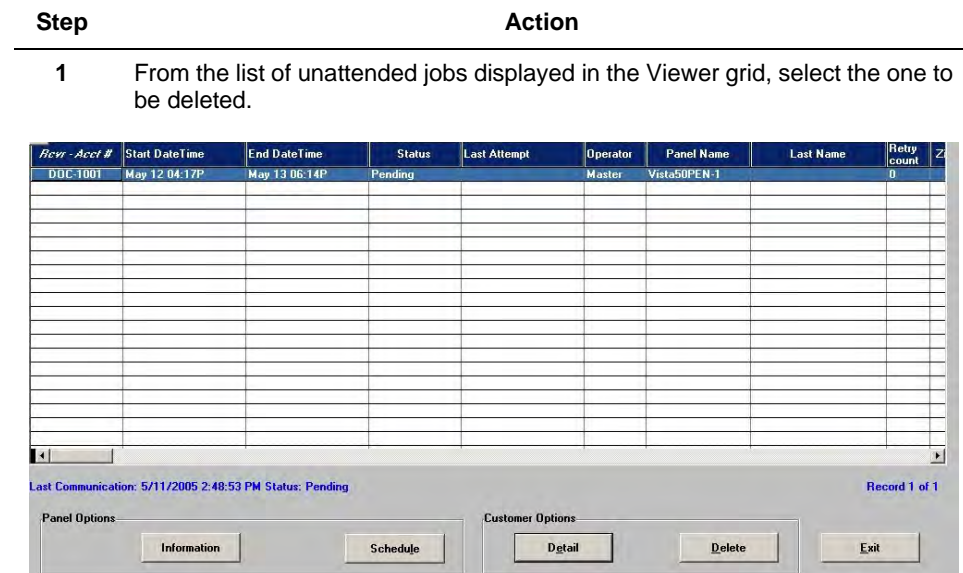

**2** Click **Delete** in Customer Options.

The Delete Unattended Log dialog box is displayed with the option to delete only the Current job, or all the jobs.

**3** Select the appropriate option.

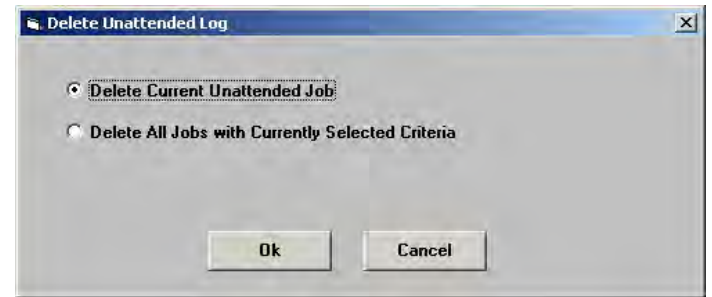

**3** Click **Ok**.

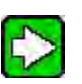

# **TIP**

After deleting an Unattended job, click **Search** to refresh the screen.

# **7.4 Using Unattended Mode**

# <span id="page-117-0"></span>**Working of the Scheduled Mode**

The Scheduled Mode works for Ademco, FBII, and Apex protocols as follows:

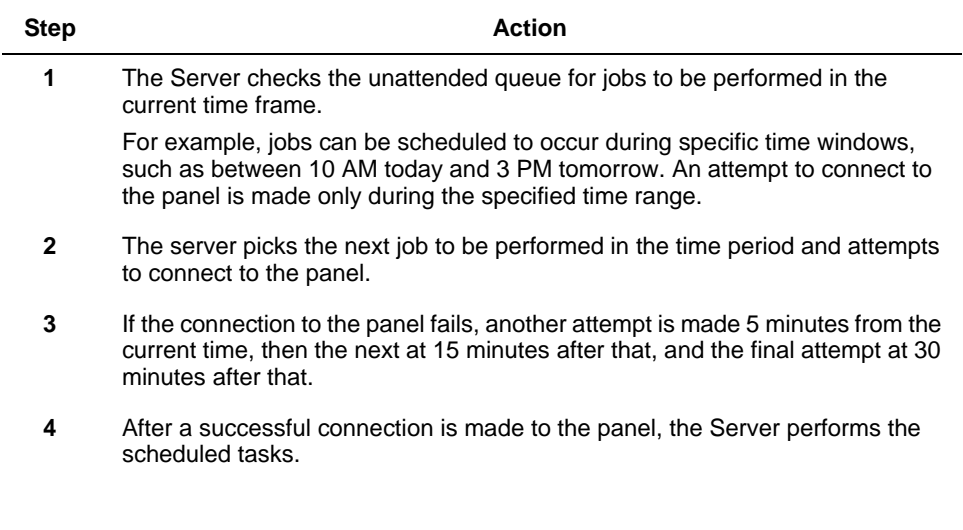

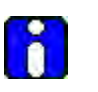

#### **ATTENTION**

If you schedule a second job for the same account, the new job replaces the original one and only the new job appears in the queue.

# <span id="page-117-1"></span>**Starting the Unattended Server**

To start the Unattended Server, perform the following steps:

**Step Action** 

**1**

Ξ

To start the Unattended Server, click Unattended on the Downloader Shell screen toolbar.

The Launch Unattended Server dialog box is displayed.

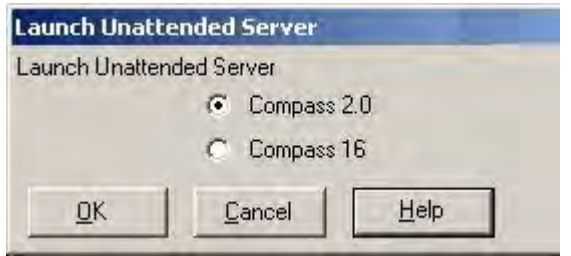

**2** Select between Compass 16 and Compass 2.0, based on the panel being used.

 **ATTENTION:** Compass 2.0 may fail to handle the calls coming from unsupported panels. In case of unsolicited mode, use separate phone lines for Compass 16 and Compass 2.0.

Ę  **TIP:** To see the list of panels supported by Compass 2.0 and panels supported only by Compass 16, click **Help** of the Launch Unattended Server dialog.

**3** Click **OK**.

The **Scheduler Activities Viewer** screen is displayed:

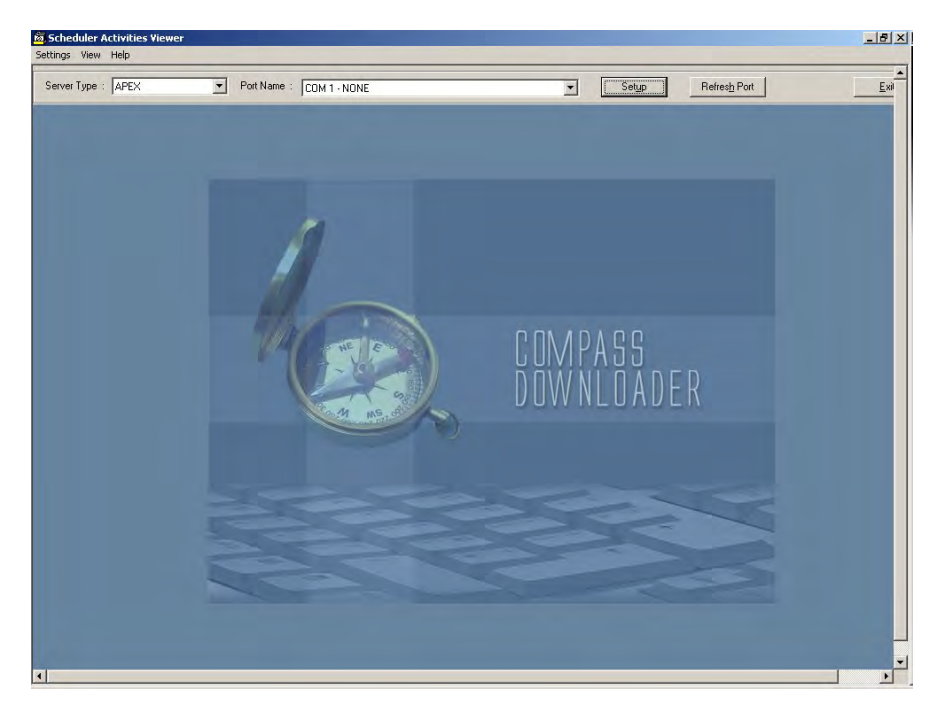

**4** Select the **Server Type** and the **Port Name** from the drop-downs at the top of the screen.

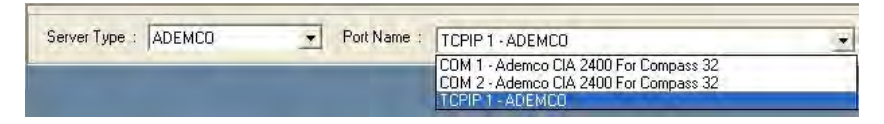

**5** Follow the steps for individual Server types as detailed in the following sections.

# **7.5 Ademco Unattended Communications**

# <span id="page-119-0"></span>**Setting up Ademco Unattended Mode**

To set up Ademco Unattended Mode, perform the following steps:

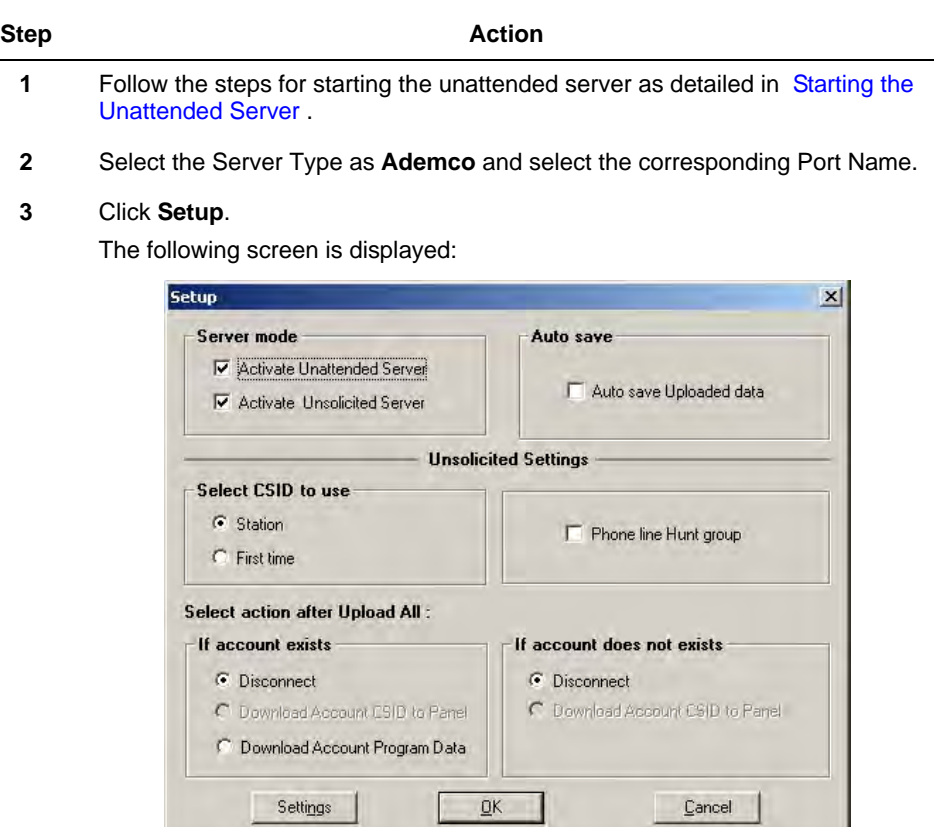

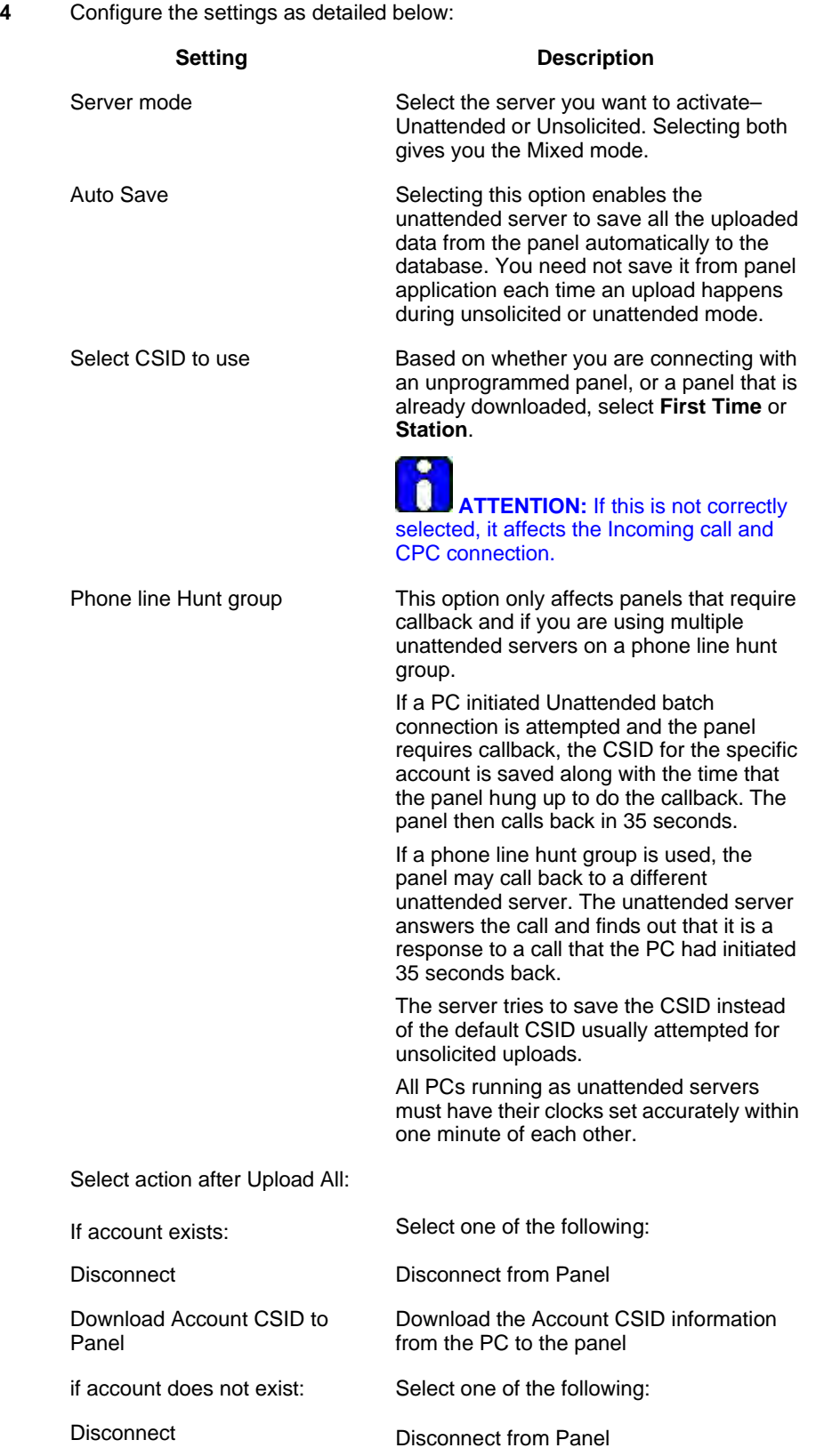

Download Account CSID to Panel

Download the Account CSID information from the PC to the panel

**5** Click **OK**.

The COM Port is started. The Subscriber Information, Panel Information, details of the scheduled jobs, and the Activity Log are displayed in the **Scheduler Activities Viewer**.

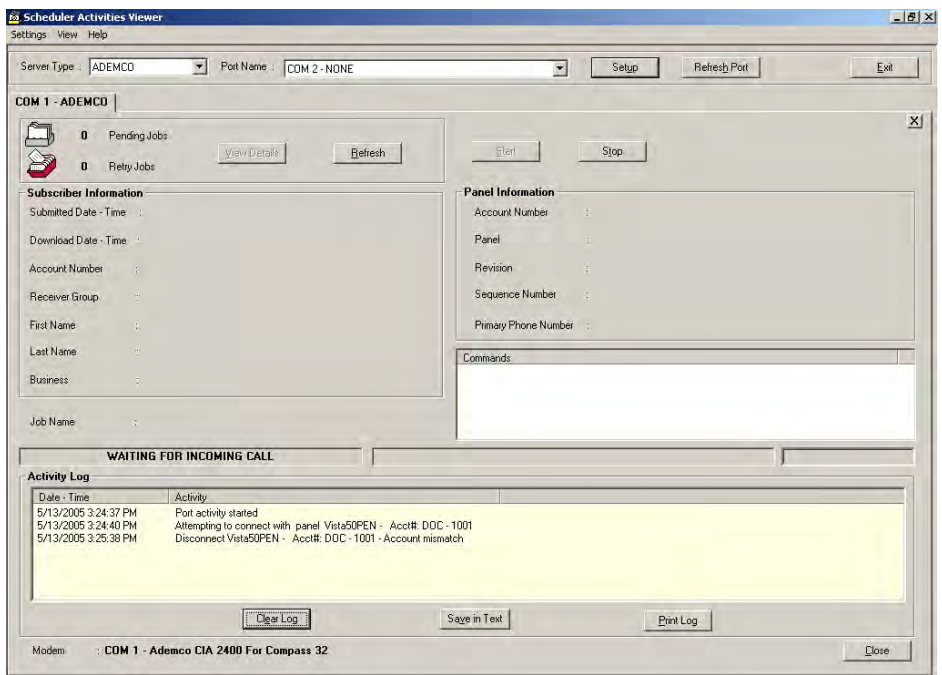

#### **Figure 8-4 Scheduler Activities Viewer - Activity Log**

- **6** You can **print** the Activity Log, **save** it as a text file or simply **clear** it from the screen using the relevant buttons at the bottom of the screen.
- **7** To stop the activity of the Com Port, click the **Stop** button above **Panel Information**.

To restart, click **Start**.

The Setup screen is again displayed for configuration.

# **Scheduling Ademco Unattended Jobs**

To schedule Ademco Unattended jobs, perform the following steps:

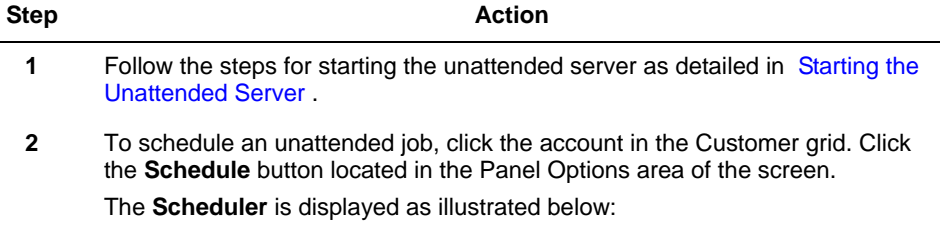

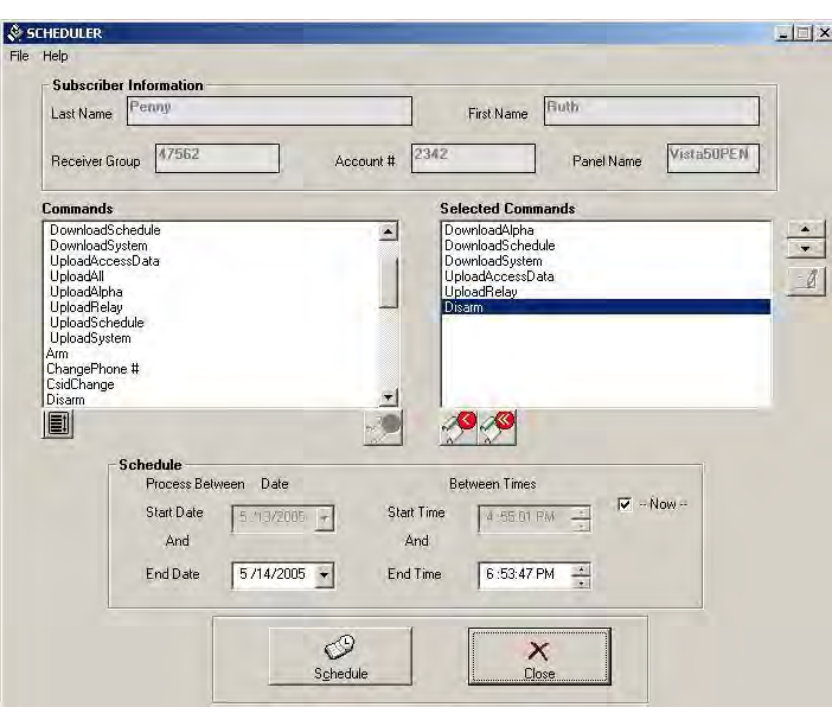

**3** Select the commands to be scheduled and move them to the **Selected Commands** list.

> $\left| \bullet \right|$  **REFERENCE– INTERNAL:** For more information on selecting commands, refer to [8.1 Selecting a Command](#page-134-0).

**4** Select the start and end dates, and the start and end times.

#### **5** Click **Schedule**.

The following screen is displayed:

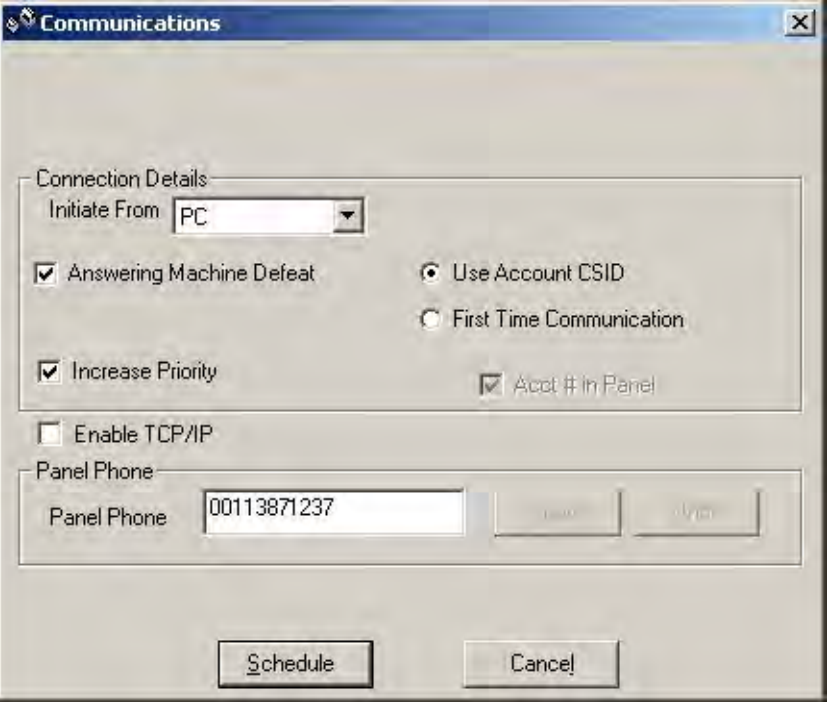

- **6** Note that **PC** and **Panel** are the only "Initiate from" options available here. Select one of them, based on whether you want the call to be made by the PC, or the Panel.
- **7** Select the **Answering Machine Defeat** and **Increase Priority** options if required.

**ATTENTION:** When you select the **Increase Priority** option, the job is placed high on the list of tasks and run before other less priority jobs. This feature is applicable only for Unattended mode.

**8** Type the Panel Phone number.

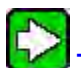

**TIP:** To save this phone number, click Save.

If this phone number is for this session only, and you do not want to overwrite an already saved number, click **Undo** at the end of the session. The previous phone number is retained.

- $\mathcal S^{\mathfrak{A}}$  Communications  $x$ **Connection Details G** Use Account CSID **C** First Time Communication Acct # in Panel  $\nabla$  Enable TCP/IP Network Device MAC Addr 0020D0006633 Connection Mode Central Station 1 IP ECP ٠ lip ٠ Central Station 2 IP C AlarmNet-i C Private LAN NOT USED  $\blacktriangledown$ Connect Cancel
- **10** Select the required option for **Connection Mode** Direct Wire or ECP, based on whether you want to connect to the Panel through Direct Wire or through ECP.
- **11** If you want to communicate over the Intranet, select the option **Private LAN** and select **Central Station 1 IP** and/or **Central Station 2 IP** from a list of the 7810iR Device names that you have configured through File -> Device and Computer Names/ IP Addresses.

**REFERENCE– INTERNAL:** For more information, refer to **[2.4](#page-26-0)  [Mapping Devices to IP](#page-26-0)**.

**12** If you want to communicate with the panel over the Internet (through AlarmNet-i Control Server), select the option **AlarmNet-i**.

**REFERENCE– INTERNAL:** For information on configuring the Alarmnet-i URL, refer to **[2.2 Setting up the Modem](#page-18-0)**.

- **13** Click **Schedule**.
- **14** The scheduled tasks are taken up and completed on priority. You can view the details of the processing in the Activity Log of the **Scheduler Activities Viewer**.

**9** To use the TCP/IP connection, select **Enable TCP/IP**.

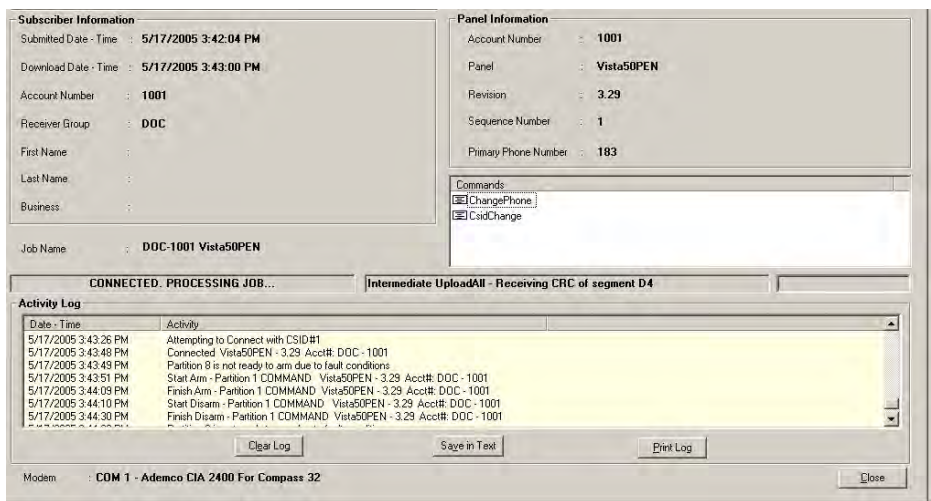

**15** The **Viewer-[Customers]** screen shows the status of the batch. For information on the individual tasks, click **Information**. Click **Commands** to see the status of commands execution. Click **Activity Log** to see a listing of all the activities since the batch was scheduled.

唈 **REFERENCE– INTERNAL:** For more information on accessing the Viewer screen, refer to [7.3 Viewing Scheduled Jobs](#page-112-0) .

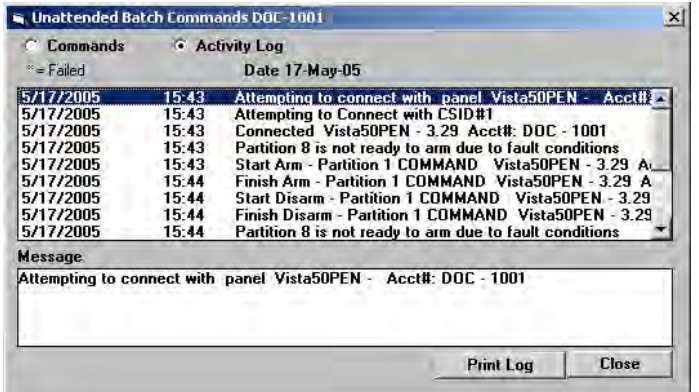

## **How the Ademco Unsolicited Mode works**

#### *Preparing the Server to Receive Unsolicited calls*

To prepare an Ademco server to receive unsolicited calls, perform the following steps:

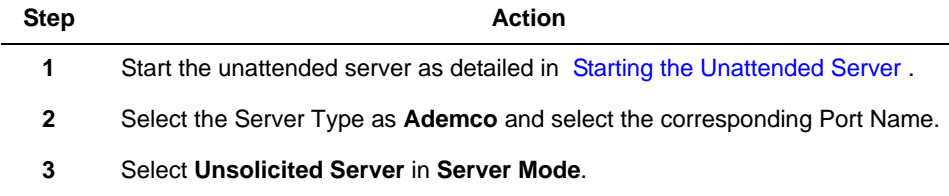

**4** Select the action to be taken when the panel calls in.

The Unsolicited Setup Screen prompts the operator to define the actions that the Server must perform after uploading data from the panel (described in section Setting up Ademco Unattended Mode).

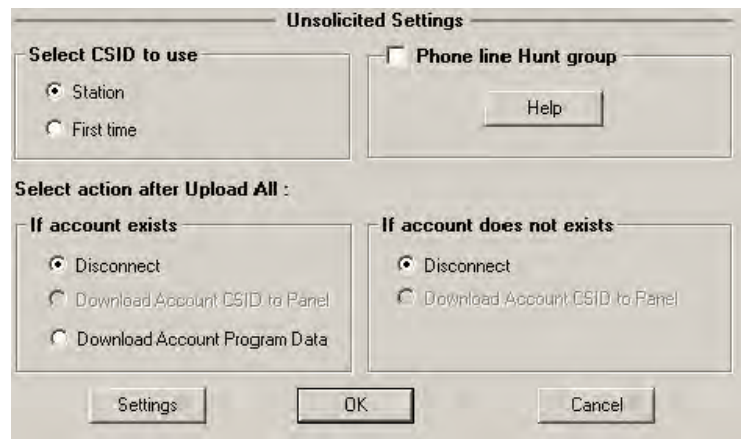

**5** Start the Server in Answer mode so that any incoming calls are answered.

#### *Working of the Ademco Unsolicited Mode*

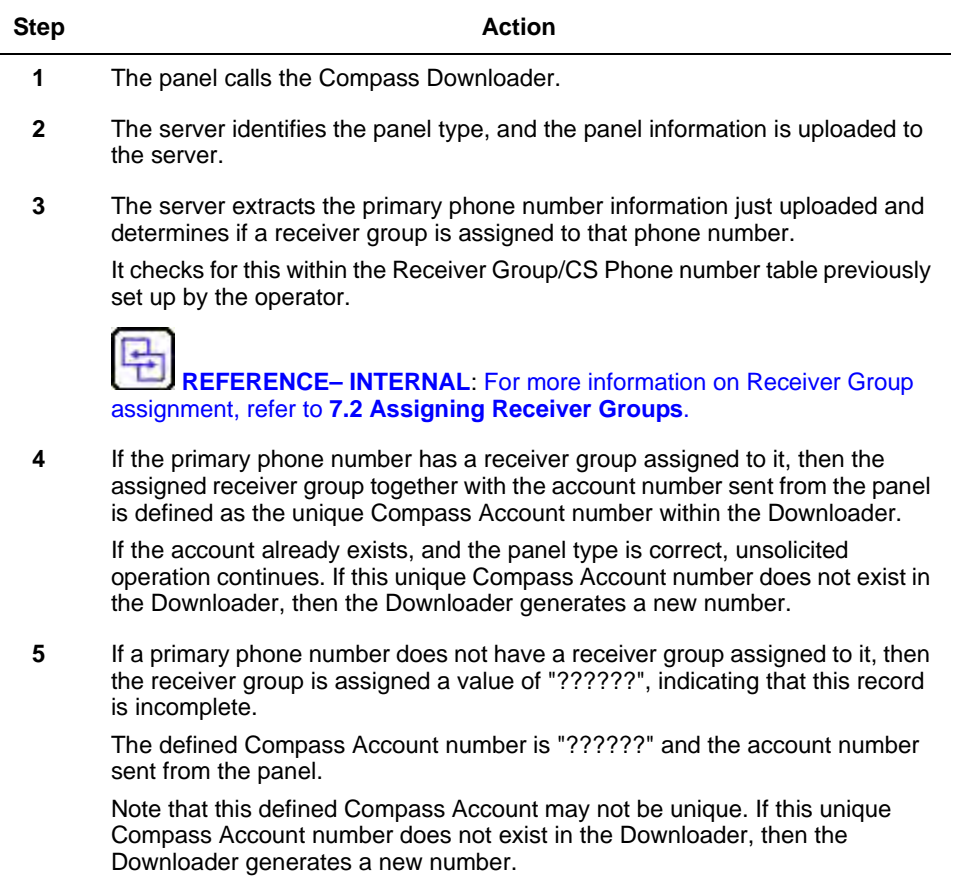

**6** After a Compass Account has been identified, the Server checks for jobs scheduled to be done with the panel initiated option and those tasks are executed based on priority.

If no jobs are found, it performs actions pre-defined by the operator in the Unsolicited Setup screen.

### **Setting Up an Ademco Panel to Call an Unsolicited Server**

To setup an Ademco panel to call an unsolicited server, perform the following steps:

**Step Action** 

**1** Program the primary phone number, account number, and download phone number in the Ademco panel.

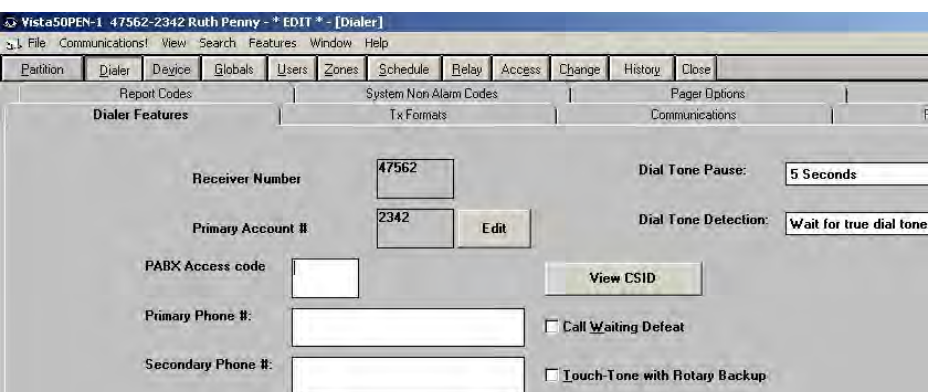

**2** Ensure that the primary phone number has a receiver group assigned to it within the Downloader.

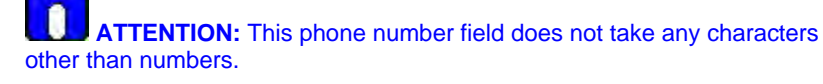

 **REFERENCE– INTERNAL:** For more information on Receiver group assignment, refer to [7.2 Assigning Receiver Groups](#page-110-0).

During the handshake between the Server and the Ademco panel, the Ademco panel passes the programmed account number.

After the connection between the Server and the Ademco panel is established, the Server requests an upload so that it can retrieve the primary phone number programmed. As mentioned above, the Server uses the primary phone number and account number programmed to determine the Compass Account.

# **7.6 FBII Unattended Communications**

# **Setting up FBII Unattended Mode**

To select FBII Unattended Mode, perform the following steps:

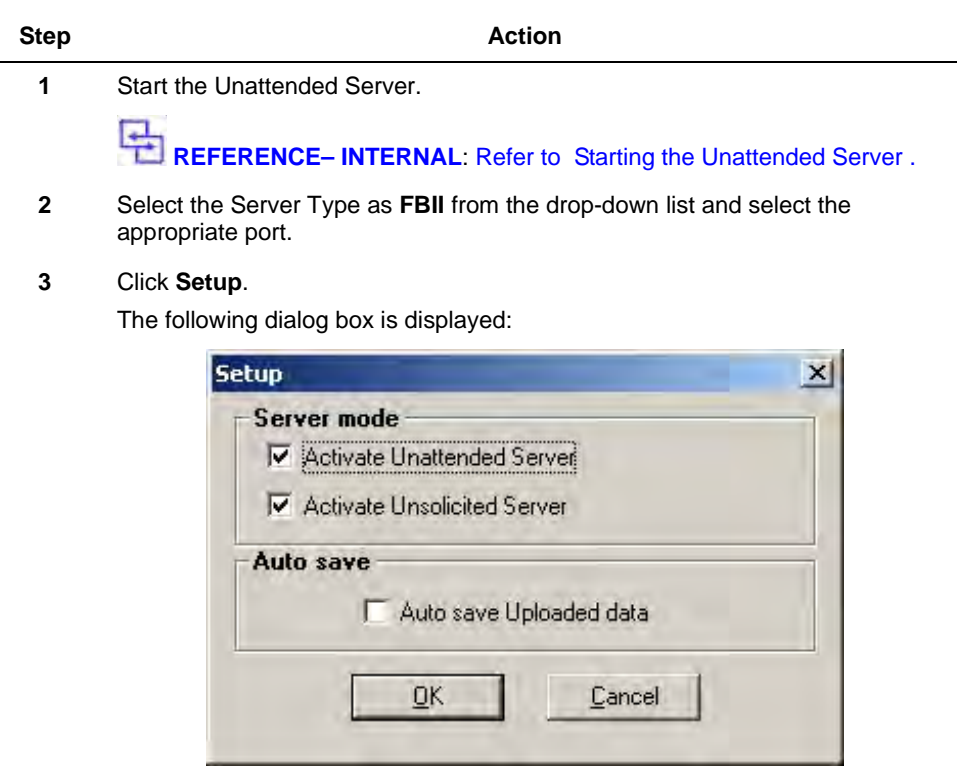

**4** Select the required options and click **OK**.

**REFERENCE– INTERNAL**: For more information on the options, see Step 4 of [Setting up Ademco Unattended Mode](#page-119-0) .

# **Scheduling FBII Unattended Jobs**

To schedule FBII Unattended jobs, perform the following steps:

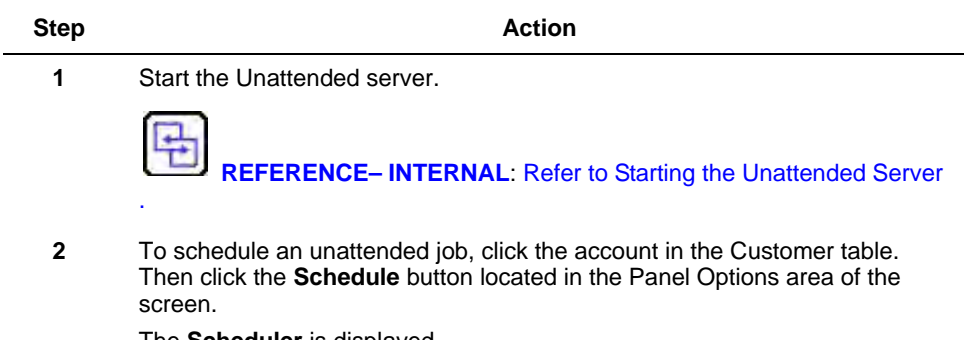

The **Scheduler** is displayed.

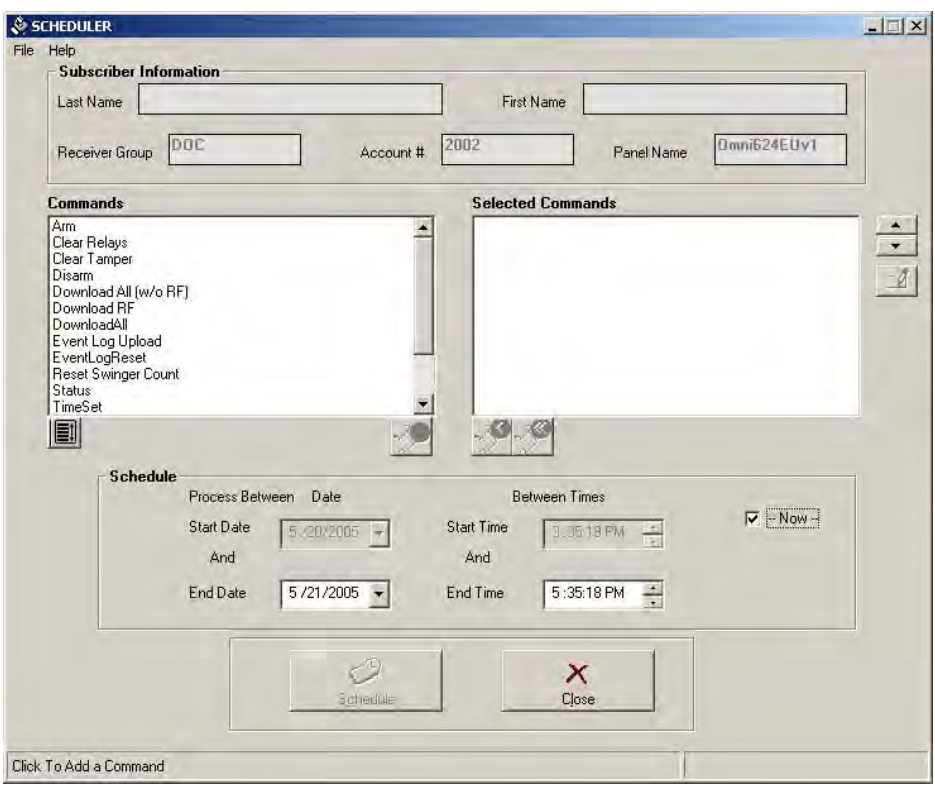

**3** Select the commands to be scheduled and move them to the **Selected Commands** list.

> **REFERENCE– INTERNAL:** For more information on selecting commands, refer to [8.1 Selecting a Command](#page-134-0).

e n

**ATTENTION:** Note that the FBII protocol does not allow selection of some of the commands multiple times, unlike Ademco. However, you can select any number of different commands.

- **4** Select the start and end dates, and the start and end times.
- **5** Click **Schedule**.

The **Communications** screen is displayed.

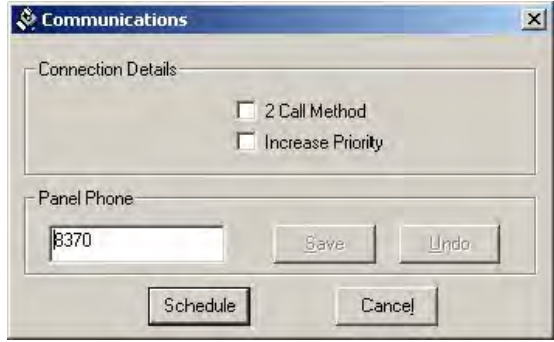

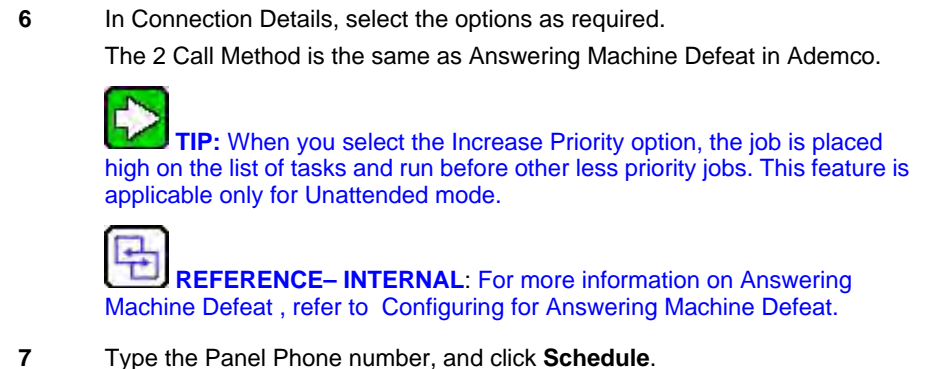

# **How the FBII Unsolicited Mode works**

The FBII unsolicited mode of working is as follows:

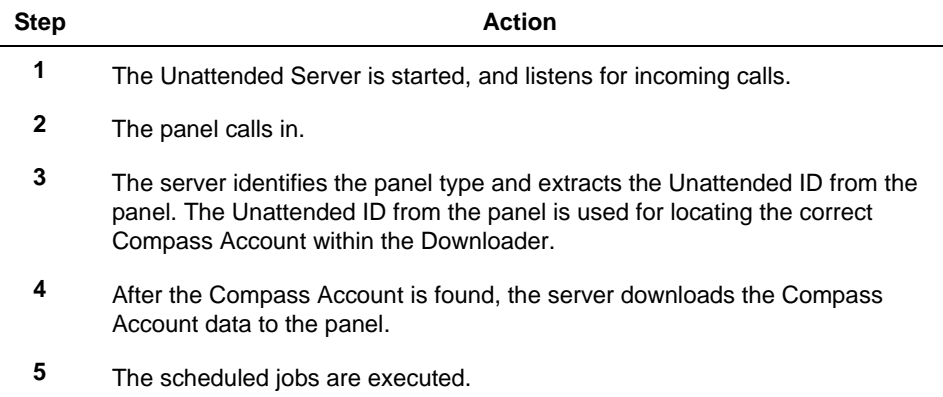

#### **Setting up the FBII Panel to Call Unsolicited Server**

The FBII panel can call the Unsolicited server if the Unattended Account ID number is programmed in the FBII panel Dialer. This value is retrieved from an existing Compass Account.

To ensure that the right Account ID is programmed, perform the following steps:

**Step Action**

**1** In the Compass Customer Screen, find or create the Compass Account of interest.

**2** Highlight the Compass Account and press the following keys: <Shift>+<Ctrl>+?. The account information is displayed as below.

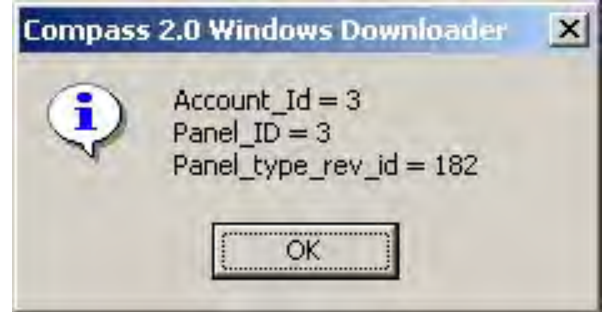

**3** Verify that the Account ID value is the same as the unattended ID value in the FBII panel's Dialer.

After this is done, the FBII panel can call the Server at any time.

**ATTENTION:** In the Panel Dialer, the account ID must be exactly 12 digits. If the Account\_Id is 4, the number in the panel would be 000000000004.

# **7.7 Apex Unattended Communications**

# **Starting Apex Unattended Mode**

To start Apex Unattended Mode, perform the following steps:

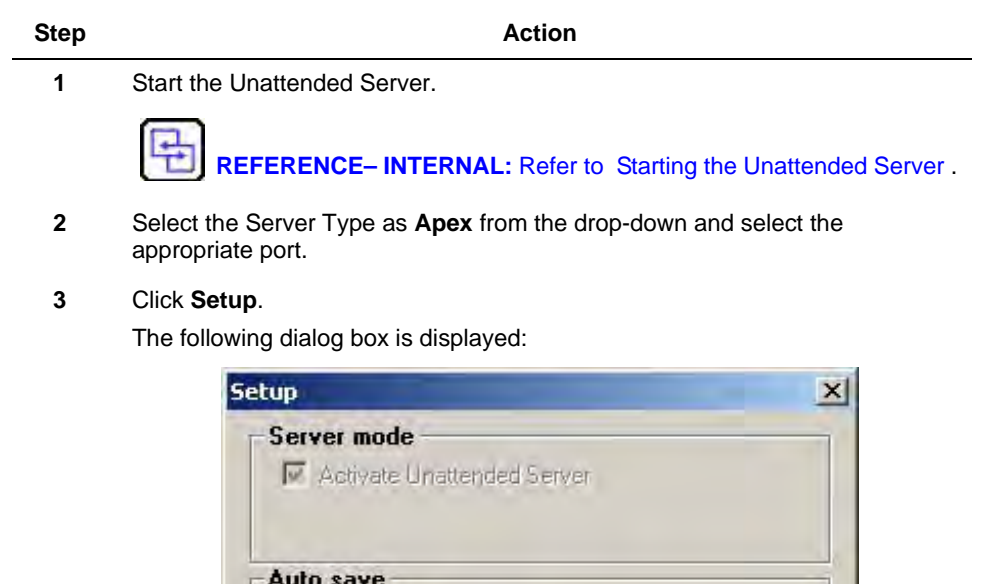

Auto save Uploaded data

Cancel

ÖK

**4** Select **Auto Save Uploaded data** and click **OK**.

## **Scheduling Apex Unattended Jobs**

To schedule Apex Unattended jobs, perform the following steps:

#### **Step Action**

- **1** Start the Unattended server.
- **2** To schedule an unattended job, click the account in the Customer grid. Click the **Schedule** button located in the Panel Options area of the screen.
- **3** The Scheduler is displayed.

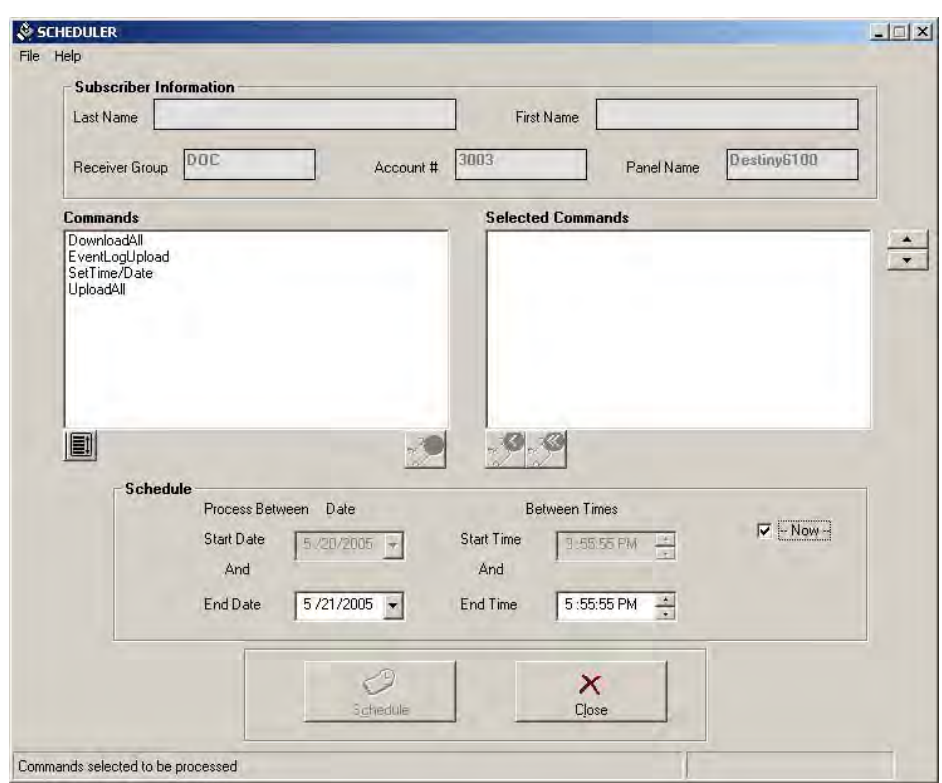

**4** Select the commands to be scheduled and move them to the **Selected Commands** list.

 $\Box$ 亡 **REFERENCE– INTERNAL:** For more information on selecting commands, refer to [8.1 Selecting a Command](#page-134-0).

**5** Select the Start and End Dates and Start and End Times in **Schedule**.

**6** Click the **Schedule** button at the bottom of the screen. This button is enabled only if any commands are selected.

The following screen is displayed:

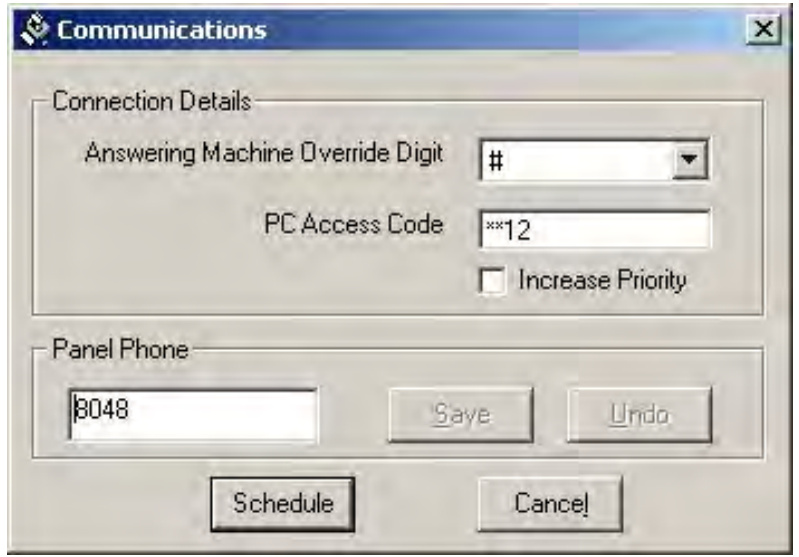

**7** Type the Panel Phone number, and select the **Answering Machine Override Digit**.

The PC Access Code is passed internally, so you need not type it.

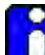

**ATTENTION:** When you select the **Increase Priority** option, the job is placed high on the list of tasks and run before other less priority jobs. This feature is applicable only for Unattended mode.

**8** Click **Schedule**.

# **8. On-Line Commands**

Irrespective of whether the panel is Ademco, FBII, or Apex, many on-line commands are common across them. All the commands may not be valid for all the panels.

These commands are common for the Interactive mode and the Unattended mode. The only difference is that in the Unattended mode the screens asking for user input during command execution are not displayed.

Instead, the Command Details screen is displayed during the scheduling.

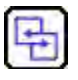

#### **REFERENCE- INTERNAL**

For more information on Command Details, refer to [Single Window for](#page-162-0)  [Configuring Multiple Commands](#page-162-0) .

# <span id="page-134-0"></span>**8.1 Selecting a Command**

You can select and de-select commands using the following buttons:

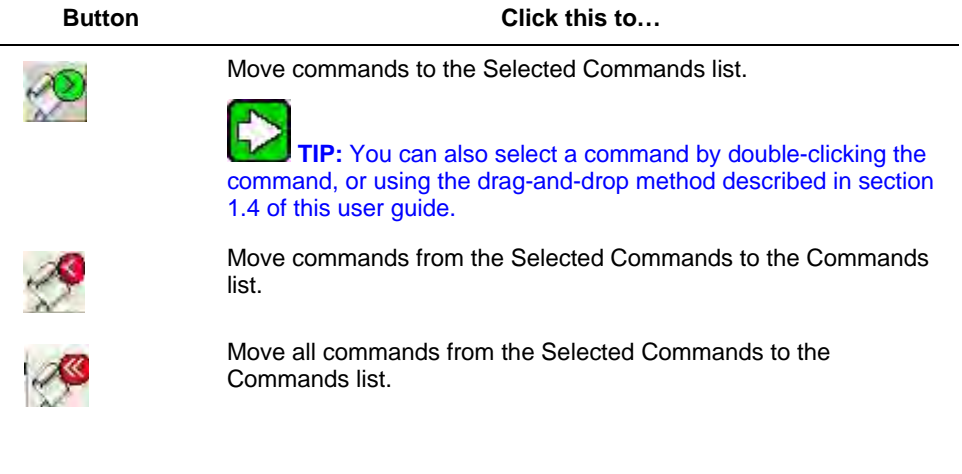

# **Other Tools**

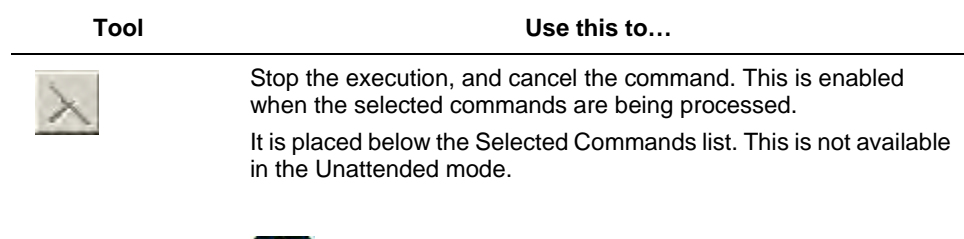

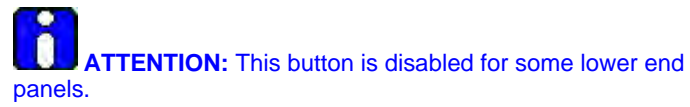

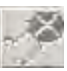

It is placed below the Selected Commands list. This is not available in Unattended mode.

Commands list.

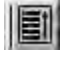

Edit a selected command.

It is placed to the right of the Selected Commands list.

Deselect all the highlighted commands at once.

It is placed below the Commands list.

Remove the completed or failed tasks from the Selected

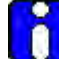

**ATTENTION:** This tool is enabled only when the user input is taken for a command as in Arm/Disarm or Timeset. It is disabled for other commands.

Move the selected commands up or down to prioritize a task. It is placed to the right of the Selected Commands list.

# **8.2 List of Commands**

A comprehensive list of commands and their description is provided in the following table:

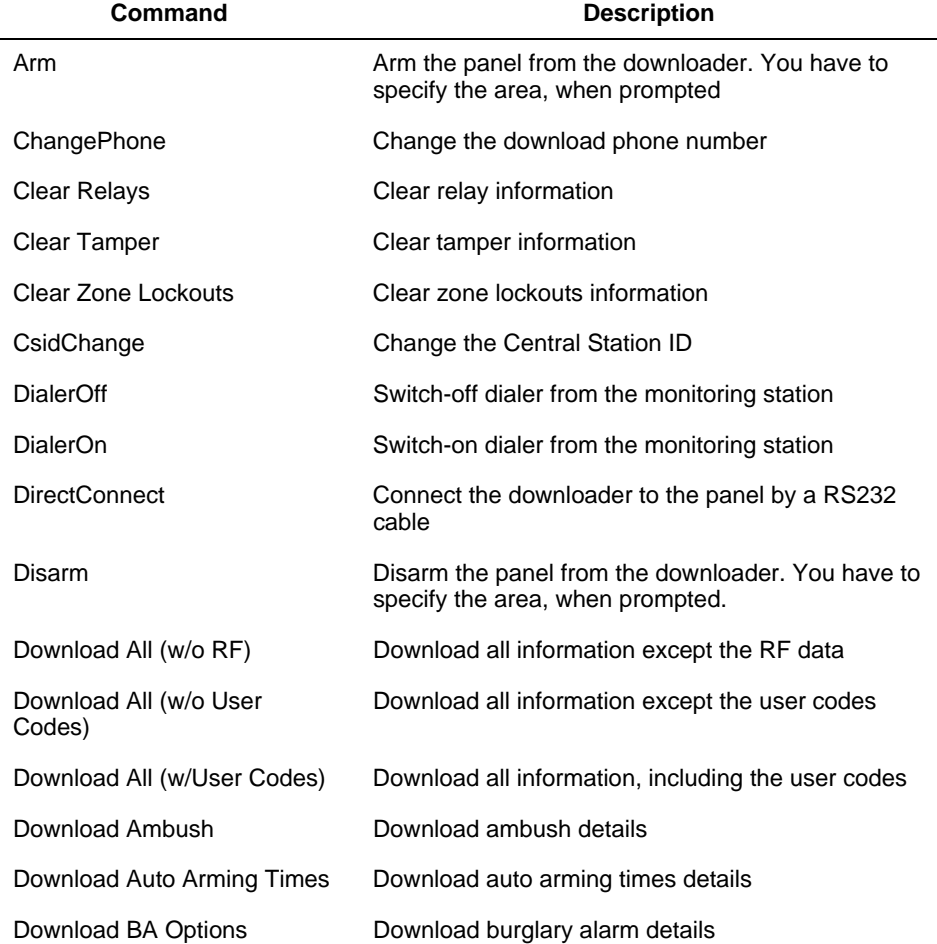

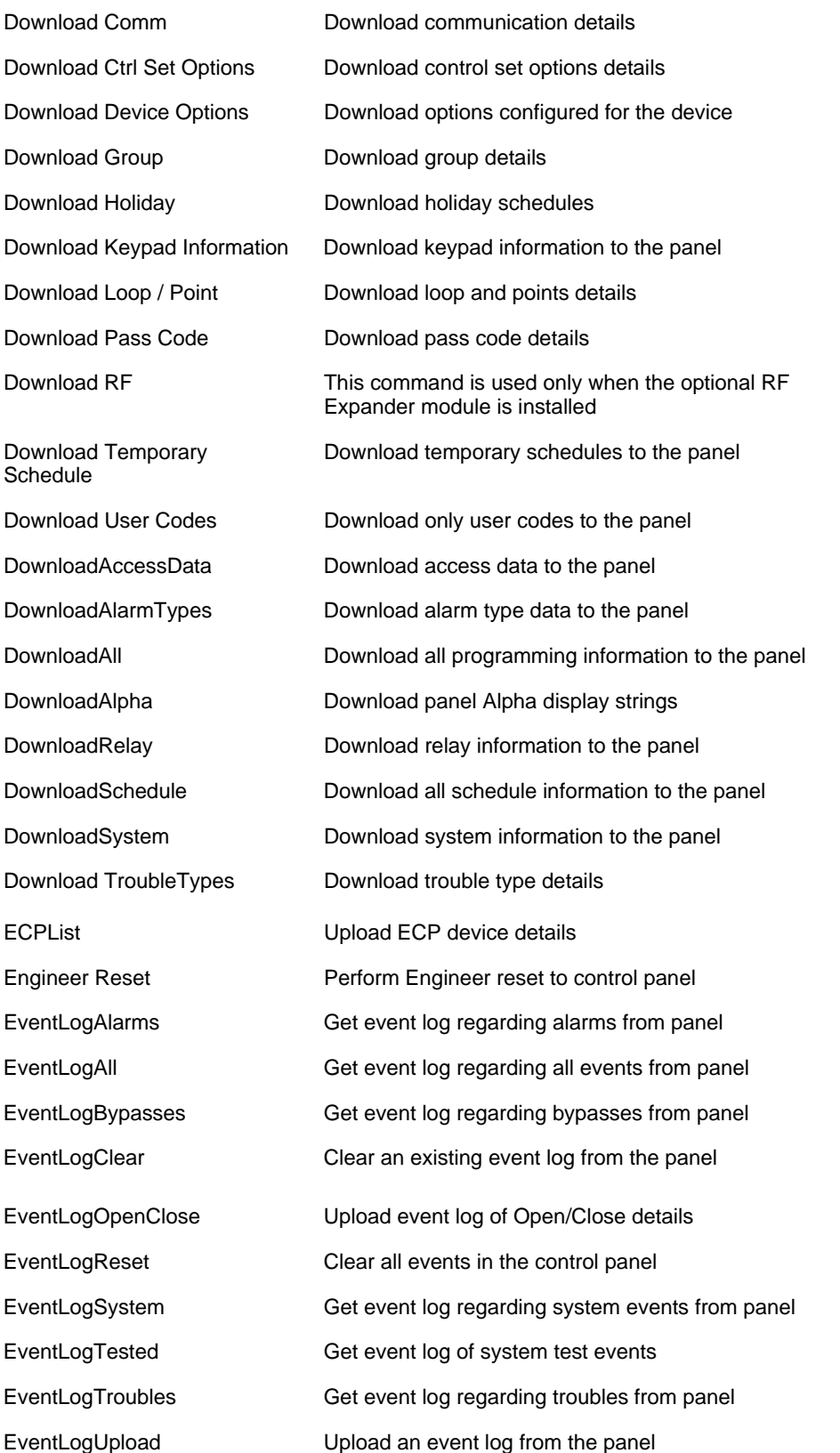

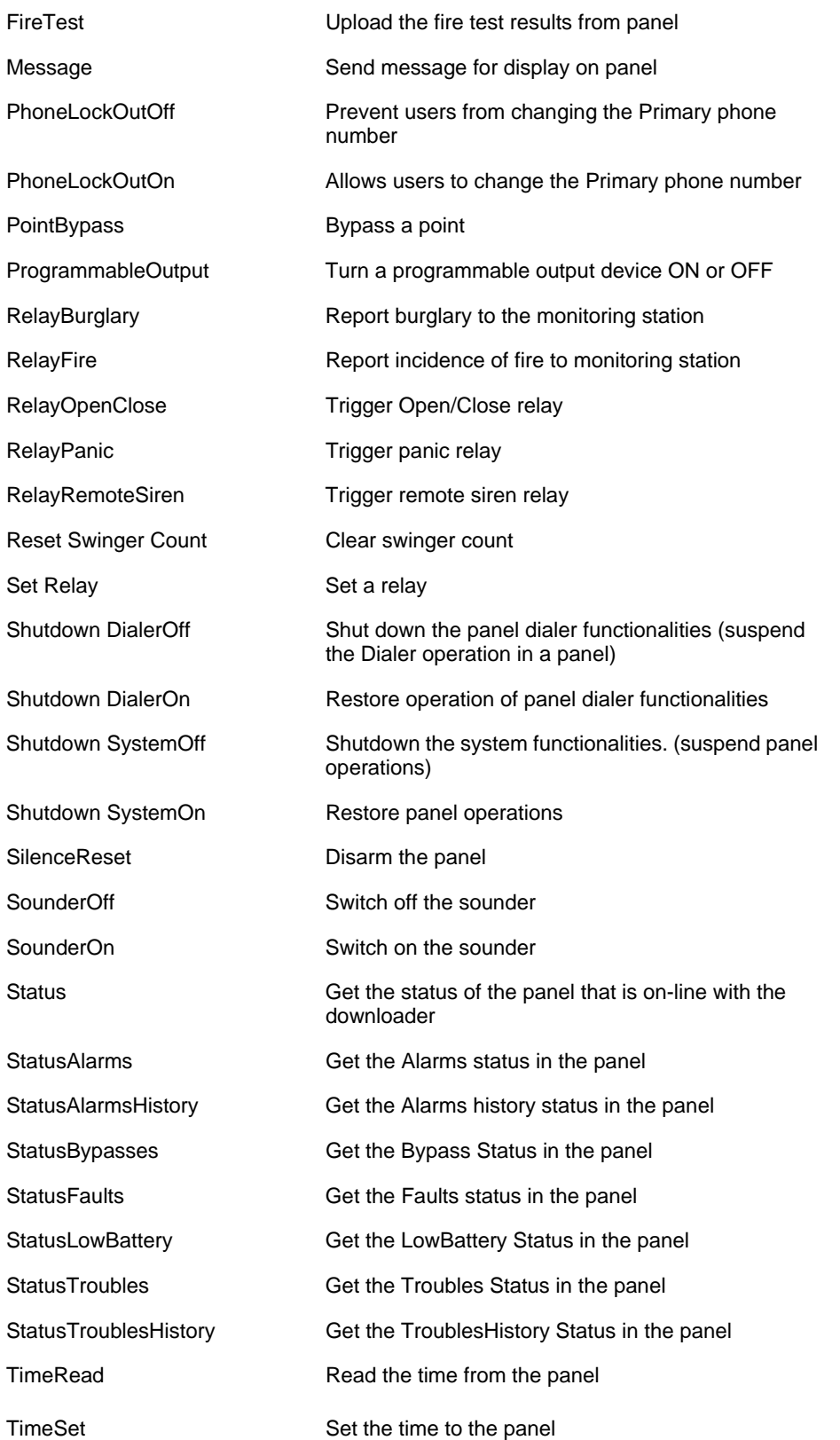

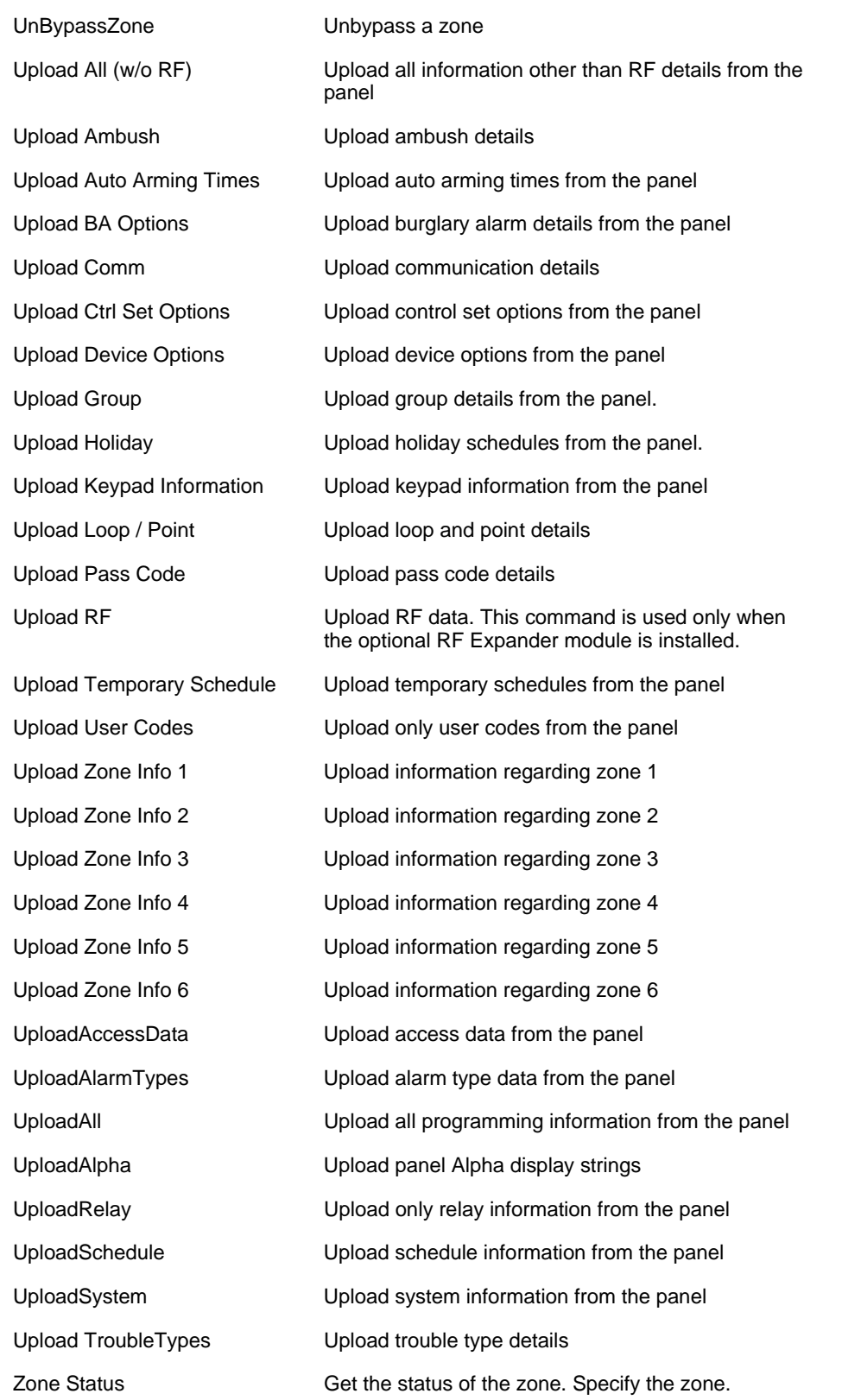

ZoneBypass **Bypass faulted zones via the downloader**. Specify the zone.

# **8.3 Descriptions**

Some commands, such as Timeset, Arm, or Bypass, require additional information (like the time to be set, or area to be armed). A separate dialog box is displayed on selecting these commands, asking for user input.

# **Changing CSID and Phone Number – Ademco**

You can change the existing CSID or the Phone Numbers using the **CsidChange** and **ChangePhone#** Commands in the Scheduler.

## **Changing CSID**

To change CSID, perform the following steps:

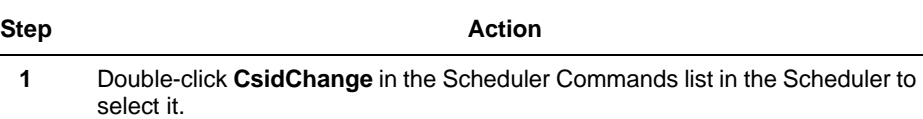

The **Change CSID** dialog box is displayed.

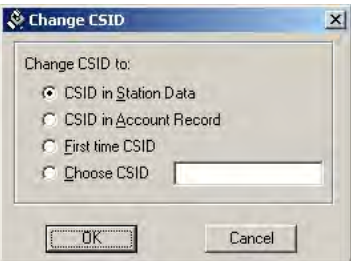

**2** Select your option based on the guideline below:

| Option                 | <b>Description</b>                                   |
|------------------------|------------------------------------------------------|
| CSID in Station Data   | CSID that exists under File/Station<br>Data.         |
| CSID in Account Record | CSID that was saved in the Modify<br>screen (panel). |
| First time CSID        | Default CSID of the panel.                           |
| Choose CSID            | Enter any 8-digit CSID.                              |
|                        |                                                      |

**3** Click **OK**.

## **Changing the Phone Number**

To change phone number, perform the following steps:

**Step Action** 

**1** Double-click **ChangePhone#** in the Scheduler Commands list to select it. The **Change Phone Number** dialog box is displayed.

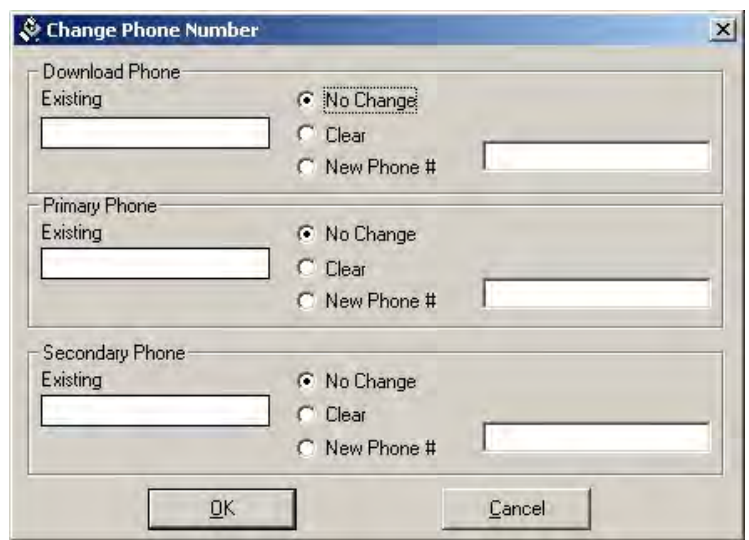

**2** The existing phone number for this panel is displayed on the left side of the Change Phone Number screen.

For each phone number, the Operator can:

keep the phone number as is (**No Change**)

clear the phone number (**Clear**), or

change the phone number (**New Phone #**)

In case **New Phone #** is selected, type the new number in the box provided.

**3** Click **OK**.

# **Displaying Messages**

l,

To display messages on the panel, perform the following steps:

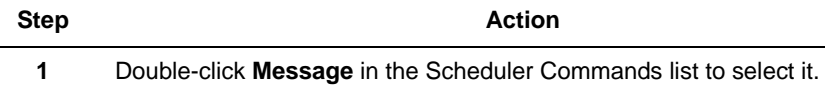

The **Message** dialog box is displayed.

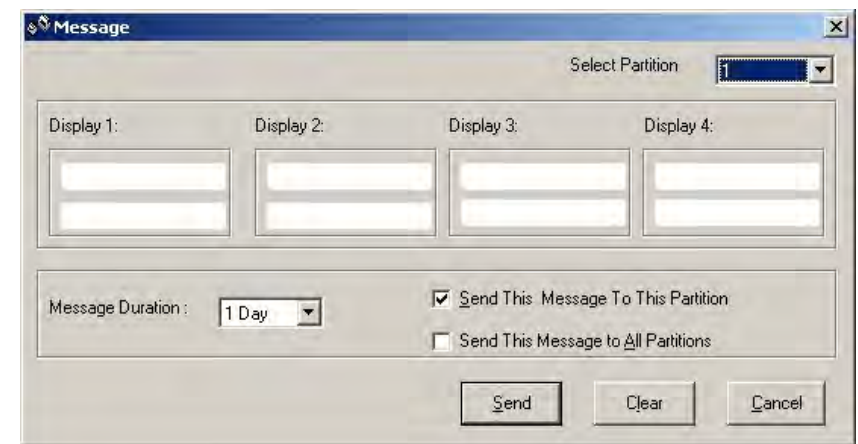

**2** Type the messages that need to be displayed on the panel, and select the message duration.

You have a choice of sending the message to the single partition selected in **Select Partition** or all the partitions.

**3** Click **Send** to send the message to the panel.

# **Arming/Disarming**

To arm or disarm a partition, perform the following steps:

**Step Action**

**1** Select **Arm** or **Disarm** as required.

The Partition Selection dialog box is displayed.

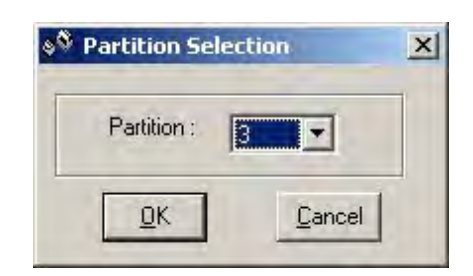

**Figure 9-1 Arm/Disarm - Ademco**

In FBII panels Arm/Disarm is a single option. The arm/Disarm dialog box is displayed.

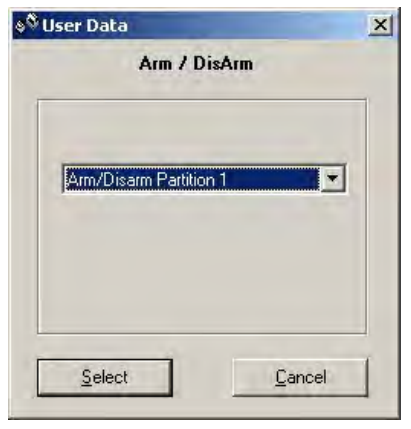

**Figure 9-2 Arm/Disarm - FBII**

**2** Select **OK** (Ademco) or **Select** (FBII) as the case may be.

# **Setting the Time**

To set the time in the panel, perform the following steps:

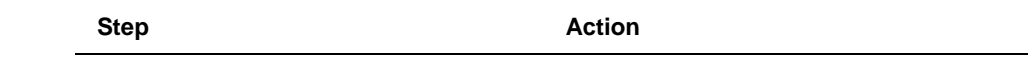

**1** From the list of commands in the Communication screen, select **Timeset**.

**2** Double-click **Timeset** or click the green arrow below the Commands list. The following screen is displayed:

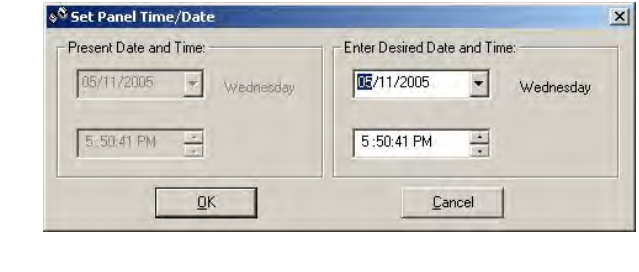

**ATTENTION:** FBII and Apex protocols do not offer the option of entering the desired date and time. They use the Present Date and Time by default.

**TIP:** In Guardian Panels, the time and date are displayed automatically according to the time zones programmed in the panel.

- **3** The current date and time is displayed by default under both **Present Date and Time**, and **Enter Desired Date and Time**. While you cannot make changes to the former, the Desired date and time section allows editing.
- **4** Click **OK**.
#### **Viewing Event Log (Ademco)**

To view Event Log in Ademco panels, perform the following steps:

**Step Action** 

**1** Select **EventLogAll** from the list of commands. The **Get EventLog From Panel** dialog box is displayed.

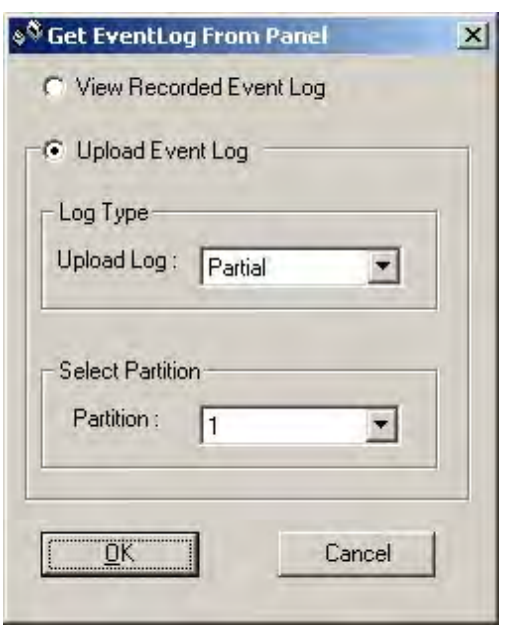

**ATTENTION**: In case of non partition or if only one partition is selected, the **Select Partition** option is not displayed.

- **2** You have the option of viewing the log, or uploading it. If Upload Event log is selected, you can specify if you want a partial upload or a full upload.
- **3** Select the partition on which the command is to be executed.
- **4** Click **OK**.

#### **Shutting Down a Panel (Ademco)**

To shut down an Ademco panel, perform the following steps:

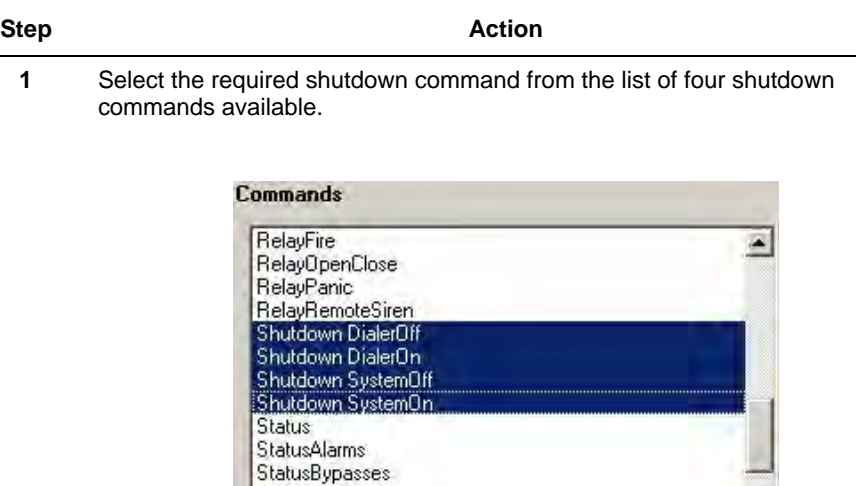

**StatusFaults** StatusLowBattery

**2** Double-click the command or click the green arrow below the commands list. The following screen is displayed:

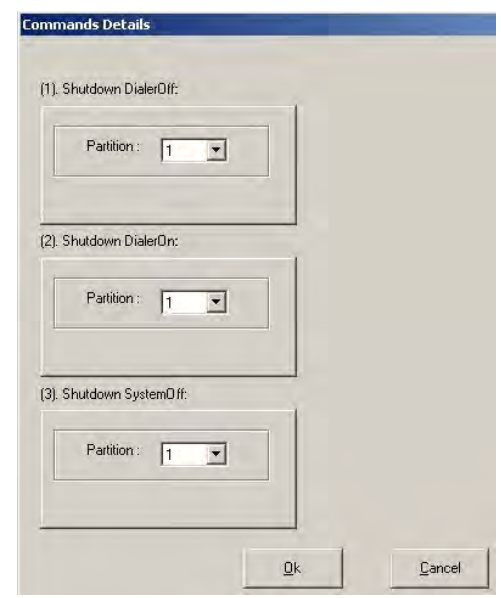

**ATTENTION:** Although you have selected four commands, only three are shown here. This is because the third one is Shutdown SystemOff. After this command is executed, the panel gets disconnected and we cannot execute any more commands

- **3** Select the partition for which the operation is to be performed.
- **4** Click **Ok**.

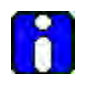

#### **ATTENTION**

After the Shutdown System ON/OFF connection is executed, the panel is disconnected from the Compass. After Shutdown SystemOff, the panel operation is suspended.

#### <span id="page-146-0"></span>**Bypassing a Zone**

To bypass a zone, perform the following steps:

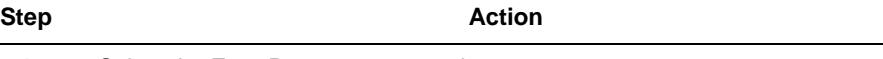

#### **1** Select the **ZoneBypass** command.

In Ademco Panels, the Zone Bypass dialog box is displayed.

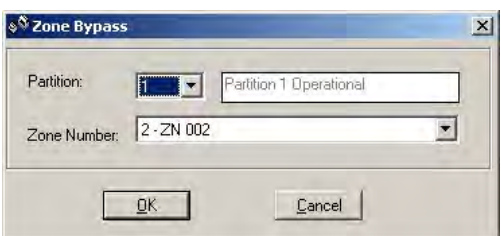

In FBII, the dialog box displayed does not ask for a partition selection.

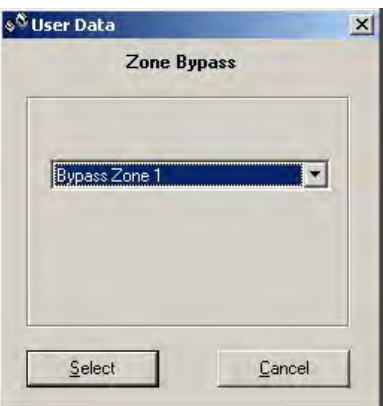

- **2** Select the Partition and the Zone number to be bypassed if the panel is Ademco, or only the Bypass Zone in case of FBII.
- **3** Click **OK** or **Select** as the case may be.

L,

### <span id="page-147-0"></span>**Sending a Test Report (Ademco)**

To send a Test Report, perform the following steps:

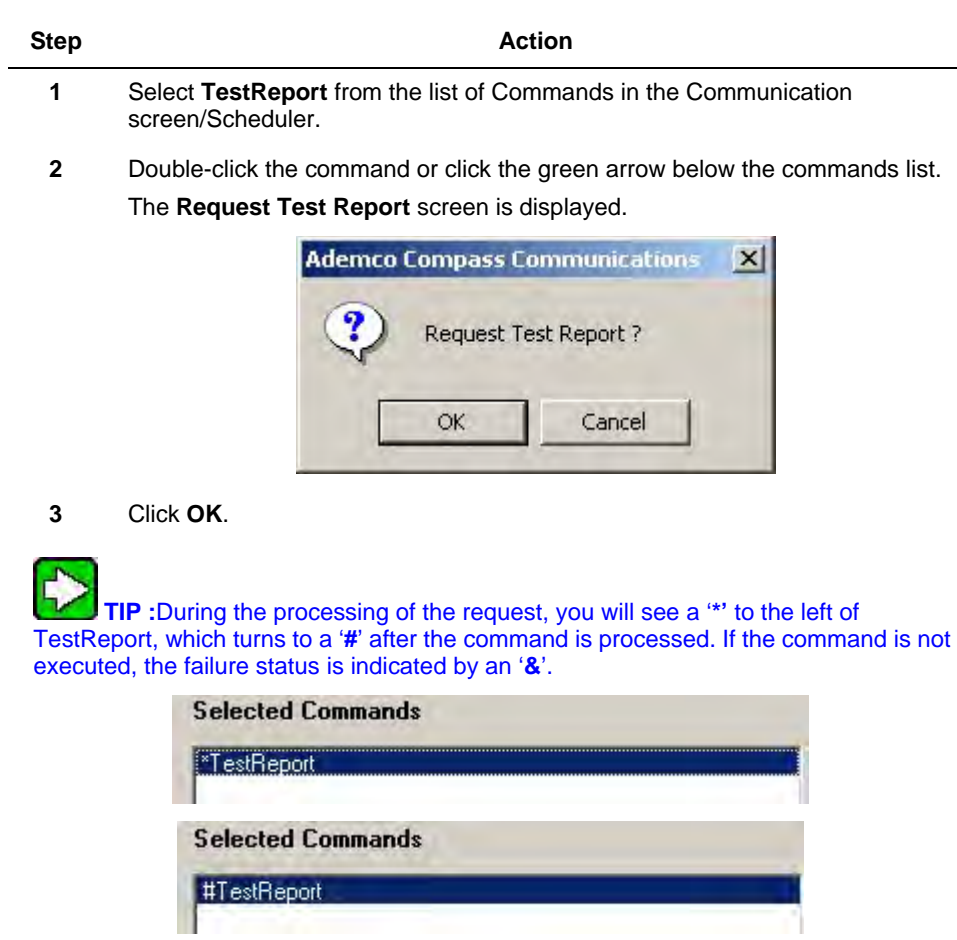

**Selected Commands** 

&TestReport

# <span id="page-148-1"></span>**9. Database Management Utility**

#### **9.1 Overview**

The Compass2.0 database contains information about configuration details for the intrusion control panel. It is essential that a backup of the information is taken on a regular basis. This chapter describes how to switch over the databases, backup, and restore the Compass2.0 database.

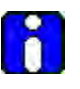

#### **ATTENTION**

<span id="page-148-0"></span>The change, backup, and restore operations requires access to the SQL Server. It is recommended to close all Compass2.0 applications that are open when the Database Management Utility operations are performed.

### **9.2 Change Database**

If you have data stored across multiple databases or servers and if you want to switch between them, use the change database option

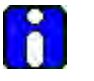

#### **ATTENTION**

When you change your database, the previous database data is not affected. You can again change the database to go back to the previous, if necessary.

To change databases, perform the following steps:

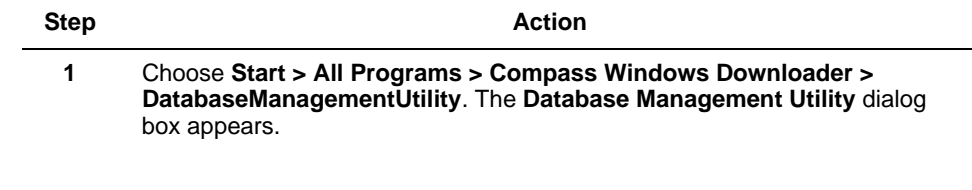

**2** Select **Change Database** option. The details of the active Compass database are displayed under **Existing Database Option**. The information is read only.

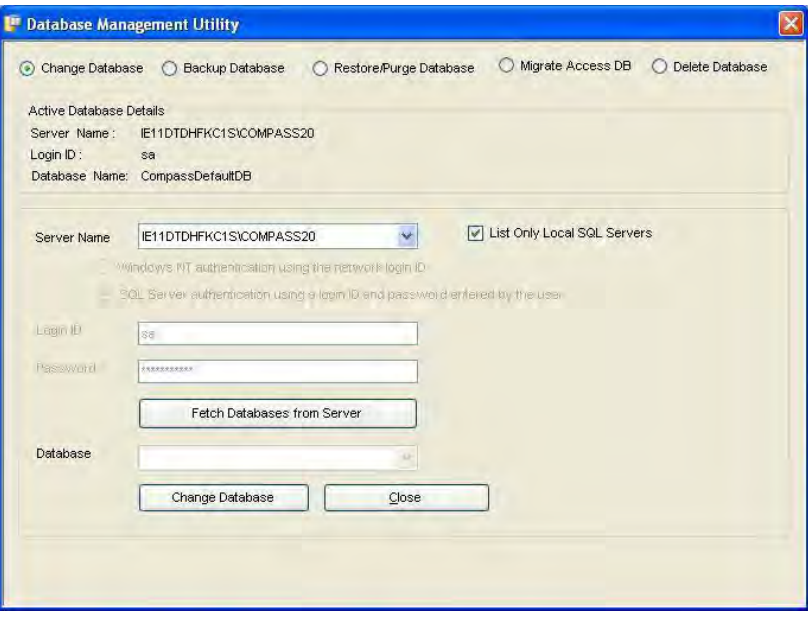

- **Server Name** The name of the computer in which the active Compass database resides.
- **Login ID** The login ID using which you can login to the SQL server.
- **Database Name** The active Compass database name.
- **3** From the drop down list, select the name of the computer where the database you would like to switch to resides.

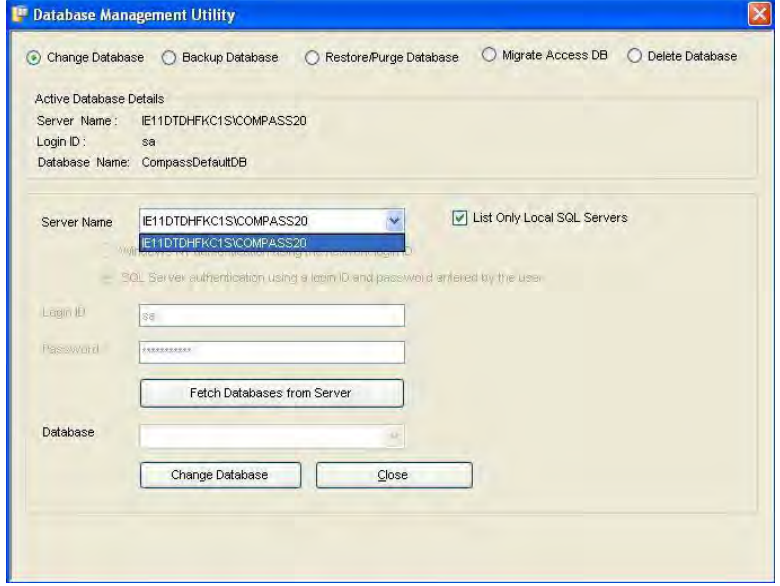

- **4** Select the **List only local SQL Servers** check box to view all the servers in the local computer. To view all the servers in the network, clear the **List only local SQL Servers** check box.
- **5** Select one of the following server connectivity options.
	- **Windows authentication credentials of current user** Select this option if the credentials for logging on to Windows must be used for logging on to the database.
	- **Server authentication using the Login ID and password below** - Select this option if the SQL Server user name and password must be used for accessing the Compass database. When you select this option, the following fields are displayed.

**ATTENTION:** If you select Compass20 server from the drop down list, the server connectivity options are disabled as the Compass20 server is the local computer.

- **6** Click **Fetch Databases from Server** to obtain the list of databases present in the selected server. The list is refreshed in the **Database** drop down list.
- **7** Click **Change Database**. The Compass application points to the selected database.

#### <span id="page-150-0"></span>**9.3 Backup Database**

The need of taking backup of Compass database arises when:

- Compass2.0 MSDE databases must be ported to SQL Express. The active version of Compass2.0 supports only SQL Express and not MSDE. The MSDE database can be backed up and restored to SQL Express.
- You want to ensure that another version of database is maintained in case there is a crash of the old database.

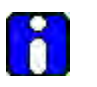

#### **ATTENTION**

The format of the Compass database remains the same even after the database is restored to SQL Express.

To take backup of a Compass database, perform the following steps:

**Step Action** 

**1** Choose **Start > All Programs > Compass Windows Downloader > DatabaseManagementUtility**. The **Database Management Utility** dialog box appears.

**2** Select **Backup Database** option. The details of the active Compass database are displayed under **Existing Database Option**. The information is read only.

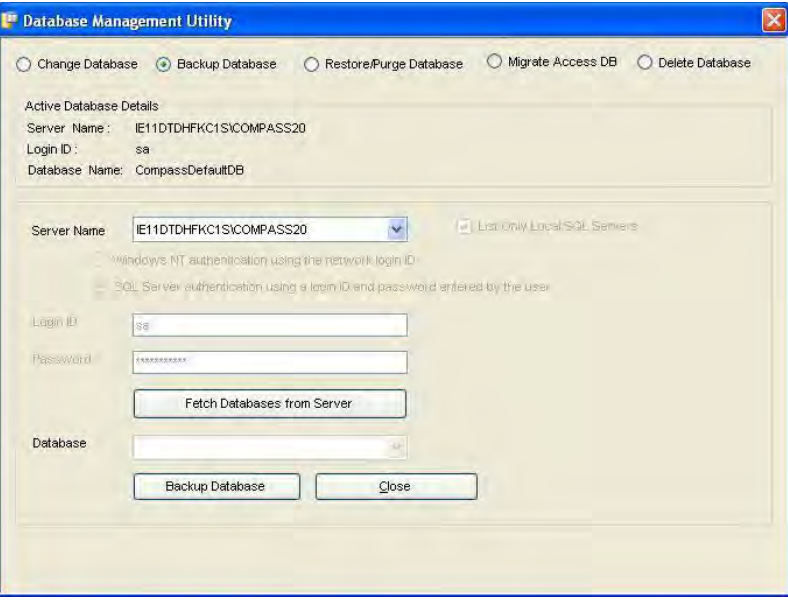

- **Server Name** The name of the computer in which the active Compass database resides.
- **Login ID** The login ID using which you can login to the server.
- **Database Name** The active Compass database name.
- **3** Select the database **Server Name** from the drop down list.

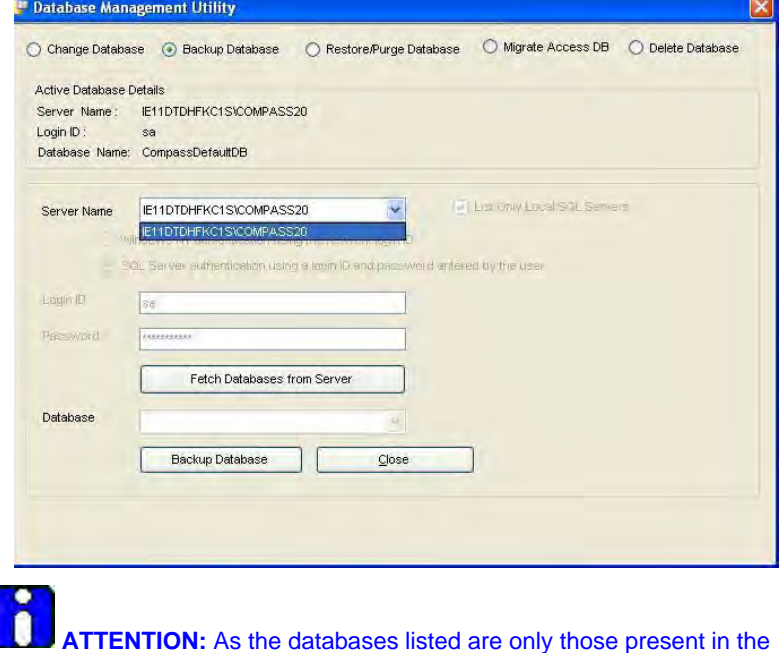

local server, by default, the **List only local SQL Servers** check box is disabled.

- **4** Select one of the following server connectivity options.
	- **Windows authentication credentials of current user** Select this option if the credentials for logging on to Windows must be used for logging on to the database.
	- **Server authentication using the Login ID and password below** - Select this option if the SQL Server user name and password must be used for accessing the Compass database. When you select this option, the following fields are displayed.

**ATTENTION:** If you select Compass20 server from the drop down list, the server connectivity options are disabled as the Compass20 server is the local computer.

- **5** Click **Fetch Databases from Server** to obtain the list of databases present in the selected server. The list is refreshed in the **Database** drop down list.
- **6** Click **Backup Database**. A backup of the Compass database is taken and the extension of the database file is .bak in the current computer The database is stored in C:\CompassDatabase\Backup.

### **9.4 Restore/Purge Databases**

#### **Restore Database**

After the backup operation is complete, the database can be restored.The database becomes the active database only after it is restored.

To restore Compass database, perform the following steps:

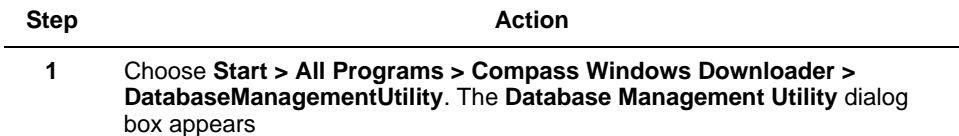

**2** Select **Restore Database** option. The details of the active Compass database are displayed under **Existing Database Option**. The information is read only**.**

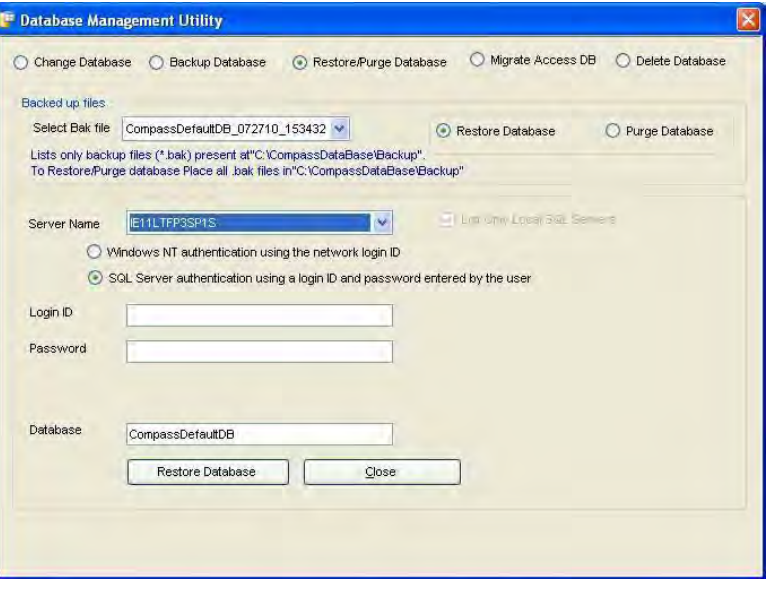

- **Server Name** The name of the computer in which the active Compass database resides.
- **Login ID** The login ID using which you can login to the server.
- **Database Name** The active Compass database name.
- **3** Select the database **Server Name** from the drop down list.

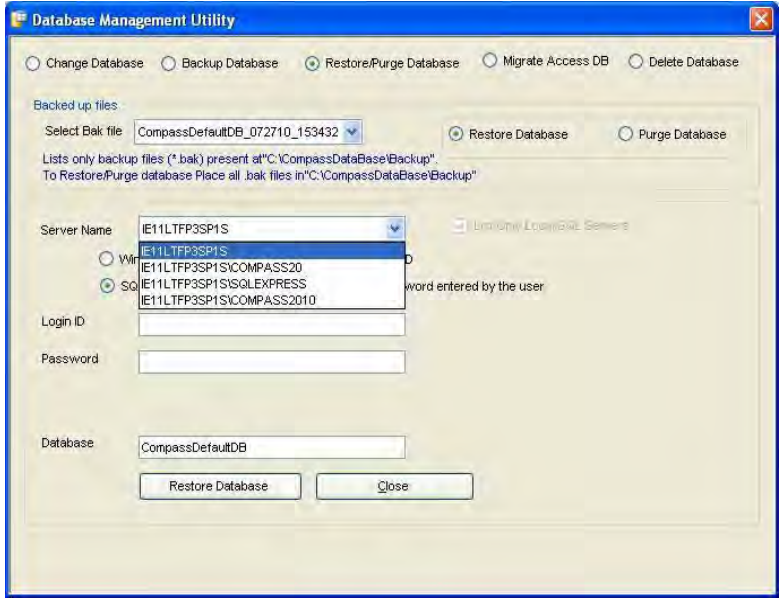

- **4** Select one of the following server connectivity options.
	- **Windows authentication credentials of current user** Select this option if the credentials for logging on to Windows must be used for logging on to the database.
	- **Server authentication using the Login ID and password below** - Select this option if the SQL Server user name and password must be used for accessing the Compass database. When you select this option, the following fields are displayed.

**ATTENTION:** If you select Compass20 server from the drop down list, the server connectivity options are disabled as the Compass20 server is the local computer.

- **5 Select Bak file** from the drop down list. The list is refreshed in the **Database** drop down list.
- **6** Click **Restore Database**. The database is restored successfully to the original path.

#### **Purge Database**

After you delete the database from compass, it is not completely removed from the system. To remove the database permanently from the system, you may use the purge option.

To Purge database, perform the following steps:

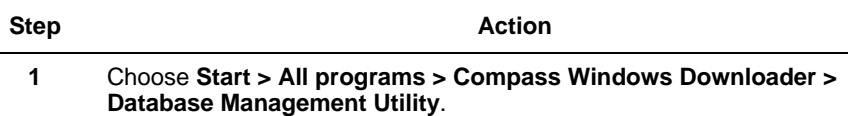

**2** The following Screen appears. Choose **Restore/Purge Database followed by purge database**..

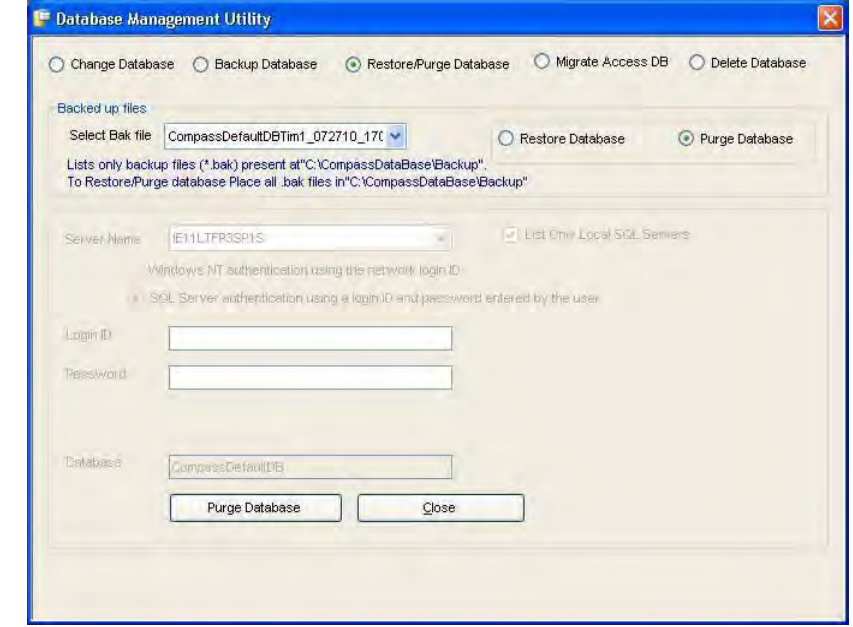

- <sup>1</sup> Database Management Utility Backed up files Select Bak file CompassDefaultDBTim1\_072710\_170 v C Restore Database ⊙ Purge Database Lists only backup CompassDefaultDBTim1\_072710\_170815 aseVBackup" To Restore/PurgeCompassDefaultDB\_072710\_153432.bak.sDataBase\Backup\ of List Chin Local Stal, Serie Server Name E11LTFP3SP1S Mindows NT authentication using the network login ID SOL Server authentication using a login ID and password entered by the user Login D **scetaulDE** Compas Purge Database Close
- **3** Choose the appropriate Database and click **purge Database**.

**4 Note:** All deleted databases will be present in the Backup folder. Only the files those are present in the C:\Compass\Database\Backup will only be available to purge and will be displayed in the Database dropdown.

**ATTENTION:** If you purge the database, the .bak file will be deleted permanently from the backup folder. Before purging the database, please make sure that you select the appropriate .bak file,

### **9.5 Migrate Database**

To migrate all the user accounts present in the MS Access database to a new database in the local SQL server, perrform the following steps:

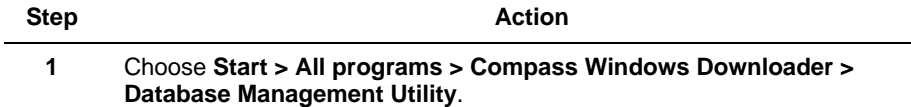

- <sup>1</sup> Database Management Utility Select Access Database Path C:\Compass\Database Browse V List Only Local SQL Servers E11DTDHFKC1S\COMPASS20 Server Name  $\overline{\mathbf{v}}$ Windows/MT authentication using the network login (D) SQL Server authentication using a login ID and password entered by the user Login II sa Password Database CompassDefaultDB Migrate Access DB Close
- **2** The following screen appears. Choose Migrate database..

**3** Click browse and perform the following:

Select the Compass 1.5.8.X directory on this computer to migrate your MS Access database to SQL Express.

**Note:** The database folder can reside anywhere in your Hard Drive or even in your USB Drive. However do not keep it on your Desktop or any mapped network drives and try to open as it may have access privilege issues.

**4** Copy the three .mdb files: Download.mdb, History.mdb, and E20001.mdb, as well as, the system.mda file from Compass installed on another computer, to a folder in this computer and then convert the database

**Note:** The installation may take a while to migrate depending on the size of the database

#### **9.6 Delete Database**

To Delete database, perform the following steps:

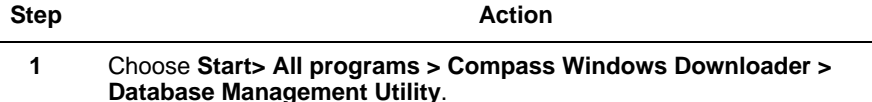

**2** The following Screen Appears. Choose **Delete Database**..

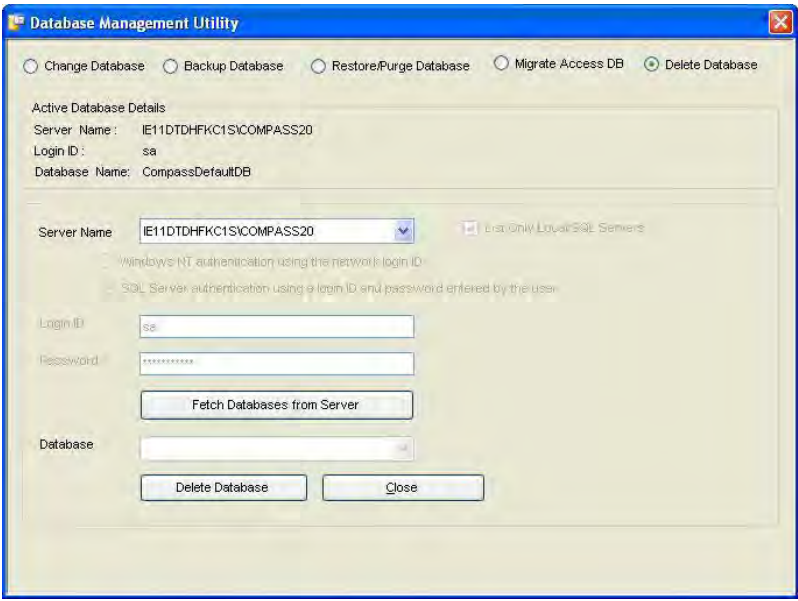

**3** Click **Fetch Databases** from Server. The available databases are listed in the Database dropdown. Choose the appropriate one and click **Delete Database** button to delete the database.

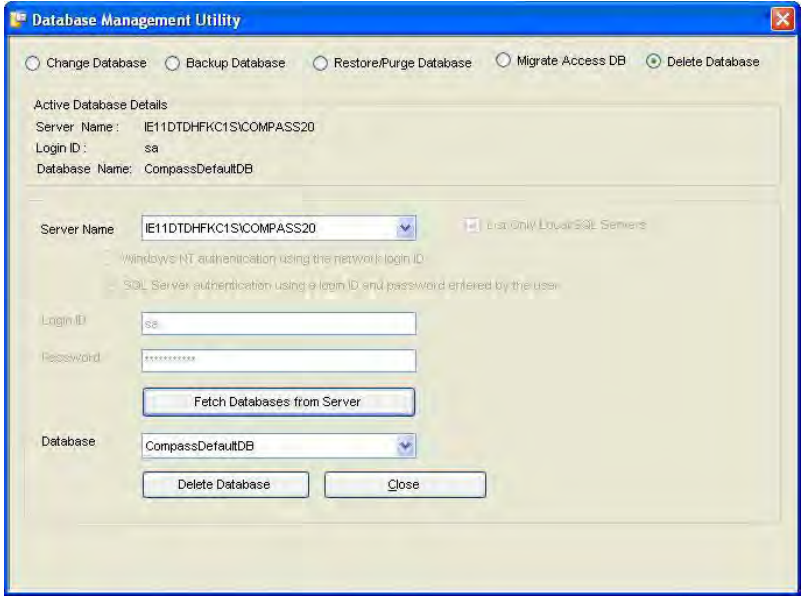

ı **ATTENTION:** Before deleting the database, ensure that no client is connected to the respective database. If the database is deleted from the server, the client ceases to work After deleting the database, a file with .bak extension will be created in the backup folder. If you want to use the same database, you can restore it from DBMU

### **9.7 Client Installation**

The database backup and restore options in the **Database Management Utility** are available only with the Compass Standard installation. If Compass 2.0 is installed as a Client, the backup and restore options are automatically disabled.

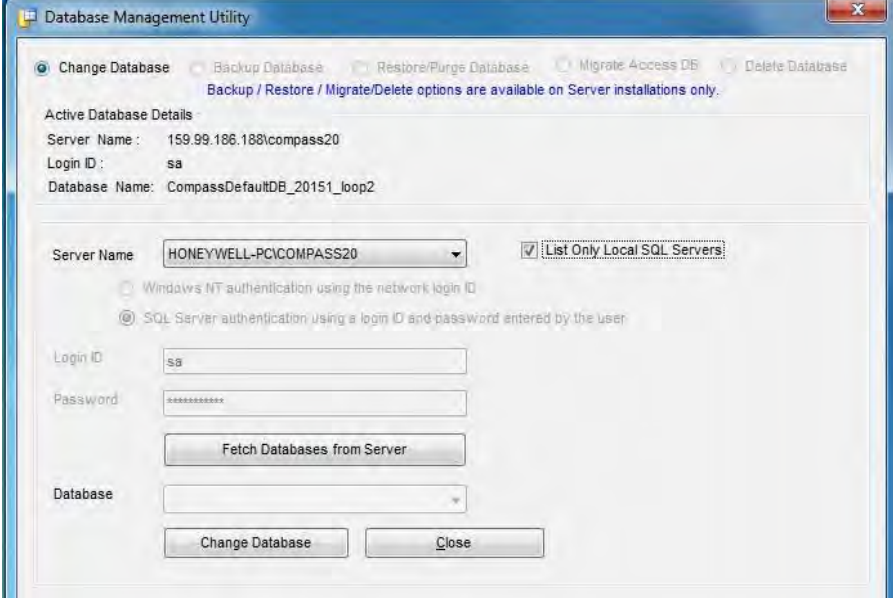

# **10. Bug Reporter**

Bug reporter is a newly added feature for diagnostic purposes to trace an issue when it is reported. It is primarily designed to extract all the log files and the system related information from the system that would help in analyzing the root cause of an issue to give the fix for the same. Bug reporter creates a log file under C:\Windows\Compass\_Logwith the extension '.clg'.

Bug reporter can be accessed in three ways:

- Access through Start up menu (choose Start>all programs>Compass Windows Downloader>Bug Reporter)
- Access through Compass application (Click Help> Report a bug)
- Access through Utility Folder (in the CD)

#### **Access through Startup Menu**

Choose **Start**>**All programs**>**Compass Windows Downloader**>**Bug Reporter**

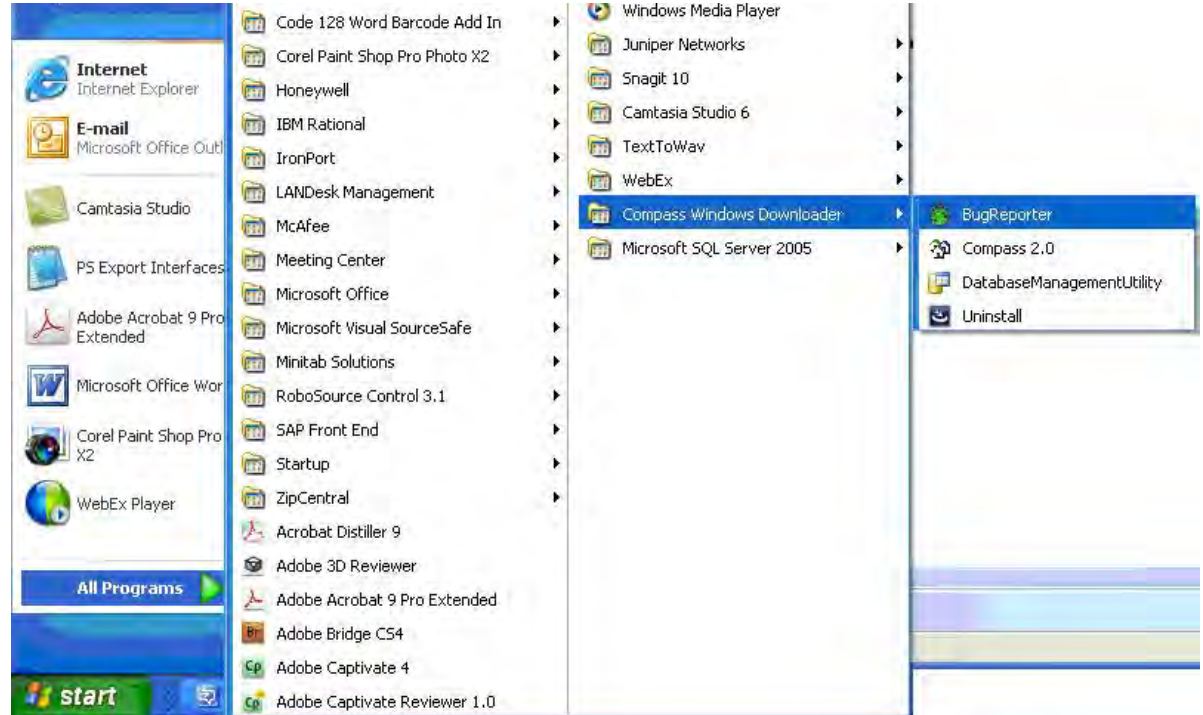

#### **Access through Compas Application**

Choose **Help** > **Report a Bug**

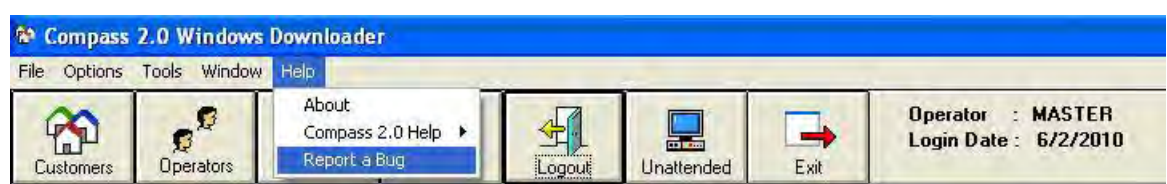

### **Access through Utility Folder**

Bug Reporter is accessible through a seperate folder that is provided inside the utility folder of the installation CD provided.

# **11. New Features in Compass 2.0**

### **11.1 Overview**

The new features in Compass 2.0 are summarized here.

- Drag and Drop Commands
- Common User Interface
- Single Window for Configuring Multiple Commands
- Simultaneous TCP/IP and dialup connection
- Activity Log
- Unattended/Unsolicited Mode Features
- Multiple Panel Usage
- Interactive Mode Features
- Export and Import Subscriber utilities
- Panels Report
- View all Customer Records
- Print Customer Detail
- Purge Event Log

### **11.2 Descriptions**

Each of the new features is described in this section.

#### **Selecting Commands using Drag-and-Drop**

The drag-and-drop option is an alternative to the select and click method of selecting commands. This option is supported in both Interactive Communications and Scheduling mode for all the protocols.

To select a command, click the command from the Commands list and drag it to the Selected Commands list before releasing the mouse button. You can select multiple commands in one operation before dragging them.

<span id="page-161-0"></span>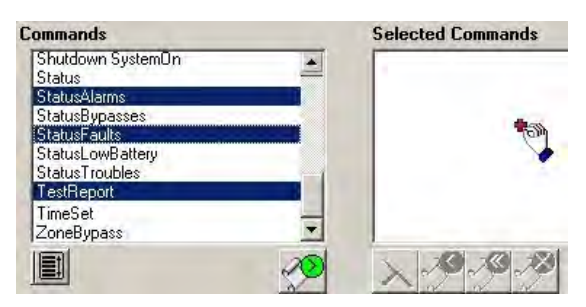

**Figure 10-1 Drag and Drop Commands**

#### <span id="page-162-0"></span>**Common User Interface**

The Communications UI for all the protocols share the same look-and-feel. Only the commands list differs from one panel to the other.

> $\Box$ <sup>§ †</sup> Compass Communicatio File Options Activity Log Status Help **Subscriber Information** Panel Name Vista50PEN First Name Ruth Last Name Penny Account #  $\boxed{2342}$ Receiver # 47562 Rev. # Seq.# **Selected Commands** Commands DownloadAccessData<br>DownloadAlpha<br>DownloadAlpha<br>DownloadSchedule<br>DownloadSystem<br>UploadAccessData<br>UploadAccessData 国  $\frac{1}{\sqrt{2}}$  $-4$ **UnloadAll UnloadAlpha** UploadRelay<br>UploadSchedule UploadSystem  $\vert$  $882$ 圓 18 -Execution in Progress # --Execution Completed<br>8: --Execution Failed **Active Port:** Mo  $\begin{array}{c}\n\hline\n\text{EVAL} \\
> \hline\n\text{Event Log}\n\end{array}$ £ ₹ × 声 Modifu Connec Close

You can identify the panel by the Panel Name.

**Figure 10-2 Compass Communications UI**

#### **Single Window for Configuring Multiple Commands**

If you have selected multiple commands that need user input for their processing, all the forms are displayed in a single window. This applies to both Interactive and Scheduled (Unattended) modes.

For example, if you have selected the **ChangePhone#** and **CsidChange** commands, both of which require user input, these can be configured in one **Command Details** window as illustrated below:

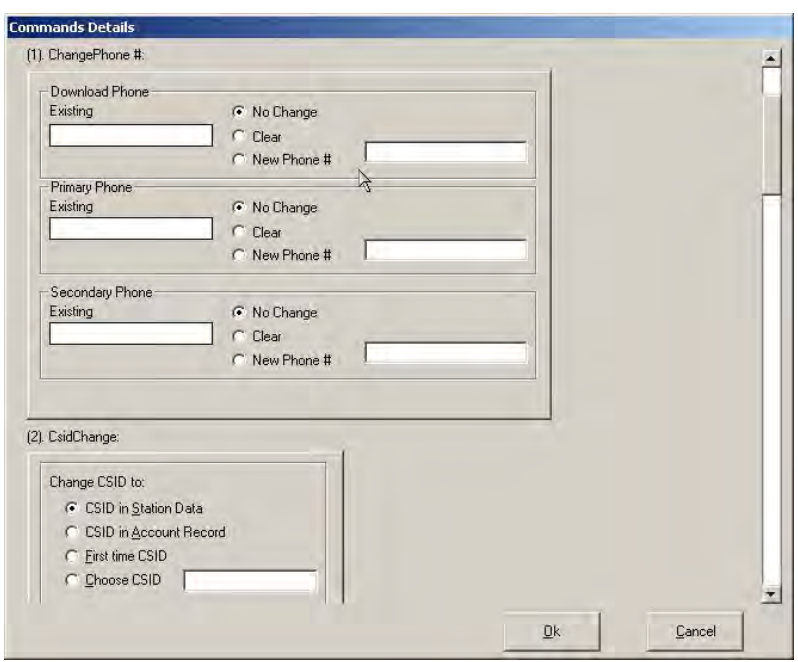

**Figure 10-3 Common Window for Multiple Command Details**

#### **Connecting through TCP/IP and Dialup Simultaneously**

You can execute unattended jobs (for different Panels) through dial up mode and TCP/IP mode simultaneously (at different Ports).

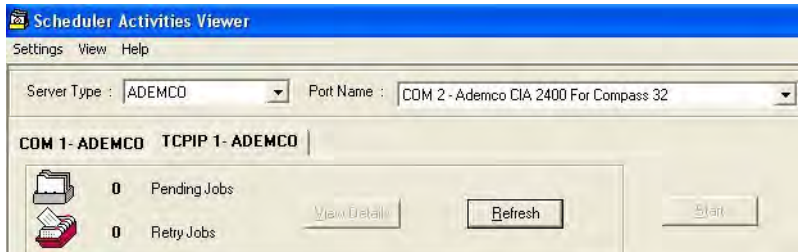

#### **Activity Log**

You can view or export the activity log in the interactive mode. If not required, you can disable this feature. The exported activity logs must be saved in a text format.

To view the activity log, click **Activity Log> View Activity Log** in the menu bar of the Compass Communications screen.

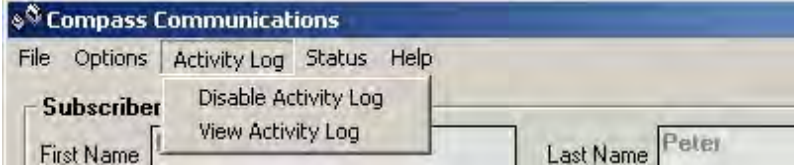

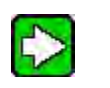

**TIP**

To access the **Compass Communications** screen, double-click the account in the Customer grid. Then, click **Communications** in the menu bar of the open panel.

The Activity Log is displayed as illustrated below. It lists the Commands that were run, the status of execution, and the date and time when the commands were processed. It also displays some messages if a certain command could not be processed as desired.

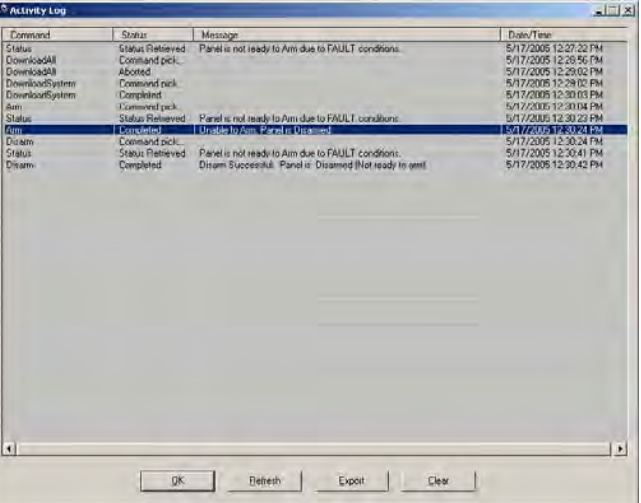

**Figure 10-4 Activity Log - Interactive**

In the Scheduled Mode, the activity log generated can be saved in the text format, or printed.

| Date - Time                                                                                                    | Activity                                                                                                    |  |
|----------------------------------------------------------------------------------------------------|----------------------------------------------------------------------------------------------------|--|
| 5/17/2005 12:51:12 PM<br>5/17/2005 12:51:27 PM<br>5/17/2005 12:51:28 PM<br>5/17/2005 12:51:48 PM<br>5/17/2005 12:51:49 PM | Start UploadRelay COMMAND Vista50PEN - 3.29 Acct#: DOC - 1001<br>Finish UploadRelay COMMAND Vista50PEN - 3.29 Acct#: DOC - 1001<br>Start Status COMMAND Vista50PEN - 3.29 Acct#: DDC - 1001<br>Finish Status COMMAND Vista50PEN - 3.29 Acct#: DOC - 1001<br>Partition 1 is not ready to arm due to fault conditions |  |
| 5/17/2005 12:51:49 PM                                                                                                    | Partition 8 is not ready to arm due to fault conditions                                                                                                    |  |
| 5/17/2005 12:51:49 PM                                                                                                    | Start Arm - Partition 1 COMMAND Vista50PEN - 3.29 Acct#: DOC - 1001                                                                                                    |  |

**Figure 10-5 Activity Log - Unattended**

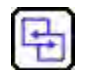

#### **REFERENCE- INTERNAL**

For more information regarding Activity Log in the Unattended Mode, refer to step 10 of [Scheduling Ademco Unattended Jobs.](#page-121-0)

#### **Unattended/Unsolicited Mode Features**

The following are some of the new features implemented in the Unattended Mode:

- A single UI caters to all the protocols and multiple ports.
- The Unattended UI shows details of the job in the queue.
- The Viewer UI shows the offline status message for an account.
- You can modify the commands that require user input, with new values, when rescheduling an Unattended batch.
- Compass 2.0 supports the Unattended mode for Apex.
- When you launch the Unattended UI, you can use the **Auto Save** option to automatically save uploaded information in the Unattended mode.

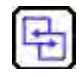

#### **REFERENCE- INTERNAL**

For more details on Unattended Mode and its features, refer to **[7. Unattended](#page-110-0)  [Communications](#page-110-0)**.

#### **Working with Multiple Panels**

You can schedule jobs for any number of panels, even while one of the panels is open. Only jobs for the open Panel Application cannot be scheduled. You can schedule jobs for one panel, and while the job is executed, schedule the next (other than the open panel).

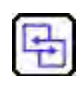

#### **REFERENCE- INTERNAL**

For more information on scheduling, refer to **[7. Unattended](#page-110-0)  [Communications](#page-110-0)**.

#### **Interactive Mode Features**

The following are some of the new features implemented in the Interactive Mode:

- You can stop the execution of a command before it is finished.
- The Event Log shows you the list of all commands that have been executed previously in the Interactive mode. This is a new feature for Apex and FBII protocols. The Event Log can be viewed from the Shell (**View Log** under **Panel Options** in the bottom toolbar) or from the **Compass Communication** screen (**Event Log** in the bottom Toolbar).
- You can view offline status messages for an account.
- Event Log, ECP Details and Fire Test Reports are saved automatically to the database. This is a new feature for Ademco protocol.

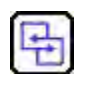

#### **REFERENCE- INTERNAL**

For more details on Interactive Mode and its features, refer to [6. Interactive](#page-91-0)  [Communications.](#page-91-0)

#### **Export and Import Subscriber**

This feature provides the ability to export/import customer information from the Compass application.

#### **Exporting Subscriber Information**

You can export the subscriber details into a text file or an Excel sheet using the Export Subscriber feature.

To export the subscriber information, perform the following steps:

#### **Step Action**

**1** In Compass 2.0 Shell, click **Tools**>**Export Subscriber**.

The Define Export Sources dialog box is displayed.

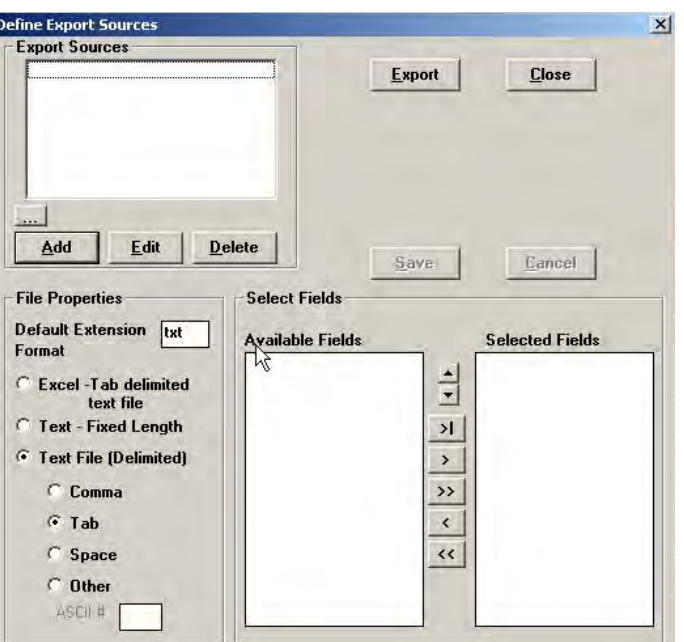

**2** Click **Add.** 

The Add Export Source dialog box is displayed.

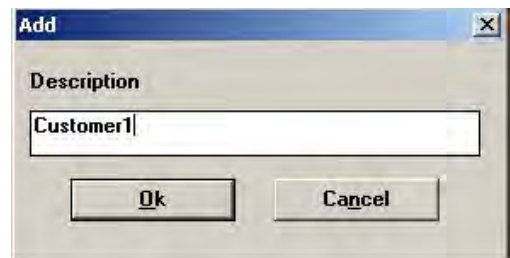

**3** Type a **Description** to the export source (For example, Customer1) and click **Ok**.

The column headings in the customer information screen are displayed in the **Available Fields** listbox.

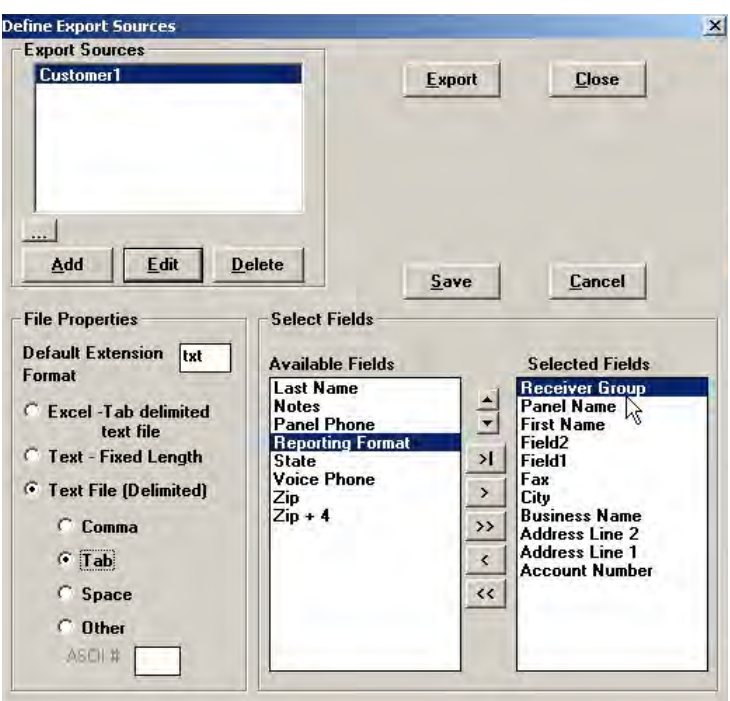

**4** From the **Available Fields** list, select the fields that you want to export.

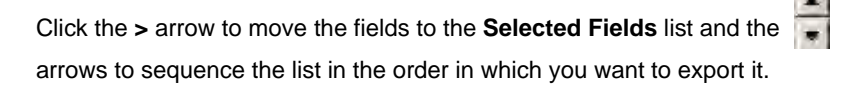

**TIP:** The arrows help you move the fields between Available and Selected lists

- moves the selected item to the cursor position in Selected Fields
- moves the selected item to the end of the Selected Fields list.
- moves the entire list from Available Fields to Selected Fields
- moves a single Selected Field entry to Available Fields
- moves all Selected Fields to Available Fields

 **ATTENTION:** The import action can be performed only if the **Reporting Format** field is not included in the text file. So if the data needs to be imported, you must ensure that the Reporting Format is not one of the selected fields while exporting.

**5** In **File Properties,** specify the file type and format from the list of options. You can save the details as an Excel file or a text file.

#### **6** Click **Export**.

The Select Path to Export Subscribers dialog box is displayed.

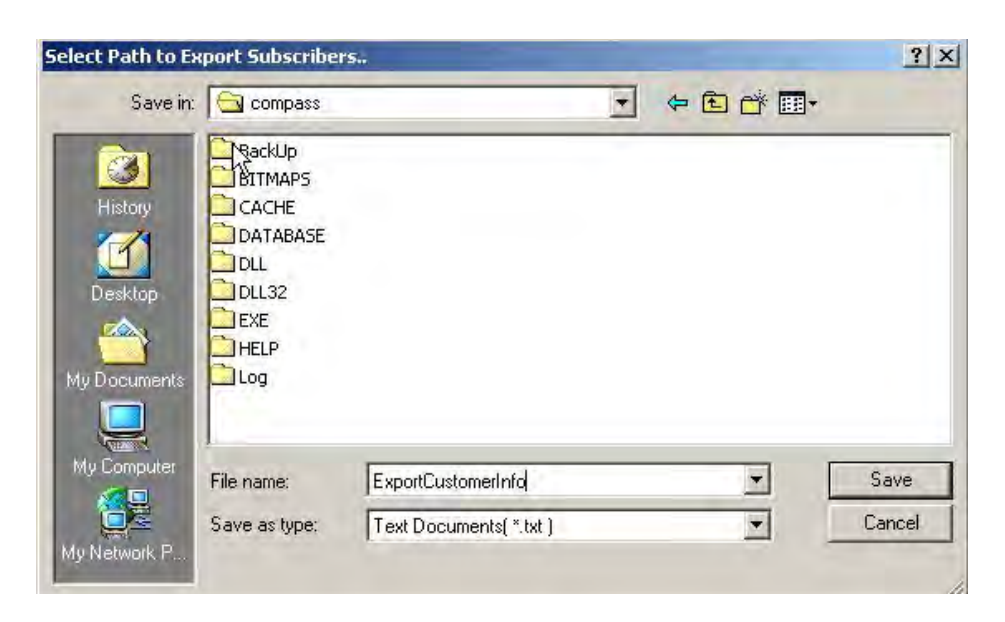

- **7** Type a name for the file.
- **8** Select the desired destination and click **Save**.
- **9** Click **Close** in the Define Export Sources dialog box to close it. The saved file (ExportCustomerInfo.txt) contains details of the subscribers as displayed on the customer screen of the Compass Shell.

#### <span id="page-168-0"></span>**Importing Subscriber Information**

The file generated using Export Subscriber can be imported to the customer screen.

To import subscriber information, perform the following steps:

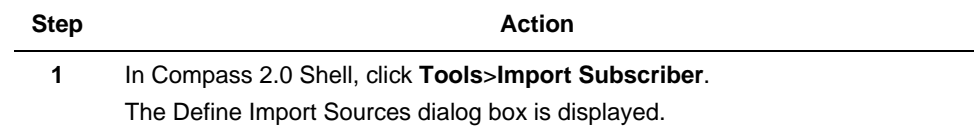

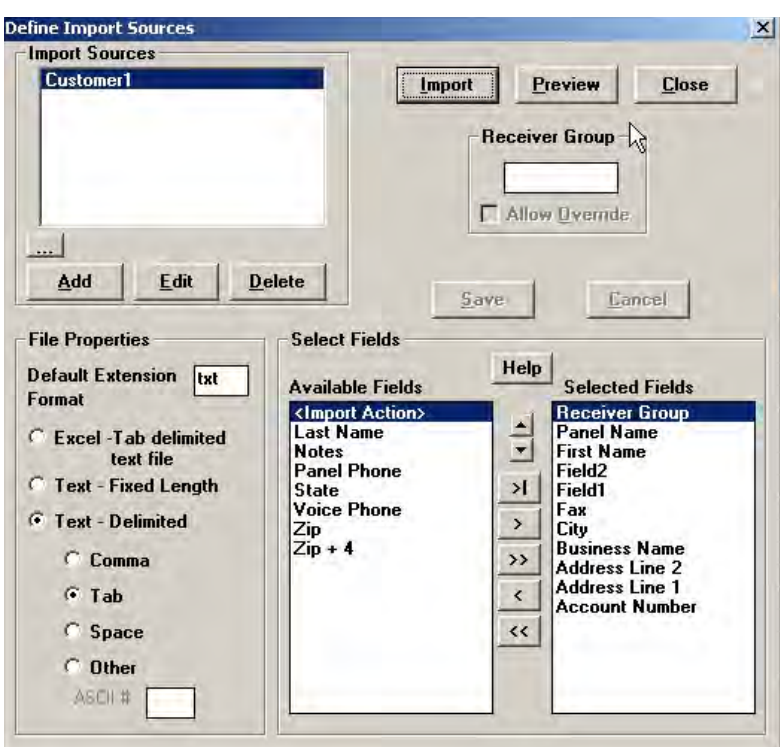

**2** If the source is not defined, click **Add** and type a description for the source. 中

**REFERENCE– INTERNAL:** For more information on adding a new Import Source, refer to [Importing Information from Other Sources](#page-173-0).

- **3** From **Select Fields**, select the appropriate Fields from the available fields.
- **4** From **File Properties**, select the format for the file imported.

**5** To preview the import source, click **Preview**.

The Test "ImportSourceName" dialog box s displayed showing a preview of the Import file. The selected fields are displayed as columns in the same order of selection.

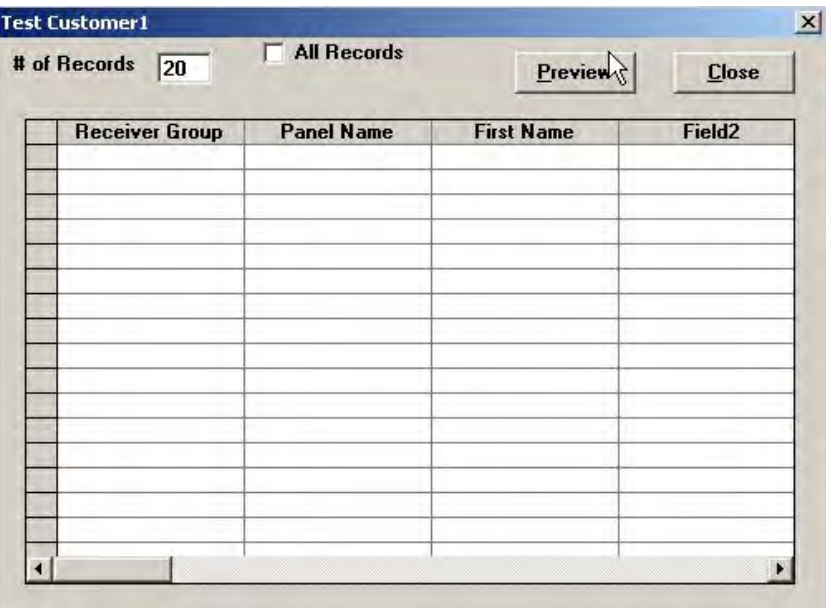

**6** Click **Preview** in Test "ImportSourceName" to select the file that contains customer information, which was saved during export.

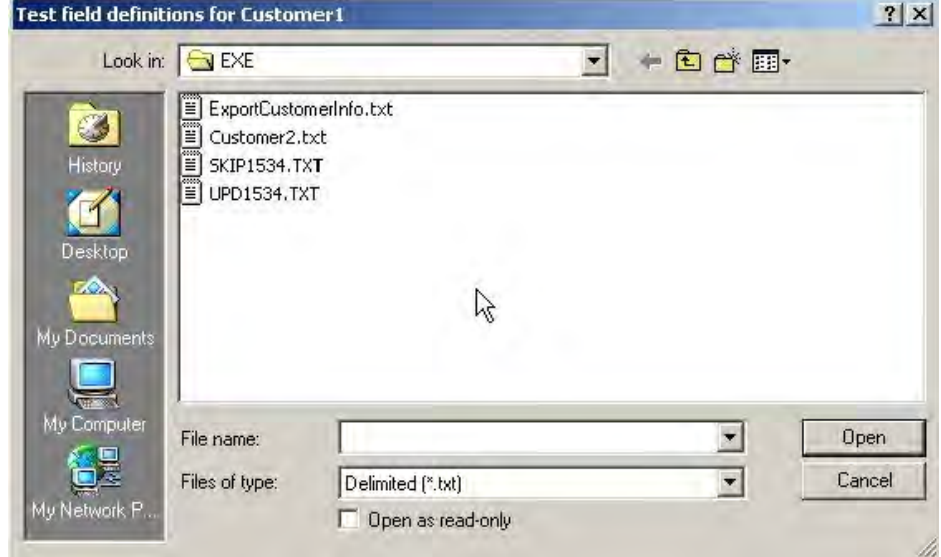

**7** Select the exported file and click **Open**.

The **Test "ImportSourceName"** dialog box is displayed with the records.

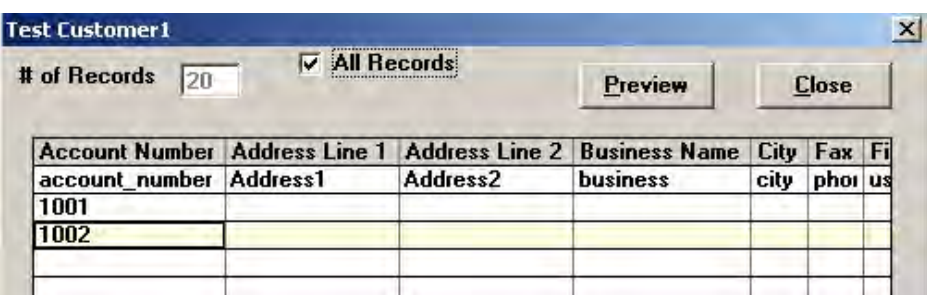

- **8** Click **Close** after viewing.
- **9** In the Define Import Sources dialog, type the account number from which the data importing should begin. Select **Ignore Header Row** if you do not want to import the header.
- **10** Click **Import**.

The **Import Subscribers** dialog box is displayed. To start importing from a particular account number, type the number in the **Starting Account No.** text box.

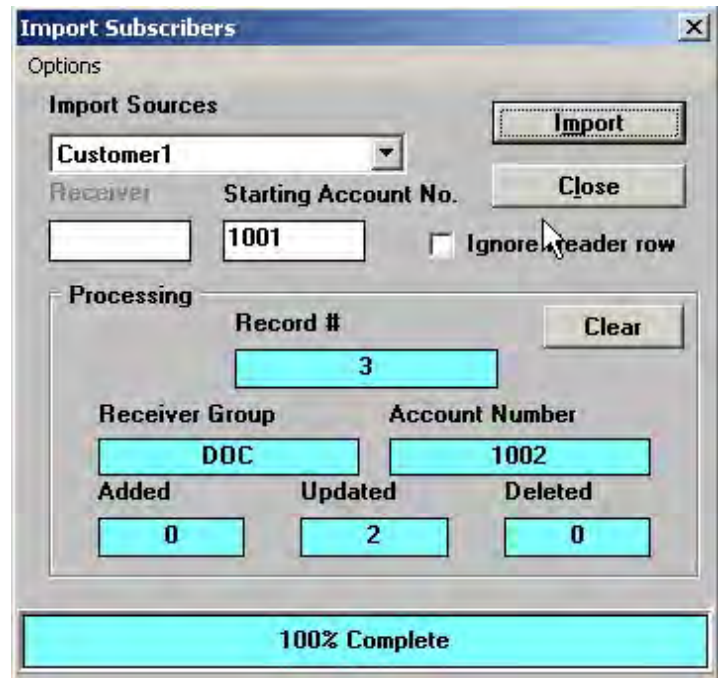

**11** Select a source from the **Import Sources** drop-down list, if it is not already displayed by default.

#### **12** Click **Import**.

The Import Subscribers from **…** dialog box is displayed.

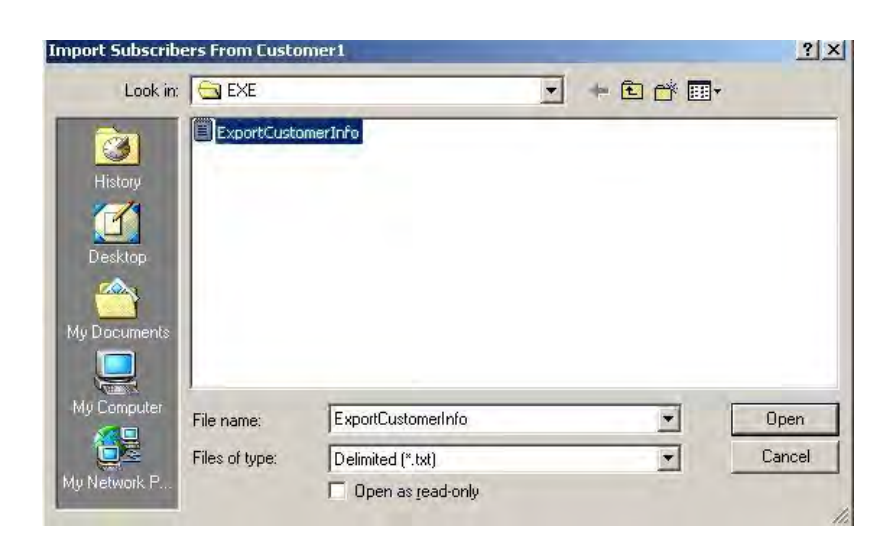

- **13** Select the required file and click **Open**.
- **14** The text boxes with a blue background, under **Processing**, show the status of processing of the Import command.
- **15** Click **Close** to close the Import Subscribers dialog box.
- **16** The information in ExportCustomerInfo.txt is imported to the customer screen.

#### **Import Subscribers – Options**

With the Import Subscriber Options, you can choose to import details of a new customer, or modify information of existing accounts, or both.

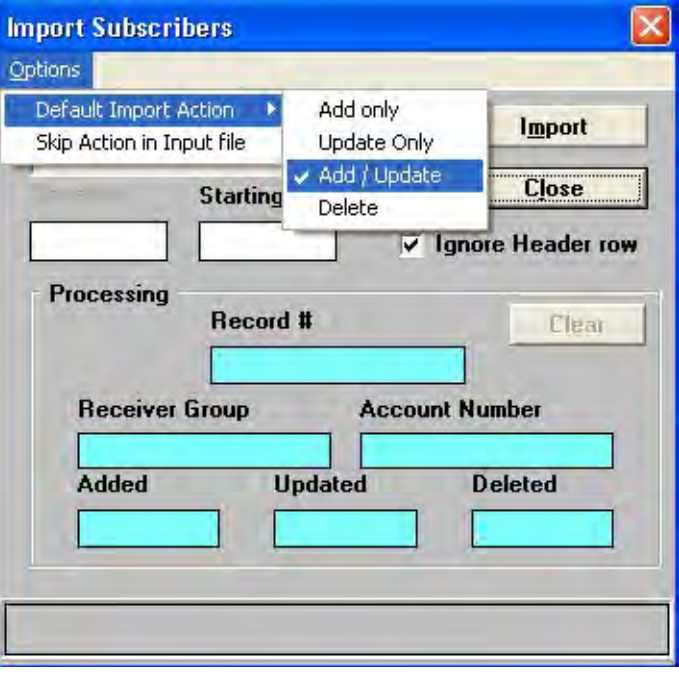

**Figure 10-6 Import Subscribers – Options**

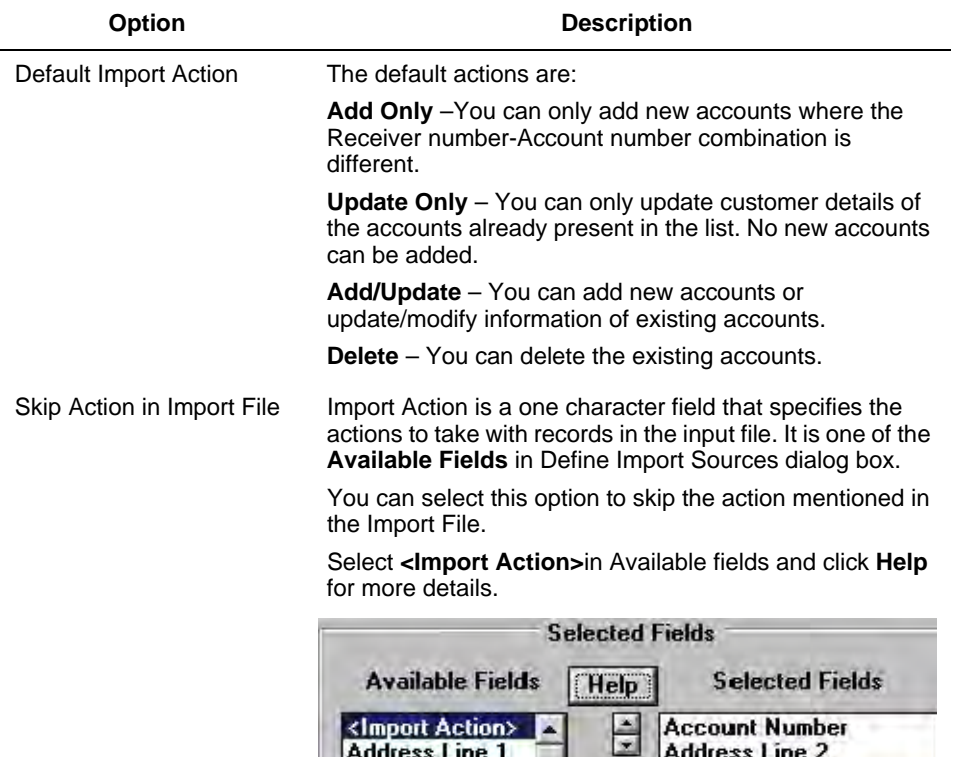

Fax

Field1

#### <span id="page-173-0"></span>**Importing Information from Other Sources**

The Export Source is available in the Import Sources list only if the export/import operations are done in the same Compass network. If you have to import a file given by any other source (third party) to your Downloader, follow the instructions given below:

City

**Business Name** 

 $\mathbf{H}$ 

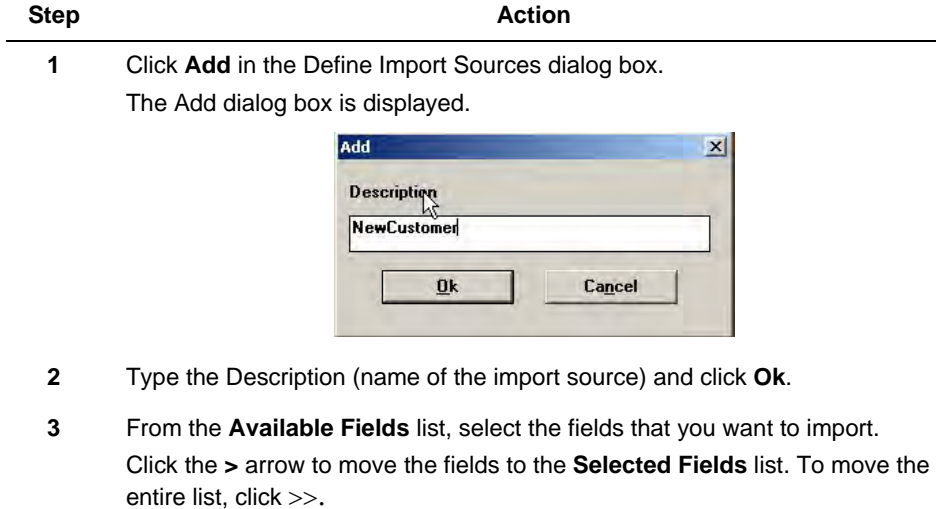

**4** Click **Save**. The selection is saved to the new import source.

**5** Follow the steps 3 to 16 of [Importing Subscriber Information.](#page-168-0)

The data from the text file is imported to the Import source and is displayed in the same order as the **Selected Fields**.

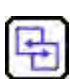

#### **REFERENCE- INTERNAL**

You can also Export and Import Accounts. For more details refer to **[4.9](#page-43-0)  [Exporting and Importing Accounts](#page-43-0)**.

#### **Panels Report**

A new utility for generating a report on the panels being used by a Compass system is provided. However, this newly added feature can work with Compass 16 and does not require the installation of Compass 2.0.

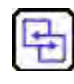

**REFERENCE- INTERNAL**

For more information refer to Exporting Panel Usage **9.4 Exporting Panel Usage**.

#### **Viewing All Customer Records**

You can view all customer records from the Shell. A single page displays 1024 records. You can move to the next page or previous page.

#### **Printing Customer Detail**

To print customer details, perform the following steps:

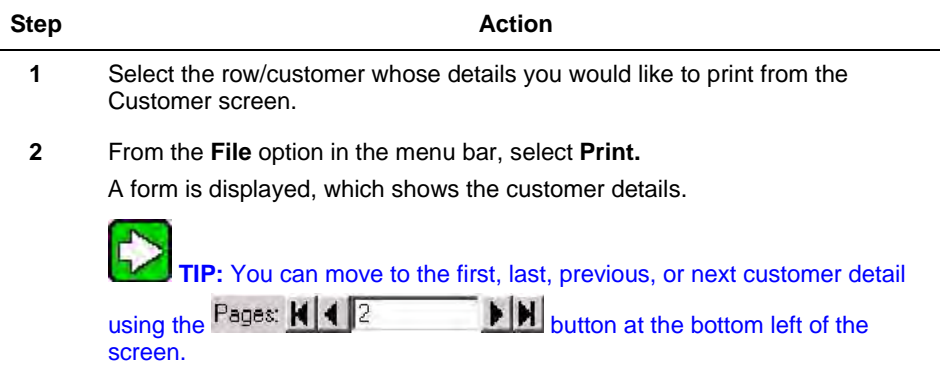

**3** Use Print Setup to configure the details of printing.

You can print only the details of one customer at a time. The customer details are printed as illustrated below.

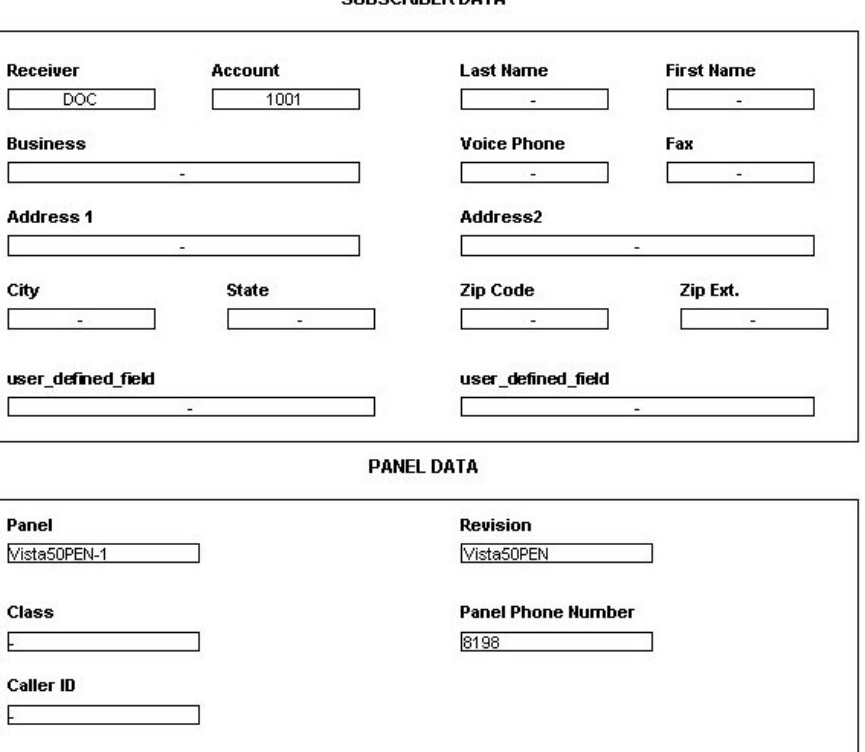

**CUSTOMER DETAIL** SURSCRIBER DATA

**Figure 10-7 Printing Customer Detail**

#### **Purge Event Logs**

Operators can now delete the Event Log data from the Compass database using this utility.

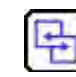

#### **REFERENCE- INTERNAL**

For more information, refer to Purging Event Logs **[4.7 Purging Event Logs](#page-41-0)**.

#### **Other Important Features**

The other important features of Compass 2.0 are:

• **Templates** for quick and easy programming of control panels.

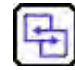

 **REFERENCE-INTERNAL**: For more information, refer to **[5.4 Using Templates](#page-86-0)**.

• A full **search** utility to help you quickly finds a programming field.

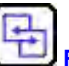

**REFERENCE-INTERNAL:** For more information, refer to [4.5 Searching/Sorting Customer Data.](#page-39-0)

• Multi-tiered **operator levels** for greater flexibility.

#### **REFERENCE-INTERNAL:** For more information refer to **[3. System Operators](#page-31-0)**.

- **Change** button to display programming changes made before saving.
- **History** button to display prior programming changes.

# **APPENDIX A**

### <span id="page-177-0"></span>**Error Conditions**

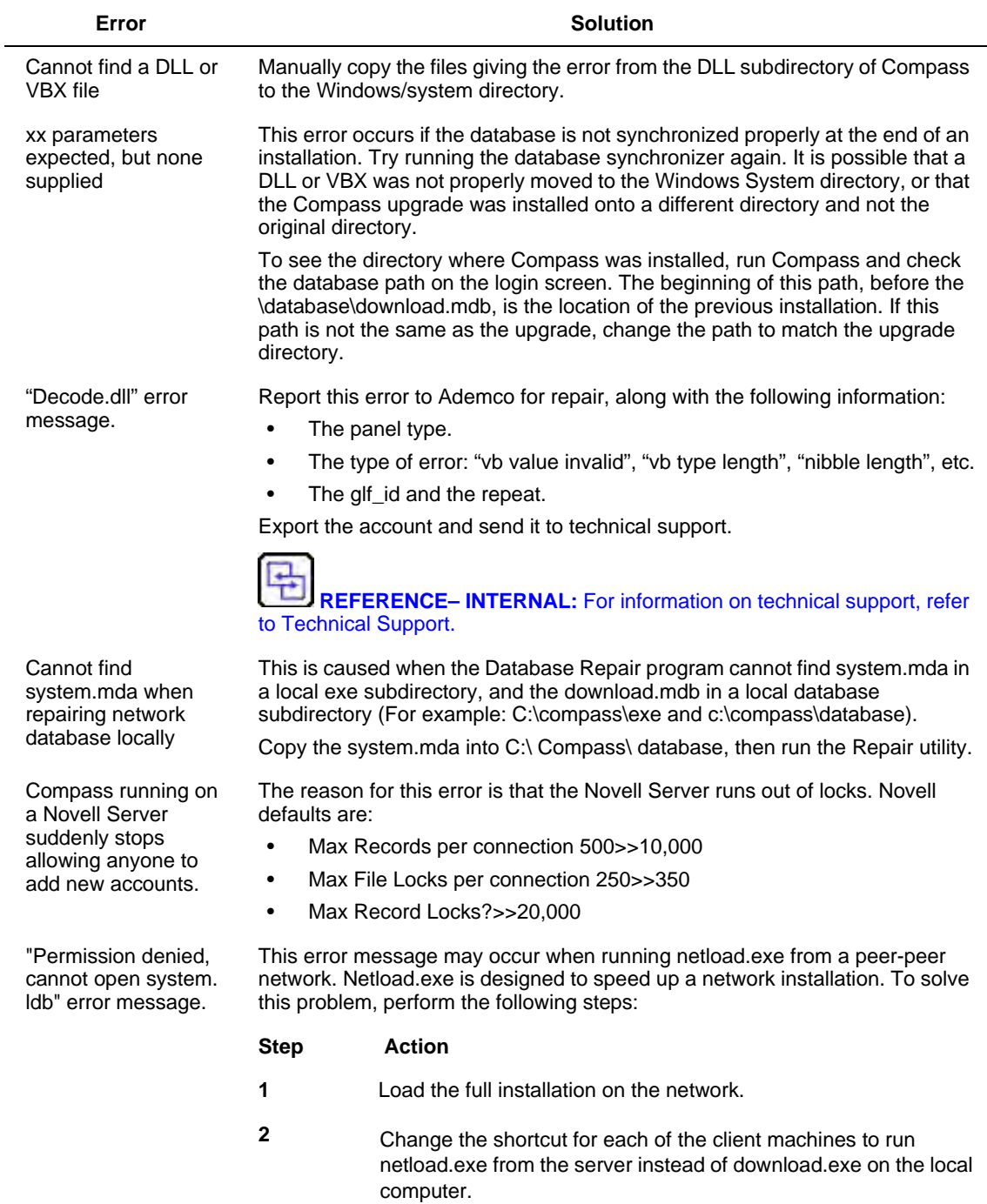

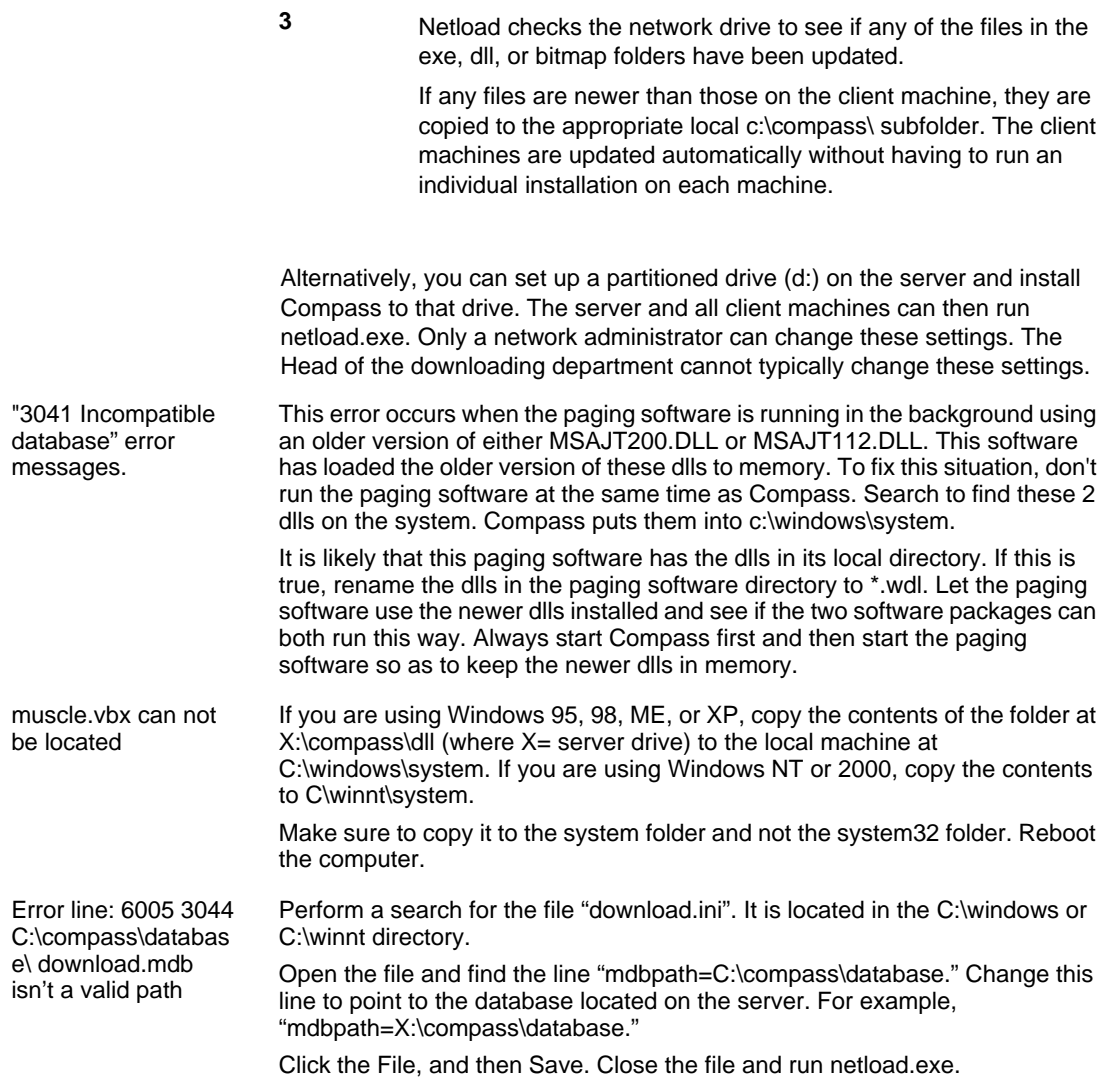

# **Index**

# **A**

Ademco [Launching Commserver 81](#page-91-1) [Unattended Jobs 111](#page-121-1) [Ademco Unattended Jobs 111](#page-121-1) [Alarm Control Programming 39](#page-49-0) [Communications 41](#page-51-0) [Menu Bar 40](#page-50-0) [Search 41](#page-51-1) [Using Templates 76](#page-86-1) [View 41](#page-51-2) [Alternate Protocol 89](#page-99-0) [Answer on Two Rings 89](#page-99-1) [Answering Machine Defeat 85,](#page-95-0) [90,](#page-100-0) [120](#page-130-0) Apex [Launching Commserver 95](#page-105-0) [Unattended Mode 121](#page-131-0) [Auto Save 110](#page-120-0)

# **B**

[BackupDatabase 140](#page-150-0) [Beep on Connect 89](#page-99-2) [Busy Detect 89](#page-99-3) [Bypass 136](#page-146-0)

# **C**

[Call Unsolicited Server 120](#page-130-1) [Caller ID 89](#page-99-4) [Central Station ID 17](#page-27-0) [ChangeDatabase 138](#page-148-0) [Commands 124](#page-134-0) [Arming/ Disarming 132](#page-142-0) [Change CSID 129](#page-139-0) [Change Phone# 130](#page-140-0) [List 125](#page-135-0) [Messages 131](#page-141-0) [Test Report 137](#page-147-0) [Common User Interface 152](#page-162-0) [Communication Server 81](#page-91-2) [Commserver See Communication Server](#page-91-3) 81 [Compass Downloader 1](#page-11-0) [About 4](#page-14-0) [Customer Information 25](#page-35-0) [Adding Customer Accounts 25](#page-35-1) [Changing Customer Account Information](#page-37-0) 27 [Customizing the Customer Account](#page-44-0) Screen 34 [Deleting Customer Accounts 27](#page-37-1) [Restoring/Purging Customer Accounts](#page-38-0) 28 [Searching/Sorting Customer Data 29](#page-39-1)

# **D**

[DatabaseManagementUtility 138](#page-148-1) [Direct 85](#page-95-1) [Download Warning 89](#page-99-5) [Drag and Drop 151](#page-161-0)

# **E**

[Error Conditions 167](#page-177-0) [Event Log 90](#page-100-1) [Exporting and Importing Accounts 33](#page-43-1)

# **F**

FBII [Launching Commserver 91](#page-101-0) [Unattended Mode 118](#page-128-0) [FBII F7702 Interface 11](#page-21-0) [First Time Communication 88](#page-98-0) [Flexible Callback 87](#page-97-0)
# **H**

[Hayes Smartmodem 1200 \(B\) Internal Mo](#page-25-0)dem 15 [Hayes Smartmodem 1200 External Modem](#page-25-1) 15

# **I**

[Information 104](#page-114-0)

### **L**

[Latest Patch Information 7](#page-17-0) [Log On 1](#page-11-0) [Log-On 1](#page-11-1)

### **M**

[Mapping Devices to IP 16](#page-26-0) [Merge Compass Database 142,](#page-152-0) [151](#page-161-0) [Mixed Mode 100](#page-110-0) [Modem Setup 8](#page-18-0) [Modem Switch Settings 14](#page-24-0) Modems [Add Modems 12](#page-22-0) [Delete Modem 14](#page-24-1) [Edit Modem 13](#page-23-0)

### **N**

[New Features 151](#page-161-0)

### **O**

[Output 70](#page-80-0)

### **P**

[Panel Application for Compass 2.0 43](#page-53-0)

[Panels Supported by Compass 2.0 5](#page-15-0) [Phone line Hunt group 110](#page-120-0) [Print Customer Detail 164](#page-174-0) [Product Updates 7](#page-17-1) [Purging Event Log Data 31](#page-41-0) [Purging History Data 30](#page-40-0)

## **R**

[Renaming Receiver Group 32](#page-42-0) [RestoreDatabases 142,](#page-152-1) [148](#page-158-0)

### **S**

[Scheduled Mode 100,](#page-110-1) [107](#page-117-0) [Scheduler Activities Viewer 111](#page-121-0) [Select CSID to Use 110](#page-120-1) [Select CSID to use 110](#page-120-2) [Serverauthentication 140](#page-150-0) [Station Data 17](#page-27-0) [System / Software Requirements 2](#page-12-0) [System Operators 21](#page-31-0) [Access Definitions 22](#page-32-0) [Changing Operator Names 23](#page-33-0) [Changing Operator Passwords 23](#page-33-1) [Deleting Operators 24](#page-34-0) [Updating Operator Information 24](#page-34-1) [System Options 52](#page-62-0)

## **T**

[Technical Support iv](#page-3-0) [Telco 85](#page-95-0) [Template 13](#page-23-1) [Time 95,](#page-105-0) [110,](#page-120-3) [133](#page-143-0)

## **U**

[Unattended Communications 100](#page-110-2) [Unsolicited Mode 100,](#page-110-3) [115,](#page-125-0) [116](#page-126-0) [USE ACCOUNT CSID 88](#page-98-0) [User-Defined Fields 19](#page-29-0)

# **V**

[Viewing Unattended Jobs 35,](#page-45-0) [102](#page-112-0)

### **W**

[Windowsauthentication 140](#page-150-1)